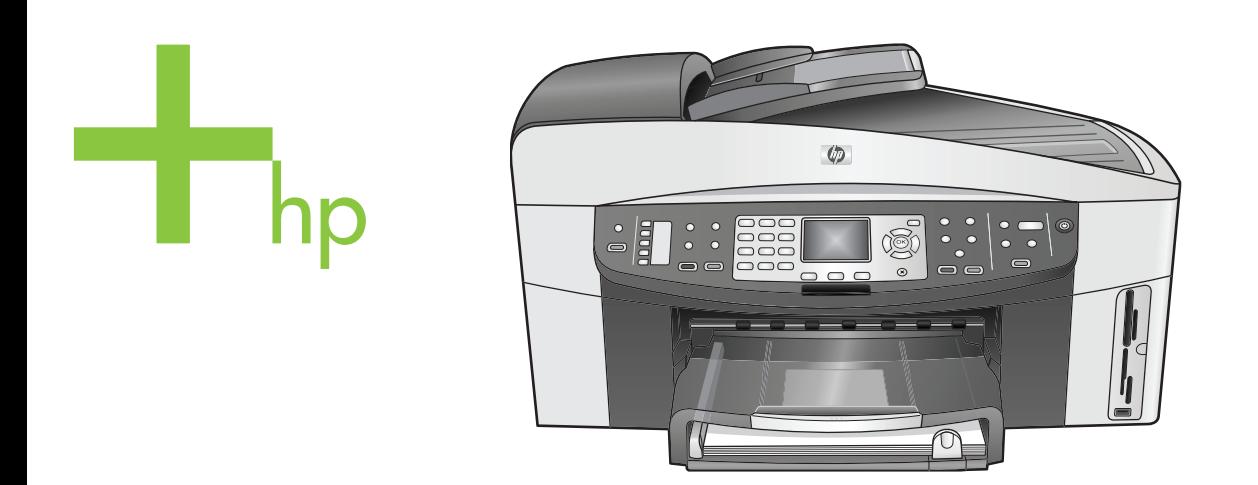

# HP Officejet 7300/7400 series all-in-one

Petunjuk Penggunaan

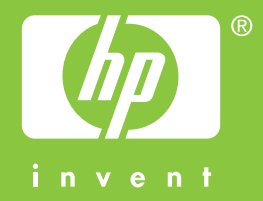

HP Officejet 7300/7400 series all-in-one

**Petunjuk Penggunaan**

© Hak cipta 2004 Hewlett-Packard Development Company, L.P.

Informasi yang terdapat dalam buku petunjuk ini dapat berubah sewaktuwaktu tanpa pemberitahuan terlebih dulu.

Dilarang mereproduksi, menyadur atau menerjemahkan tanpa izin tertulis, kecuali dengan izin berdasarkan undang-undang hak cipta.

Adobe

Adobe dan logo Acrobat merupakan merek dagang terdaftar atau merek dagang dari Adobe Systems Incorporated di Amerika Serikat dan/ atau negara lain.

Windows®, Windows NT®, Windows Me®, Windows XP®, dan Windows 2000® adalah merek dagang terdaftar Microsoft Corporation di A.S.

Intel® dan Pentium® adalah merek dagang terdaftar Intel Corporation. Energy Star® dan logo Energy Star® adalah merek dagang terdaftar United States Environmental Protection Agency di A.S.

Nomor Terbitan: Q3461-90229 Second edition

#### **Pemberitahuan**

Satu-satunya jaminan produk dan servis HP dibuat dalam pernyataan singkat tentang jaminan yang menyertai produk dan layanan. Di dalam hal ini tidak ada informasi apapun yang harus ditafsirkan sebagai pemberian jaminan tambahan. HP tidak bertanggung jawab untuk kesalahan teknis atau editorial atau kelalaian yang terdapat di dalam ini.

Hewlett-Packard Company tidak bertanggung jawab atas kerusakan insidental atau konsekuensial sehubungan dengan atau akibat dari penyediaan, kinerja atau penggunaan dokumen ini dan materi program yang dijelaskan di dalamnya.

**Catatan:** Informasi Pengaturan dapat ditemukan di bab informasi teknis pada buku petunjuk ini.

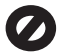

Di banyak negara, membuat salinan atas hal-hal berikut ini adalah

melanggar hukum. Bila ragu, harap tanyakan kepada penasehat hukum terlebih dulu.

- Akta atau dokumen pemerintah:
	- **Paspor**
	- Akta imigrasi
	- Surat keterangan wajib militer
	- Lencana, kartu atau lambang identifikasi
- Meterai resmi: Perangko

Kupon makanan

- Cek atau surat perintah bayar atas badan Pemerintahan
- Uang kertas, cek musafir, atau money order
- Sertifikat deposito
- Karya berhak cipta

#### **Informasi keselamatan**

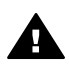

**Peringatan** Untuk menghindari bahaya kebakaran atau sengatan listrik, jangan biarkan produk ini terkena hujan atau cairan lain.

Selalu gunakan tindakan pencegahan dasar saat menggunakan produk ini untuk mengurangi risiko luka karena api atau sengatan listrik.

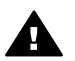

**Peringatan** Bahaya sengatan potensial listrik

- Baca dan pahami semua petunjuk pada poster pemasangan.
- 2 Gunakan hanya soket listrik yang dilengkapi dengan kabel ground saat menghubungkan perangkat ke sumber listrik. Bila Anda tidak yakin apakah soket tersebut mempunyai kabel ground, tanyakan kepada teknisi listrik yang berpengalaman.
- 3 Perhatikan semua tanda peringatan dan petunjuk pada produk.
- 4 Cabut kabel listrik produk ini dari stop kontak sebelum membersihkan.
- 5 Jangan pasang atau gunakan produk ini di dekat air atau saat Anda basah.
- 6 Pasang produk pada permukaan yang stabil.
- 7 Pasang produk pada tempat yang terlindungi dimana tidak

seorang pun dapat menginjak atau tersandung kabel listrik dan kabel listrik tidak mudah rusak.

- 8 Bila produk tidak beroperasi secara normal, baca bantuan Troubleshooting [Pemecahan Masalah] online.
- 9 Tidak ada bagian dari produk ini yang dapat diperbaiki oleh pengguna. Serahkan perbaikan kepada petugas layanan yang berpengalaman.
- 10 Gunakan dalam ruangan berventilasi memadai.

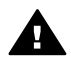

**Peringatan** Peralatan ini tidak bisa digunakan bila tidak ada aliran listrik.

# **Isi**

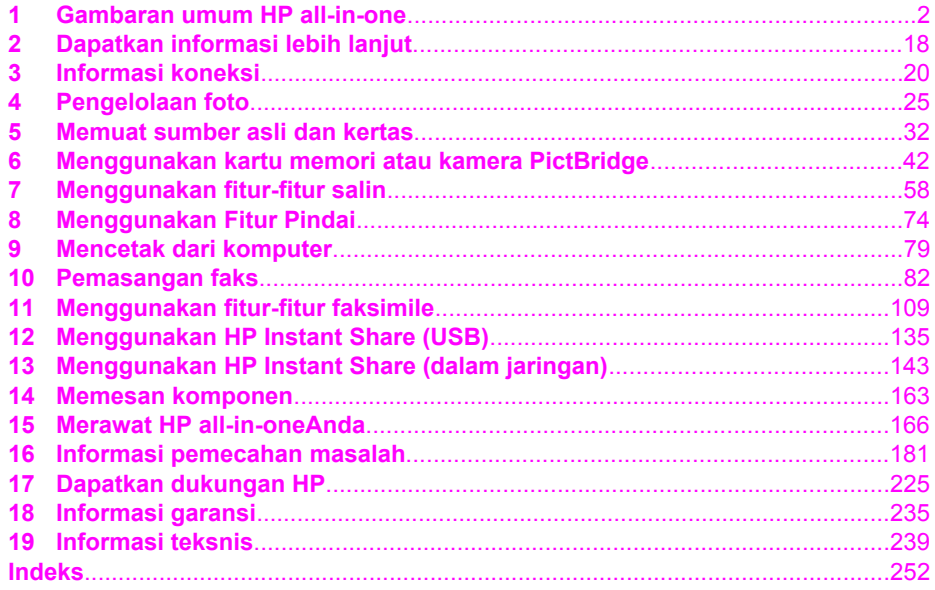

# <span id="page-4-0"></span>**1 Gambaran umum HP all-in-one**

Banyak fungsi HP all-in-one yang dapat diakses secara langsung, tanpa harus menghidupkan komputer Anda. Fungsi kerja seperti membuat salinan, mengirim faks, atau mencetak foto dari kartu memori dapat diselesaikan dengan cepat dan mudah dari HP all-in-one Anda. Bab ini menjelaskan HP all-in-one fitur-fitur perangkat keras, fungsi-fungsi panel kontrol, serta cara mengakses **HP Image Zone** perangkat lunak.

- **Catatan** Fitur-fitur pada HP Officejet 7300 series dan HP Officejet 7400 series all-inone sedikit berbeda. Beberapa fitur yang dijelaskan dalam panduan ini mungkin tidak ada pada model yang Anda beli.
- **Tip** Anda dapat melakukan lebih banyak lagi dengan HP all-in-one dengan menggunakan perangkat lunak **HP Image Zone** yang diinstal pada komputer Anda. Dalam perangkat lunak ini terdapat perbaikan fungsi penyalinan, faksimile, pemindaian, dan foto, serta tip-tip pemecahan masalah dan bantuan produk khusus. Untuk informasi lebih lanjut, lihat layar **HP Image Zone Help** dan [Gunakan HP Image Zone untuk melakukan lebih banyak hal dengan HP all-in-one.](#page-12-0)

# **HP all-in-one sekilas**

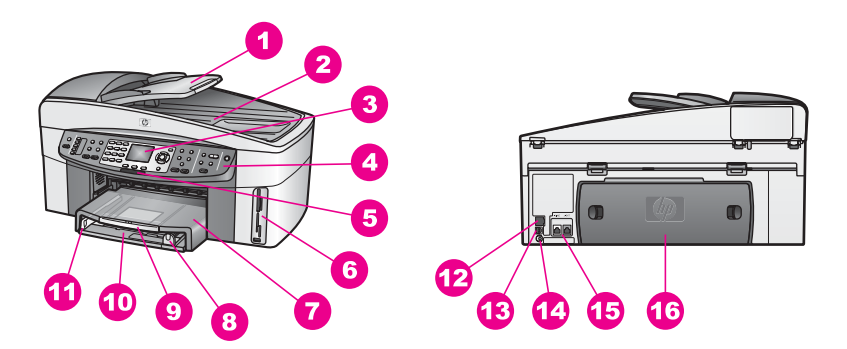

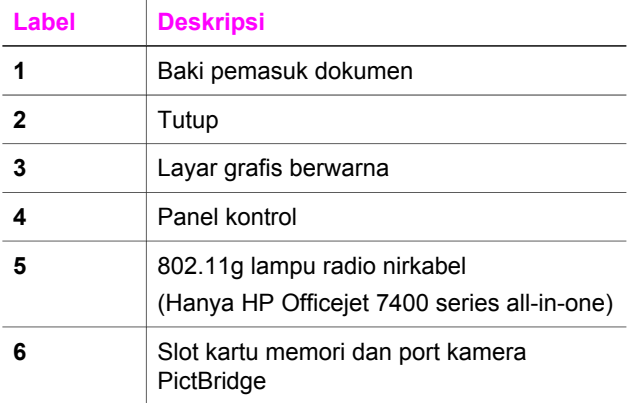

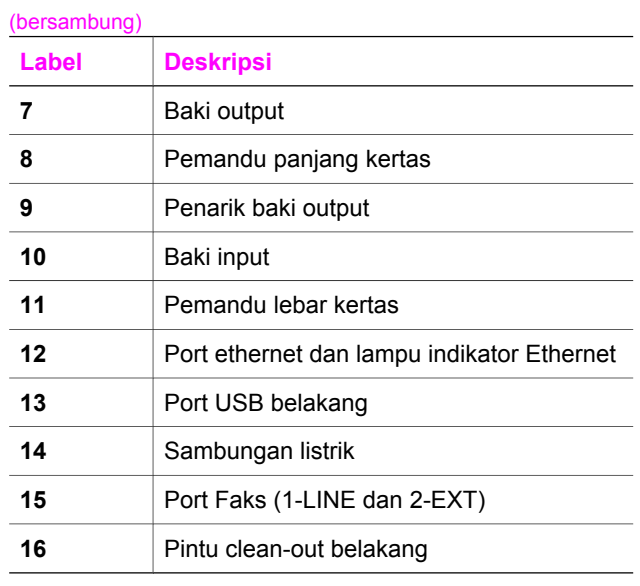

**Catatan** Radio nirkabel pada HP Officejet 7400 series all-in-one secara default menyala. Lampu biru (radio nirkabel) menunjukkan status radio nirkabel, karena itu tetap menyala saat radio menyala. Bila Anda menghubungkan HP all-in-one Anda dengan menggunakan kabel USB atau Ethernet, matikan radio nirkabel. Untuk informasi tentang cara mematikan radio nirkabel dan lampu biru, baca Panduan Jaringan yang disertakan dengan HP all-in-one Anda.

# **Gambaran umum panel kontrol**

Bagian ini menjelaskan fungsi-fungsi tombol panel kontrol, lampu, dan keypad, ikon layar grafis berwarna dan screen saver.

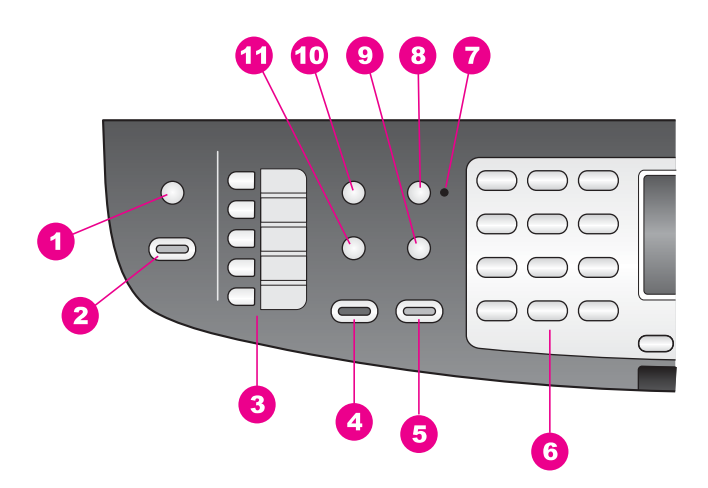

## **Fitur-fitur panel kontrol**

#### Bab 1

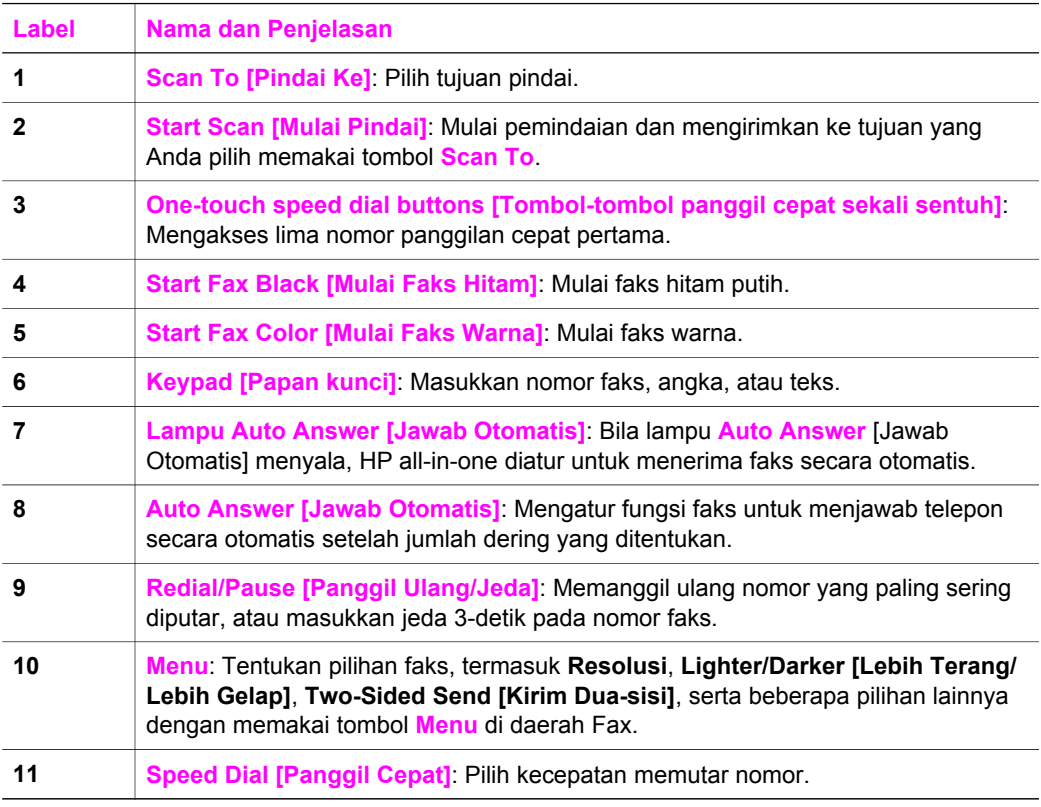

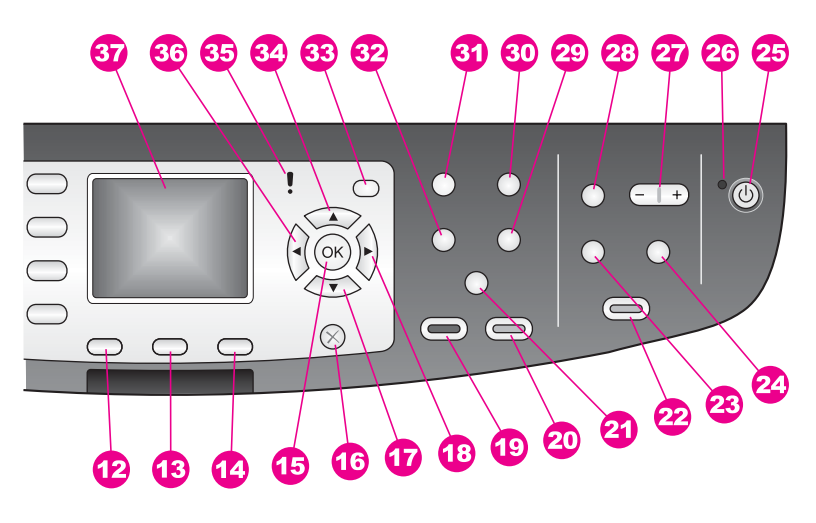

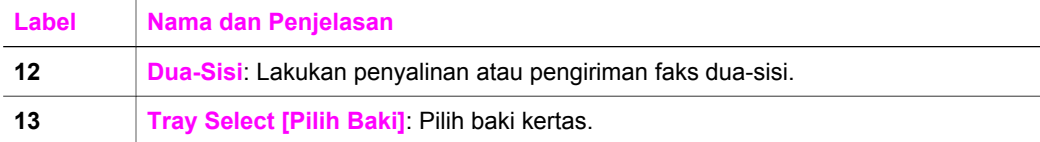

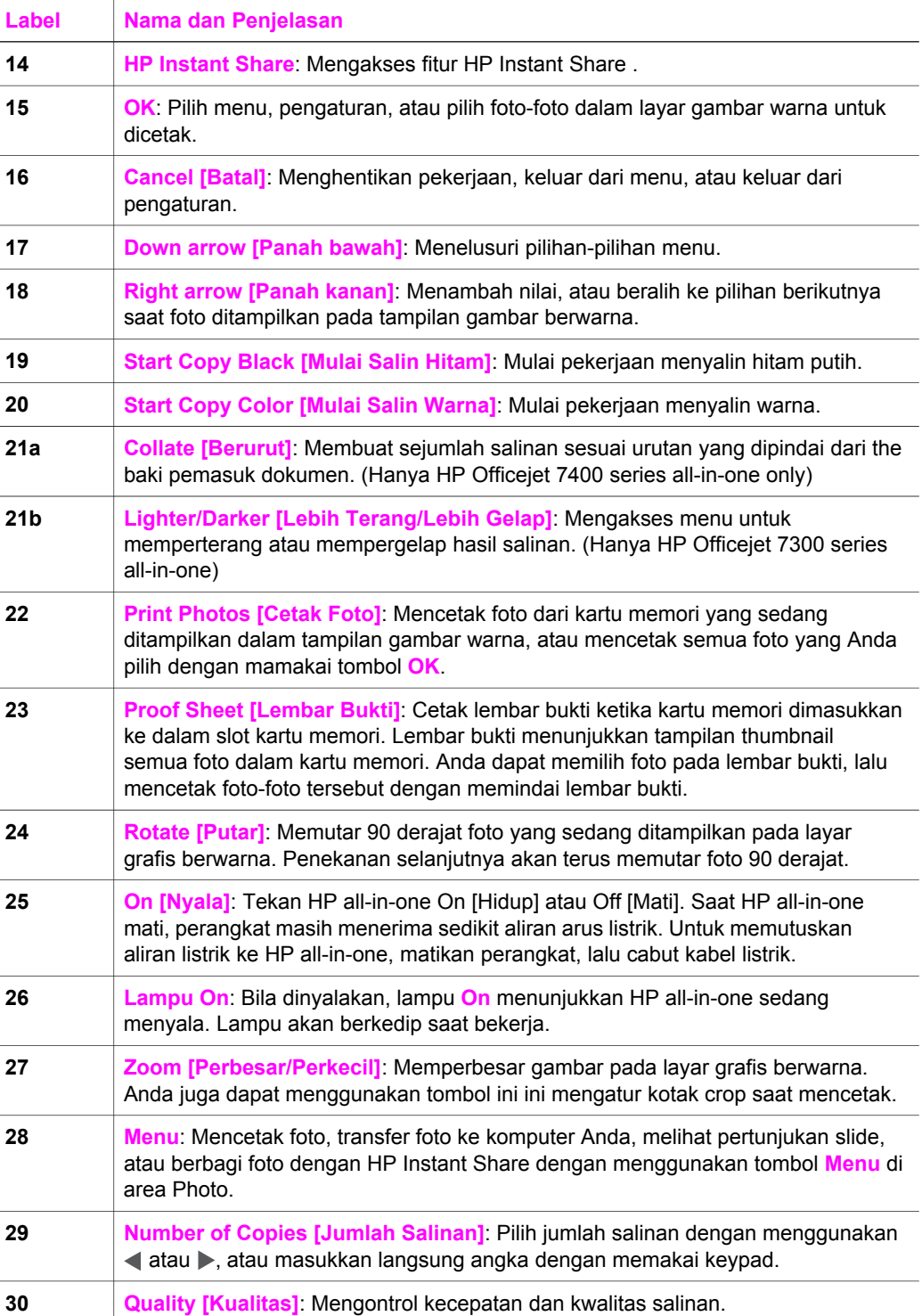

(bersambung)

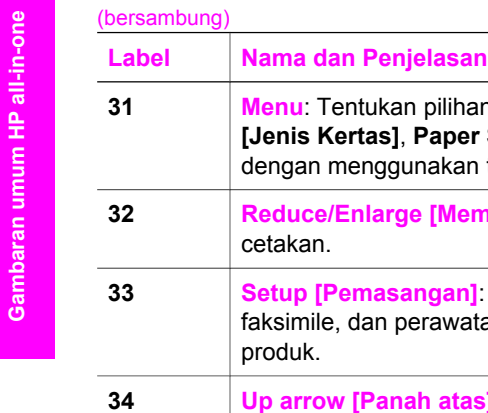

Bab 1

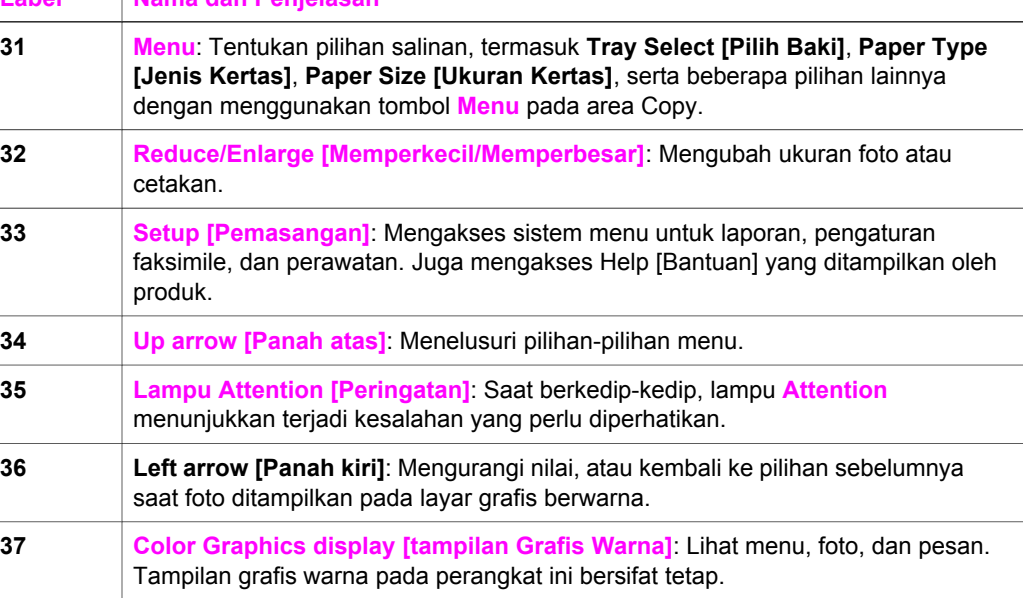

## **Ikon tampilan grafis warna**

Ikon-ikon berikut ini terdapat di dasar layar grafis berwarna untuk memberikan informasi penting tentang HP all-in-one Anda. Beberapa ikon hanya muncul jika HP all-in-one Anda memiliki kapabilitas jaringan nirkabel.

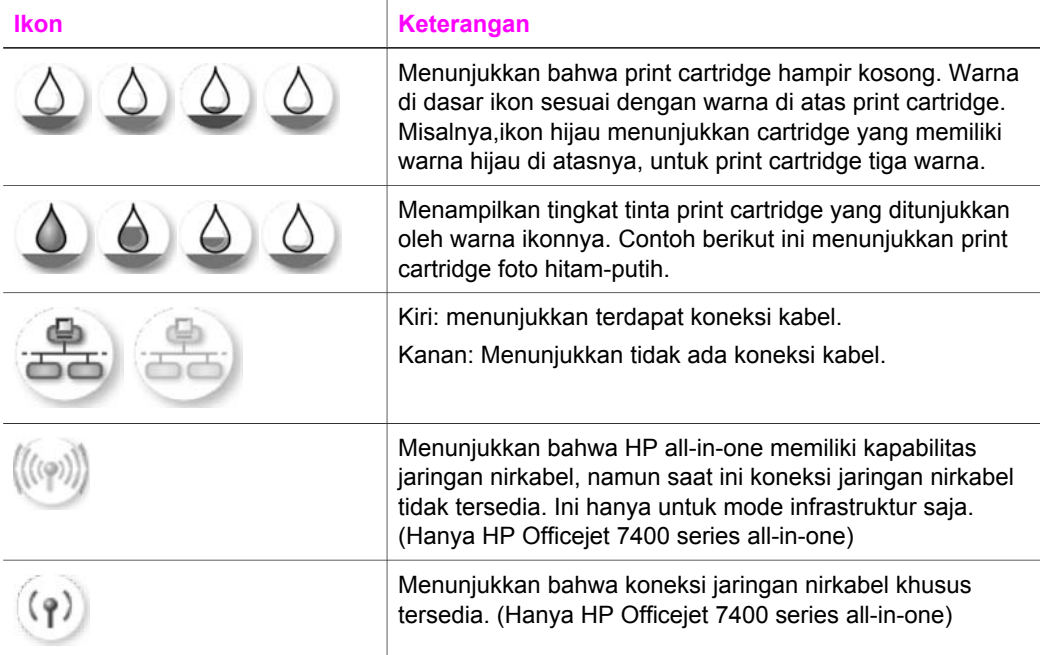

#### (bersambung)

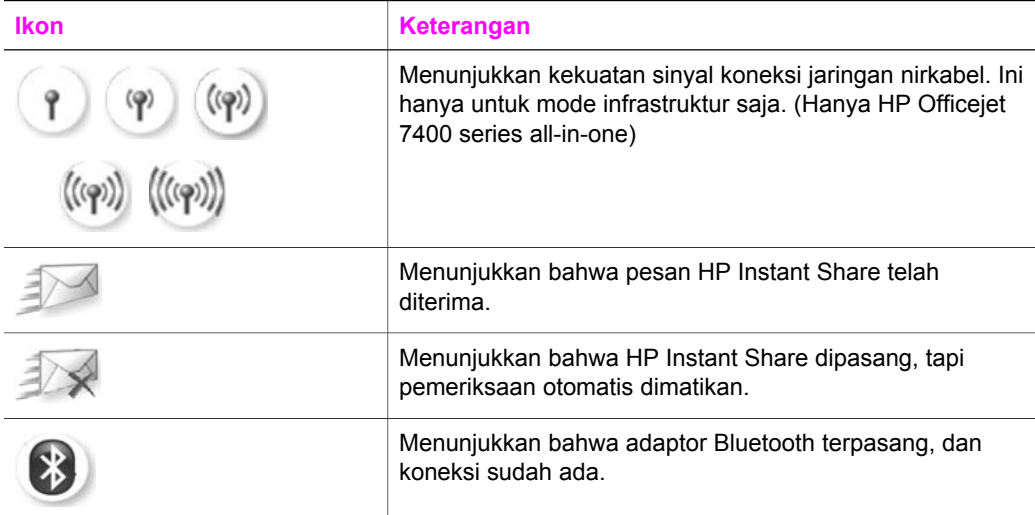

### **Screen saver layar grafis berwarna**

Agar layar grafis berwarna tahan lama, tampilan akan meredup setelah tidak ada aktivitas selama dua menit. Jika tidak ada aktivitas selama delapan menit kemudian (total menjadi 10 menit), tampilan berubah ke mode Screen Saver. Setelah tidak ada aktivitas selama 60 menit, layar grafis berwarna beralih ke Sleep State [Keadaan Tidur] dan layar padam sepenuhnya. Tampilan akan hidup kembali jika Anda mengoperasikan salah satu fungsi, seperti menekan tombol kontrol panel, membuka tutup, memasukkan kartu memori, mengakses HP all-in-one dari komputer yang terhubung, atau menghubungkan suatu perangkat ke port kamera di depan.

# **Gambaran Singkat Menu**

Tabel berikut ini memberikan akses cepat ke menu-menu utama yang muncul pada layar grafis berwarna HP all-in-one.

## **Copy Menu [Menu Salin]**

#### **Menu Copy [Salin]**

- 1. Tray Select [Pilih Baki]
- 2. Paper Size [Ukuran Kertas]
- 3. Paper Type [Jenis Kertas]
- 4. Collate [Bersusun]
- 5. Dua-Sisi
- 6. Number of Copies
- [Jumlah Salinan]
- 7. Reduce/Enlarge [Perkecil/

Perbesar]

8. Kualitas

**Menu Copy [Salin]** 

9. Lighter/Darker [Lebih Terang/Lebih Gelap]

0. Enhancements [Peningkatan]

\*. Color Intensity [Intensitas

Warna]

#. Set New Defaults [Atur

Default Baru]

# **Menu Scan To [Pindai Ke]**

Menu **Scan To** [Pindai Ke] menampilkan daftar tujuan pemindaian, termasuk aplikasi yang terinstal pada komputer Anda. Karena itu, menu **Scan To** Anda mungkin berisi daftar tujuan yang berbeda dengan yang ada dalam panduan ini.

## **Scan To [Pindai Ke] (USB - Windows)**

- 1. HP Image Zone
- 2. Microsoft PowerPoint
- 3. Adobe Photoshop
- 4. HP Instant Share
- 5. Memory Card [Kartu Memori]

## **Scan To [Pindai Ke] (USB - Macintosh)**

1. JPEG HP Gallery [JPEG ke HP Gallery]

- 2. Microsoft Word
- 3. Microsoft PowerPoint
- 4. HP Instant Share
- 5. Memory Card [Kartu Memori]

# **Scan Menu [Menu Pindai]**

Ketika HP all-in-one dihubungkan ke jaringan dengan satu komputer atau lebih, **Scan Menu [Menu Pindai]** memungkinkan Anda untuk memilih komputer yang terhubung sebelum menampilkan beberapa pilihan.

**Scan Menu [Menu Pindai] (jaringan)** 

1. Select Computer [Pilih Komputer]

Gambaran umum HP all-in-one **Gambaran umum HP all-in-one**

(bersambung)

**Scan Menu [Menu Pindai] (jaringan)** 

2. HP Instant Share

3. Memory Card [Kartu Memori]

## **Photo Menu [Menu Foto]**

Ketika HP all-in-one dihubungkan ke satu komputer atau lebih pada suatu jaringan, **Photo Menu [Menu Foto]** akan menampilkan seperangkat pilihan yang berlainan dibandingkan dengan jika dihubungkan ke komputer melalui kabel USB.

**Photo Menu [Menu Foto]** 

1. Print Options [Pilihan Cetak]

2. Edit

3. Transfer to Computer [Transfer ke Komputer]

4. Slideshow [Pertunjukan Slide]

5. HP Instant Share

# **Fax Menu [Menu Fax]**

## **Fax Menu [Menu Faks]**

1. Resolution [Resolusi]

2. Lighter/Darker [Lebih

Terang/Lebih Gelap]

3. Two-Sided Send [Kirim Dua-Sisi]

- 4. Pindai dan Faks
- 5. Kirim Faks Nanti
- 6. Tampung Penerimaan

7. Set New Defaults [Atur Default Baru]

# **Proof Sheet Menu [Menu Lembar Bukti]**

**Proof Sheet Menu [Menu Lembar Bukti]** 

1. Print Proof Sheet [Cetak Lembar Bukti]

<span id="page-12-0"></span>(bersambung)

**Proof Sheet Menu [Menu Lembar Bukti]** 

2. Scan Proof Sheet [Pindai Lembar Bukti]

# **menu HP Instant Share**

## **HP Instant Share**

- 1. Send [Kirim]
- 2. Receive [Terima]
- 3. Options [Pilihan]
- HP Instant Share

# **Setup Menu [Menu Pengaturan]**

Pemilihan **Help Menu [Menu Bantu]** pada **Setup Menu [Menu Pengaturan]** menyediakan akses cepat ke topik-topik bantuan penting. Kebanyakan informasi disajikan pada layar komputer PC atau Macintosh yang terhubung. Tetapi informasi tentang ikon-ikon layar grafis berwarna disajikan pada layar grafis berwarna.

# **Setup Menu [Menu Pengaturan]**

- 1. Help Menu [Menu Bantu]
- 2. Print Report [Cetak Laporan]

3. Speed Dial Setup [Pengaturan Panggil Cepat]

4. Basic Fax Setup [Pengaturan Fax Dasar]

5. Advanced Fax Setup

[Pengaturan Fax Lanjutan]

- 6. Tools [Alat]
- 7. Preferences [Pilihan]
- 8. Network [Jaringan]
- 9. HP Instant Share
- 0. Bluetooth

# **Gunakan HP Image Zone untuk melakukan lebih banyak hal dengan HP all-in-one**

Perangkat lunak **HP Image Zone** diinstal pada komputer Anda ketika Anda memasang HP all-in-one Anda. Untuk informasi lebih lanjut, baca Petunjuk Pemasangan yang menyertai perangkat Anda.

Cara mengakses perangkat lunak **HP Image Zone** berbeda-beda pada tiap sistem operasi (OS). Misalnya, bila PC Anda menggunakan Windows, cara mengakses perangkat lunak **HP Image Zone** adalah lewat **HP Pengarah**. Bila Anda menggunakan Macintosh dengan OS X V10.1.5 atau yang lebih baru, cara mengakses perangkat lunak **HP Image Zone** adalah lewat window **HP Image Zone**. Bagaimanapun, cara mengaksesnya merupakan titik masuk perangkat lunak **HP Image Zone** dan layanan.

Anda dapat dengan mudah dan cepat meningkatkan fungsionalitas HP all-in-one Anda dengan menggunakan perangkat lunak **HP Image Zone**. Cari kotak-kotak seperti ini di dalam buku panduan yang menerangkan tip-tip untuk suatu topik dan memberikan informasi yang berguna bagi proyek Anda.

### **Buka perangkat lunak HP Image Zone (Windows)**

Buka **HP Pengarah** lewat ikon di desktop, ikon baki sistem, atau dari menu **Start**. Fitur-fitur perangkat lunak **HP Image Zone** muncul di **HP Pengarah**.

#### **Untuk membuka HP Pengarah**

- 1 Lakukan salah satu petunjuk berikut:
	- Pada desktop Windows, klik ganda ikon **HP Pengarah**.
	- Pada baki sistem di kanan agak jauh dari baris fungsi Windows, klik ganda ikon **Hewlett-Packard Digital Imaging Monitor**.
	- Pada taskbar, klik **Start**, pilih **Programs** atau **All Programs**, pilih **HP**, lalu klik **HP Pengarah**.
- 2 Pada kotak **Select Device [Pilih Perangkat]**, klik untuk melihat daftar perangkatperangkat yang diinstal.
- 3 Pilihlah HP all-in-one.
- **Catatan** Ikon-ikon pada gambar **HP Pengarah** di bawah ini mungkin tampak berbeda di komputer Anda. **HP Pengarah** disesuaikan untuk menampilkan ikon-ikon yang terkait dengan perangkat yang dipilih. Jika perangkat yang dipilih tidak dilengkapi dengan fitur atau fungsi tertentu, maka ikon untuk fitur atau fungsi tersebut tidak akan ditampilkan pada **HP Pengarah**.
- **Tip** Jika **HP Pengarah** pada komputer Anda tidak menampilkan ikon apapun, mungkin telah terjadi kesalahan selama penginstalan perangkat lunak. Untuk memperbaikinya, gunakan Control Panel [Panel Kontrol] pada Windows untuk menghapus seluruh instalasi perangkat lunak **HP Image Zone**; lalu instal ulang perangkat lunak tersebut. Untuk informasi lebih lanjut, lihatlah Petunjuk Pemasangan yang menyertai HP all-in-one Anda ini.

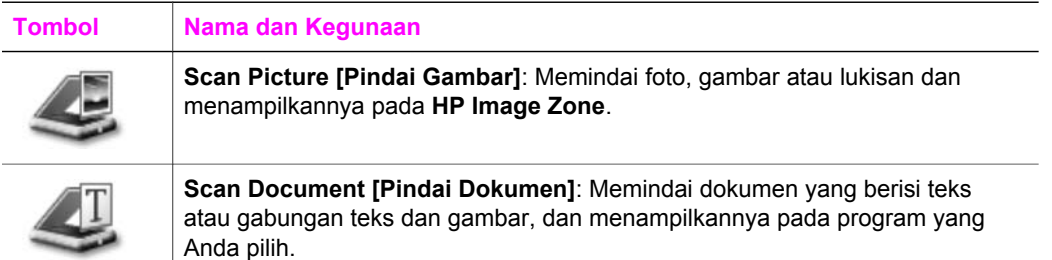

Bab 1 (bersambung)

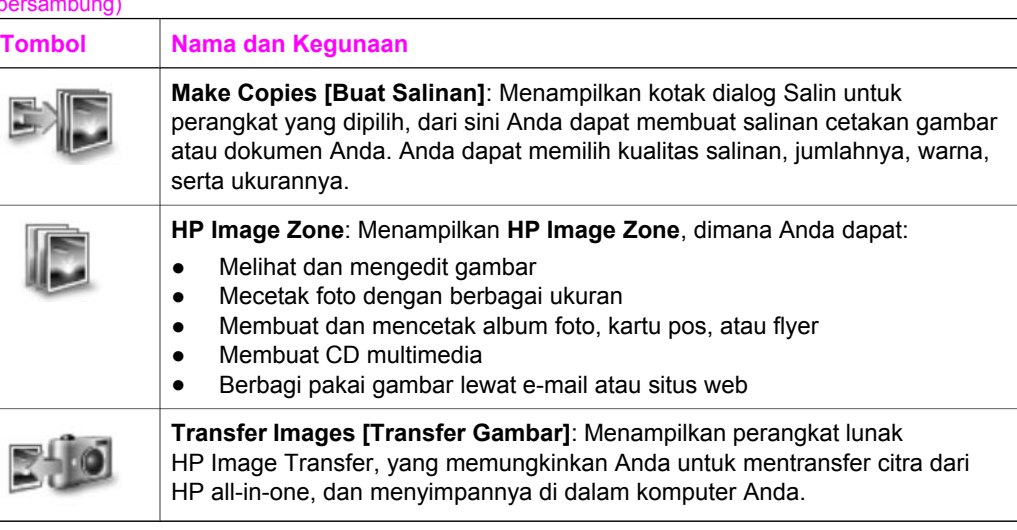

**Catatan** Untuk informasi lebih lanjut tentang fitur-fitur dan semua item yang ada dalam menu seperti Software Update [Update Perangkat lunak], Creative Ideas [Ide Kreatif], dan HP Shopping [Belanja HP], baca **HP Image Zone Help [Bantuan HP Image Zone]**.

Menu dan daftar item juga disediakan untuk membantu Anda memilih perangkat yang akan digunakan, memeriksa statusnya, mengatur berbagai pengaturan perangkat lunak, serta mengakses bantuan di layar. Tabel berikut ini menjelaskan item-item tersebut.

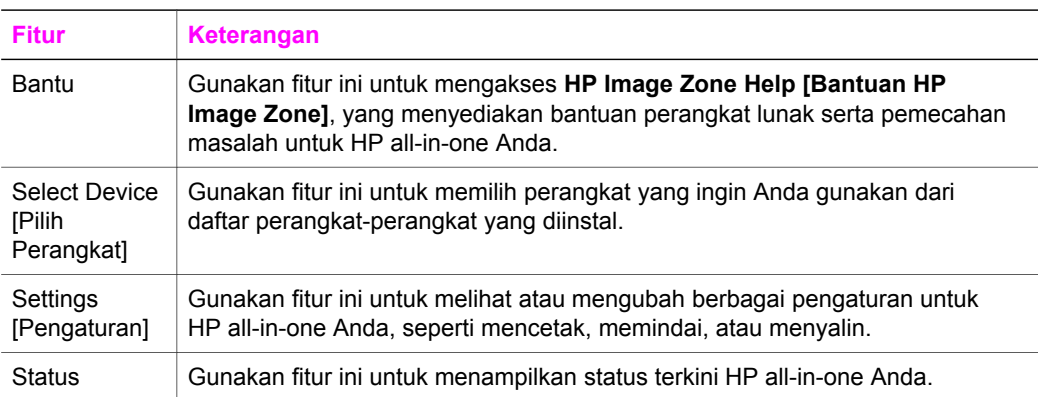

# **Buka perangkat lunak HP Image Zone (Macintosh OS X v10.1.5 atau yang lebih baru)**

**Catatan** Macintosh OS X v10.2.1 dan v10.2.2 **tidak** didukung.

Bila Anda menginstal perangkat lunak **HP Image Zone**, ikon **HP Image Zone** akan ada di Dock.

**Catatan** Jika Anda menginstal lebih dari satu HP all-in-one, sebuah **HP Image Zone** ikon untuk masing-masing perangkat akan ditampilkan dalam Dock.

Sebagai contoh, jika Anda memiliki pemindai HP dan HP all-in-one sudah diinstal, dua ikon **HP Image Zone** akan ada di Dock, masing-masing untuk satu perangkat. Namun, jika Anda menginstal dua perangkat dengan jenis yang sama (misalnya, dua HP all-in-one) hanya satu ikon **HP Image Zone** yang ditampilkan dalam Dock untuk menunjukkan ke dua perangkat untuk jenis tersebut.

Anda dapat mengakses perangkat lunak **HP Image Zone** dengan salah satu dari dua cara:

- Melalui window **HP Image Zone**
- Melalui **HP Image Zone** menu Dock

#### **Buka window HP Image Zone**

Pilih ikon **HP Image Zone** untuk membuka window **HP Image Zone** . Window **HP Image Zone** mempunyai dua elemen utama:

- Area tampilan untuk tab **Products/Services [Produk/Layanan]**
	- Dengan tab **Products [Produk]** Anda dapat mengakses banyak fitur produk pencitraan HP , seperti menu pop-up untuk produk yang diinstal serta daftar tugas yang ada untuk produk yang aktif. Daftar ini bisa berisi tugas-tugas seperti pemindaian, faksimile, atau mentransfer gambar. Mengklik salah satu tugas akan membuka aplikasi yang membantu Anda menangani tugas tersebut.
	- Tab **Services** memungkinkan Anda mengakses aplikasi pencitraan digital yang membantu Anda menampilkan, mengedit, mengelola, dan berbagi pakai gambar-gambar Anda.
- Baris isian teks Search HP Image Zone Help [Cari Bantuan HP Image Zone]. Baris isian teks **Search HP Image Zone Help [Cari Bantuan HP Image Zone]** memungkinkan Anda mencari satu atau lebih kata kunci di **HP Image Zone Help [Bantuan HP Image Zone]**.

#### **Untuk membuka window HP Image Zone**

➔ Klik ikon **HP Image Zone** pada Dock.

Window **HP Image Zone** akan muncul. Window **HP Image Zone** hanya menampilkan fitur-fitur **HP Image Zone** yang sesuai bagi perangkat yang dipilih.

**Catatan** Ikon-ikon pada tabel berikut ini mungkin tampilannya berbeda pada komputer Anda. Window **HP Image Zone** disesuaikan untuk menampilkan ikon-ikon fitur yang terkait dengan perangkat yang dipilih. Jika perangkat yang dipilih tidak dilengkapi dengan fitur atau fungsi tertentu, maka fitur atau fungsi tersebut tidak akan ditampilkan pada window **HP Image Zone** .

#### **Produk**

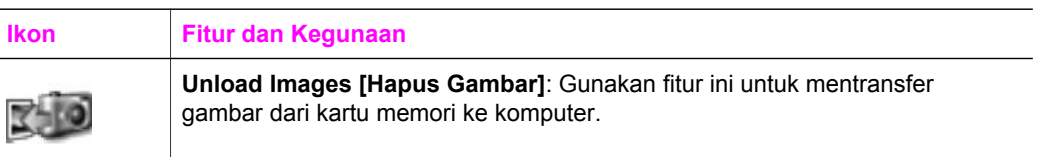

## **Produk**

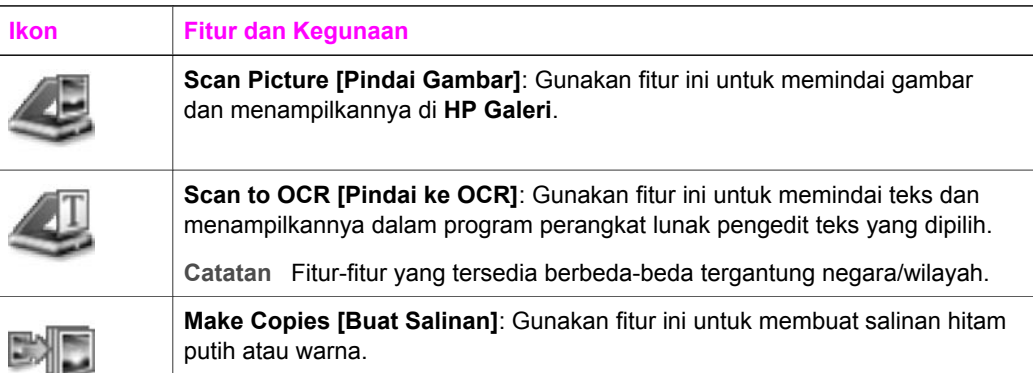

#### **Layanan**

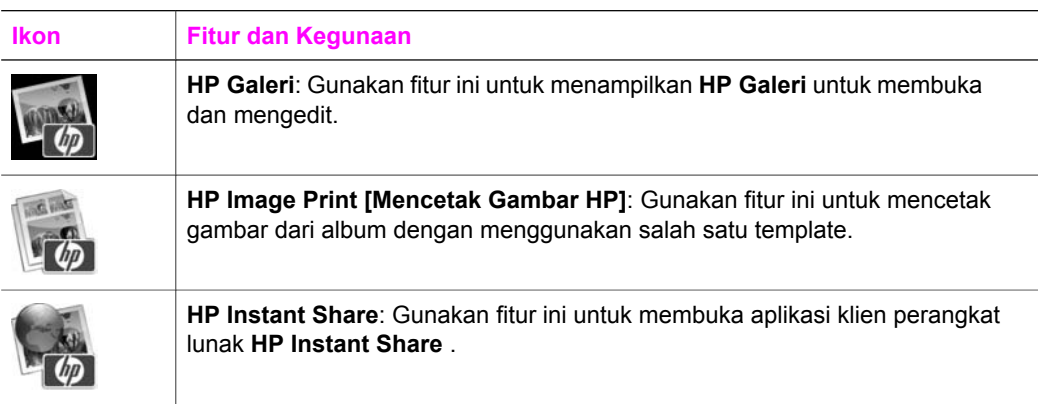

Selain ikon-ikon fitur, beberapa menu dan daftar item memungkinkan Anda untuk memilih perangkat yang akan digunakan, menyesuaikan berbagai pengaturan perangkat lunak, dan menampilkan bantuan di layar. Tabel berikut ini menjelaskan item-item tersebut.

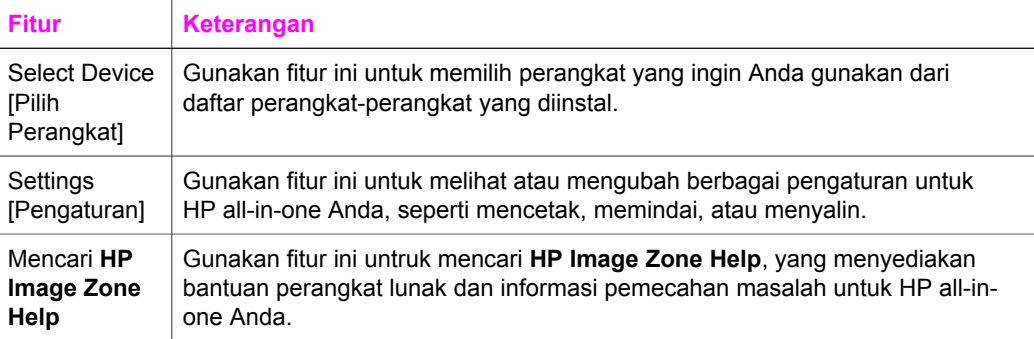

#### **Menampilkan HP Image Zone menu Dock**

**HP Image Zone** menu Dock menyediakan tombol pintas untuk layanan **HP Image Zone**. Menu Dock secara otomatis memuat semua aplikasi dalam window **HP Image Zone** daftar tab **Services**. Anda juga dapat mengatur **HP Image Zone** pilihan untuk menambahkan item-item lain ke menu ini, seperti tugas dari daftar tab **Products** atau **HP Image Zone Help**.

#### **Untuk menampilkan HP Image Zone menu Dock**

- $\rightarrow$  Lakukan salah satu petunjuk berikut:
	- Atur **HP Galeri** atau **iPhoto** sebagaimana pengaturan yang Anda pilih dalam photo manager.
	- Atur pengaturan tambahan yang terkait dengan pengaturan yang Anda pilih dalam photo manager.
	- Atur daftar item yang ditampilkan dalam **HP Image Zone** menu Dock.

### **Buka perangkat lunak HP Image Zone (Macintosh OS yang lebih baru dari X v10.1.5)**

**Catatan** Macintosh OS 9 v9.1.5 dan setelahnya dan v9.2.6 dan setelahnya **adalah** didukung. Macintosh OS X v10.0 dan v10.0.4 adalah **tidak** didukung.

**HP Pengarah** adalah pintu masuk perangkat lunak **HP Image Zone** . Tergantung pada kemampuan HP all-in-one Anda, dengan **HP Pengarah** Anda dapat menjalankan fungsi-fungsi perangkat seperti, memindai, membuat salinan, mengirimkan faks, atau menghapus gambar dari kamera digital atau kartu memori. Anda juga dapat menggunakan **HP Pengarah** untuk membuka **HP Galeri** untuk melihat, memodifikasi, atau mengelola gambar-gambar di dalam komputer Anda.

Gunakan salah satu cara berikut ini untuk membuka **HP Pengarah**. Cara-cara ini khusus untuk Macintosh OS..

● Macintosh OS X: **HP Pengarah** secara otomatis dibuka saat instalasi perangkat lunak **HP Image Zone**, dan ikon **HP Pengarah** dibuat dalam Dock untuk bagi perangkat Anda. Untuk menampilkan menu **HP Pengarah** :

Pada Dock, klik ikon **HP Pengarah** untuk perangkat Anda.

Menu **HP Pengarah** akan muncul.

- **Catatan** Jika Anda memasang berbagai jenis perangkat HP (misalnya HP all-in-one, kamera, dan pemindai HP), ikon **HP Pengarah** untuk masing-masing perangkat akan terlihat dalam Dock. Tetapi, bila Anda memasang dua perangkat sejenis (misalnya, Anda punya satu laptop yang terhubung ke dua perangkat berbeda HP all-in-one -- satu di kantor dan satu di rumah) hanya satu ikon **HP Pengarah** yang ditampilkan dalam Dock.
- Macintosh OS 9: **HP Pengarah** adalah aplikasi mandiri yang harus dibuka lebih dahulu sebelum fitur-fitur didalamnya bisa diakses. Gunakan salah satu cara berikut ini untuk membuka **HP Pengarah**:
	- Klik ganda alias **HP Pengarah** di desktop.
	- Klik ganda alias **HP Pengarah** dalam folder **Applications:Hewlett-Packard:HP Photo and Imaging Software**.

**HP Pengarah** hanya menampilkan tombol-tombol tugas yang terkait dengan perangkat yang dipilih.

**Catatan** Ikon-ikon pada tabel berikut ini mungkin tampilannya berbeda pada komputer Anda. Menu **HP Pengarah** disesuaikan untuk menampilkan ikonikon fitur yang terkait dengan perangkat yang dipilih. Bila perangkat yang dipilih tidak dilengkapi fitur atau fungsi tertentu, maka ikon untuk untuk fitur atau fungsi tersebut tidak akan muncul.

## **Fungsi Perangkat**

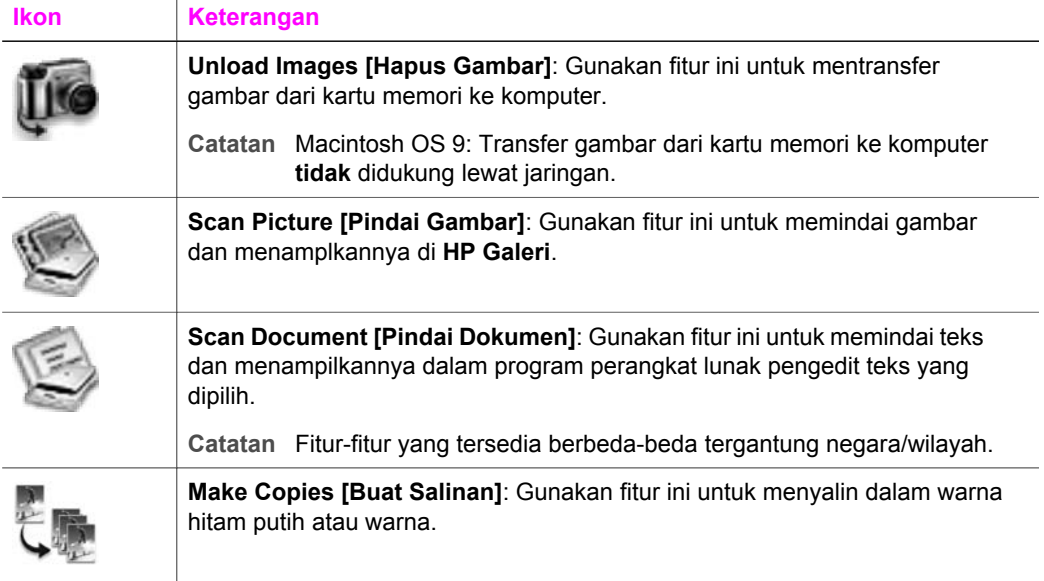

# **Manage and Share [Atur dan Bagi]**

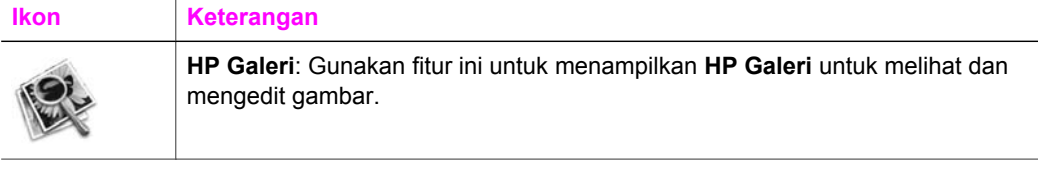

Selain fitur **HP Galeri** , beberapa item menu tanpa ikon juga memungkinkan Anda untuk memilih aplikasi lain dalam komputer, untuk mengubah pengaturan HP all-inone Anda, dan mengakses layar bantuan. Tabel berikut ini menjelaskan item-item tersebut.

## **Manage and Share [Atur dan Bagi]**

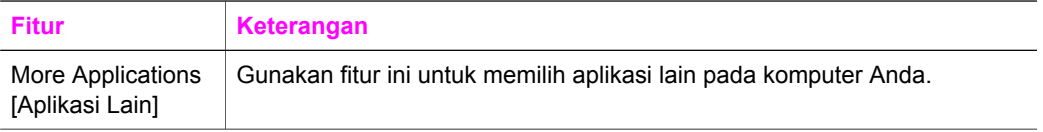

## (bersambung)

# **Manage and Share [Atur dan Bagi]**

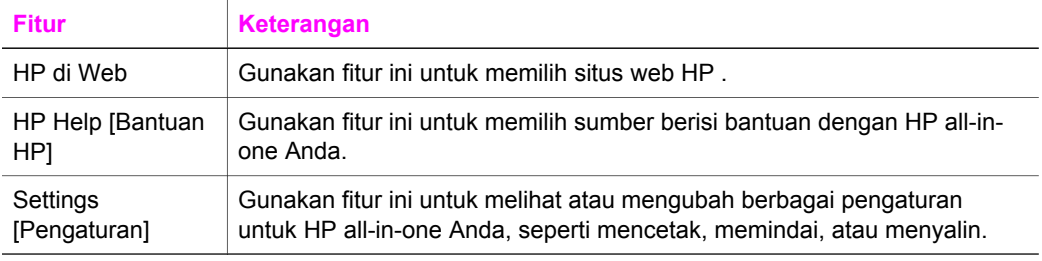

# <span id="page-20-0"></span>**2 Dapatkan informasi lebih lanjut**

Berbagai sumber informasi, baik dalam buku maupun di layar, menyediakan informasi tentang pemasangan dan penggunaan HP all-in-one.

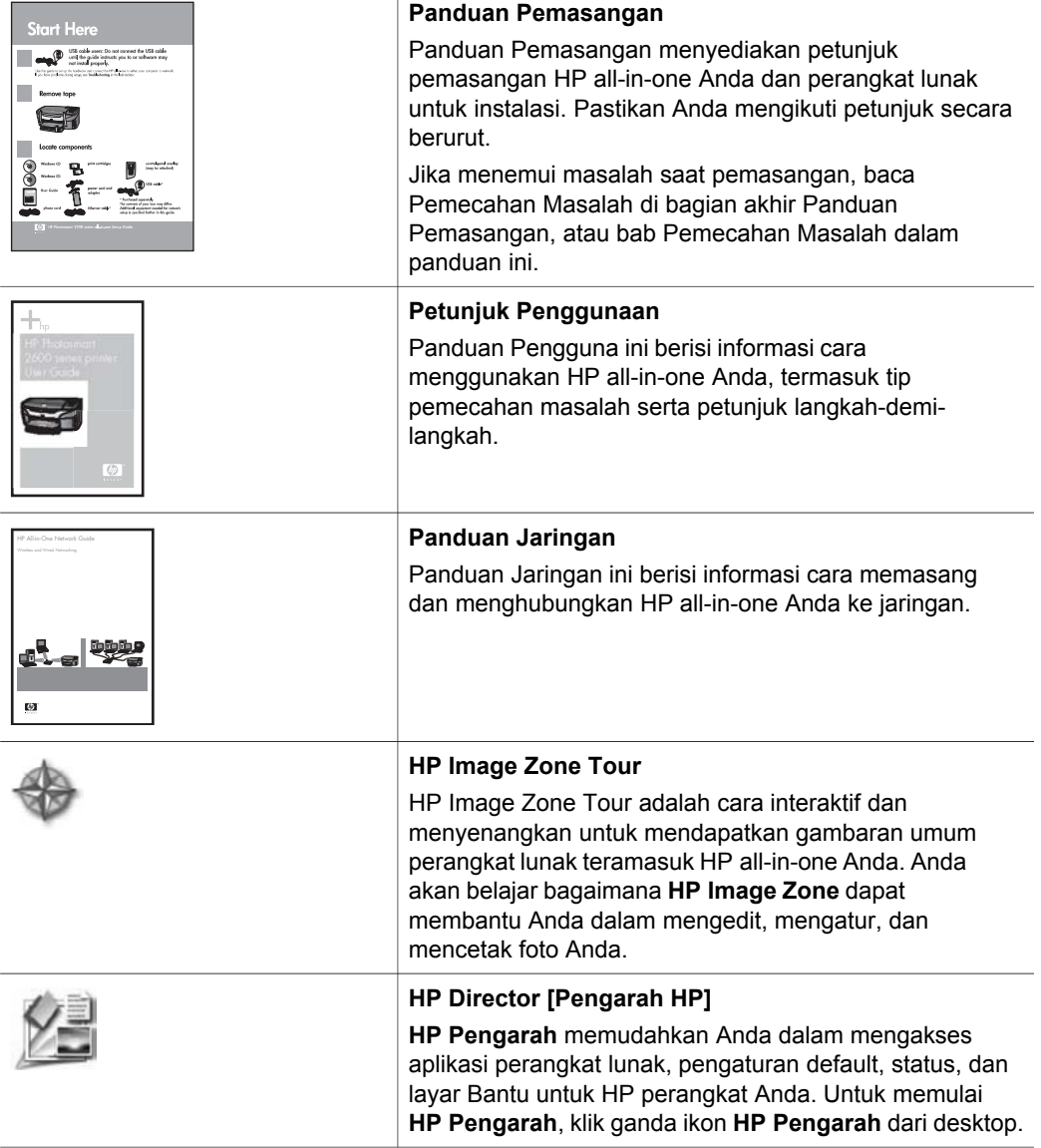

## (bersambung)

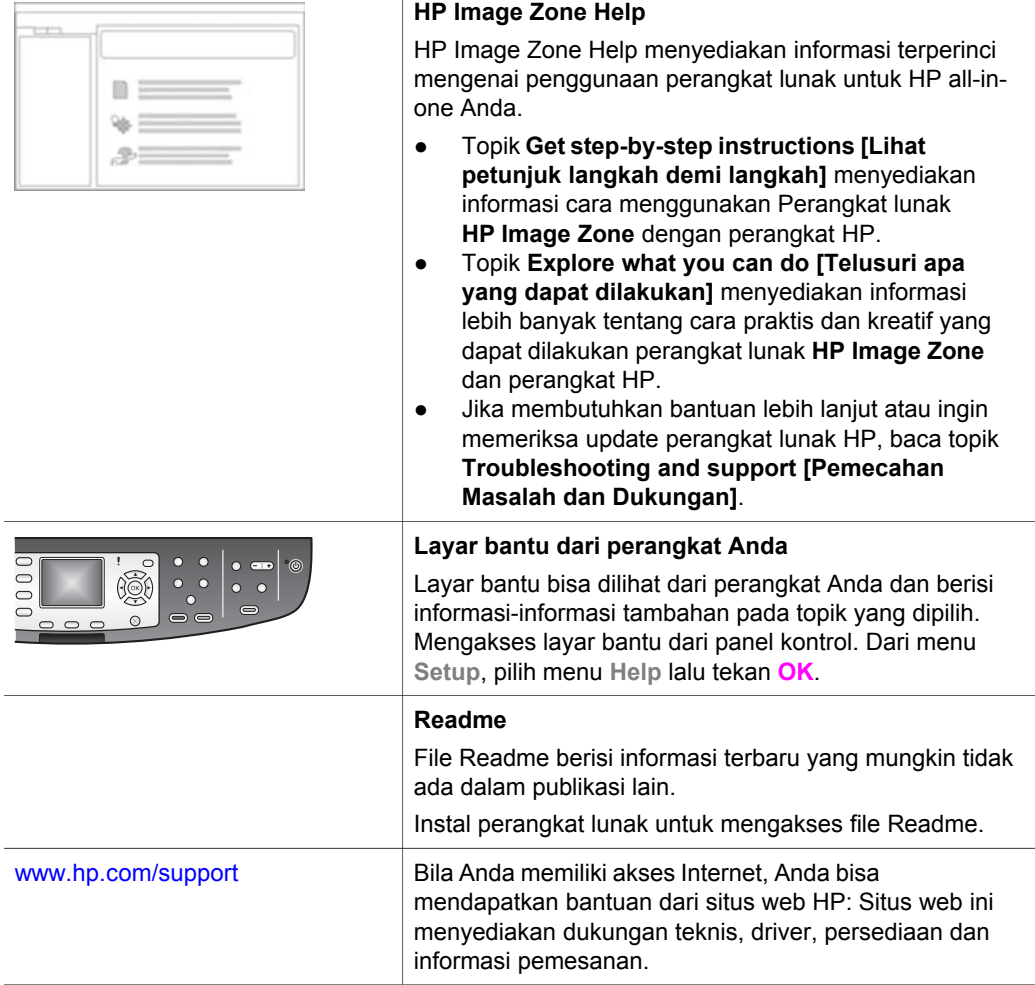

# <span id="page-22-0"></span>**3 Informasi koneksi**

HP all-in-one Anda dilengkapi kemampuan jaringan. Serta dilengkapi port USB sehingga Anda dapat menghubungkannya langsung ke komputer dengan memakai kabel USB. Jika Anda memasukkan HP bt300 Bluetooth® Wireless Printer Adapter ke port kamera PictBridge (USB host port) di bagian depan HP all-in-one Anda, perangkat-perangkat Bluetooth seperti PDA dan telepon berkamera bisa mencetak dengan HP all-in-one Anda.

# **Jenis koneksi yang didukung**

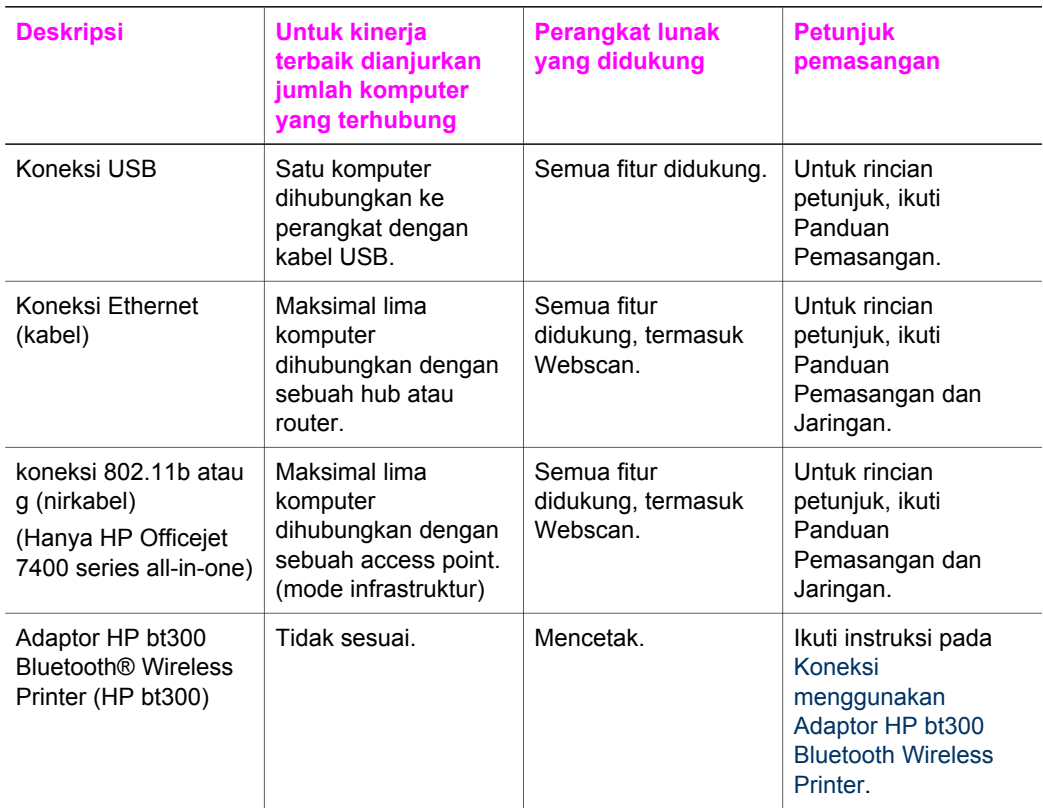

# **Hubungkan dengan menggunakan kabel USB**

Rincian petunjuk untuk menghubungkan komputer ke HP all-in-one Anda dengan menggunakan kabel USB ada dalam Panduan Pemasangan yang menyertai perangkat Anda.

# <span id="page-23-0"></span>**Hubungkan dengan menggunakan Ethernet**

HP Officejet 7300/7400 series all-in-one mendukung koneksi jaringan Ethernet 10 Mbps dan 100 Mbps. Rincian petunjuk menghubungkan HP all-in-one Anda ke jaringan Ethernet (kabel) ada dalam Panduan Pemasangan dan Jaringan yang menyertai perangkat Anda.

# **Koneksi nirkabel**

HP Officejet 7400 series all-in-one menggunakan komponen jaringan internal yang mendukung jaringan nirkabel. Rincian petunjuk menghubungkan HP all-in-one Anda ke suatu jaringan nirkabel (802.11b atau g) ada dalam Panduan Pemasangan dan Jaringan yang menyertai perangkat Anda.

# **Koneksi menggunakan Adaptor HP bt300 Bluetooth Wireless Printer**

HP bt300 memungkinkan Anda mencetak gambar dari kebanyakan perangkat Bluetooth langsung ke HP all-in-one Anda tanpa hubungan kabel. Masukkan HP bt300 ke port kamera PictBridge yang ada di bagian depan HP all-in-one lalu cetak dari perangkat Bluetooth seperti PDA atau telepon berkamera.

**Catatan** Penggunaan teknologi Bluetooth untuk mencetak dari PC atau laptop ke HP all-in-one Anda saat ini masih belum didukung.

#### **Untuk menghubungkan HP bt300 ke Anda HP all-in-one**

1 Masukkan HP bt300 ke port kamera PictBridge (lihat gambar bawah).

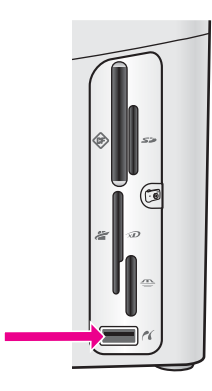

- **Catatan** Jika Anda memasukkan HP bt300 ke HP all-in-one Anda lalu muncul pesan di layar gambar warna berbunyi **No Bluetooth**, cabut adaptor dari HP all-in-one lalu lihat [Pembaruan alat](#page-225-0).
- 2 Beberapa perangkat Bluetooth saling bertukar alamat perangkat ketika berkomunikasi satu sama lain dan melakukan koneksi. Jika perangkat Bluetooth Anda membutuhkan alamat HP all-in-one Anda untuk membuat koneksi:
	- a Tekan **Setup** pada panel kontrol dari HP all-in-one anda.

**Setup Menu** muncul pada tampilan gambar berwarna.

b Tekan **0**, lalu tekan **1**.

Menu ini menampilkan menu **Bluetooth** lalu memilih **Device Address [Alamat Perangkat]**.

**Device Address [Alamat Perangkat]** untuk HP all-in-one Anda akan muncul. Alamat ini bersifat baca saja.

- c Untuk memasukkan alamat tersebut ke perangkat Anda, ikuti petunjuk yang ada dalam perangkat Bluetooth Anda.
- 3 Beberapa perangkat Bluetooth ketika dihubungkan akan menampilkan nama printer. Jika perangkat Bluetooth menampilkan nama printer:
	- a Tekan **Setup** pada panel kontrol dari HP all-in-one anda.

**Setup Menu** muncul pada tampilan gambar berwarna.

b Tekan **0**, lalu tekan **2**.

Menu ini menampilkan menu **Bluetooth** lalu memilih **Device Name [Nama Perangkat]**.

Layar **Device Name [Nama Perangkat]** akan ditampilkan.

**Catatan** HP all-in-one dilengkapi dengan nama yang sudah dibuatkan untuk HP all-in-one Anda: TBD.

c Gunakan keyboard visual untuk layar **Device Name [Nama Perangkat]** untuk memberi nama baru.

Untuk informasi lebih lengkap mengenai penggunaan keyboard visual, baca [Masukkan teks dan simbol](#page-123-0).

d Setelah memasukkan nama untuk HP all-in-one Anda, pilih **Done** pada keyboard visual lalu tekan **OK**.

Nama yang dimasukkan akan muncul di perangkat Bluetooth Anda ketika Anda hubungkan keHP all-in-one untuk mencetak.

# **Atur pengamanan Bluetooth untuk HP all-in-one**

Anda dapat mengaktifkan pengaturan pengamanan printer lewat menu **Bluetooth** pada HP all-in-one Anda. Tekan **Setup** pada panel kontrol, lalu pilih **Bluetooth** dari **Setup Menu**. Dari menu **Bluetooth**, Anda dapat:

- Meminta otentikasi passkey authentication sebelum orang mencetak ke HP all-inone Anda dari perangkat Bluetooth
- Membuat HP all-in-one Anda tampak atau tersembunyi untuk perangkat Bluetooth yang ada dalam jangkauan

### **Gunakan passkey untuk otentikasi perangkat Bluetooth**

Anda dapt mengatur tingkat pengamanan HP all-in-one Anda menjadi **Low [Rendah]** atau **High [Tinggi]**:

- **Low [Rendah]**: HP all-in-one tidak memerlukan passkey. Semua perangkat Bluetooth yang ada dalam jangkauan dapat mencetak.
- **High [Tinggi]**: HP all-in-one meminta passkey dari perangkat Bluetooth sebelum mengizinkannya melakukan pencetakan.

### **Untuk mengatur HP all-in-one Anda agar meminta otentikasi passkey**

1 Tekan **Setup** pada panel kontrol dari HP all-in-one anda.

**Setup Menu** muncul pada tampilan gambar berwarna.

2 Tekan **0**, lalu tekan **3**. Ini akan menampilkan menu **Bluetooth** dan memilih **Passkey**. Layar **Passkey** akan muncul.

**Catatan** HP all-in-one Anda dilengkapi dengan passkey yang sudah dibuatkan empat buah nol.

- 3 Untuk memasukkan passkey yang baru, gunakan keypad angka pada panel kontrol pada HP all-in-one . Untuk informasi lebih lanjut ttg penggunaan keypad, baca [Masukkan teks dan](#page-123-0) [simbol](#page-123-0).
- 4 Setelah selesai memasukkan passkey, tekan **OK**. Manu **Bluetooth** akan muncul.
- 5 Tekan **5**. Ini akan memilih **Security Level [Tingkat Pengamanan]** dan menampilkan menu **Security Level**.
- 6 Tekan **1** untuk memilih **High [Tinggi]**.

Tingkat pengamanan yang tinggi mengharuskan otentikasi.

**Catatan** Pengaturan pengamanan default adalah **Low [Rendah]**. Tingkat pengamanan yang rendah tidak mengharuskan otentikasi.

Otentikasi passkey sekarang dipasang untuk HP all-in-one Anda.

## **Atur HP all-in-one Anda agar tampak oleh perangkat Bluetooth**

Anda dapat mengatur HP all-in-one menjadi **Visible to all [Tampak untuk semua]** bagi perangkat Bluetooth (umum) atau **Not visible [Tersembunyi]** bagi semua (pribadi):

- **Visible to all [Tampak untuk semua]**: Semua perangkat Bluetooth didalam jangkauan dapat mencetak ke HP all-in-one.
- Not visible [Tersembunyi]: Hanya perangkat Bluetooth yang telah menyimpan alamat perangkat HP all-in-one yang dapat mencetak.

#### **Untuk mengatur HP all-in-one Anda agar Tersembunyi**

- 1 Tekan **Setup** pada panel kontrol dari HP all-in-one anda. **Setup Menu** muncul pada tampilan gambar berwarna.
- 2 Tekan **0**, lalu tekan **4**. Ini akan menampilkan menu **Bluetooth** lalu memilih **Accessibility [Aksesibilitas]**. Menu **Accessibility [Aksesibilitas]** akan muncul.

**Catatan** HP all-in-one Anda sudah diatur dengan tingkat aksesibilitas **Visible to all [Tampak untuk semua]**.

3 Tekan **2** untuk memilih **Not visible [Tersembunyi]**.

HP all-in-one tidak bisa diakses oleh perangkat Bluetooth yang belum menyimpan alamat pernagkatnya.

#### **mengembalikan pengaturan Bluetooth pada Anda HP all-in-one**

Bila Anda ingin mengubah konfigurasi semua pengaturan Bluetooth pada HP all-inone, Anda dapat mengembalikannya ke pengaturan default dari pabrik dengan melakukan hal berikut:

- 1 Tekan **Setup** pada panel kontrol dari HP all-in-one anda.
	- **Setup Menu** muncul pada tampilan gambar berwarna.
- 2 Tekan **0**, lalu tekan **6**.

Ini akan menampilkan menu **Bluetooth** lalu memilih **Reset Bluetooth**.

**Catatan** Pilih **Reset Bluetooth** bila ingin semua pengaturan Bluetooth HP all-inone Anda dikembalikan ke pengaturan pabrik.

# **Menggunakan Webscan**

Webscan memungkinkan Anda melakukan pemindaian dasar melalui HP all-in-one Anda hanya dengan menggunakan Web browser. Ini memungkinkan melakukan pemindaian dari HP all-in-one tanpa harus menginstal perangkat lunak perangkat tersebut pada komputer Anda. Masukkan saja alamat IP HP all-in-one dalam Web browser. Dalam browser akan muncul laman embedded Web server [server Web yang disertakan]. Di kolom sebelah kiri, di bawah Applications, pilih Scan. Untuk informasi tentang mencetak halaman konfigurasi jaringan untuk mendapatkan alamat IP address HP all-in-onet Anda, baca Panduan Jaringan yang menyertai perangkat Anda.

Webscan memiliki antarmuka yang unik untuk menggunakan HP all-in-one dan tidak mendukung pindai-ke tujuan seperti **HP Image Zone** perangkat lunak pemindaian. Fungsi e-mail pada Webscan terbatas, karena itu sebaiknya Anda menggunakan perangkat lunak pemindaian **HP Image Zone** daripada menggunakan fitur ini.

# <span id="page-27-0"></span>**4 Pengelolaan foto**

HP all-in-one memungkinkan Anda untuk mentransfer, mengedit, berbagi, dan mencetak foto dalam beberapa cara berbeda. Bab ini berisi gambaran sekilas masingmasing cara melakukan tugas tersebut, tergantung kesukaan Anda dan pengaturan komputer. Informasi lebih rinci tentang masing-masing tugas dijelaskan dalam masingmasing bab dalam buku panduan ini, atau dalam layar bantu **HP Image Zone Help**.

# **Mentransfer foto**

Anda punya beberapa pilihan berbeda dalam mentransfer foto. Anda dapat mentransfer foto ke HP all-in-one, komputer, atau kartu memori. Untuk informasi lebih rinci, baca bagian dibawah ini yang khusus untuk sistem operasi yang Anda pakai.

## **Mentransfer foto menggunakan Windows PC**

Gambar dibawah ini menunjukkan beberapa cara mentransfer foto ke Windows PC, HP all-in-one, atau kartu memori. Untuk informasi lebih lanjut, lihat daftar dibawah gambar tersebut.

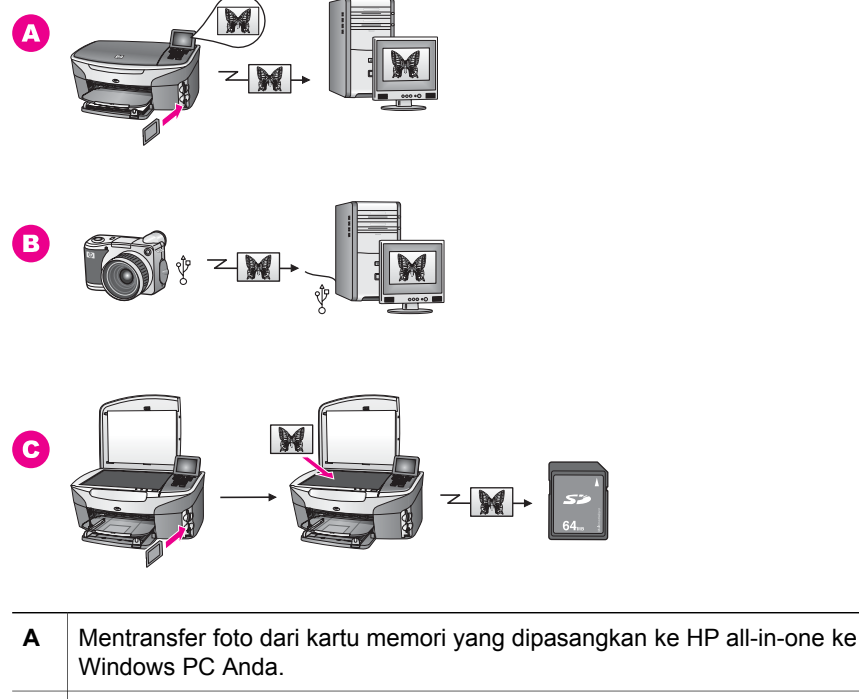

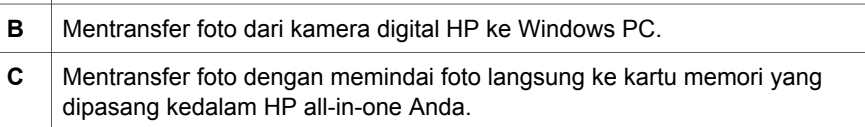

#### **Mentransfer foto menggunakan Macintosh**

Gambar dibawah ini menunjukkan beberapa cara mentransfer foto ke Macintosh, HP all-in-one, atau kartu memori. Untuk informasi lebih lanjut, lihat daftar dibawah gambar tersebut.

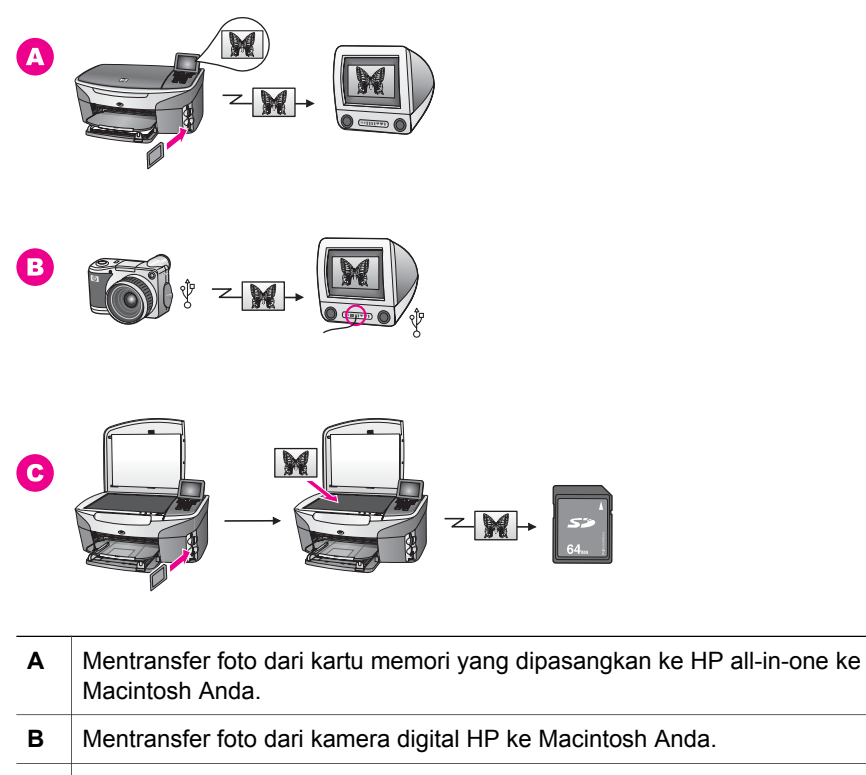

**C** Mentransfer foto dengan memindai foto langsung ke kartu memori yang dipasang kedalam HP all-in-one Anda.

# **Mengedit foto**

Anda punya beberapa pilihan berbeda dalam mentransfer foto. Untuk informasi lebih lanjut, baca bagian berikut ini untuk sistem operasi yang Anda gunakan.

### **Mengedit foto menggunakan Windows PC**

Gambar berikut ini menunjukkan dua cara mengedit foto dengan menggunakan Windows PC. Untuk informasi lebih lanjut, lihat daftar dibawah gambar.

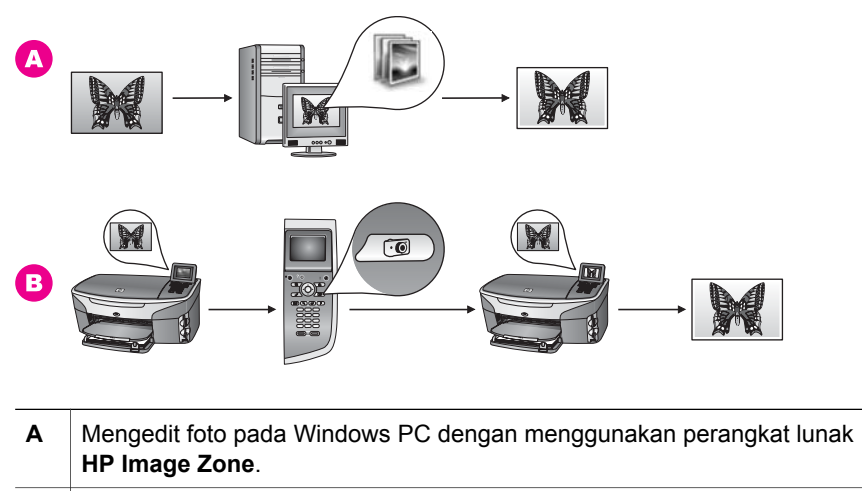

**B** Mengedit foto menggunakan panel kontrol pada HP all-in-one Anda.

## **Mengedit foto menggunakan Macintosh**

Gambar berikut ini menunjukkan tiga cara mengedit foto dengan menggunakan Macintosh. Untuk informasi lebih lanjut, lihat daftar dibawah gambar.

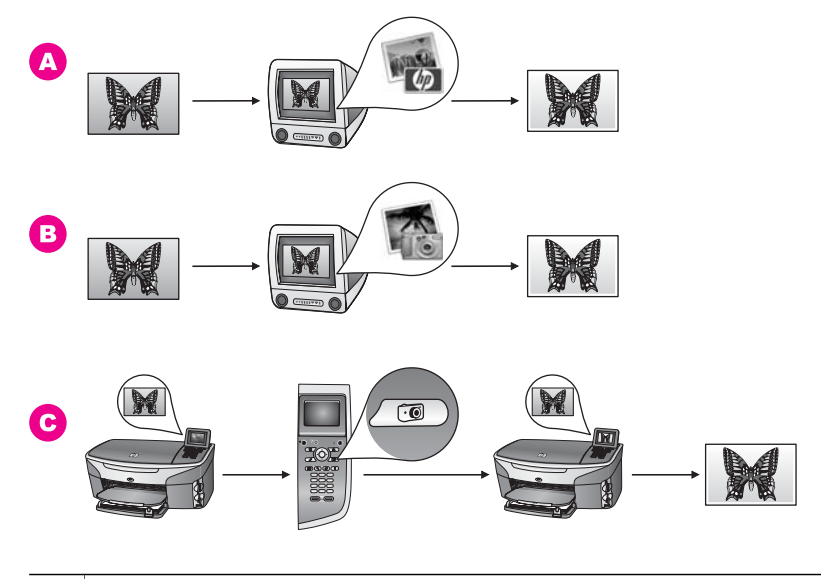

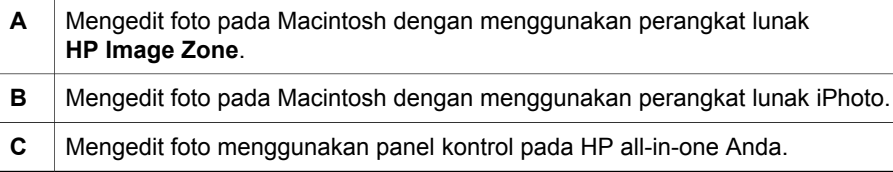

# **Berbagi foto**

Anda punya beberapa pilihan untuk berbagi foto dengan kawan atau keluarga Anda. Untuk informasi lebih lanjut, baca bagian berikut ini untuk sistem operasi yang Anda gunakan.

#### **Berbagi foto menggunakan Windows PC**

Gambar di bawah ini menunjukkan beberapa cara berbagi foto dengan menggunakan Windows PC. Untuk informasi lebih lanjut, lihat daftar dibawah gambar.

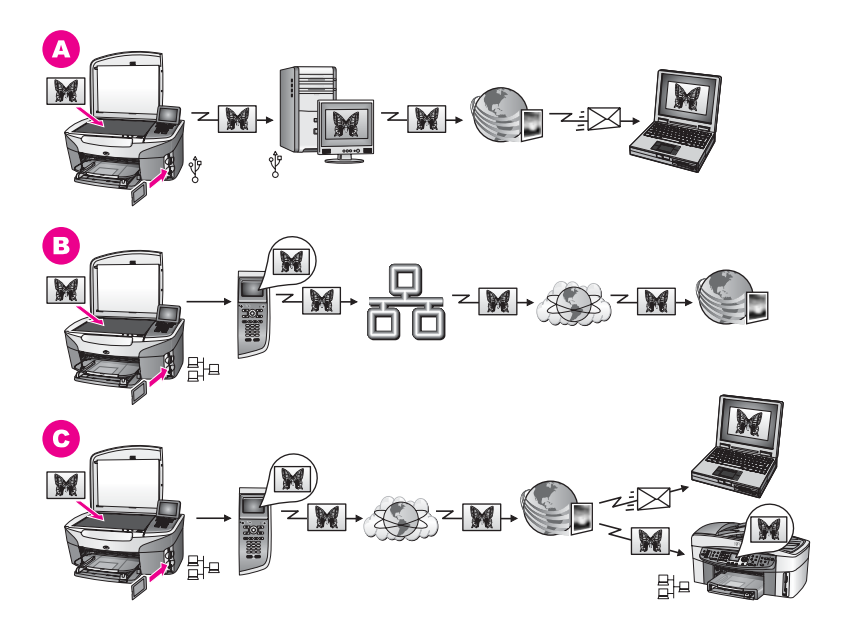

- **A** Berbagi foto dari HP all-in-one yang terhubung ke USB dengan menggunakan layanan HP Instant Share . Mentransfer foto dari HP all-in-one yang terhubung dengan USB ke komputer, dimana Anda menggunakan perangkat lunak HP Instant Share untuk mengirimkan foto lewat layanan HP Instant Share sebagai lampiran e-mail ke kawan atau keluarga.
- **B** Berbagi foto dari HP all-in-one Anda yang terhubung ke jaringan HP Instant Share lewat Internet ke layanan dimana foto disimpan dalam album foto online.
- **C** Berbagi foto dari HP all-in-one Anda yang terhubung ke jaringan lewat Internet ke layanan HP Instant Share . Kemudian, layanan HP Instant Share dapat mengirimkan foto tersebut ke teman atau keluarga sebagai e-mail, atau bisa juga dikirim ke HP all-in-one lain yang terhubung ke jaringan .

## **Mentransfer foto menggunakan Macintosh**

Gambar di bawah ini menunjukkan beberapa cara berbagi foto dengan menggunakan Macintosh. Untuk informasi lebih lanjut, lihat daftar dibawah gambar.

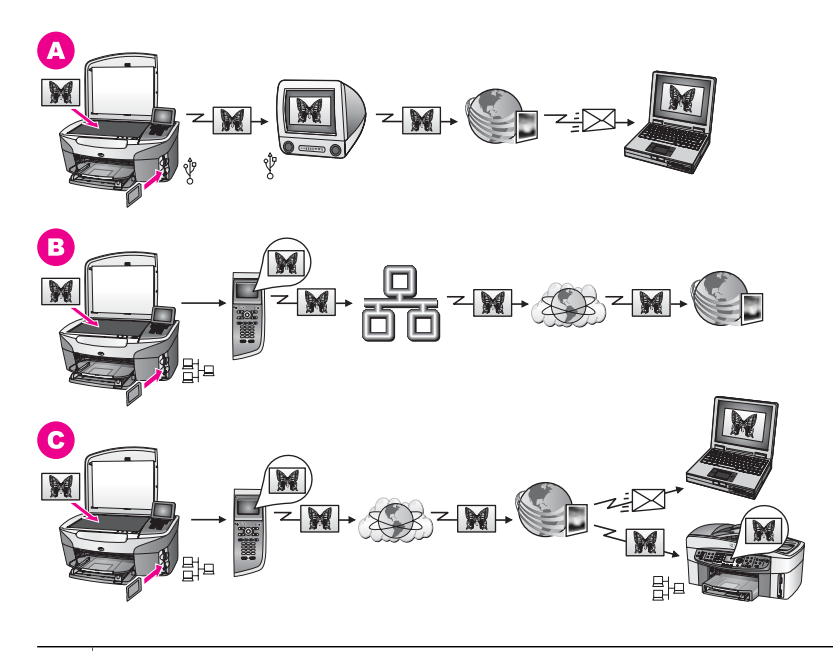

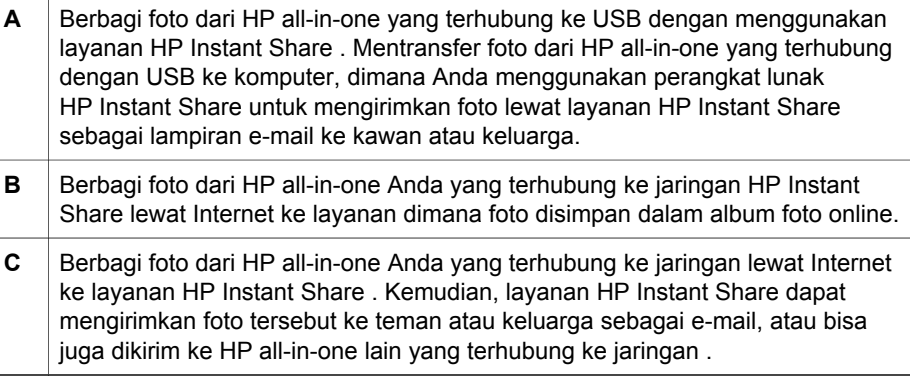

# **Cetak foto**

Anda punya beberapa pilihan berbeda dalam mentransfer foto. Untuk informasi lebih lanjut, baca bagian berikut ini untuk sistem operasi yang Anda gunakan.

## **Mencetak foto menggunakan Windows PC**

Gambar di bawah ini menunjukkan beberapa cara mencetak foto dengan menggunakan Windows PC. Untuk informasi lebih lanjut, lihat daftar dibawah gambar.

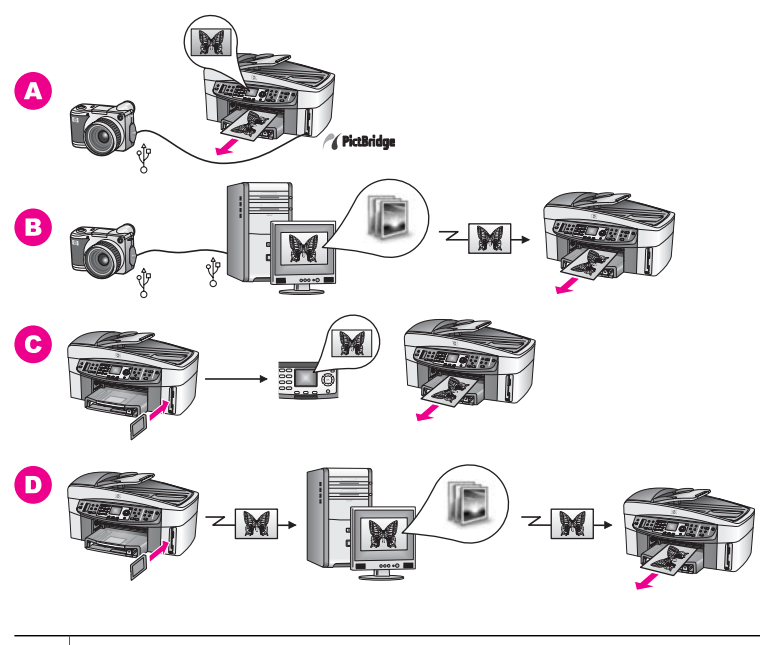

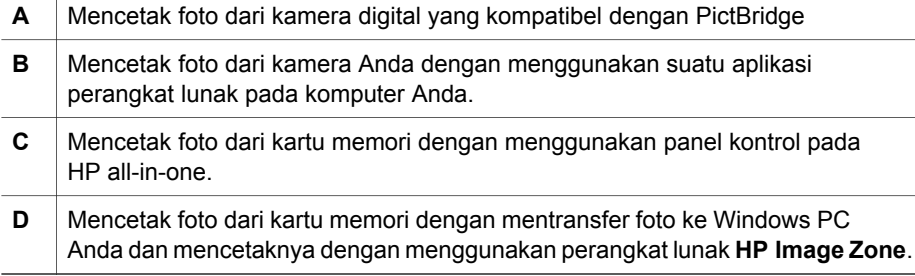

## **Mencetak foto menggunakan Macintosh**

Gambar di bawah ini menunjukkan beberapa cara mencetak foto dengan menggunakan Macintosh. Untuk informasi lebih lanjut, lihat daftar dibawah gambar.

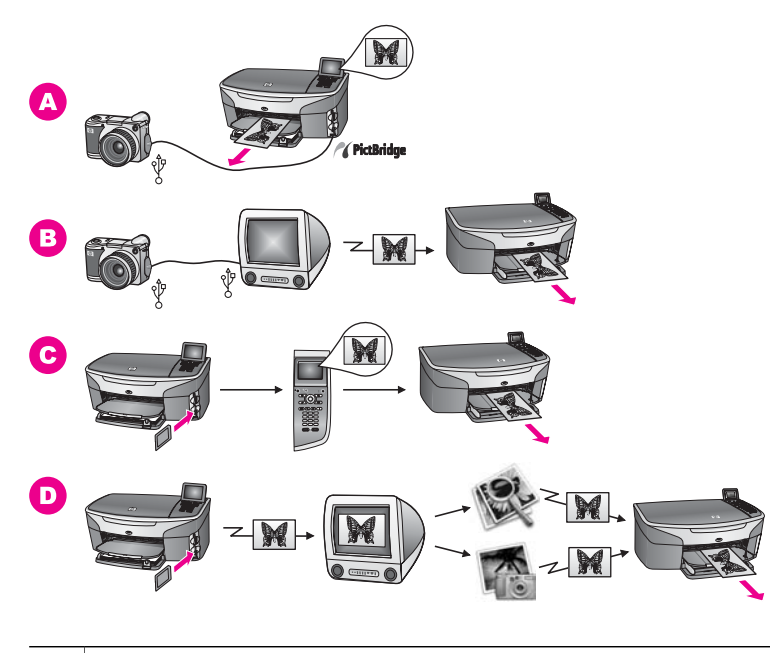

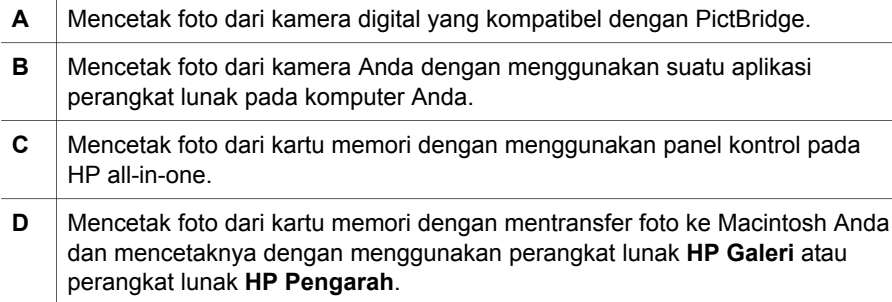

# <span id="page-34-0"></span>**5 Memuat sumber asli dan kertas**

Bab ini berisi petunjuk-petunjuk untuk memuat sumber asli dalam pemasuk dokumen otomastis atau pada kaca untuk penyalinan,pemindaian, atau mengirim faksimile; memilih jenis kertas terbaik untuk pekerjaan Anda; memasukkan kertas kedalam baki input; dan mencegah kertas macet.

# **Memuat sumber asli**

Anda dapat memuat sumber asli untuk penyalinan, faksimile atau pemindaian kedalam pemasuk dokumen otomatis atau pada kaca. Sumber asli yang dimuat dalam pemasuk dokumen otomatis akan secara otomatis dimasukkan ke dalam HP all-in-one.

## **Masukkan sumber asli kedalam pemasuk dokumen**

Anda dapat menyalin, memindai, atau mengirim faks dokumen banyak halaman berukuran letter-, A4-, atau legal (sampai 50 halaman) dengan menaruhnya kedalam baki pemasuk dokumen.

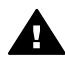

**Peringatan** Jangan memuat foto dalam pemasuk dokumen otomatis; ini bisa merusak foto Anda.

**Catatan** Beberapa fitur, seperti fitur penyalinan **Fit to Page [Sesuai Halaman]** dan **Fill Entire Page [Isi Halaman Penuh]**, tidak akan berfungsi ketika Anda memuat sumber asli kedalam pemasuk dokumen otomatis. Selain itu, bila Anda memindai lembar bukti untuk mencetak foto dari kartu memori, Anda harus memuat lembar bukti diatas kaca. Untuk informasi lebih lanjut, baca [Memuat sumber asli pada kaca.](#page-35-0)

#### **Untuk memuat dokumen asli kedalam pemasuk dokumen otomatis**

- 1 Masukkan dokumen dengan menghadap ke atas dalam rak tempat memasukkan kertas, dengan bagian atas dokumen berada di bagian kiri. Pemasuk dokumen otomatis dapat menyimpan maksimum 50 lembar kertas.
	- **Tip** bantuan lebih lanjut tentang memuat sumber asli kedalam pemasuk dokumen, lihat diagram yang tercetak pada baki pemasuk dokumen.

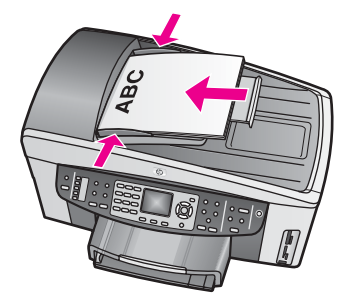

2 Geser pemandu kertas ke dalam sampai berhenti di ujung kiri dan kanan kertas.

#### <span id="page-35-0"></span>**Memuat sumber asli pada kaca**

Anda dapat menyalin, memindai atau mengirim faks selembar sumber asli berukuran hingga letter-, A4-, atau legal dengan menempatkannya di atas kaca, seperti yang dijelaskan di bawah ini. Jika sumber asli berisi berbagai halaman ukuran full-size, masukkan kedalam pemasuk dokumen otomatis. Untuk informasi lebih lanjut, baca [Masukkan sumber asli kedalam pemasuk dokumen.](#page-34-0)

Anda seharusnya juga mengikuti instruksi-instruksi di bawah ini ketika memuat lembar bukti di atas kaca untuk pencetakan foto. Jika lembar bukti berisi banyak halaman, taruh satu demi satu diatas kaca. Jangan memuat lembar bukti dalam pemasuk dokumen otomatis.

**Catatan** Banyak fitur-fitur khusus tidak akan berfungsi dengan benar bila kaca dan penahan tutup tidak bersih. Untuk informasi lebih lanjut, baca [Membersihkan HP all-in-one.](#page-168-0)

#### **Untuk memuat sumber asli di atas kaca**

- 1 Keluarkan semua sumber asli dari baki pemasuk dokumen, lalu angkat tutupnya pada HP all-in-one.
- 2 Taruh sumber asli Anda menghadap ke bawah pada kaca di sudut kanan depan. Jika Anda memuat lembar bukti, pastikan bagian atas lembar bukti sejajar dengan sisi kanan kaca.
	- **Tip** Bantuan lebih lanjut tentang pemuatan sumber asli, lihat pemandu kertas di sepanjang ujung depan dan kanan kaca.

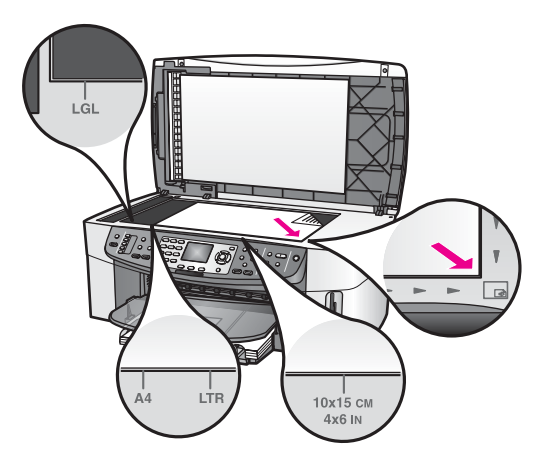

3 Tutup penutupnya.

# **Memilih kertas untuk mencetak dan menyalin**

Anda dapat menggunakan banyak jenis dan ukuran kertas pada HP all-in-one Anda. Perhatikan anjuran-anjuran berikut untuk mendapatkan kualitas cetak dan salinan terbaik. Kapanpun Anda mengganti jenis atau ukuran kertas, ingatlah untuk menyesuaikan pengaturannya.
Bab 5

#### **Kertas yang direkomendasikan**

Jika Anda ingin kualitas cetak terbaik, HP merekomendasikan untuk menggunakan kertas HP yang khusus derancang untuk jenis proyek yang dicetak. Misalnya, jika Anda ingin mencetak foto, masukkan kertas foto glossy atau matte kedalam baki input. Jika Anda mencetak brosur atau presentasi, gunakan kertas yang khusus dirancang untuk tujuan tersebut.

Informasi lebih lanjut tentang kertas HP, baca layar **HP Image Zone Help**, atau kunjungi [www.hp.com/support](http://www.hp.com/support).

#### **Kertas-kertas yang tidak disarankan**

Menggunakan kertas yang terlalu tipis, kertas yang memiliki tekstur licin, atau kertas yang terlalu mudah terulur dapat mengakibatkan kemacetan kertas. Menggunakan kertas yang memiliki tekstur kasar atau tidak menyerap tinta dapat mengakibatkan gambar cetakan kotor, luntur, atau tidak terisi penuh.

**Kami tidak merekomendasikan mencetak pada kertas-kertas berikut:**

- Kertas dengan cutouts atau perforasi (kecuali jika dirancang secara khusus untuk digunakan dengan perangkat-perangkat HP inkjet).
- Bahan yang sangat bertekstur, misalnya linen. Dengan bahan ini cetakan tidak dapat merata, dan tinta dapat luntur ke kertas.
- Kertas yang terlalu halus, berkilau atau berlapis, yang tidak dirancang secara khusus untuk HP all-in-one Anda. Kertas ini dapat memacetkan HP all-in-one atau menolak tinta.
- Formulir-formulir rangkap (seperti formulir rangkap dua atau rangkap tiga). Kertaskertas ini dapat mengkerut atau macet. Tinta juga sangat mungkin menjadi kotor.
- Amplop dengan penjepit atau lipatan.

#### **Kami tidak merekomendasikan menyalin di kertas-kertas berikut ini:**

- Segala ukuran kertas selain letter, A4, 10 x 15 cm, 5 x 7 inci, Hagaki, L atau legal. Tergantung negara/wilayah Anda, beberapa kertas tersebut mungkin tidak ada.
- Kertas dengan cutouts atau perforasi (kecuali jika dirancang secara khusus untuk digunakan dengan perangkat-perangkat HP inkjet).
- Kertas foto selain HP Premium Photo Paper atau HP Premium Plus Photo Paper.
- Amplop.
- Kertas banner.
- Film transparansi selain HP Premium Inkjet Transparency Film atau HP Premium Plus Inkjet Transparency Film.
- Formulir rangkap atau stiker.

## **Memuat kertas**

Bagian ini menjelaskan prosedur pemasangan berbagai jenis dan ukuran kertas pada HP all-in-one Anda untuk salinan, cetakan, atau faksimile.

**Tip** Untuk menghindari terjadinya sobek, terlipat, dan tergulung atau tertekuk sudutsudutnya, simpan semua kertas dengan posisi mendatar di dalam map atau tas yang dapat ditutup kembali. Jika kertas tidak disimpan dengan benar, perubahan suhu dan kelembaban yang berlebihan dapat membuat kertas menjadi bergelombang sehingga tidak dapat digunakan pada HP all-in-one Anda.

#### **Memuat kertas ukuran-penuh**

Anda dapat memuat berbagai jenis kertas letter, A4, atau legal pada baki input utama HP all-in-one Anda.

**Tip** Jika Anda memiliki HP 250 Sheet Plain Paper Tray lain yang terpasang, Anda dapat memuat 250 lembar kertas letter atau A4 di baki bawah ini.

#### **Untuk memuat kertas full-size ke dalam baki input utama**

1 Lepaskan baki output, lalu geser pemandu lebar dan pemandu panjang kertas hingga posisi terluar.

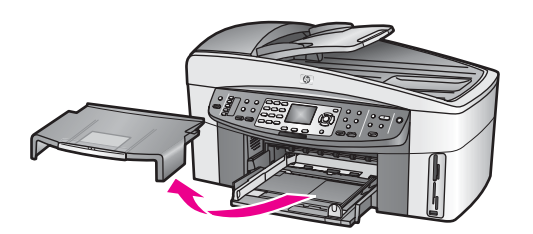

- 2 Ratakan setumpukan kertas ke permukaan yang rata untuk mensejajarkan sisisisinya, lalu periksa:
	- Untuk memastikan tidak ada sobekan, debu, lipatan dan sisi-sisi kertas yang tergulung atau tertekuk.
	- Untuk memastikan seluruh kertas pada tumpukan itu sama ukuran dan jenisnya.
- 3 Masukkan tumpukan kertas itu ke dalam baki input dengan ujung pendeknya di depan dan permukaan cetaknya di bawah. Dorong tumpukan kertas ke depan sampai berhenti.
	- **Tip** Bila Anda menggunakan kop surat, masukkan bagian atas halaman terlebih dulu dengan permukaan cetak menghadap ke bawah. Untuk bantuan tentang memuat kertas full-size dan kertas kop, pelajari diagram gravir di dasar baki input.

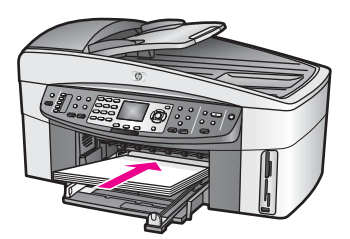

4 Geser masuk pemandu lebar dan pemandu panjang kertas ke arah dalam sampai berhenti di ujung kertas. Jangan memasukkan kertas ke baki input terlalu penuh; pastikan bahwa tumpukan kertas pas dengan baki input dan tidak lebih tinggi daripada batas atas pemandu lebar kertas.

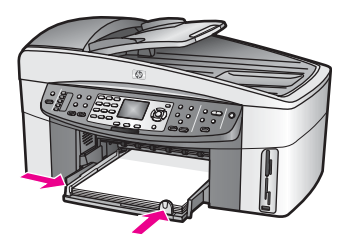

5 Pasang kembali baki output.

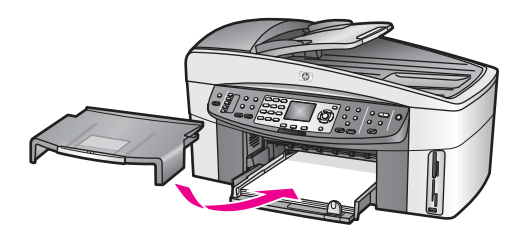

6 Tarik penuh penarik baki output untuk menampung tugas-tugas salinan, cetakan atau faks yang sudah selesai.

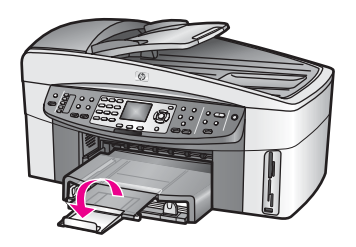

#### **Untuk memuat kertas biasa full-size di baki bawah opsional**

➔ HP 250 Sheet Plain Paper Tray tersedia sebagai aksesori untuk produk ini. Untuk informasi tentang memuat kertas pada aksesori ini, baca dan ikuti instruksi yang menyertai aksesori tersebut.

#### **Muat kertas foto ukuran 10 x 15 cm (4 x 6 inci)**

Anda dapat memuat kertas foto ukuran 10 x 15 cm pada baki input utama HP all-inone Anda, atau pada baki input belakang opsional. (Di Jepang, aksesori ini disebut Hagaki Tray with Auto Two-sided Print Accessory [Baki Hagaki dengan Aksesori Cetak Dua-sisi . Di tempat lain, disebut

HP Auto Two-sided Print Accessory with Small Paper Tray [Aksesori Cetak Dua-sisi Otomatis d .)

Untuk hasil terbaik, gunakan jenis yang dianjurkan kertas foto10 x 15 cm , dan atur jenis kertas dan ukurannya untuk pekerjaan menyalin. Untuk informasi lebih lanjut, lihat bahasan **HP Image Zone Help**.

**Tip** Untuk menghindari terjadinya sobek, terlipat, dan tergulung atau tertekuk sudutsudutnya, simpan semua kertas dengan posisi mendatar di dalam map atau tas yang dapat ditutup kembali. Jika kertas tidak disimpan dengan benar, perubahan suhu dan kelembaban yang berlebihan dapat membuat kertas menjadi bergelombang sehingga tidak dapat digunakan pada HP all-in-one Anda.

#### **Untuk memuat kertas foto ukuran 10 x 15 cm ke baki input utama**

- 1 Lepaskan baki output.
- 2 Keluarkan semua kertas dari baki input.
- 3 Masukkan tumpukan kertas ke sisi kanan agak jauh dari baki input dengan ujung pendek di depan dan muka glossy di bawah. Dorong ke depan tumpukan kertas foto tersebut sampai berhenti. Bila kertas foto yang Anda gunakan memiliki perforasi, muat kertas foto sehingga

tab perforasi menghadap ke arah Anda.

4 Geser masuk pemandu lebar dan pemandu panjang kertas ke dalam menyentuh tumpukan kertas foto sampai berhenti. Jangan memuati baki input terlalu banyak; pastikan tumpukan kertas foto pas

dalam baki input dan tingginya tidak melebihi bagian atas pemandu lebar kertas.

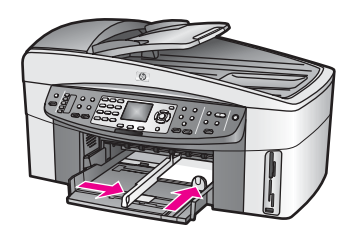

5 Pasang kembali baki output.

#### **Untuk memuat kertas foto ukuran 10 x 15 cm pada baki belakang opsional**

→ HP Auto Two-sided Print Accessory with Small Paper Tray [Aksesori Cetak Dua-sisi Otomati dan

Hagaki Tray with Auto Two-sided Print Accessory [Baki Hagaki dengan Aksesori Cetak Dua-s tersedia untuk produk ini. Untuk informasi tentang memuat kertas ke salah satu aksesori ini, baca dan ikuti instruksi yang menyertai aksesori tersebut.

#### **Muat kartu ukuran kartupos atau Hagaki**

Anda dapat memuat kartu pos atau kartu Hagaki ke baki input utama HP all-in-one Anda, atau ke baki input belakang opsional. (Di Jepang, aksesori ini disebut Hagaki Tray with Auto Two-sided Print Accessory [Baki Hagaki dengan Aksesori Cetak Dua-sisi O . Di tempat lain, disebut

HP Auto Two-sided Print Accessory with Small Paper Tray [Aksesori Cetak Dua-sisi Otomatis den .)

Untuk hasil terbaik, atur jenis dan ukuran kertas sebelum mencetak atau menyalin. Untuk informasi lebih lanjut, lihat bahasan **HP Image Zone Help**.

#### **Untuk memuat kartu pos atau kartu Hagaki ke baki input utama**

- 1 Lepaskan baki output.
- 2 Keluarkan semua kertas dari baki input.
- 3 Masukkan tumpukan kartu ke sisi kanan agak jauh di baki input dengan ujung pendek di depan dan muka cetak di bawah. Dorong tumpukan kartu ke depan sampai berhenti.
- 4 Geser masuk pemandu lebar dan pemandu panjang kertas ke dalam menyentuh tumpukan kartu sampai berhenti. Jangan memasukkan kartu ke baki input terlalu penuh; pastikan bahwa tumpukan kartu pas dengan baki input dan tidak lebih tinggi daripada batas atas pemandu lebar kertas.

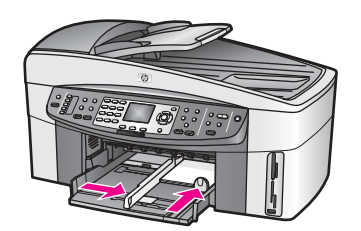

5 Pasang kembali baki output.

#### **Untuk memuat kartu pos atau kartu Hagaki ke baki belakang opsional**

➔ HP Auto Two-sided Print Accessory with Small Paper Tray [Aksesori Cetak Dua-sisi Otoma dan

Hagaki Tray with Auto Two-sided Print Accessory [Baki Hagaki dengan Aksesori Cetak Dua tersedia untuk produk ini. Untuk informasi tentang memuat kertas ke salah satu aksesori ini, baca dan ikuti instruksi yang menyertai aksesori tersebut.

#### **Muat amplop**

Anda dapat memuat satu atau beberapa amplop ke baki input HP all-in-one Anda. Jangan menggunakan amplop yang berkilau atau yang bertulisan timbul atau amplop yang memiliki jepitan atau tutup.

**Catatan** Untuk rincian khusus mengenai bagaimana memformat teks untuk dicetak di atas amplop, baca file bantuan pada aplikasi pemrosesan kata Anda. Untuk mendapatkan hasil terbaik, pertimbangkan menggunakan stiker untuk alamat pengirim pada amplop.

#### **Untuk memuat amplop**

- 1 Lepaskan baki output.
- 2 Keluarkan semua kertas dari baki input.
- 3 Masukkan satu atau beberapa amplop ke sisi kanan agak jauh di baki input dengan kelopak penutupnya menghadap ke atas dan menyamping ke kiri. Geser tumpukan amplop ke arah depan sampai berhenti.
	- **Tip** Untuk bantuan lebih lanjut tentang memuat amplop, pelajari diagram gravir di dasar baki input.
- 4 Geser masuk pemandu lebar dan pemandu panjang kertas ke dalam menyentuh tumpukan amplop sampai berhenti. Jangan memuati baki input terlalu banyak; pastikan tumpukan amplop pas dalam baki input dan tingginya tidak melebihi bagian atas pemandu lebar kertas.

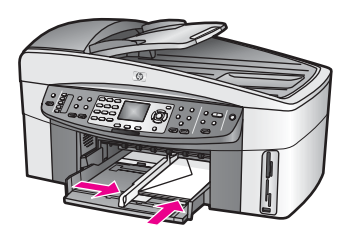

5 Pasang kembali baki output.

#### **Muat kertas jenis lain**

Tabel di bawah ini memberikan panduan untuk penggunaan jenis-jenis kertas tertentu. Untuk hasil terbaik, sesuaikan pengaturan kertas setiap kali Anda mengubah ukuran atau jenis kertas. Untuk informasi tentang mengubah pengaturan kertas, baca layar **HP Image Zone Help**.

**Catatan** Tidak semua ukuran kertas dan jenis kertas tersedia dengan semua fungsi pada HP all-in-one. Beberapa ukuran kertas dan jenis kertas hanya dapat digunakan jika Anda memulai tugas mencetak dari kotak dialog **Print [Cetak]** pada aplikasi perangkat lunak. Kertas-kertas ini tidak tersedia untuk penyalinan, faksimile, atau mencetak foto dari kartu memori atau kamera digital. Kertas-kertas yang hanya tersedia untuk mencetak dari suatu aplikasi perangkat lunak diindikasikan seperti di bawah ini.

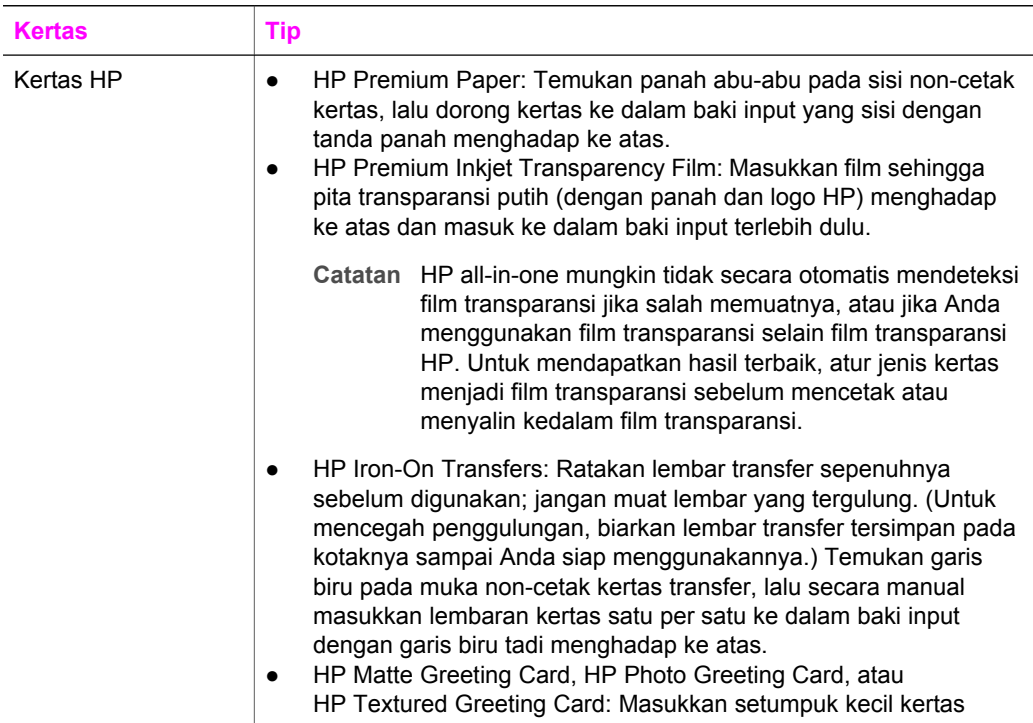

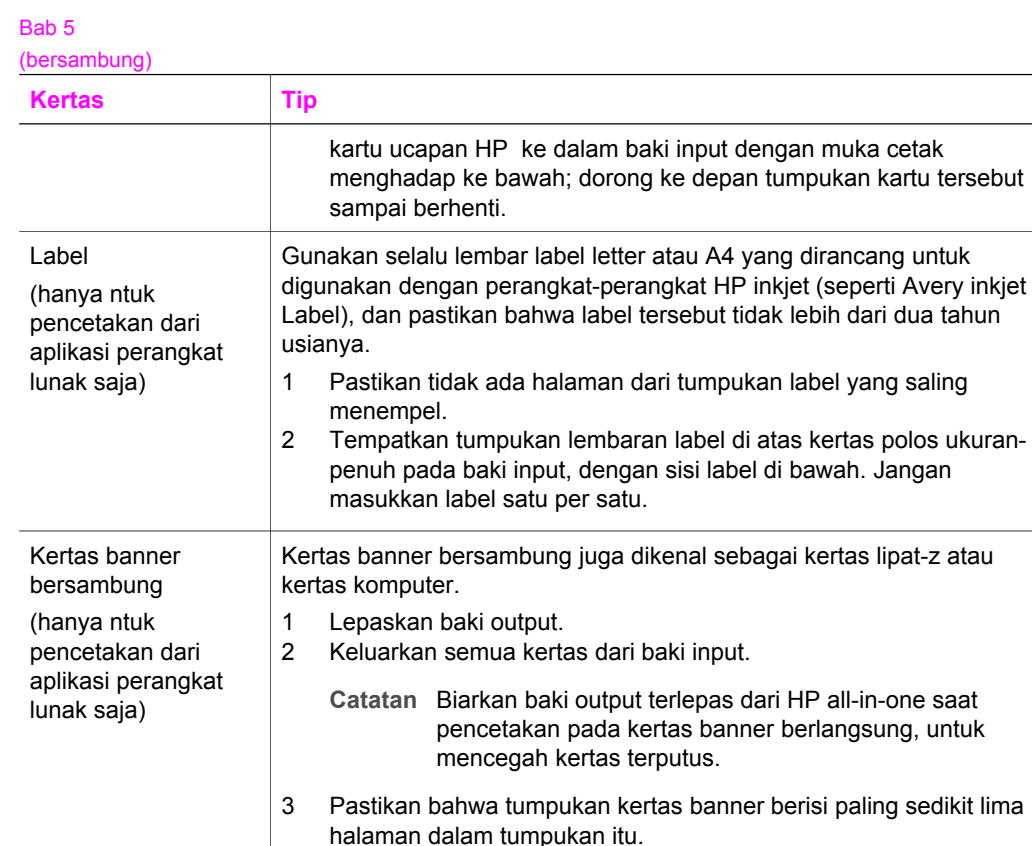

**Catatan** Jika Anda menggunakan kertas banner non-HP , pastikan Anda menggunakan kertas 20-lb.

- 4 Dengan hati-hati sobek pita tepi yang berlubang pada ke dua sisi tumpukan kertas, bila ada, dan lepaskan lalu kembalikan lipatan untuk memastikan bahwa tidak ada kertas yang saling menempel.
- 5 Dorong kertas tersebut ke dalam baki input sehingga sisi yang lepas berada di atas tumpukan.

6 Masukkan sisi pertama ke dalam baki input sampai berhenti, seperti ditunjukkan di bawah ini.

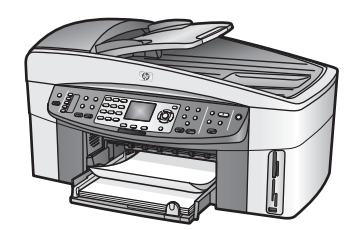

kartu tersebut

polos ukuran-

## **Mencegah kertas macet**

Untuk membantu mencegah kemacetan kertas, ikuti petunjuk-petunjuk ini:

- Jagalah agar kertas tidak menggulung atau kusut dengan menempatkan semua kertas yang tidak digunakan secara mendatar dalam map atau tas yang dapat ditutup kembali.
- Ambil kertas yang telah selesai dicetak dari baki output.
- Pastikan kertas dimuat di baki input dengan rata dan ujung-ujungnya tidak terlipat atau sobek.
- Jangan campur berbagai jenis kertas dan ukuran kertas pada baki input; seluruh tumpukan kertas di baki input harus sama ukuran dan jenisnya.
- Sesuaikan pemandu kertas pada baki input untuk menyesuaikan secara tepat dengan seluruh kertas. Pastikan pemandu kertas tidak menyebabkan kertas di baki input tertekuk.
- Jangan mendorong kertas terlalu jauh ke depan pada baki input.
- Gunakan jenis kertas yang dianjurkan bagi HP all-in-one Anda. Untuk informasi lebih lanjut, baca [Memilih kertas untuk mencetak dan menyalin](#page-35-0).
- Jangan tinggalkan sumebr asli diatas kaca. Jika Anda memuat sumber asli dalam pemasuk dokumen otomatis sementara di atas kaca masih ada sebuah sumber asli, dokumen asli bisa macet di pemasuk dokumen otomatis.

Untuk informasi tentang mengeluarkan kertas macet, baca [Pemecahan masalah kertas.](#page-210-0)

## **6 Menggunakan kartu memori atau kamera PictBridge**

HP all-in-one dapat mengakses kartu memori yang digunakan pada kebanyakan kamera digital sehingga Anda dapat mencetak, menyimpan, mengelola dan berbagi foto-foto digital Anda. Anda dapat memasukkan kartu memori ke dalam HP all-in-one, atau menghubungkan kamera Anda secara langsung, dengan memberi waktu HP allin-one untuk membaca isi kartu memori yang masih berada di dalam kamera.

Bab ini berisi informasi cara menggunakan kartu memori atau kamera PictBridge dengan HP all-in-one Anda. Baca bagian ini untuk informasi mentransfer foto ke komputer Anda, mengatur pilihan pencetakan foto, mencetak foto, mengedit foto, menampikan pertunjukan slide, dan berbagi foto dengan keluarga dan kawan Anda.

## **Slot kartu memori dan port kamera**

Jika kamera digital Anda menggunakan kartu memori untuk menyimpan foto, Anda dapat memasukkan kartu memori ke dalam HP all-in-one untuk mencetak atau menyimpan foto Anda.

Anda dapat mencetak lembar bukti, yang mungkin terdiri dari beberapa halaman dan menampilkan foto yang tersimpan dalam kartu memori, mencetak foto dari kartu memori, bahkan walaupun HP all-in-one Anda tidak tersambung ke komputer. Anda juga dapat menghubungkan kamera digital yang mendukung PictBridge ke HP all-inone melalui port kamera dan mencetak secara langsung dari kamera tersebut.

HP all-in-one Anda dapat membaca kartu memori di bawah ini: CompactFlash (I, II), Memory Sticks, MultiMediaCard (MMC), Secure Digital, SmartMedia, dan xD-Picture Card.

**Catatan** Anda dapat memindai dokumen dan mengirimkan gambar hasil pindai ke kartu memori yang dipasang. Untuk informasi selengkapnya, lihat [Mengirim](#page-79-0) [hasil pemindaian ke kartu memori](#page-79-0).

HP all-in-one dilengkapi dengan empat slot kartu memori, seperti terlihat pada gambar di bawah, dengan kartu memori yang sesuai untuk masing-masing slot.

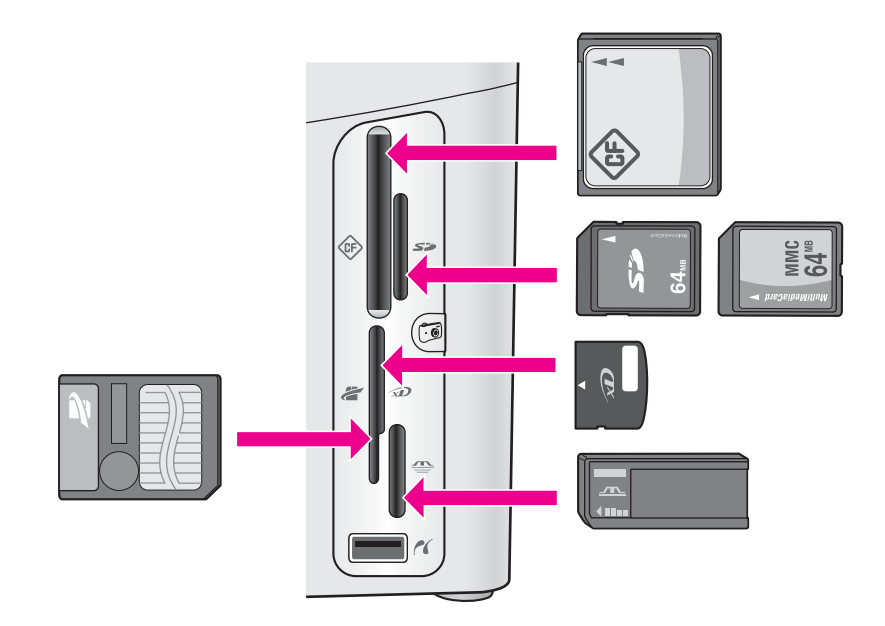

Slot diatur sebagai berikut:

- Slot kiri atas: CompactFlash (I, II)
- Slot kanan atas: Secure Digital, MultiMediaCard (MMC)
- Slot kiri bawah: SmartMedia, xD-Picture Card (tepat di kanan atas slot)
- Slot kanan bawah: Memory Stick, Magic Gate Memory Stick, Memory Stick Duo (dengan adaptor yang disediakan pengguna), Memory Stick Pro
- Port kamera (di bawah slot-slot kartu memori): cocok dengan setiap kamera digital USB yang mendukung PictBridge
- **Catatan** Port kamera hanya mendukung kamera digital USB yang mendukung PictBridge. Port ini tidak mendukung jenis-jenis perangkat USB lainnya. Jika Anda menghubungkan suatu perangkat USB yang tidak cocok dengan kamera digital ke port kamera, pesan kesalahan akan muncul pada layar grafis berwarna. Jika Anda memiliki kamera digital merk HP keluaran lama, cobalah menggunakan kabel USB yang menyertai kamera tersebut. Hubungkan kamera ke port USB di belakang HP all-in-one, bukan ke port kamera yang berada di dekat slot-slot kartu memori.
- **Tip** Secara default, Windows XP akan memformat kartu memori berukuran 8 MB atau kurang dan 64 MB atau lebih dengan format FAT32. kamera digital dan perangkat-perangkat lainnya menggunakan format FAT (FAT16 atau FAT12) dan tidak dapat beroperasi dengan kartu yang berformat FAT32. Anda dapat memformat kartu memori di kamera Anda atau pilih format FAT untuk memformat kartu digital Anda di PC Windows XP.

## **Mengontrol keamanan kartu memori pada jaringan**

HP all-in-one Anda, jika terhubung ke jaringan, memungkinkan komputer-komputer pada jaringan mengakses isi kartu memori. Bila digunakan pada jaringan nirkabel yang tidak mengaktifkan enkripsi nirkabel, semua orang dalam jangkauan nirkabel

yang mengetahui nama jaringan Anda dan ID jaringan HP all-in-one akan dapat mengakses isi kartu memori Anda saat dimasukkan dalam HP all-in-one.

Perlindungan untuk data privacy dalam kartu memori dapat ditingkatkan dengan membuat kode WEP (Wired Equivalent Privacy) atau WPA/PSK (Wi-Fi Protected Access/Pre-Shared Key) ) pada jaringan nirkabel Anda atau dengan mengatur HP allin-one sehingga tidak membagi kartu memori ke komputer-komputer lain dalam jaringan, baik secara nirkabel maupun kabel. Ini berarti bahwa komputer-komputer lain pada jaringan Anda juga tidak akan dapat mengakses file-file pada kartu memori itu.

Informasi lebih lanjut tentang menambahkan enkripsi jaringan nirkabel, baca Panduan Jaringan.

**Catatan** HP all-in-one tidak akan berbagi isi kartu memori dari sebuah kamera digital yang dihubungkan ke HP all-in-one melalui port kamera.

- 1 Tekan **Setup [Pemasangan]**.
- 2 Tekan **8**, lalu tekan **3**. Ini menampilkan **Network menu [Menu Jaringan]** dan kemudian memilih **Advanced Setup [Pemasangan Lanjutan]**.
- 3 Tekan **3** untuk memilih **Memory Card Security [Keamanan Kartu Memori]**.
- 4 Tekan angka di samping pilihan keamanan yang dikehendaki:
	- **1. Bagi File**
	- **2. Tidak Bagi File**

## **Mentransfer gambar digital ke komputer Anda**

Setelah Anda mengambil gambar dengan menggunakan kamera digital, Anda dapat mencetak atau menyimpannya langsung ke komputer Anda. Untuk menyimpan ke dalam komputer, Anda perlu mengambil kartu memori dari kamera dan memasukkannya ke slot kartu memori yang sesuai pada HP all-in-one.

**Catatan** Anda hanya dapat menggunakan satu kartu memori dalam HP all-in-one Anda pada satu waktu.

1 Masukkan kartu memori ke slot yang tepat pada HP all-in-one Anda. Bila kartu memori dipasang dengan benar, lampu status dipinggir slot kartu memori tersebut akan berkedip. **Reading photos...[Membaca Foto...]** akan muncul pada layar grafis berwarna. Lampu status di dekat slot kartu memori berkedip hijau saat kartu sedang dibaca.

Jika Anda salah memasukkan kartu memori, lampu status di dekat slot kartu memori berkedip amber (coklat kekuning-kuningan) dan layar grafis berwarna akan menunjukkan pesan kesalahan seperti **Card is in backwards [Kartu terbalik]** atau **Card is not fully inserted [Kartu belum terpasang sempurna]**.

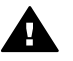

**Peringatan** Jangan pernah mencoba mengeluarkan kartu memori saat sedang diakses. Jika ini dilakukan dapat merusak file yang ada di kartu. Anda dapat dengan aman mencabut kartu hanya jika lampu status di dekat slot kartu memori tidak lagi berkedip.

2 Jika ada file-file foto pada kartu memori yang belum pernah ditransfer sebelumnya, kotak dialog pada komputer Anda akan menanyakan apakah Anda ingin menyimpan file foto tersebut ke komputer Anda.

Jika HP all-in-one terpasang pada jaringan, Anda harus menekan **Menu** untuk menampilkan **Menu Photo**, tekan **3** untuk memilih **Transfer to computer [Transfer ke Komputer]**, kemudian memilih komputer dari daftar yang ditampilkan. Kembali ke komputer Anda dan ikuti petunjuk yang muncul di layar.

3 Klik pilihan untuk menyimpan.

Ini akan menyimpan semua foto dari kartu memori ke komputer Anda. **Untuk Windows**: Secara default, file disimpan dalam folder bulan dan tahun tergantung dari saat foto diambil. Folder dibuat di bawah folder **C:\Documents and Settings\username\My Documents\My Pictures** untuk Windows XP dan Windows 2000.

**Untuk Macintosh**: Secara default, file disimpan di komputer pada folder **Hard Drive:Documents:HP All-in-One Data:Photos** (OS 9) atau folder **Hard Drive:Users:User Name:Pictures:HP Photos** (OS X).

**Tip** Anda juga dapat menggunakan panel kontrol untuk mentransfer file-file kartu memori ke komputer yang terhubung. Di area Photo, tekan **Menu**, lalu tekan **3** untuk memilih **Transfer to computer**. Ikuti pesan pada tampilan. Sebagai tambahan, kartu memori muncul sebagai drive pada komputer Anda. Anda dapat memindahkan file-file foto dari kartu memori ke desktop.

Setelah HP all-in-one selesai membaca kartu memori, lampu status dipinggir slot kartu memori berhenti berkedip lalu menyala terus. Foto pertama pada kartu memori akan tampak pada layar grafis berwarna.

Untuk melihat semua foto yang ada di kartu memori, tekan  $\blacktriangleleft$  atau  $\blacktriangleright$  untuk menampilkan foto sebelum atau sesudahnya dalam daftar foto, satu per satu. Tekan dan tahan  $\blacktriangleleft$  atau  $\blacktriangleright$  untuk menampilkan foto sebelum atau sesudahnya dalam daftar foto.

## **Mencetak foto dari lembar bukti**

Lembar bukti merupakan cara sederhana dan mudah untuk memilih foto dan mencetak secara langsung dari kartu memori tanpa bantuan komputer. Lembar bukti, yang dapat terdiri dari beberapa halaman, menampilkan tampilan mini (thumbnail) foto yang tersimpan dalam kartu memori. Nama file, nomor indeks dan tanggal muncul di bawah setiap thumbnail. Lembar bukti juga merupakan cara cepat membuat katalog cetak foto Anda. Untuk mencetak foto dengan menggunakan lembar bukti, Anda perlu mencetak lembar bukti, melengkapinya, dan kemudian memindainya.

Mencetak foto dari lembar bukti dilakukan dalam tiga langkah: mencetak lembar bukti, melengkapi lembar bukti, dan memindai lembar bukti. Bagian ini menjelaskan informasi rinci ketiga langkah tersebut.

**Tip** Anda juga dapat meningkatkan kualitas foto yang Anda cetak melalui HP all-inone dengan membeli print cartridge foto atau foto hitam-putih. Dengan print cartridge tiga warna dan print cartridge foto dipasang, Anda akan memiliki sistem enam tinta, yang menghasilkan foto berwarna berkualitas tinggi. Dengan print cartridge tiga warna dan print cartridge foto hitam-putih dipasang, Anda dapat mencetak serangkaian kesan abu-abu dengan lengkap, yang menghasilkan foto hitam putih berkualitas tinggi. Untuk informasi lebih lanjut tentang print cartridge foto, baca [Menggunakan cartridge printer foto.](#page-176-0) Untuk informasi lebih lanjut tentang print cartridge foto, baca [Menggunakan cartridge printer abu-abut.](#page-176-0)

#### **Mencetak lembar bukti**

Langkah pertama dalam menggunakan lembar bukti adalah mencetaknya dari HP allin-one.

- 1 Masukkan kartu memori ke slot yang tepat pada HP all-in-one Anda.
- 2 Di area Photo, tekan **Proof Sheet**, lalu tekan **1**.

Hal ini menampilkan **Proof Sheet Menu [Menu Lembar Bukti]** lalu pilih **Print Proof Sheet [Cetak Lembar Bukti]**.

**Catatan** Tergantung dari berapa banyak foto dalam kartu memori, waktu yang diperlukan untuk mencetak lembar bukti dapat sangat berbeda.

- 3 Jika terdapat lebih dari 20 foto pada kartu, **Select Photos Menu [Menu Pilih Foto]** muncul. Tekan nomor di sebelah perintah yang ingin Anda pilih:
	- **1. All [Semua]**
	- **2. Last 20 [20 terakhir]**
	- **3. Custom Range [Kisaran Pilihan]**
	- **Catatan** Gunakan nomor indeks lembar bukti untuk memilih foto mana yang akan dicetak untuk kisaran pilihan. Nomor ini mungkin berbeda dari nomor yang diasosiasikan dengan foto pada kamera digital Anda. Jika Anda menambah atau menghapus foto dari kartu memori Anda, cetak ulang lembar bukti untuk melihat angka indeks yang benar.
- 4 Jika Anda memilih **Custom Range [Kisaran Pilihan]**, masukkan angka indeks foto dari foto pertama dan terakhir yang ingin Anda cetak.
	- **Catatan** Anda dapat menghapus nomor indeks dengan menekan < untuk menghapus foto sebelumnya.

#### **Lengkapi lembar bukti**

Setelah mencetak lembar bukti, Anda dapat menggunakannya untuk memilih foto-foto yang ingin Anda cetak.

**Catatan** Anda mungkin ingin menggunakan print cartridge foto untuk mutu cetak superior. Dengan print cartridge tiga-warna dan foto terpasang, Anda memiliki sistem enam tinta. Untuk informasi lebih lanjut, baca [Menggunakan](#page-176-0) [cartridge printer foto](#page-176-0).

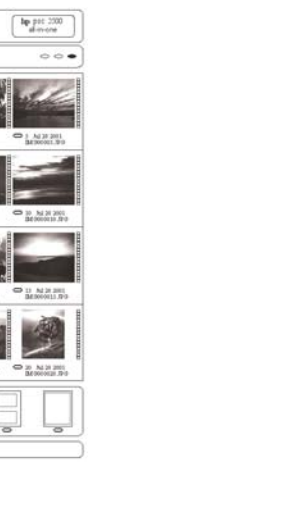

- 1 Pilih foto yang akan dicetak dengan menggunakan pulpen gelap atau pensil untuk mengisi lingkaran yang terdapat di bawah gambar thumbnail di lembar bukti.
- 2 Pilih satu gaya layout dengan mengisi lingkaran pada langkah 2 di lembar bukti.

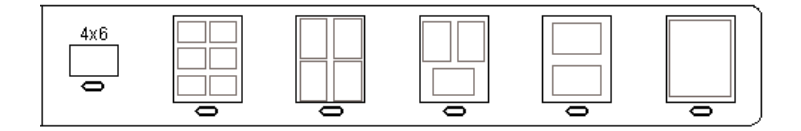

- **Catatan** Jika Anda perlu mengatur lebih jauh pengaturan cetak daripada yang diberikan oleh lembar bukti, Anda dapat mencetak foto secara langsung dari panel kontrol. Untuk informasi lebih lanjut, baca [Mencetak foto langsung dari kartu memori.](#page-54-0)
- 3 Muatkan lembar bukti menghadap ke bawah pada kaca di sudut kanan depan. Pastikan sisi-sisi lembar bukti menyentuh pada bagian samping kanan dan depan. Tutup penutupnya.

 $\varphi$ 

sky t:

sig 3 step 3: Photo Proof Sheet<br>which contention from

THE RESEARCH

H - Rud 20 2005<br>Miniminista 32:

to relact photo(s), fill in bubble(s) undecaseds with a dark per

<span id="page-50-0"></span>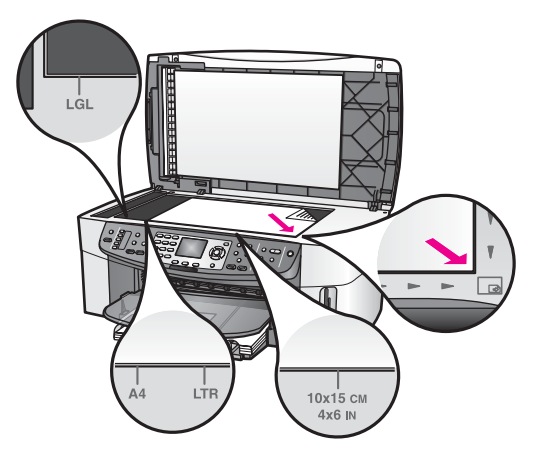

#### **Memindai lembar bukti**

Langkah terakhir dalam menggunakan lembar bukti adalah memindai lembar yang sudah diselesaikan yang Anda tempatkan di atas kaca pemindai.

- **Tip** Pastikan kaca HP all-in-one benar-benar bersih agar lembar bukti dapat terpindai dengan benar. Untuk informasi lebih lanjut, baca [Membersihkan kaca](#page-168-0) [scan](#page-168-0).
- 1 Pastikan Anda memiliki kertas foto yang dimuat pada baki input. Pastikan kartu memori yang sama yang Anda gunakan untuk mencetak lembar bukti masih berada di slotnya ketika Anda memindai lembar bukti itu.
- 2 Di area Photo, tekan **Proof Sheet**, lalu tekan **2**. Hal ini menampilkan **Proof Sheet Menu [Menu Lembar Bukti]** lalu pilih **Print Proof Sheet [Cetak Lembar Bukti]**. HP all-in-one memindai lembar bukti dan mencetak foto-foto yang dipilih.

## **Mengatur pilihan-pilihan cetak foto**

Dari kontrol panel, Anda dapat mengatur bagaimana HP all-in-one Anda mencetak foto, termasuk jenis dan ukuran kertas, tata letak dan lebih banyak lagi.

Bagian ini berisi informasi tentang topik-topik berikut: mengatur pilihan pencetakan foto, mengubah pilihan pencetakan, dan mengatur pilihan default baru pencetakan foto.

Anda mengakses dan mengatur pilihan-pilihan cetak foto dari **Photo Menu [Menu Foto]** yang tersedia melalui panel kontrol.

**Tip** Anda juga dapat menggunakan perangkat lunak **HP Image Zone**untuk mengatur pilihan pencetakan foto. Untuk informasi lebih lanjut, lihat **HP Image Zone Help**.

#### **Menggunakan menu pilihan cetak untuk mengatur pilihan cetak foto**

Menu **Print Options [Pilihan Cetak]** memberi Anda akses ke sejumlah pengaturan yang mempengaruhi bagaimana foto akan dicetak, termasuk jumlah salinan, jenis kertasnya, dan lebih banyak lagi. Pengukuran dan ukuran default bervariasi tergantung negara/regional.

1 Masukkan kartu memori ke dalam slot yang tepat pada HP all-in-one Anda.

- 2 Di area Photo, tekan **Menu**. **Photo Menu [Menu Foto]** muncul.
- 3 Tekan **1** untuk mengakses menu **Print Options [Pilihan Cetak]**, lalu tekan angka di samping pengaturan yang ingin Anda ubah.

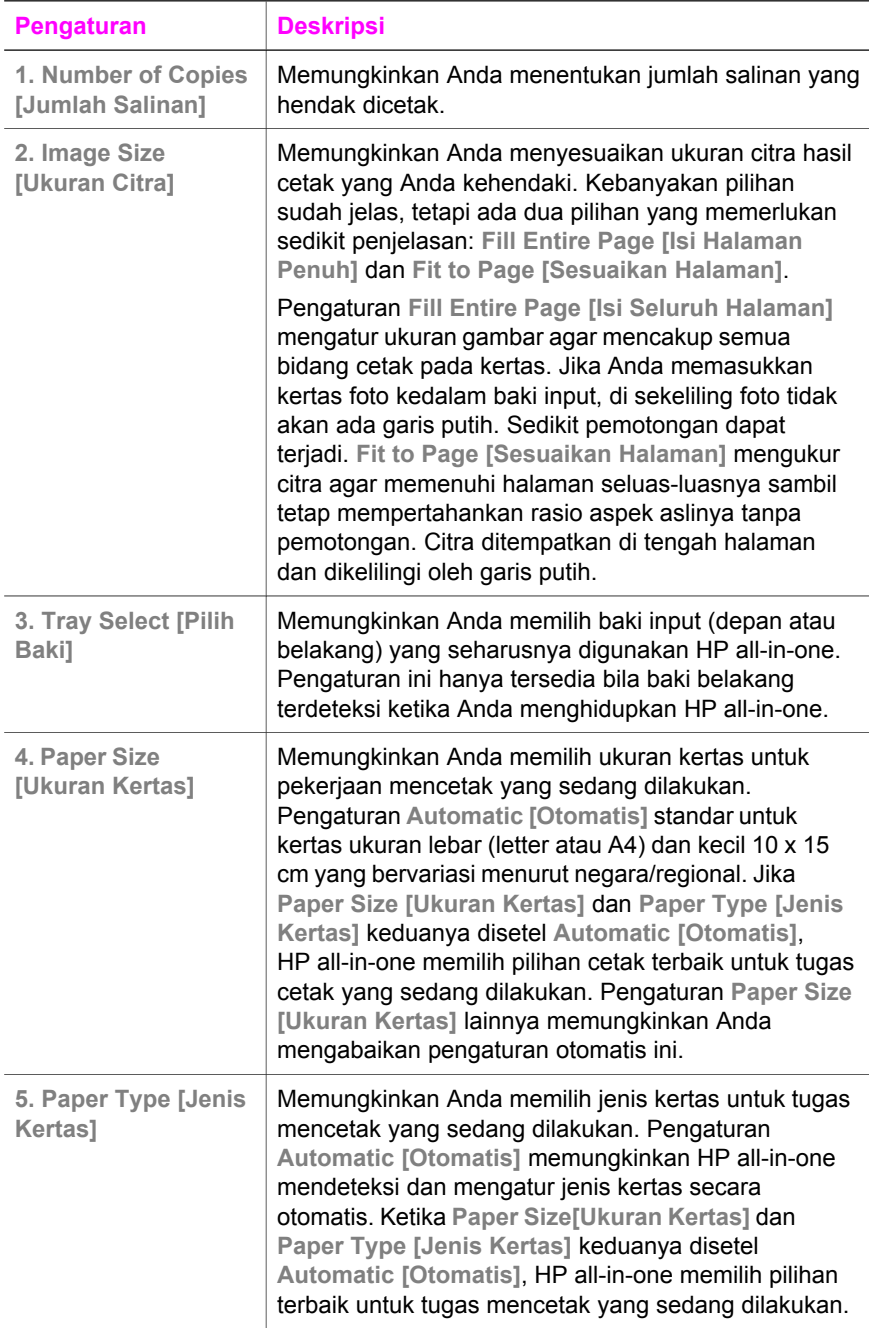

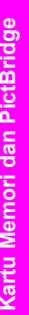

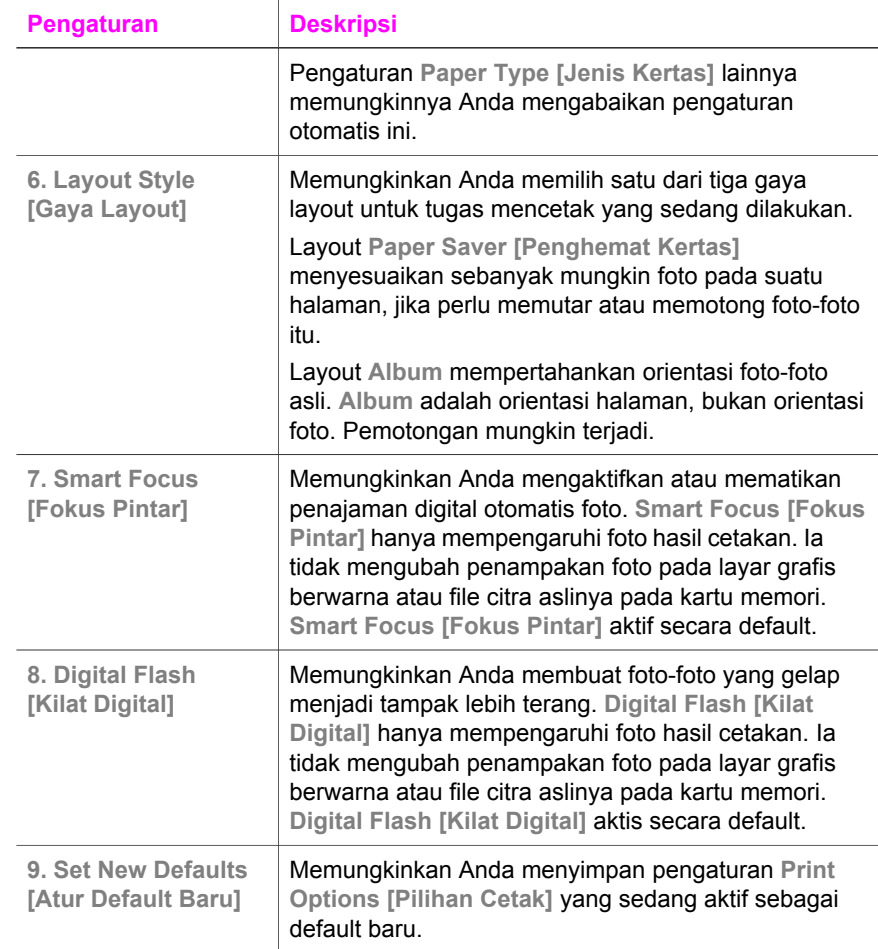

#### **Mengubah pilihan cetak**

Anda mengubah setiap menu **Print Options** dengan cara yang sama.

- 1 Di area Photo, tekan **Menu**, **1**, lalu tekan angka disamping pegnaturan yang akan Anda ubah. Anda dapat menelusuri seluruh menu **Print Options [Pilihan Cetak]** dengan menekan v pada panel kontrol untuk melihat semua pilihan. Pilihan yang dipilih akan disorot, dan pengaturan default-nya (jika ada) akan muncul di bawah menu, di dasar layar grafis berwarna.
- 2 Lakukan perubahan pada pengaturan, lalu tekan **OK**.

**Catatan** Di area Photo, tekan **Menu** sekali lagi untuk menutup menu **Print Options** dan kembali ke tampilan foto.

Untuk informasi tentang mengatur pilihan default cetak menfoto photo, baca [Mengatur](#page-53-0) [default baru pilihan cetak foto](#page-53-0).

#### <span id="page-53-0"></span>**Mengatur default baru pilihan cetak foto**

Anda dapat mengubah default pilihan cetak foto dari panel kontrol.

- 1 Di area Photo, tekan **Menu**, lalu tekan **1**. Menu **Print Options [Pilihan Cetak]** akan muncul.
- 2 Lakukan perubahan terhadap pilihan seperti yang dibutuhkan. Menu **Print Options [Pilihan Cetak]** muncul kembali ketika Anda menyetujui pengaturan baru untuk setiap pilihan.
- 3 Tekan **9** ketika menu **Print Options [Pilihan Cetak]** muncul, lalu tekan **OK** ketika diarahkan untuk menyatur default yang baru.

Semua pengaturan yang aktif akan menjadi defult baru.

## **Menggunakan fitur pengeditan**

HP all-in-one memberikan beberapa kontrol pengeditan dasar yang dapat Anda terapkan pada citra yang sedang ditampilkan pada layar grafis berwarna. Kontrolkontrol ini meliputi penyesuaian kejernihan warna, efek-efek warna khusus dan banyak lagi.

Bagian ini berisi informasi tentang topik-topik berikut: mengedit gambar pada HP all-inone, dan menggunakan fungsi **Zoom [Perbesar/Perkecil]** atau **Rotate [Putar]**.

#### **Mengedit foto dari panel kontrol.**

Anda dapat menerapkan kontrol pengeditan ini pada foto yang sedang ditampilkan. Pengeditan hanya mempengaruhi pencetakan dan tampilannya saja; dan tidak tersimpan pada citra itu sendiri.

- 1 Di area Photo, tekan **Menu**, lalu tekan **2**. Menu **Edit** akan muncul.
- 2 Pilih pilihan Edit yang ingin Anda gunakan dengan menekan angka yang sesuai.

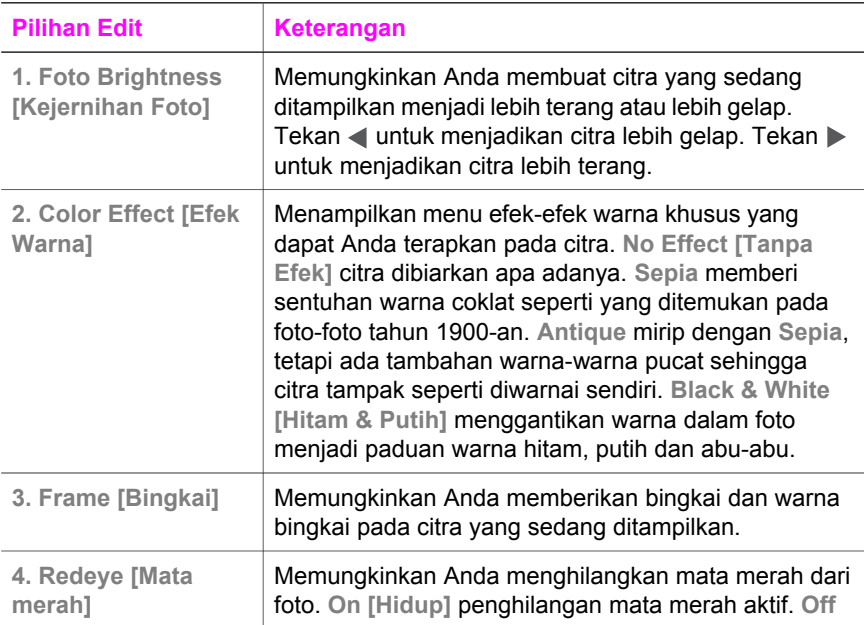

<span id="page-54-0"></span>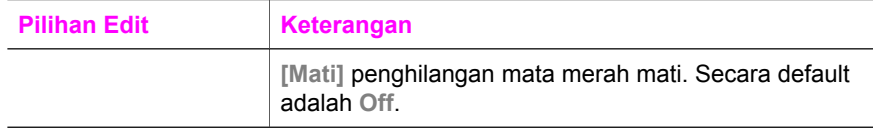

#### **Menggunakan fungsi Zoom atau Rotate [Putar]**

Anda dapat memperkecil dan memperbesar tampilan atau memutar gambar sebelum mencetaknya. Pengaturan Zoom dan Rotate [Putar] hanya berlaku pada tugas pencetakan yang sedang dilakukan. Pengaturan ini tidak disimpan di dalam foto.

#### **Untuk menggunakan fitur Zoom**

- 1 Tampilkan foto pada layar grafis berwarna.
- 2 Tekan **Zoom -** untuk memperkecil atau **Zoom +** untuk memperbesar untuk foto dalam ukuran lain. Gunakan tombol panah untuk menggerak-gerakkan foto dan melihat perkiraan area dari foto yang akan dicetak.
- 3 Tekan **Print Photos** untuk mencetak foto.
- 4 Tekan **Batal** untuk keluar dari fungsi Zoom dan mengembalikan foto pada keadaan aslinya.

#### **Untuk menggunakan fitur Putar**

- 1 Tampilkan foto pada layar grafis berwarna.
- 2 Tekan **Putar** untuk memutar foto 90 derajat searah jarum jam sekali.
- 3 Tekan **Print Photos** untuk mencetak foto.
- 4 Tekan **Putar** sampai foto kembali ke keadaan aslinya.

## **Mencetak foto langsung dari kartu memori**

Anda dapat memasukkan kartu memori ke HP all-in-one Anda dan menggunakan panel kontrol untuk mencetak foto. Untuk informasi mengenai mencetak foto pada HP all-in-one Anda dari kamera yang kompatibel dengan PictBridge, baca [Mencetak](#page-56-0) [foto dari kamera digital yang kompatibel dengan PictBridge.](#page-56-0)

Bagian ini berisi informasi tentang topik-topik berikut: mencetak masing-masing foto , membuat foto tanpa pembatas, dan membatalkan pilihan foto.

**Catatan** Saat mencetak foto, Anda harus memilih pilihan yang tepat untuk jenis kertas dan peningkatan foto. Untuk informasi lebih lanjut, baca [Mengatur](#page-50-0) [pilihan-pilihan cetak foto](#page-50-0). Anda mungkin juga ingin menggunakan print cartridge foto untuk mendapatkan kualitas superior. Untuk informasi lebih lanjut, baca [Menggunakan cartridge printer foto](#page-176-0).

Anda dapat melakukan lebih dari sekedar mencetak foto jika Anda menggunakan perangkat lunak **HP Image Zone**. Perangkat lunak ini memungkinkan Anda menggunakan foto untuk transfer iron-on, poster, spanduk, stiker dan proyek kreatif lain. Untuk informasi lebih lanjut, lihat bahasan **HP Image Zone Help**.

#### **Mencetak foto individual**

Anda dapat mencetak foto secara langsung dari panel kontrol tanpa menggunakan lembar bukti.

1 Masukkan kartu memori ke slot yang tepat pada HP all-in-one Anda.

Lampu status disamping slot kartu memori akan menyala.

- 2 Tampilkan foto pada layar grafis berwarna, lalu tekan **OK** untuk memilih kemudian mencetaknya. Foto yang dipilih mendapatkan tanda centang. Gunakan  $\triangleleft$  atau  $\triangleright$  untuk melihat foto sebelum dan sesudahnya satu per satu. Tekan dan  $t$ ahan  $\blacktriangleleft$  atau  $\blacktriangleright$  untuk berpindah cepat ke seluruh foto.
	- **Catatan** Anda juga dapat memilih foto yang hendak dicetak dengan memasukkan nomor indeks dari foto yang hendak Anda cetak. Tekan tombol pagar (**#**) untuk menentukan kisaran: 21-30. Tekan **OK** saat Anda selesai memasukkan nomor indeks foto. Jika Anda tidak mengetahui nomor indeks foto, cetaklah lembar bukti foto sebelum memilih foto-foto tertentu yang ingin dicetak.
- 3 Di area Photo, tekan **Menu** untuk menampilkan **Menu Photo**, lalu mengubah pilihan cetak foto seperti yang Anda inginkan. Pengaturan pilihan cetak akan kembali ke pengaturan default setelah tugas mencetak selesai.
- 4 Dalam area Photo, tekan **Print Photos** untuk mencetak foto yang dipilih..

#### **Membuat cetakan tanpa pembatas**

Fitur luar biasa pada HP all-in-one Anda adalah kemampuannya untuk mengubah foto pada kartu memori menjadi hasil cetak profesional, tanpa pembatas.

- 1 Masukkan kartu memori ke slot yang tepat pada HP all-in-one Anda. Lampu status disamping slot kartu memori akan menyala.
- 2 Tampilkan foto pada layar grafis berwarna, lalu tekan **OK** untuk memilih kemudian mencetaknya. Foto yang dipilih mendapatkan tanda centang. Gunakan  $\triangleleft$  atau  $\triangleright$  untuk melihat foto sebelum dan sesudahnya satu per satu. Tekan dan  $t$ ahan  $\blacktriangleleft$  atau  $\blacktriangleright$  untuk berpindah cepat ke seluruh foto.
	- **Catatan** Anda juga dapat memilih foto dengan memasukkan nomor indeks foto yang ingin Anda cetak. Tekan tombol pagar (**#**) untuk menentukan kisaran: 21-30. Tekan **OK** saat Anda selesai memasukkan nomor indeks foto.
- 3 Muat kertas foto dengan muka cetak menghadap ke bawah di sudut kanan belakang baki input lalu sesuaikan pemandu kertas.
	- **Tip** Bila kertas foto yang Anda gunakan memiliki perforasi, muat kertas foto sehingga tab perforasi menghadap ke arah Anda.
- 4 Dalam area Photo, tekan **Print Photos** untuk mencetak foto yang dipilih dengan hasil cetak tanpa pembatas.

#### **Membatalkan pilihan foto**

Anda dapat membatalkan pilihan foto dari panel kontrol.

- ➔ Lakukan salah satu petunjuk berikut:
	- Tekan **OK** untuk membatalkan pilihan foto yang dipilih yang ditunjukkan di layar grafis berwarna.
	- Tekan **Batal** untuk membatalkan pilihan **all [semua]** foto dan kembali ke layar standby

## <span id="page-56-0"></span>**Mencetak foto dari kamera digital yang kompatibel dengan PictBridge**

HP all-in-one mendukung standar PictBridge, yang memungkinkan Anda menghubungkan setiap kamera yang kompatibel dengan PictBridge ke port kamera dan mencetak foto-foto JPEG yang ada dalam kartu memori kamera.

- 1 Pastikan HP all-in-one sudah menyala dan proses permulaan sudah selesai.
- 2 Hubungkan kamera digital kompatibel-PictBridge ke port kamera di depan HP allin-one Anda dengan menggunakan kabel USB kamera.
- 3 Nyalakan kamera Anda dan pastikan berada pada mode PictBridge.
- **Catatan** Bila kamera sudah tersambung dengan benar, lampu status di pinggir slot kartu memori akan menyala. Lampu status akan berwarna hijau saat mencetak dari kamera.

Jika kamera tidak sesuai dengan mode PictBridge, lampu status akan berkedip kuning dan akan muncul pesan kesalahan di monitor komputer (jika perangkat lunak HP all-in-one sudah terinstal). Lepaskan sambungan kamera, perbaiki masalah pada kamera tersebut dan hubungkan kembali. Untuk informasi lebih lanjut tentang pemecahan masalah port kamera PictBridge camera port, baca layar **Troubleshooting Help** yang terdapat dalam perangkat lunak **HP Image Zone** Anda.

Setelah Anda berhasil menghubungkan kamera kompatibel-PictBridge ke HP all-inone, Anda dapat mencetak foto-foto Anda. Pastikan ukuran kertas yang dimuat pada HP all-in-one sesuai dengan pengaturan pada kamera Anda. Jika pengaturan ukuran kertas pada kamera dibuat default, HP all-in-one akan menggunakan kertas yang saat ini ada dalam baki input. Baca petunjuk penggunaan yang menyertai kamera Anda untuk mendapatkan informasi selengkapnya tentang mencetak dari kamera.

**Tip** Jika kamera digital Anda adalah model HP yang tidak mendukung PictBridge, Anda masih dapat mencetak langsung ke HP all-in-one. Hubungkan kamera ke port USB di belakang HP all-in-one, bukan port kamera. Cara ini bisa dilakukan hanya untuk kamera digital merek HP.

## **Mencetak foto yang sedang aktif**

Anda dapat menggunakan tombol **Print Photos** untuk mencetak foto yang sedang ditampilkan pada layar grafis berwarna.

- 1 Masukkan kartu memori ke slot yang tepat pada HP all-in-one Anda.
- 2 Pilih foto yang ingin Anda cetak.
- 3 Di area Photo, tekan **Print Photos** untuk mencetak foto dengan menggunakan pengaturan yang sedang digunakan.

## **Mencetak file DPOF**

Digital Print Order Format (DPOF) merupakan file standar industri yang dapat dibuat oleh beberapa kamera digital. Foto pilihan kamera merupakan foto yang Anda tandai untuk dicetak menggunakan kamera digital Anda. Jika Anda memilih foto melalui kamera, maka kamera akan membuat file DPOF yang mengidentifikasi foto mana

yang sudah ditandai untuk dicetak. HP all-in-one Anda dapat membaca file DPOF dari kartu memori sehingga Anda tidak perlu memilih kembali foto untuk dicetak.

**Catatan** Tidak semua kamera digital memungkinkan Anda menandai foto untuk dicetak. Lihat dokumentasi kamera digital Anda untuk melihat apakah kamera tersebut mendukung DPOF. HP all-in-one Anda mendukung format file DPOF 1.1.

Saat Anda mencetak foto pilihan kamera, pengaturan cetak HP all-in-one tidak berlaku; pengaturan file DPOF untuk layout foto dan jumlah salinan membatalkan pengaturan HP all-in-one Anda.

File DPOF disimpan kamera digital dalam kartu memori dan menentukan informasi berikut:

- Foto mana yang akan dicetak
- Mutu setiap foto yang akan dicetak
- Rotasi yang diterapkan pada foto
- Pemotongan yang diterapkan pada foto
- Pencetakan indeks (thumbnail dari foto-foto yang dipilih)

#### **Untuk memilih foto-foto pilihan kamera**

- 1 Masukkan kartu memori ke slot yang tepat pada HP all-in-one Anda. Jika terdapat foto-foto yang bertanda DPOF, pemberitahuan **Print DPOF Photos [Cetak Foto DPOF]** akan muncul pada layar grafis berwarna.
- 2 Lakukan salah satu petunjuk berikut:
	- Tekan **1** untuk mencetak semua foto bertanda DPOF pada kartu memori.
	- Tekan **2** untuk mencegah pencetakan DPOF.

## **Gunakan fitur pertunjukan slide**

Anda dapat menggunakan pilihan **Slide Show [Pertunjukan Slide]** pada **Photo Menu [Menu Foto]** untuk melihat semua foto pada kartu memori sebagai suatu pertunjukan slide.

Bagian ini berisi informasi tentang topik-topik berikut: Menampilkan atau mencetak foto dalam pertunjukan slide, dan mengubah kecepatan pertunjukan slide.

#### **Menampilkan atau mencetak foto pada pertunjukan slide**

Anda dapat melihat atau mencetak foto-foto yang ditampilkan pada pertunjukan slide dengan menggunakan fitur Pertunjukan Slide HP all-in-one.

#### **Untuk melihat pertunjukan slide**

- 1 Masukkan kartu memori ke slot yang tepat pada HP all-in-one Anda. Lampu status disamping slot kartu memori akan menyala.
- 2 Di area Photo, tekan **Menu** untuk menampilkan **Menu Photo**.
- 3 Tekan **4** untuk memulai pertunjukan slide.
- 4 Tekan **Batal** untuk mengakhiri pertunjukan slide.

#### **Untuk mencetak foto yang sedang ditampilkan pada pertunjukan slide**

1 Bila foto yang akan dicetak muncul dalam tampilan grafik berwarna, tekan **Cancel** untuk membatalkan pertunjukan slide.

2 Di area Photo, tekan **Print Photos** untuk mencetak foto dengan menggunakan pengaturan yang sedang digunakan.

## **Berbagi foto lewat HP Instant Share**

HP all-in-one dan perangkat lunaknya dapat membantu Anda berbagi foto dengan teman dan anggota keluarga dengan menggunakan teknologi yang disebut HP Instant Share. Anda dapat menggunakan HP Instant Share untuk:

- Berbagi foto dengan teman dan relasi melalui e-mail.
- Membuat album online.
- Memesan foto cetak online.

**Catatan** Tidak semua negara/wilayah bisa memesan pencetakan foto online.

**Catatan** Jika Anda memasang HP Instant Share dalam jaringan, Anda takkan bisa menggunakan HP Instant Share pada perangkat yang dihubungkan USB.

#### **Berbagi foto dalam kartu memori dengan teman dan kerabat (terhubung dengan USB)**

HP all-in-one memungkinkan Anda berbagi foto langsung setelah memasang kartu memori. Tinggal pasang kartu memori ke slot kartu yang tersedia, pilih satu atau lebih foto, lalu tekan **Photo** pada panel kontrol.

- **Catatan** Jika sebelumnya Anda telah memasang HP Instant Share pada jaringan, Anda tidak akan bisa menggunakan HP Instant Share pada perangkat yang terhubung USB.
- 1 Pastikan kartu memori telah dimasukkan ke slot yang tepat pada HP all-in-one Anda.
- 2 Pilih satu foto atau lebih.
- 3 Tekan **Foto** pada panel kontrol HP all-in-one Anda. **Photo Menu [Menu Foto]** terlihat pada layar grafis berwarna.
- 4 Tekan **5** untuk memilih**HP Instant Share**.

Untuk pengguna Windows, perangkat lunak **HP Image Zone** terbuka pada komputer Anda. Tab **HP Instant Share** muncul. Thumbnail foto Anda muncul di Baki Pilihan. Untuk informasi lebih lanjut tentang **HP Image Zone**, baca Penggunaan **HP Image Zone** di layar bantu.

Untuk pengguna Macintosh, perangkat lunak aplikasi client **HP Instant Share** terbuka pada komputer Anda. Thumbnail foto Anda muncul di jendela **HP Instant Share**.

**Catatan** Jika Anda menggunakan Macintosh OS versi yang lebih baru dari OS X v10.1.5 (termasuk OS 9), foto Anda akan dimuat ke **HP Galeri** pada Macintosh Anda. Klik **E-mail**. Kirim foto sebagai lampiran e-mail dengan mengikuti petunjuk pada layar komputer Anda.

Ikuti petunjuk yang muncul pada komputer untuk berbagi pindai dengan orang lain dengan menggunakan HP Instant Share.

#### **Berbagi foto dalam kartu memori dengan teman dan kerabat (terhubung dengan jaringan)**

HP all-in-one memungkinkan Anda berbagi foto langsung setelah memasang kartu memori. Tinggal pasang kartu memori ke slot kartu yang tersedia, pilih satu atau lebih foto, lalu tekan **Photo** pada panel kontrol.

Sebelum Anda dapat berbagi foto dalam kartu memori pada HP all-in-one, yang terhubung ke jaringan, Anda mula-mula harus memasang HP Instant Share pada perangkat tersebut. Untuk informasi lebih lanjut tentang pemasangan HP Instant Share pada perangkat Anda, baca [Memulai.](#page-147-0)

- 1 Pastikan kartu memori telah dimasukkan ke slot yang tepat pada HP all-in-one Anda.
- 2 Pilih satu foto atau lebih.
- 3 Dari panel kontrol, tekan **Foto**. **Photo Menu [Menu Foto]** terlihat pada layar grafis berwarna.
- 4 Tekan **5** untuk memilih**HP Instant Share**. **Share Menu [Menu Bagi]** ditampilkan.
- 5 Gunakan tanda panah  $\triangle$  dan  $\nabla$  untuk menyorot tujuan pengiriman foto Anda.
- 6 Tekan **OK** untuk memilih tujuan dan mengirim foto Anda.

## **Menggunakan HP Image Zone**

Anda dapat menggunakan **HP Image Zone** untuk melihat dan mengedit file-file citra. Anda dapat pula mencetak citra-citra, mengirimkan citra melalui e-mail atau faks ke keluarga dan teman, menampilkan citra di situs web, atau menggunakan citra-citra dalam proyek-proyek penciptaan yang menyenangkan dan kreatif. Perangkat lunak HP memungkinkan Anda melakukan semua ini dan lebih banyak lagi. Jelajahi perangkat lunak tersebut untuk mendapatkan keunggulan fitur HP all-in-one Anda sepenuhnya.

**Untuk Windows:** Jika Anda ingin membuka **HP Image Zone** di lain waktu, buka **HP Pengarah** dan klik ikon **HP Image Zone**.

**Untuk Macintosh**: Jika Anda ingin membuka **HP Galeri** komponen dari **HP Image Zone** sewaktu-waktu, buka **HP Pengarah** dan klik **HP Galeri** (OS 9), atau klik **HP Pengarah** di Dock kemudian pilih **HP Galeri** dari bagian **Manage and Share [Atur dan Bagi]** pada menu **HP Pengarah** (OS X).

# <span id="page-60-0"></span>**7 Menggunakan fitur-fitur salin**

HP all-in-one memungkinkan Anda untuk menghasilkan salinan hitam putih dan warna bermutu tinggi pada berbagai jenis kertas, termasuk transparansi. Anda dapat memperbesar atau memperkecil ukuran sumber asli agar pas dengan ukuran kertas tertentu, menyesuaikan kepekatan dan intensitas warna salinan, dan menggunakan fitur-fitur khusus untuk membuat salinan foto bermutu tinggi, termasuk salinan tanpa garis batas berukuran 10x15 cm.

Bab ini berisi petunjuk-petunjuk untuk mempercepat penyalinan, meningkatkan kualitas salinan, mengatur jumlah salinan yang akan dicetak, panduan memilih jenis dan ukuran kertas terbaik untuk pekerjaan Anda, membuat poster, dan mentransfer iron-on.

**Tip** Untuk mendapatkan kualitas salinan terbaik pada penyalinan standar, atur ukuran kertas menjadi **Letter** atau **A4**, jenis kertas menjadi **Plain Paper**, dan kualitas salinan **Fast**.

Informasi lebih lanjut tentang cara mengatur ukuran kertas, baca Mengatur ukuran kertas salinan.

Informasi lebih lanjut tentang cara mengatur jenis kertas, baca [Mengatur jenis](#page-61-0) [kertas salinan.](#page-61-0)

Informasi lebih lanjut tentang cara mengatur kualitas hasil salinan, baca [Meningkatkan mutu atau kecepatan salinan.](#page-62-0)

Anda dapat belajar cara membuat salinan foto proyek, misalnya membuat salinan foto tanpa pembatas, memperbesar dan memperkecil salinan foto sesuai keinginan Anda, membuat banyak salinan foto kedalam satu halaman, dan meningkatkan kualitas salinan foto yang sudah kabur.

[Membuat salinan 10x15cm \(4x6 inci\) tanpa pembatas dari sebuah foto.](#page-67-0)

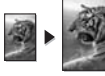

[Buat salinan foto ukuran 10x15 cm \(4x6 inci\) ke halaman ukuran full-size.](#page-68-0)

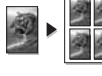

[Menyalin foto beberapa kali dalam satu halaman.](#page-69-0)

[Mempebaiki daerah yang terang pada salinan.](#page-72-0)

## **Mengatur ukuran kertas salinan**

Anda dapat mengatur ukuran kertas pada HP all-in-one Anda. Ukuran kertas yang Anda pilih harus sama dengan ukuran kertas yang dimuatkan pada baki input. Pengaturan ukuran default kertas untuk penyalinan adalah **Automatic [Otomatis]**, agar HP all-in-one mendeteksi ukuran kertas di baki input.

<span id="page-61-0"></span>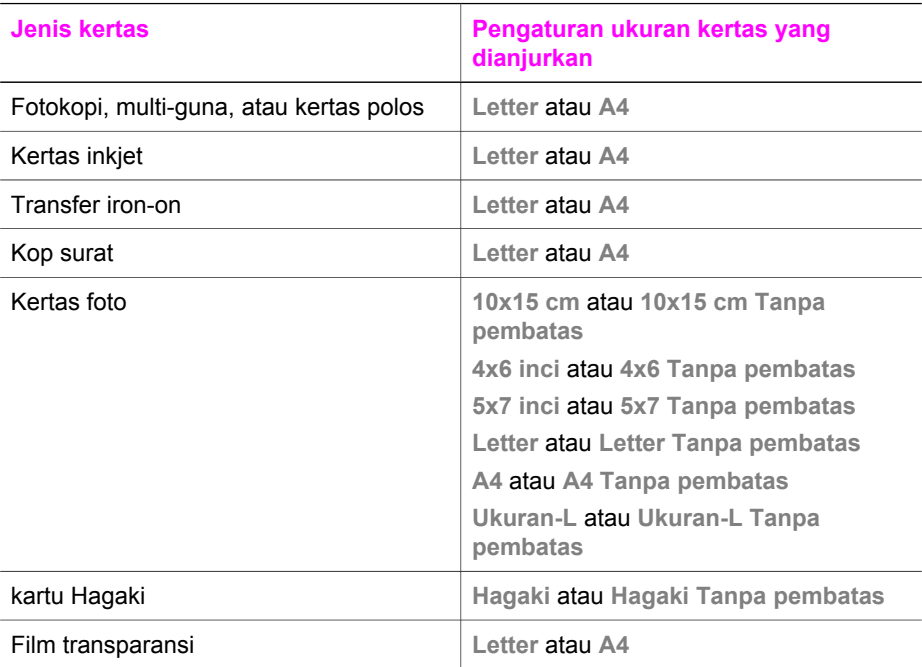

#### **Untuk mengatur ukuran kertas dari panel kontrol**

- 1 Di area Copy, tekan **Menu**, lalu tekan **2**. Maka **Copy Menu [Menu Salin]** akan ditampilkan, lalu memilih **Paper Size [Ukuran Kertas]**.
- 2 Tekan  $\nabla$  untuk memilih ukuran kertas yang sesuai.
- 3 Tekan **OK** untuk memilih ukuran kertas yang ditampilkan.

## **Mengatur jenis kertas salinan**

Anda dapat mengatur jenis kertas pada HP all-in-one Anda. Pengaturan ukuran default kertas untuk penyalinan adalah **Automatic**, agar HP all-in-one mendeteksi jenis kertas di baki input.

Jika Anda menyalin ke kertas khusus, atau jika Anda mendapatkan kualitas cetak yang buruk dengan menggunakan pengaturan **Automatic**, Anda dapat mengatur jenis kertas secara manual dari **Menu Copy**.

- 1 Di area Copy, tekan **Menu**, lalu tekan **3**. Maka **Copy Menu [Menu Salin]** akan ditampilkan, lalu pilih **Paper Type [Jenis Kertas]**.
- 2 Tekan ▼ untuk memilih pengaturan jenis kertas, lalu tekan OK.

Lihat tabel berikut ini untuk menentukan pengaturan jenis kertas yang dipilih berdasarkan kertas yang dimasukkan kedalam baki input.

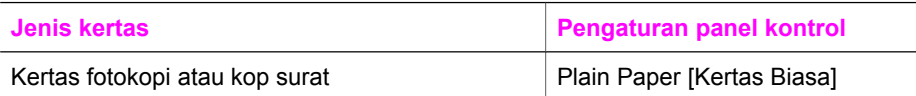

<span id="page-62-0"></span>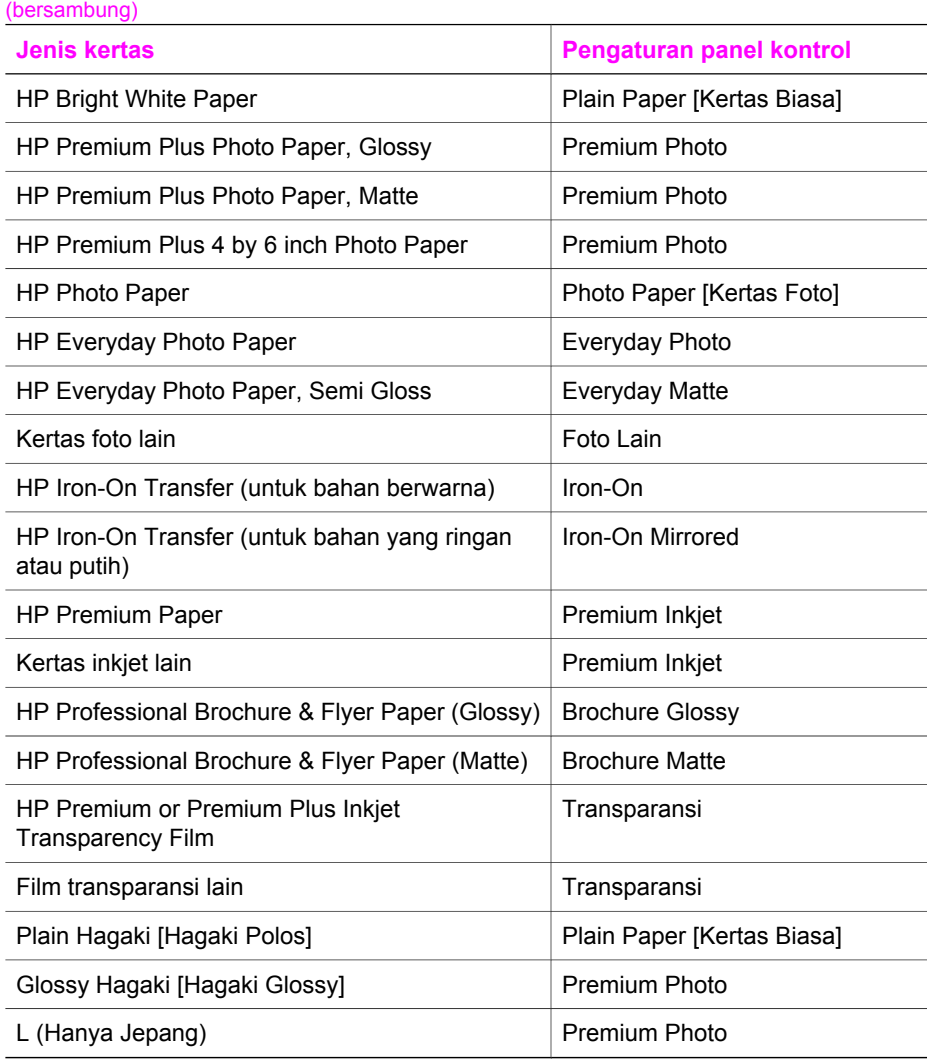

## **Meningkatkan mutu atau kecepatan salinan**

HP all-in-one menyediakan tiga pilihan yang dapat mempengaruhi kecepatan penyalinan dan kualitas salinan.

- **Best [Terbaik]** menghasilkan kualitas terbaik untuk semua kertas dan meniadakan efek bergaris yang kadang-kadang muncul di bagian gambar yang padat. **Best [Terbaik]** penyalinan lebih lamban daripada pengaturan kualitas lainnya.
- **Normal** menghasilkan output berkualitas tinggi dan direkomendasikan sebagai pengaturan bagi sebagian besar penyalinan Anda. **Normal** penyalinan lebih cepat daripada pengaturan **Best**.
- **Fast [Cepat]** menyalin lebih cepat daripada pengaturan **Normal**. Mutu teks setara dengan pengaturan **Normal**, tetapi kualitas gambar mungkin lebih rendah.

<span id="page-63-0"></span>Pengaturan **Fast [Cepat]** menggunakan tinta lebih sedikit dan memperpanjang umur print cartridge Anda.

#### **Untuk mengubah mutu salinan dari panel kontrol**

- 1 Pastikan Anda memiliki kertas yang dimuat pada baki input.
- 2 Muat sumber asli Anda menghadap ke bawah di sudut kanan depan kaca atau menghadap ke atas pada baki pemasuk dokumen. Bila Anda menggunakan pemasuk dokumen, tempatkan halaman sehingga bagian atas dokumen masuk terlebih dulu.
- 3 Di area Copy, tekan **Quality**. Langkah ini akan menampilkan menu **Copy Quality [Kualitas Salinan]**.
- 4 Tekan untuk memilih suatu pengaturan kualitas, lalu tekan **OK**.
- 5 Tekan **Mulai Hitam** atau **Mulai Warna**.

## **Pilih baki input untuk penyalinan**

Bila Anda sudah memasang salah satu aksesori baki kertas yang didukung, Anda dapat memilih baki kertas mana yang akan digunakan untuk membuat salinan:

- Anda dapat memuat semua jenis dan ukuran kertas yang didukung, seperti kertas foto atau transparansi, dalam baki kertas utama (**Upper Tray [Baki Atas]**).
- Anda dapat memuat hingga 250 lembar kertas polos full-size dalam 250 Sheet Plain Paper Tray [Baki Kertas Polos] opsional (**Lower Tray [Baki Bawah]**).
- Anda dapat memuat kertas kecil seperti kertas foto atau kartu Hagaki dalam HP Auto Two-sided Print Accessory [aksesori Cetak Dua Sisi Otomatis] opsional dengan Small Paper Tray [Baki Kertas Kecil] (**Rear Tray [Baki Belakang]**).

Misalnya, bila menyalin banyak foto, Anda bisa mengisi baki kertas utama dengan kertas foto dan mengisi baki bawah opsional dengan kertas ukuran letter atau A4. Anda juga dapat memuat mengisi baki belakang dengan kertas foto ukuran 10x15 cm dan baki input utama dengan kertas full-size. Menggunakan baki input tambahan ini dapat menghemat waktu karena Anda tidak perlu mengeluarkan dan mengganti kertas tiap kali Anda membuat salinan dengan ukuran dan jenis kertas yang berbeda.

**Catatan** Untuk informasi tentang memasukkan kertas ke aksesori anda, silakan baca dan ikuti instruksi yang datang bersama aksesori.

#### **Memilih rak input dari control panel.**

- 1 Masukkan kertas ke baki input yang akan dipakai membuat salinan.
- 2 Tekan **Tray Select** kemudian tekan **1**. Ini akan menampilkan menu **Select Function** dan memilih **Copy**.
- 3 Tekan untuk memilih baki input, lalu tekan **OK**. Ini akan memilih baki input kemudian memilih **Menu Copy**.
- 4 Buat perubahan yang diperlukan pada pengaturan dalam **Copy Menu [Menu Salin]**.
- 5 Tekan **Mulai Hitam** atau **Mulai Warna**.

## **Ubah pengaturan penyalinan default**

Ketika Anda mengubah pengaturan penyalinan dari panel kontrol, pengaturan hanya berlaku untuk pekerjaan penyalinan yang sedang berlangsung. Untuk menerapkan

pengaturan penyalinan bagi seluruh pekerjaan penyalinan di masa mendatang, Anda dapat menyimpan pengaturan itu sebagai default.

Ketika Anda mengubah pengaturan penyalinan dari panel kontrol atau **HP Pengarah**, pengaturan hanya berlaku untuk pekerjaan penyalinan yang sedang berlangsung. Untuk menerapkan pengaturan penyalinan bagi seluruh pekerjaan penyalinan di masa mendatang, Anda dapat menyimpan pengaturan itu sebagai default.

- 1 Buat perubahan yang diperlukan pada pengaturan dalam **Copy Menu [Menu Salin]**.
- 2 Dari **Menu Copy**, tekan untuk memilih **Set New Defaults [Atur Default Baru]**.
- 3 Tekan **OK** untuk memilih **Set New Defaults [Atur Default Baru]** dari **Menu Copy**.
- 4 Tekan **OK** untuk menerima pengaturan yang dibuat sebagai pengaturan default yang baru.

Pengaturan yang Anda buat di sini hanya disimpan pada HP all-in-one. Perubahan tersebut tidak akan menyesuaikan pengaturan dalam perangkat lunak. Anda dapat menyimpan pengaturanyang sering dipakai dengan menggunakan perangkat lunak HP Image Zone yang menyertai HP all-in-one. Untuk informasi lebih lanjut, lihat bahasan **HP Image Zone Help**.

## **Membuat banyak salinan dari satu sumber asli**

Anda tentukan jumlah salinan yang ingin Anda cetak dengan menggunakan pilihan **Number of Copies** pada **Menu Copy**.

- 1 Pastikan Anda memiliki kertas yang dimuat pada baki input.
- 2 Muat sumber asli Anda menghadap ke bawah di sudut kanan depan kaca atau menghadap ke atas pada baki pemasuk dokumen. Bila Anda menggunakan pemasuk dokumen, tempatkan halaman sehingga bagian atas dokumen masuk terlebih dulu.
- 3 Di area Copy, tekan **Number of Copies**. Ini akan menampilkan layar **Number of Copies**.
- 4 Tekan atau gunakan keypad untuk memasukkan jumlah salinan, sampai maksimum, lalu tekan **OK**.

(Jumlah maksimum salinan bervariasi berdasarkan modelnya.)

**Tip** Bila Anda terus menekan salah satu tombol panah, jumlah salinan berubah dengan pertambahan 5 untuk mempermudah mengatur sejumlah besar salinan.

#### 5 Tekan **Mulai Hitam** atau **Mulai Warna**.

Dalam contoh ini, HP all-in-one membuat enam salinan foto asli berukuran 10x15 cm.

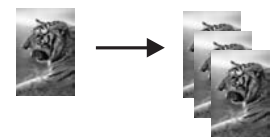

Menggunakan fitur-fitur salin **Menggunakan fitur-fitur salin**

## **Buat salinan dua buah dokumen hitamputih**

Anda dapat menggunakan HP all-in-one untuk menyalin sebuah dokumen berisi satu atau beberapa halaman berwarna atau hitam putih. Dalam contoh ini, HP all-in-one digunakan untuk menyalin sebuah sumber asli dua halaman hitam-putih.

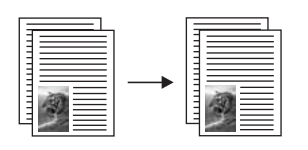

#### **Untuk menyalin dokumen dua halaman dari panel kontrol**

- 1 Pastikan Anda memiliki kertas yang dimuat pada baki input.
- 2 Masukkan sumber asli ukuran letter atau A4 dalam baki pemasuk dokumen. Taruh dokumen sehingga bagian atas dokumen masuk lebih dahulu.
- 3 Tekan **Salin**, apabila belum menyala.
- 4 Tekan **Mulai Hitam**.
- 5 Ambil halaman pertama dari baki pemasuk dokumen lalu muatkan halaman yang kedua.
- 6 Tekan **Mulai Hitam**.

## **Membuat salinan dua-sisi**

Anda dapt membuat salinan dua-sisi dari kertas sehalaman atau bolak balik- atau sumber asli ukuran A4.

- **Catatan** Anda dapat membuat salinan dua-sisi hanya jika HP all-in-one memiliki HP Automatic Two-Sided Printing Accessory [Aksesori Pencetakan Dua-Sisi Otomatis merek HP]. HP Automatic Two-Sided Printing Accessory [Aksesori Pencetakan Dua-Sisi Otomatis] adalah perlengkapan standar dengan beberapa model atau bisa dibeli secara terpisah.
- 1 Pastikan Anda memiliki kertas yang dimuat pada baki input.
- 2 Masukkan sumber asli ukuran letter atau A4 dalam baki pemasuk dokumen. Taruh dokumen sehingga bagian atas dokumen masuk lebih dahulu.

**Catatan** Anda tidak dapat membuat salinan dua-sisi dari sumber asli ukuran legal.

3 Tekan **Two-Sided**, kemudian tekan **1**.

Ini akan menampilkan menu **Select Function** dan memilih **Copy**.

- 4 Pilih salah satu dari berikut ini dengan menekan  $\nabla$  untuk memilih pengaturan yang diinginkan lalu menekan **OK**.
	- **Asli 1-sisi, salinan 1-sisi** Pilihan ini menghasilkan salinan satu-sisi dari sumber asli yang juga satu-sisi.
	- **Asli 1-sisi, salinan 2-sisi** Pilihan ini memakai 2 buah sumber asli masing-masing satu-sisi dan menghasilkan satu buah salinan dengan dua-sisi.
	- **Asli 2-sisi, salinan 1-sisi**

Pilihan ini menghasilkan dua salinan masing-masing satu sisi dari sumber dengan dua-sisi.

– **Asli 2-sisi, salinan 2-sisi**

Pilihan ini menghasilkan salinan dua-sisi dari sumber yang juga dua-sisi.

5 Tekan **Mulai Hitam** atau **Mulai Warna**.

**Catatan** Jangan mengeluarkan kertas dari baki sampai kedua sisi selesai disalin.

## **Salinan berurut**

Anda dapat menggunakan fitur **Collate [Berurut]** untuk menghasilkan serangkaian salinan sesuai urutan pemindaian dari baki pemasuk dokumen. Untuk memanfaatkan fitur collate ini Anda harus menggunakan sumber asli lebih dari satu.

**Catatan** Fitur collate ini tersedia hanya pada model-model tertentu.

#### **Untuk mengurutkan salinan dari panel kontrol**

- 1 Pastikan Anda memiliki kertas yang dimuat pada baki input.
- 2 Masukkan dokumen dengan menghadap ke atas dalam rak tempat memasukkan kertas, dengan bagian atas dokumen berada di bagian kiri.
	- **Tip** Pekerjaan mengurutkan yang cukup besar akan melebihi memori HP all-inone Anda. Usahakan untuk memecah pekerjaan mengurutkan yang besar menjadi beberapa pekerjaan yang kecil. Menyalin beberapa halaman sekaligus, lalu mengumpulkan halaman-halaman tersebut.
- 3 Di area Copy, tekan **Collate**. Langkah ini akan menampilkan **Menu Collate**.
- 4 Tekan **1**, lalu tekan **OK**. Ini akan memilih **On** dan menutup **Menu Collate**.
- 5 Tekan **Mulai Hitam** atau **Mulai Warna**.

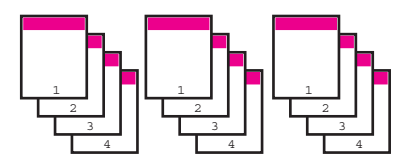

## **Menyalin dua halaman asli kedalam satu halaman**

Anda dapat mencetak dua halaman asli yang berbeda kedalam satu halaman dengan menggunakan fitur **2 on 1**. Gambar yang disalin akan tampak berdampingan dalam halaman berformat landscape [melebar].

#### **Untuk menyalin dua sumber asli kedalam satu halaman dari penl kontrol**

- 1 Pastikan Anda memiliki kertas yang dimuat pada baki input.
- 2 Masukkan sumber asli ukuran letter atau A4 dalam baki pemasuk dokumen. Taruh dokumen sehingga bagian atas dokumen masuk lebih dahulu.
- 3 Di area Copy, tekan **Reduce/Enlarge**, lalu tekan **8**.

Ini akan menampilkan menu **Reduce/Enlarge [Perkecil/Perbesar]** menu lalu memilih **2 on 1**.

4 Tekan **Mulai Hitam** atau **Mulai Warna**.

## <span id="page-67-0"></span>**Membuat salinan 10x15cm (4x6 inci) tanpa pembatas dari sebuah foto**

Untuk mutu terbaik saat menyalin foto, masukkan kertas foto pada baki input dan ubah pengaturan salinan Anda untuk jenis kertas yang benar dan peningkatan foto. Anda mungkin juga ingin menggunakan print cartridge foto untuk mendapatkan kualitas superior. Dengan print cartridge tiga-warna dan foto terpasang, Anda memiliki sistem enam tinta. Baca [Menggunakan cartridge printer foto](#page-176-0) untuk informasi lebih lanjut.

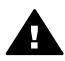

**Peringatan** Untuk membuat salinan tanpa pembatas, Anda harus memuat kertas foto (atau kertas khusus lain). Jika HP all-in-one mendeteksi kertas polos dalam baki input, maka tidak akan akan dibuat salinan tanpa pembatas. Sebaliknya, salinan Anda akan memilikii pembatas.

- 1 Masukkan kertas foto ukuran 10x15 cm pada baki input.
	- **Catatan** Jika HP all-in-one Anda memiliki baki input lebih dari satu, Anda mungkin harus memilih baki input yang tepat. Baca [Pilih baki input](#page-63-0) [untuk penyalinan](#page-63-0) untuk informasi lebih lanjut.
- 2 Muat foto asli Anda menghadap ke bawah pada kaca di sudut kanan depan. Tempatkan foto pada kaca dengan baik sehingga sisi panjang foto berada di sepanjang pinggiran depan kaca.
- 3 Tekan **Mulai Warna**.

HP all-in-one membuat salinan tanpa pembatas 10x15 cm dari foto sumber asli, seperti terlihat di bawah ini.

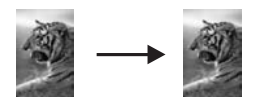

**Tip** Jika hasilnya ada pembatas, atur ukuran kertas menjadi **5x7 Borderless** atau **4x6 Borderless**, atur jenis kertas **Photo Paper**, atur peningkatan **Photo** lalu coba lagi.

Untuk informasi lebih lanjut tentang pengaturan ukuran kertas, baca [Mengatur ukuran kertas salinan.](#page-60-0)

Untuk informasi tentang pengaturan jenis kertas, baca [Mengatur jenis kertas](#page-61-0) [salinan](#page-61-0).

Untuk informasi tentang pengaturan peningkatan **Photo**, baca [Mempebaiki](#page-72-0) [daerah yang terang pada salinan](#page-72-0).

## <span id="page-68-0"></span>**Buat salinan foto ukuran 10x15 cm (4x6 inci) ke halaman ukuran full-size**

Anda dapat menggunakan pengaturan **Fill Entire Page** untuk memperbesar atau memperkecil sumber asli Anda untuk mengisi area yang dapat dicetak dari ukuran kertas yang dimuat di baki input. Pada contoh ini, **Fill Entire Page** digunakan untuk memperbesar foto 10x15 cm untuk membuat salinan tanpa garis dekoratif ukuran penuh Ketika menyalin foto, Anda mungkin ingin menggunakan print cartridge foto untuk mendapatkan kualitas cetak yang prima. Dengan print cartridge tiga-warna dan foto terpasang, Anda memiliki sistem enam tinta. Baca [Menggunakan cartridge printer](#page-176-0) [foto](#page-176-0) untuk informasi lebih lanjut.

**Catatan** Untuk mendapatkan cetakan tanpa garis dekoratif dengan tidak mengubah proporsi sumber asli, HP all-in-one mungkin akan memotong sebagian gambar di sekitar margin gambar. Dalam kebanyakan kasus, pemotongan ini tidak akan terlihat.

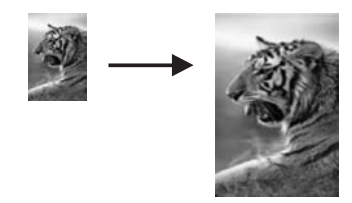

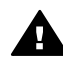

**Peringatan** Untuk membuat salinan tanpa pembatas, Anda harus memuat kertas foto (atau kertas khusus lain). Jika HP all-in-one mendeteksi kertas polos dalam baki input, maka tidak akan akan dibuat salinan tanpa pembatas. Sebaliknya, salinan Anda akan memilikii pembatas.

**Catatan** Fitur ini tidak akan berfungsi dengan benar jika kaca dan tutup belakangnya tidak bersih. Untuk informasi lebih lanjut, baca [Membersihkan HP all-in-one](#page-168-0).

- 1 Muat kertas foto ukuran letter atau A4 pada baki input. Jika HP all-in-one Anda memiliki baki input lebih dari satu, Anda mungkin harus memilih baki input yang tepat. Baca [Pilih baki input untuk penyalinan](#page-63-0) untuk informasi lebih lanjut.
- 2 Muat foto asli Anda menghadap ke bawah pada kaca di sudut kanan depan. Tempatkan foto pada kaca dengan baik sehingga sisi panjang foto berada di sepanjang pinggiran depan kaca.
- 3 Di area Copy, tekan **Reduce/Enlarge**, lalu tekan **4**. Langkah ini akan menampilkan menu **Reduce/Enlarge [Perkecil/Perbesar]** dan kemudian pilih **Fill Entire Page [Isi Halaman Penuh]**.
- 4 Tekan **Mulai Warna**.
	- **Tip** Jika hasilnya ada pembatas, atur ukuran kertas menjadi **5x7 Borderless** atau **4x6 Borderless**, atur jenis kertas **Photo Paper**, atur peningkatan **Photo** lalu coba lagi.

Untuk informasi lebih lanjut tentang pengaturan ukuran kertas, baca [Mengatur ukuran kertas salinan](#page-60-0).

Untuk informasi tentang pengaturan jenis kertas, baca [Mengatur jenis kertas](#page-61-0) [salinan](#page-61-0).

Untuk informasi tentang pengaturan peningkatan **Photo**, baca [Mempebaiki](#page-72-0) [daerah yang terang pada salinan](#page-72-0).

## <span id="page-69-0"></span>**Menyalin foto beberapa kali dalam satu halaman**

Anda dapat mencetak beberapa salinan sekaligus dari sebuah sumber asli pada satu halaman dengan memilih ukuran gambar dari pilihan **Reduce/Enlarge [Perkecil/ Perbesar]** dalam **Copy Menu [Menu Salin]**.

Setelah Anda memilih salah satu ukuran yang tersedia, Anda mungkin akan ditanya apakah Anda ingin mencetak beberapa salinan foto untuk memenuhi kertas yang telah Anda masukkan pada baki input.

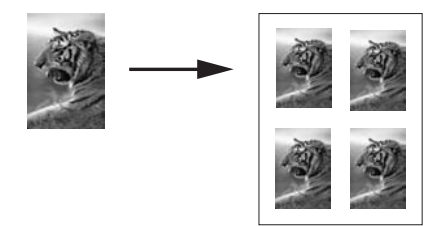

#### **Untuk menyalin sebuah foto beberapa kali pada satu halaman**

- 1 Pastikan Anda memiliki kertas yang dimuat pada baki input.
- 2 Muat foto asli Anda menghadap ke bawah pada kaca di sudut kanan depan. Tempatkan foto pada kaca dengan baik sehingga sisi panjang foto berada di sepanjang pinggiran depan kaca.
- 3 Di area Copy, tekan **Reduce/Enlarge**, lalu tekan **5**. Ini akan menampilkan menu **Reduce/Enlarge [Perkecil/Perbesar]** lalu pilih **Image Sizes [Ukuran Citra]**.
- 4 Tekan untuk memilih ukuran salinan foto yang Anda inginkan, lalu tekan **OK**. Tergantung dari ukuran citra yang Anda pilih, pertanyaan **Many on Page? [Banyak di satu halaman?]** mungkin akan muncul untuk menentukan apakan anda ingin mencetak banyak salinan foto untuk mengisi dalam satu kertas di baki input, atau hanya satu salinan.

Sejumlah ukuran yang besar tidak akan memunculkan pertanyaan berapa jumlah citra yang akan dicetak. Dalam hal ini, hanya satu citra atau gambar akan disalin ke halaman tersebut.

- 5 Jika pertanyaan **Many on Page? [Banyak di satu halaman?]** muncul, pilih **Yes [Ya]** atau **No [Tidak]**, lalu tekan **OK**.
- 6 Tekan **Mulai Hitam** atau **Mulai Warna**.

## **Ubah ukuran asli sehingga pas dalam kertas letter atau A4**

Apabila gambar atau teks pada sumber asli Anda memenuhi seluruh halaman tanpa menyisakan margin, gunakan **Fit to Page** atau **Full Page 91%** untuk memperkecil

ukuran sumber asli dan mencegah pemotongan yang tidak diinginkan pada teks atau gambar di pinggir-pinggir halaman.

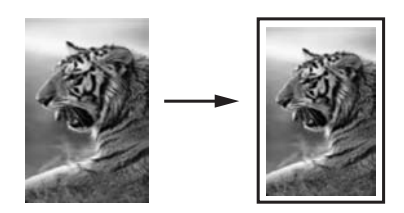

- **Tip** Anda dapat pula memperbesar sebuah foto kecil agar termuat pas pada bidang pencetakan satu halaman penuh. Untuk melakukan hal ini tanpa mengubah proporsi sumber asli atau memotong sisi-sisinya, HP all-in-one mungkin akan meninggalkan ruang putih yang tidak merata di sekeliling sisi-sisi kertas.
- 1 Pastikan Anda memiliki kertas yang dimuat pada baki input.
- 2 Muat sumber asli Anda menghadap ke bawah di sudut kanan depan kaca atau menghadap ke atas pada baki pemasuk dokumen. Tempatkan halaman dalam baki pemasuk dokumen sehingga bagian atas dokumen masuk terlebih dulu.
- 3 Di area Copy, tekan **Reduce/Enlarge**. Ini akan menampilkan menu **Reduce/Enlarge**.
- 4 Tekan salah satu berikut:
	- Jika Anda memuat sumber asli dalam baki pemasuk dokumen, tekan **2**. Ini akan memilih **Full Page 91%**.
	- Jika Anda ingin menggunakan Fit to Page [sehalaman penuh], tekan **3**. Ini akan memilih **Fit to Page**.
- 5 Tekan **Mulai Hitam** atau **Mulai Warna**.

## **Ubah ukuran sumber asli dengan menggunakan pengaturan custom**

Anda juga dapat menggunakan pengaturan custom sendiri untuk memperkecil atau memperbesar salinan dokumen.

- 1 Pastikan Anda memiliki kertas yang dimuat pada baki input.
- 2 Muat sumber asli Anda menghadap ke bawah di sudut kanan depan kaca atau menghadap ke atas pada baki pemasuk dokumen. Tempatkan halaman dalam baki pemasuk dokumen sehingga bagian atas dokumen masuk terlebih dulu.
- 3 Di area Copy, tekan **Reduce/Enlarge**, lalu tekan **5**. Ini akan menampilkan menu **Reduce/Enlarge** lalu memilih **Custom 100%**.
- 4 Tekan  $\blacktriangleleft$  atau  $\blacktriangleright$ , atau gunakan keypad untuk memasukkan persentase untuk memperkecil atau memperbesar salinan, lalu tekan **OK**. (Persentase Minimum dan maksimum mengubah ukuran salinan pada tiap model berlainan.)
- 5 Tekan **Mulai Hitam** atau **Mulai Warna**.

## **Salin dokumen ukuran legal ke kertas letter**

Anda bisa menggunakan pengaturan **Legal > Ltr 72%** untuk memperkecil salinan dokumen ukuran legal ke ukuran yang pas kertas letter.

**Catatan** Persentase dalam contoh, **Legal > Ltr 72%**, mungkin tidak sama dengan yang ada di layar panel kontrol.

- 1 Pastikan Anda memiliki kertas yang dimuat pada baki input.
- 2 Masukkan dokumen dengan menghadap ke atas dalam rak tempat memasukkan kertas, dengan bagian atas dokumen berada di bagian kiri. Tempatkan halaman dalam baki pemasuk dokumen sehingga bagian atas dokumen masuk terlebih dulu.
- 3 Di area Copy, tekan **Reduce/Enlarge**, lalu tekan **6**. Ini akan menampilkan menu **Reduce/Enlarge** dan memilih **Legal > Ltr 72%**.
- 4 Tekan **Mulai Hitam** atau **Mulai Warna**.

HP all-in-one memperkecil ukuran sumber asli Anda untuk memenuhi area cetakan kertas ukuran letter, seperti ditunjukkan di bawah ini.

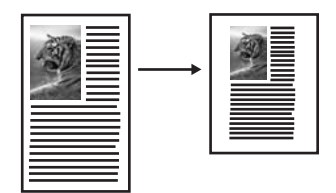

## **Menyalin sumber yang sudah pudar**

Anda dapat menggunakan pilihan **Lighter/Darker [Lebih Terang/Lebih Gelap]** untuk menyesuaikan kecerahan dan kepekatan salinan yang Anda buat. Anda juga dapat menyesuaikan intensitas warna untuk membuat warna pada salinan Anda lebih jelas atau lebih buram.

- 1 Pastikan Anda memiliki kertas yang dimuat pada baki input.
- 2 Muat sumber asli Anda menghadap ke bawah di sudut kanan depan kaca atau menghadap ke atas pada baki pemasuk dokumen. Bila Anda menggunakan pemasuk dokumen, tempatkan halaman sehingga bagian atas dokumen masuk terlebih dulu.
- 3 Di area Copy, tekan **Menu**. Langkah ini akan menampilkan **Copy Menu [Menu Salin]**.
- 4 Tekan untuk memilih **Lighter/Darker [Lebih Terang/Lebih Gelap]**, lalu tekan **OK**.

Ini akan menampilkan layar **Lighter/Darker**. Kisaran nilai **Lighter/Darker [Lebih Terang/Lebih Gelap]** ditampilkan sebagai skala pada layar grafis berwarna.

5 Tekan **D**untuk menjadikan salinan lebih gelap, lalu tekan OK.

Catatan Anda juga dapat menekan < untuk menjadikan salinan lebih terang.

- 6 Tekan untuk memilih **Color Intensity [Intensitas Warna]**, lalu tekan **OK**. Kisaran nilai intensitas warna ditampilkan sebagai skala pada layar grafis berwarna.
- 7 Tekan **v** untuk menjadikan citra lebih cerah, lalu tekan OK.
Catatan Anda juga dapat menekan < untuk menjadikan citra lebih pucat.

8 Tekan **Mulai Hitam** atau **Mulai Warna**.

# **Salin dokumen yang telah dikirim lewat faks beberapa kali**

Anda dapat menggunakan fitur **Enhancements [Peningkatan]** untuk menyesuaikan kualitas dokumen teks dengan mempertajam pinggir-pinggir teks hitam atau untuk menyesuaikan potret dengan meningkatkan warna-warna cahaya yang jika tidak akan kelihatan putih.

Peningkatan **Mixed** adalah pilihan default. Gunakan peningkatan **Mixed** untuk mempertajam pinggiran sumber asli.

### **Untuk menyalin dokumen yang sudah kabur**

- 1 Pastikan Anda memiliki kertas yang dimuat pada baki input.
- 2 Muat sumber asli Anda menghadap ke bawah di sudut kanan depan kaca atau menghadap ke atas pada baki pemasuk dokumen. Bila Anda menggunakan pemasuk dokumen, tempatkan halaman sehingga bagian atas dokumen masuk terlebih dulu.
- 3 Di area Copy, tekan **Menu**. Langkah ini akan menampilkan **Copy Menu [Menu Salin]**.
- 4 Tekan untuk memilih **Enhancements**, lalu tekan **OK**. Ini akan menampilkan menu **Enhancements**.
- 5 Tekan untuk menyorot pengaturan peningkatan **Text [Teks]**, lalu tekan **OK**.
- 6 Tekan **Mulai Hitam** atau **Mulai Warna**.
- **Tip** Apabila terjadi hal berikut ini, nonaktifkan peningkatan **Text [Teks]** dengan memilih **Photo [Foto]** atau **None [Tidak Ada]**:
- Titik-titik warna mengelilingi sebagian teks pada salinan Anda
- Karakter besar berwarna hitam tampak kotor (tidak halus)
- Obyek atau garis tipis berwarna mengandung bagian berwarna hitam
- Pita kasar atau putih horisontal muncul di daerah abu-abu terang sampai menengah

# **Mempebaiki daerah yang terang pada salinan**

Anda dapat menggunakan peningkatan **Photo [Foto]** untuk meningkatkan warnawarna cahaya yang bila tidak mungkin akan tampak putih. Anda juga dapat menggunakan peningkatan **Photo [Foto]** untuk menghilangkan atau mengurangi salah satu dari hal-hal di bawah ini yang mungkin terjadi ketika menyalin dengan peningkatan **Text [Teks]**:

- Titik-titik warna mengelilingi sebagian teks pada salinan Anda
- Karakter besar berwarna hitam tampak kotor (tidak halus)
- Obyek atau garis tipis berwarna mengandung bagian berwarna hitam
- Pita kasar atau putih horisontal muncul di daerah abu-abu terang sampai menengah

#### **Untuk menyalin foto yang terlalu lama dipajang.**

- 1 Pastikan Anda memiliki kertas yang dimuat pada baki input.
- 2 Muat foto asli Anda menghadap ke bawah pada kaca di sudut kanan depan. Tempatkan foto pada kaca dengan baik sehingga sisi panjang foto berada di sepanjang pinggiran depan kaca.
- 3 Di area Copy, tekan **Menu**. Langkah ini akan menampilkan **Copy Menu [Menu Salin]**.
- 4 Tekan untuk memilih **Enhancements**, lalu tekan **OK**. Ini akan menampilkan menu **Enhancements**.
- 5 Tekan untuk memilih pengaturan peningkatan**Photo [Foto]**, lalu tekan **OK**.
- 6 Tekan **Mulai Warna**.

Sangatlah mudah mengatur pengaturan **Enhancement [Peningkatan]** untuk foto dan dokumen-dokumen lain yang Anda salin dengan menggunakan perangkat lunak **HP Image Zone** yang menyertai HP all-in-one Anda. Dengan satu klik tombol mouse, Anda dapat mengatur sebuah foto yang akan Anda salin dengan peningkatan **Photo [Foto]**, dokumen teks yang akan Anda salin dengan peningkatan **Text [Teks]**, atau dokumen yang berisi gambar dan sekaligus teks yang akan Anda salin dengan mengaktifkan peningkatan **Photo [Foto]** dan **Text [Teks]**. Untuk informasi lebih lanjut, lihat bahasan **HP Image Zone Help**.

### **Geser salah satu salinan untuk memperbesar batasnya**

Anda dapat menggunakan **Margin Shift 100%** untuk menggeser ke kiri atau kanan untuk menambah batas untuk keperluan binding.

- 1 Pastikan Anda memiliki kertas yang dimuat pada baki input.
- 2 Muat sumber asli Anda menghadap ke bawah di sudut kanan depan kaca atau menghadap ke atas pada baki pemasuk dokumen. Tempatkan halaman dalam baki pemasuk dokumen sehingga bagian atas dokumen masuk terlebih dulu.
- 3 Di area Copy, tekan **Reduce/Enlarge**, lalu tekan **9**. Ini akan menampilkan menu **Reduce/Enlarge** lalu memilih **Margin Shift 100%**.
- 4 Tekan  $\triangleleft$  atau  $\triangleright$  untuk menggeser batas ke kiri atau ke kanan.
- 5 Tekan **Mulai Hitam** atau **Mulai Warna**.

### **Membuat poster**

Anda dapat menggunakan fitur **Poster** untuk membuat salinan sumber asli Anda yang diperbesar pada bagian-bagian dan menatanya menjadi sebuah poster.

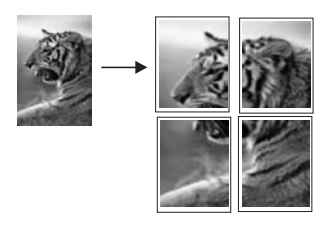

1 Pastikan Anda memiliki kertas yang dimuat pada baki input.

2 Muatkan sumber asli Anda menghadap ke bawah pada kaca di sudut kanan depan.

Apabila Anda menyalin sebuah foto, tempatkan foto pada kaca dengan baik sehingga sisi panjang foto berada di sepanjang pinggiran depan kaca.

- 3 Tekan **Reduce/Enlarge** lalu tekan **0**. Maka menu **Reduce/Enlarge [Perkecil/Perbesar]** akan muncul lalu pilih **Poster [Poster]**.
- 4 Tekan untuk memilih lebar halaman poster, lalu tekan **OK**. Ukuran poster default adalah dua halaman lebarnya.
- 5 Tekan **Mulai Hitam** atau **Mulai Warna**.

Setelah Anda memilih lebar poster, HP all-in-one akan menyesuaikan panjang poster secara otomatis untuk mempertahankan proporsi sumber aslinya.

**Tip** Apabila sumber asli tidak dapat diperbesar hingga ukuran poster yang dipilih karena melampaui persentase zoom (pembesaran) maksimum, sebuah peson eror akan muncul yang memberitahu Anda agar mengurangi lebarnya. Pilih ukuran poster yang lebih kecil dan ulangi penyalinan.

Anda bahkan dapat lebih kreatif lagi dengan foto-foto Anda dengan menggunakan perangkat lunak **HP Image Zone** yang menyertai HP all-in-one Anda. Untuk informasi lebih lanjut, lihat bahasan **HP Image Zone Help**.

### **Persiapkan transfer iron-on warna**

Anda dapat menyalin gambar atau teks ke transfer iron-on, lalu setrika diatas T-shirt, sarung bantal, taplak, atau bahan kain lainnya.

**Tip** Cobalah lebih dahulu memakai transfer iron-on pada kain bekas.

- 1 Muat kertas iron-on transfer pada baki input.
- 2 Muatkan sumber asli Anda menghadap ke bawah pada kaca di sudut kanan depan.

Apabila Anda menyalin sebuah foto, tempatkan foto pada kaca dengan baik sehingga sisi panjang foto berada di sepanjang pinggiran depan kaca.

- 3 Di area Copy, tekan **Menu**, lalu tekan **3**. Maka **Copy Menu [Menu Salin]** akan ditampilkan, lalu pilih **Paper Type [Jenis Kertas]**.
- 4 Tekan untuk menyorot **Iron-On** atau **Iron-On Mirrored [Iron-On Dibalik]**, lalu tekan **OK**.
	- **Catatan** Pilih **Iron-On** sebagai jenis kertas untuk kain-kain berwarna gelap, dan **Iron-On Mirrored [Iron-On Dibalik]** untuk kain-kain berwarna putih atau warna cerah.
- 5 Tekan **Mulai Hitam** atau **Mulai Warna**.
	- **Catatan** Ketika Anda memilih **Iron-On Mirrored [Iron-On Dibalik]** sebagai jenis kertas, HP all-in-one menyalin tampilan terbalik dari sumber asli sehingga ia akan tercetak dengan benar ketika Anda menyeterikanya ke atas kain.

# **Berhenti menyalin**

➔ Untuk menghentikan penyalinan, tekan **Batal** pada panel kontrol.

# **8 Menggunakan Fitur Pindai**

Pemindaian merupakan proses mengubah teks dan gambar ke dalam format elektronik untuk komputer Anda. Anda dapat memindai apa saja: foto, artikel majalah, dokumen teks, dan bahkan benda 3 dimensi, asalkan Anda hati-hati karena kaca HP all-in-one akan mudah tergores. Memindai ke kartu memori menjadikan citra hasil pindai lebih mudah disimpan dan dibawa.

Anda dapat menggunakan fitur pemindaian pada HP all-in-one untuk hal-hal di bawah ini:

- Memindai teks dari suatu artikel kedalam aplikasi pengolah kata dan mengutipnya dalam laporan.
- Mencetak kartu nama dan brosur dengan memindai logo dan menggunakannya pada perangkat lunak publikasi Anda.
- Mengirim foto ke teman atau kerabat dengna memindai cetakan-cetakan favorit Anda dan memasukkannya ke dalam pesan e-mail.
- Buat penyimpanan fotografis rumah atau kantor Anda, atau simpan di arsip fotofoto berharga dalam album elektronik
- **Catatan** Memindai teks (disebut juga optical character recognition atau OCR) memungkinkan Anda memindahkan artikel-artikel majalah, buku dan barang cetakan lainnya kedalam pemroses kata favorit Anda (dan banyak program lainnya) sebagai teks yang dapat diedit sepenuhnya. Mempelajari bagaimana menggunakan OCR dengan benar menjadi penting jika Anda ingin mendapatkan hasil-hasil terbaik. Jangan berharap dokumen teks hasil pindai akan sempurna hurufnya saat pertama kali Anda menggunakan perangkat lunak OCR. Menggunakan perangkat lunak OCR adalah seni dimana Anda perlu waktu dan latihan untuk menguasainya. Untuk informasi lebih lengkap tentang memindai dokumen, khususnya dokumen yang mengandung teks dan gambar, baca dokumentasi yang menyertai perangkat lunak OCR Anda.

Untuk menggunakan fitur pemindaian, HP all-in-one dan komputer Anda harus terhubung dan menyala. Perangkat lunak HP all-in-one harus diinstal dan dijalankan pada komputer Anda sebelum pemindaian. Untuk memferivikasi bahwa perangkat lunak HP all-in-one dapat digunakan pada PC Windows, carilah ikon HP all-in-one pada baki sistem di sisi kanan bawah layar, di dekat jam. Pada Macintosh, perangkat lunak HP all-in-one selalu dijalankan.

**Catatan** Menutup ikon baki sistem Windows HP dapat menyebabkan HP all-in-one Anda kehilangan beberapa fungsionalitas pemindaian dan mengakibatkan munculnya pesan kesalahan **No Connection [Tidak Terhubung]** . Jika ini terjadi, Anda dapat kembali ke fungsionalitas penuh dengan menyalakan kembali komputer Anda atau dengan mengaktifkan perangkat lunak **HP Image Zone**.

Untuk informasi tentang cara memindai dari komputer, dan cara menyesuaikan, mengubah ukuran, memutar, memotong, dan mempertajam pindaian Anda, lihat layar **HP Image Zone Help** yang terdapat dalam perangkat lunak Anda.

Bab ini berisi informasi tentang memindai ke suatu aplikasi, ke lokasi tujuan HP Instant Share, dan ke kartu memori. Serta berisi informasi tentang memindai dari **HP Pengarah**, dan menyesuaikan gambar pracetak.

### **Memindai ke aplikasi**

Anda dapat memindai sumber asli yang diletakkan di atas kaca secara langsung dari panel kontrol.

**Catatan** Menu-menu yang ditampilkan pada bagian ini mungkin berbeda tergantung pada sistem operasi yang dipakai komputer Anda dan aplikasi apa yang Anda pilih sebagai tujuan pemindaian pada **HP Image Zone**.

### **Memindai sumber asli (Terhubung USB)**

Ikuti langkah-langkah ini jika HP all-in-one Anda tersambung langsung ke komputer melalui kabel USB.

- 1 Muat sumber asli menghadap ke bawah pada kaca di sudut kanan depan.
- 2 Di area Scan, tekan **Scan To [Pindai Ke]**.

Menu **Scan To** akan muncul mendaftar tujuan, termasuk aplikasi, untuk apapun yang Anda pindai. Tujuan default adalah tujuan yang Anda pilih terakhir kali Anda menggunakan menu ini. Anda menetapkan aplikasi dan tujuan-tujuan lain apa yang tampak pada menu **Scan To** dengan menggunakan **HP Image Zone** pada komputer Anda.

3 TUntuk memilih aplikasi penerima pindaian, tekan angkanya pada panel kontrol atau gunakan tombol panah untuk memilihnya lalu tekan **OK** atau **Start Scan**. Preview dari citra hasil pemindaian muncul pada jendela **HP Scan** di komputer, di mana anda dapat mengeditnya.

Untuk informasi lebih lengkap tentang mengedit citra tampilan, lihat layar **HP Image Zone Help** pada perangkat lunak Anda

4 Mengedit tampilan citra pada jendela **HP Scan** . Setelah selesai, klik **Accept [Terima]**.

HP all-in-one mengirimkan pemindaian ke aplikasi yang dipilih. Misalnya, jika Anda memilih **HP Image Zone**, secara otomatis ia akan membuka dan menampilkan citra.

### **Memindai sumber asli (terhubung lewat jaringan)**

Ikuti langkah-langkah ini jika HP all-in-one Anda tersambung dengan satu atau lebih komputer melalui suatu jaringan.

- 1 Muat sumber asli menghadap ke bawah pada kaca di sudut kanan depan.
- 2 Di area Scan, tekan **Scan To [Pindai Ke]**. Menu **Scan To** akan muncul, mendaftar berbagai pilihan.
- 3 Tekan **1** untuk memilih **Select Computer [Pilih Komputer]** atau gunakan tombol panah untuk memilihnya lalu tekan **OK**. Menu **Select Computer [Pilih Komputer]** muncul, mendaftar komputerkomputer yang tersambung ke HP all-in-one.
	- **Catatan** Menu **Select Computer [Pilih Komputer]** mungkin mendaftar komputer-komputer dengan sambungan USB selain juga yang tersambung melalui jaringan.
- 4 Untuk memilih komputer default, tekan **OK**. Untuk memilih komputer lainnya, tekan nomornya pada panel kontrol atau gunakan tombol panah untuk menyorot pilihan Anda lalu tekan **OK**. Untuk mengirimkan hasil pemindaian ke aplikasi di komputer Anda, pilih komputer Anda pada menu. Menu **Scan To** akan muncul mendaftar tujuan, termasuk aplikasi, untuk apapun yang Anda pindai. Tujuan default adalah tujuan yang Anda pilih terakhir kali Anda menggunakan menu ini. Anda menentukan tujuan mana yang tampak pada menu **Scan To** dengan menggunakan **HP Image Zone** pada komputer Anda. Untuk informasi lebih lengkap, lihat layar **HP Image Zone Help** di perangkat lunak Anda.
- 5 TUntuk memilih aplikasi penerima pindaian, tekan angkanya pada panel kontrol atau gunakan tombol panah untuk memilihnya lalu tekan **OK** atau **Start Scan**. Jika Anda memilih **HP Image Zone**, gambar pracetak hasil pemindaian akan muncul di window **HP Scan** pada komputer, di mana anda dapat mengeditnya.
- 6 Buat perubahan yang diperlukan pada citra yang ditampilkan di jendela **HP Scan** . Bila Anda selesai, tekan **Accept [Terima]**.

HP all-in-one mengirimkan pemindaian ke aplikasi yang dipilih. Misalnya, jika Anda memilih **HP Image Zone**, secara otomatis ia akan membuka dan menampilkan citra.

# **Mengirim pindaian ke tujuan HP Instant Share destination**

HP Instant Share memungkinkan Anda berbagi foto Anda dengan keluarga dan teman melalui pesan e-mail, album foto online, serta hasil cetak berkualitas tinggi.

**Catatan** Tidak semua negara/wilayah bisa memesan pencetakan foto online.

Untuk informasi tentang pemasangan dan penggunaan HP Instant Share, baca layar **HP Image Zone Help**.

**Catatan** Jika Anda memasang HP Instant Share dalam jaringan, Anda takkan bisa menggunakan HP Instant Share pada perangkat yang dihubungkan USB.

### **Berbagi gambar hasil pemindaian dengan teman dan kerabat (perangkat dihubungkan USB)**

Berbagi gambar hasil pemindaian dengan menekan **Scan To** pada panel kontrol. Untuk menggunakan tombol **Scan**, tempatkan gambar menghadap ke permukaan kaca, pilih lokasi dimana Anda ingin mengirim gambar, dan mulai memindai.

- **Catatan** Jika sebelumnya Anda telah memasang HP Instant Share pada jaringan, Anda tidak akan bisa menggunakan HP Instant Share pada perangkat yang terhubung USB.
- 1 Muat sumber asli menghadap ke bawah pada kaca di sudut kanan depan atau (jika Anda menggunakan baki pemasuk dokumen) dalam baki dokumen.
- 2 Di area Scan, tekan **Scan To [Pindai Ke]**. Menu **Scan To** akan terlihat pada layar grafis berwarna.
- 3 Gunakan panah ▲ dan ▼ untuk memilih HP Instant Share.
- 4 Tekan **OK** untuk memilih tujuan dan memindai gambar.

Gambar dipindai kemudian ditampilkan pada komputer Anda.

Untuk pengguna Windows, perangkat lunak **HP Image Zone** terbuka pada komputer Anda. Tab **HP Instant Share** akan terlihat. Thumbnail dari gambar yang dipindai terlihat di Baki Pilihan. Informasi lebih lanjut tentang **HP Image Zone**, lihat layar **HP Image Zone Help** yang menyertai perangkat lunak. Untuk pengguna Macintosh, perangkat lunak aplikasi client **HP Instant Share** terbuka pada komputer Anda. Thumbnail dari gambar yang dipindai akan terlihat di window **HP Instant Share**.

**Catatan** Jika Anda menggunakan Macintosh OS versi yang lebih baru dari OS X v10.1.5 (termasuk OS 9), gambar yang dipindai akan dimuat ke **HP Galeri** pada Macintosh Anda. Klik **E-mail**. Kirim gambar sebagai lampiran e-mail dengan mengikuti petunjuk pada layar komputer Anda.

Ikuti petunjuk yang muncul pada komputer untuk berbagi pindai dengan orang lain dengan menggunakan HP Instant Share.

### **Berbagi gambar hasil pemindaian dengan teman dan kerabat (dihubungkan jaringan)**

Berbagi gambar hasil pemindaian dengan menekan **Scan To** pada panel kontrol. Untuk menggunakan tombol **Scan**, tempatkan gambar menghadap ke permukaan kaca, pilih lokasi dimana Anda ingin mengirim gambar, dan mulai memindai.

Sebelum Anda dapat berbagi gambar hasil pemindaian pada HP all-in-one yang dihubungkan jaringan, Anda mula-mula harus menginstal **HP Image Zone** pada komputer Anda. Informasi lebih lanjut tentang menginstal **HP Image Zone** pada komputer Anda, baca Panduan Pemasangan yang menyertai HP all-in-one Anda.

- 1 Muat sumber asli menghadap ke bawah pada kaca di sudut kanan depan atau (jika Anda menggunakan baki pemasuk dokumen) dalam baki dokumen.
- 2 Di area Scan, tekan **Scan To [Pindai Ke]**. Menu **Scan To** akan terlihat pada layar grafis berwarna.
- 3 Gunakan panah dan untuk memilih **HP Instant Share**. **Share Menu [Menu Bagi]** ditampilkan.
- 4 Gunakan tanda panah  $\triangle$  dan  $\nabla$  untuk menyorot tujuan pengiriman gambar Anda.
- 5 Tekan **OK** untuk memilih tujuan dan memindai gambar.

Gambar dipindai dan dikirim ke tujuan yang dipilih.

# **Mengirim hasil pemindaian ke kartu memori**

Anda dapat mengirim gambar pindaian sebagai gambar JPEG ke kartu memori yang sedang dipasang ke dalam salah satu slot kartu memori pada HP all-in-one. Ini memungkinkan Anda untuk menggunakan fitur-fitur kartu memori untuk mendapatkan cetakan tanpa garis dekoratif dan halaman-halaman album dari citra pindaian. Hal ini juga memampukan Anda mengakses gambar pindaian dari perangkat lain yang mendukung kartu memori.

### **mengirim pindaian ke kartu memori yang terpasang dalam HP all-in-one (terhubung USB)**

Anda dapat mengirimkan citra pindaian sebagai citra JPEG ke kartu memori. Bagian ini menjelaskan proses ketika HP all-in-one Anda dihubungkan langsung ke komputer melalui kabel USB. Pastikan Anda telah memasukkan kartu memori ke dalam HP allin-one.

- 1 Muat sumber asli menghadap ke bawah pada kaca di sudut kanan depan.
- 2 Di area Scan, tekan **Scan To [Pindai Ke]**. Menu **Scan To** muncul, berisi daftar berbagai pilihan dan tujuan. Tujuan default adalah tujuan yang Anda pilih terakhir kali Anda menggunakan menu ini.
- 3 Tekan ▼ untuk menyorot Memory Card [Kartu Memori], lalu tekan OK.

HP all-in-one memindai citra dan menyimpan filenya ke dalam kartu memori dalam format JPEG.

### **Mengirim pindaian ke kartu memori yang terpasang dalam HP all-in-one (terhubung jaringan)**

Anda dapat mengirim gambar pindaian sebagai gambar JPEG ke kartu memori. Bagian ini menjelaskan prosesnya bila HP all-in-one terhubung ke jaringan.

**Catatan** Anda hanya dapat mengirimkan hasil pemindaian ke kartu memori jika kartu memori dibagi ke seluruh jaringan. Baca [Mengontrol keamanan kartu](#page-45-0) [memori pada jaringan](#page-45-0) untuk informasi lebih lanjut.

- 1 Muat sumber asli menghadap ke bawah pada kaca di sudut kanan depan.
- 2 Di area Scan, tekan **Scan To [Pindai Ke]**. Menu **Scan To** muncul, berisi daftar berbagai pilihan dan tujuan.
- 3 Tekan **3** untuk memilih **Memory Card [Kartu Memori]** atau gunakan tombol panah untuk memilihnya lalu tekan **OK**.

HP all-in-one memindai citra dan menyimpan filenya ke dalam kartu memori dalam format JPEG.

### **Berhenti memindai**

➔ Untuk berhenti memindai, tekan **Batal** pada panel kontrol.

# **9 Mencetak dari komputer**

HP all-in-one dapat digunakan dengan berbagai program aplikasi pencetakan. Petunjuknya agag berlainan tergantung apakah Anda mencetaknya dari Windows PC atau Macintosh. Pastikan Anda mengikuti petunjuk sesuai sistem operasinya didalam bab ini.

Selain kemampuan mencetak seperti dijelaskan dalam bab ini, Anda juga dapat menghasilkan cetakan khusus seperti cetakan tanpa pembatas, buletin, dan spanduk; mencetak gambar langsung dari kartu memori foto atau dari kamera digital yang mendukung PictBridge; mencetak dari perangkat yang mendukung Bluetooth, seperti telepon kamera atau PDA (personal digital assistant); serta menggunakan gambar hasil pemindaian dalam pekerjaan mencetak dalam **HP Image Zone**.

- Untuk informasi lebih lanjut tentang pencetakan dari kartu memori atau kamera digital, baca [Menggunakan kartu memori atau kamera PictBridge.](#page-44-0)
- Informasi lebih lanjut tentang memasang HP all-in-one untuk dicetak dari perangkat Bluetooth, seperti [Informasi koneksi](#page-22-0).
- Untuk informasi lebih lanjut tentang melakukan pekerjaan pencetakan khusus atau mencetak gambar dalam **HP Image Zone**, lihat layar **HP Image Zone Help**.

# **Mencetak dari aplikasi perangkat lunak**

Sebagian besar pengaturan cetak secara otomatis ditangani oleh perangkat lunak aplikasi yang Anda gunakan atau dari teknologi HP ColorSmart. Anda harus memilih pengaturan secara manual untuk mengubah kualitas cetak, mencetak pada kertas khusus dan film transparansi, atau menggunakan fitur khusus.

**Untuk mencetak dari perangkat lunak aplikasi biasanya Anda harus membuat dokumen Anda (pengguna Windows)**

- 1 Pastikan Anda memiliki kertas yang dimuat pada baki input.
- 2 Pada menu **File** di dalam perangkat lunak aplikasi, klik **Print [Cetak]**.
- 3 Pilih HP all-in-one sebagai printer.
- 4 Jika Anda perlu mengubah pengaturan, klik tombol untuk membuka kotak dialog **Properties [Properti]**.

Tergantung pada perangkat lunak aplikasi Anda, nama tombol ini biasanya adalah **Properties [Properti]**, **Options [Pilihan]**, **Printer Setup [Pemasangan Printer]**, atau **Printer**.

- 5 Pilih pilihan yang sesuai untuk pekerjaan pencetakan Anda dengan menggunakan fitur yang tersedia dalam tab **Paper/Quality [Kertas/Kualitas]**, **Finishing [Penyelesaian]**, **Effects [Efek]**, **Basics [Dasar]**, dan **Color [Warna]**.
	- **Tip** Anda dapat melakukan pekerjaan pencetakan secara mudah dengan menggunakan pengaturan standar berdasarkan tipe pekerjaan pencetakan. Pada tab **Printing Shortcuts [Akses cepat Printer]**, klik jenis pekerjaan pencetakan dalam daftar **Apa yang ingin Anda lakukan?**. Pengaturan standar untuk jenis pekerjaan pencetakan dipilih, dan ditampilkan pada tab **Printing Shortcuts [Akses cepat Printer]**. Jika perlu, Anda dapat menentukan pengaturan di sini, atau melakukan perubahan pada tab lainnya di dalam kotak dialog **Properties [Properti]**.

Mencetak dari komputer **Mencetak dari komputer**

- 6 Klik **OK** untuk menutup kotak dialog **Properties [Properti]**.
- 7 Klik **Print [Cetak]** atau **OK** untuk mulai mencetak.

**Untuk mencetak dari perangkat lunak aplikasi biasanya Anda harus membuat dokumen Anda (pengguna Macintosh )**

- 1 Pastikan Anda memiliki kertas yang dimuat pada baki input.
- 2 Pilih HP all-in-one pada **Chooser** (OS 9), **Print Center** (OS 10.2 atau yang lebih baru), atau **Printer Setup Utility** (OS 10.3 atau yang lebih baru) sebelum mulai mencetak.
- 3 Dari menu **File** pada aplikasi perangkat lunak, pilih **Page Setup [Pengaturan Halaman]**.

Kotak dialog **Page Setup [Pengaturan Halaman]** muncul, disini Anda dapat menyesuaikan ukuran kertas, orientasi, dan skala.

- 4 Menentukan atribut halaman:
	- Pilih ukuran kertas.
	- Pilih orientasi.
	- Masukkan persentase penskalaan.
	- **Catatan** Untuk OS 9, kotak dialog **Page Setup [Pengaturan Halaman]** juga memuat pilihan untuk pencetakan cermin (atau terbalik), dan mengatur margin halaman untuk pencetakan dua-sisi.
- 5 Klik **OK**.
- 6 Dari menu **File** di aplikasi perangkat lunak Anda, pilih **Print [Cetak]**. Kotak dialog **Print [Cetak]** muncul. Jika Anda menggunakan OS 9, panel **General [Umum]** terbuka. Jika Anda menggunakan OS X, panel **Copies & Pages [Salinan & Halaman]** terbuka.
- 7 Ganti pengaturan cetak untuk masing-masing pilihan di pop-up menu, sesuai proyek Anda.
- 8 Klik **Print [Cetak]** untuk mulai mencetak.

# **Mengubah pengaturan cetak**

Anda dapat memilih pengaturan cetak HP all-in-one untuk menangani hampir semua fungsi cetak.

### **Pengguna Windows**

Sebelum mengubah pengaturan cetak, Anda harus memutuskan apakah perubahan pengaturan itu hanya untuk sekali ini saja, atau apakah Anda ingin menjadikan pengaturan ini sebagai default untuk pekerjaan mencetak selanjutnya. Bagaimana tampilan pengaturan cetak tergantung pada apakah Anda ingin menerapkan perubahan pada semua pekerjaan mencetak selanjutnya atau hanya untuk pekerjaan saat ini saja.

**Untuk mengubah pengaturan cetak pada seluruh pekerjaan pencetakan selanjutnya.**

- 1 Pada **HP Pengarah**, klik **Settings**, pilih **Print Settings**, lalu klik **Printer Settings**.
- 2 Ubah pengaturan cetak dan klik **OK**.

#### **Untuk mengubah pengaturan cetak pada pekerjaan pencetakan saat ini.**

- 1 Pada menu **File** di dalam perangkat lunak aplikasi, klik **Print [Cetak]**.
- 2 Pastikan HP all-in-one merupakan printer yang dipilih.
- 3 Klik tombol untuk membuka kotak dialog **Properties [Properti]**. Tergantung pada perangkat lunak aplikasi Anda, nama tombol ini biasanya adalah **Properties [Properti]**, **Options [Pilihan]**, **Printer Setup [Pemasangan Printer]**, atau **Printer**.
- 4 Ubah pengaturan cetak dan klik **OK**.
- 5 Klik **Print [Cetak]** atau **OK** pada kotak dialog **Print [Cetak]** untuk mencetak.

#### **Pengguna Macintosh**

Gunakan kotak dialog **Page Setup [Pengaturan Halaman]** dan **Print [Cetak]** untuk mengubah pengaturan tugas pencetakan Anda. Kotak dialog mana yang Anda gunakan tergantung pada pengaturan yang ingin Anda ubah.

#### **Untuk mengubah ukuran kertas, orientasi, atau persentase skala**

- 1 Pilih HP all-in-one pada **Chooser** (OS 9), **Print Center** (OS 10.2 atau yang lebih baru), atau **Printer Setup Utility** (OS 10.3 atau yang lebih baru) sebelum mulai mencetak.
- 2 Dari menu **File** pada aplikasi perangkat lunak, pilih **Page Setup [Pengaturan Halaman]**.
- 3 Lakukan perubahan pada ukuran kertas, orientasi, dan pengaturan persentase skala, kemudian klik **OK**.

#### **Untuk mengubah semua pengaturan cetak lainnya**

- 1 Pilih HP all-in-one pada **Chooser** (OS 9), **Print Center** (OS 10.2 atau yang lebih baru), atau **Printer Setup Utility** (OS 10.3 atau yang lebih baru) sebelum mulai mencetak.
- 2 Dari menu **File** di aplikasi perangkat lunak Anda, pilih **Print [Cetak]**.
- 3 Ubah pengaturan cetak dan klik **Print [Cetak]** untuk mencetak pekerjaan pencetakan.

### **Menghentikan pekerjaan mencetak**

Pekerjaan pencetakan dapat dihentikan baik dari HP all-in-one atau komputer, namun demikian Anda disarankan untuk melakukannya dari HP all-in-one untuk hasil terbaik.

### **Untuk menghentikan pekerjaan pencetakan dari HP all-in-one**

➔ Tekan **Batal** pada panel kontrol. Lihat pesan **Print Cancelled [Pencetakan Dibatalkan]** pada layar grafis berwarna. Jika tidak ada pesan yang muncul, tekan **Batal** sekali lagi.

# **10 Pemasangan faks**

Setelah menyelesaikan seluruh langkah dalam Panduan Pemasangan, gunakan perintah-perintah dalam bab ini untuk menyelesaikan pemasangan faksimile Anda. Simpanlah Panduan Pemasangan ini untuk digunakan di kemudian hari.

Dalam bab ini, Anda akan belajar cara memasang HP all-in-one Anda sehingga faksimile dapat bekerja dengan baik bersama peralatan dan layanan lain yang mungkin telah Anda miliki pada sambungan telepon yang sama dengan HP all-in-one Anda.

Sebelum memasang HP all-in-one untuk faks, pastikan apa sistem telepon yang dipakai di negara/wilayah Anda. Petunjuk pemasangan HP all-in-one Anda untuk faks berbeda-beda tergantung apakah telepon Anda memakai sistem serial atau paralel.

- Bila jenis konektor pada perlengkapan telepon yang dipakai (modem, telepon, dan mesin penjawab) tidak memungkinkan koneksi fisik ke port "-EXT" pada HP all-in-one Anda, sehingga harus menggunakan soket dinding telepon, berarti sistem telepon yang dipakai adalah serial. Lihat tabel dibawah ini untuk memastikan bahwa negara/wilayah tidak ada dalam daftar tersebut. Apabila Anda tidak yakin sistem telepon jenis apa yang Anda miliki (serial atau paralel), pastikan hal tersebut dengan perusahaan telepon Anda. Sistem telepon jenis ini menggunakan kabel telepon 4-kawat untuk menghubungkan HP all-in-one ke soket dinding telepon.
- Jika nama negara/wilayah Anda tercantum dalam tabel itu, berarti Anda menggunakan sistem telepon paralel. Sistem telepon jenis ini menggunakan kabel telepon 2-kawat untuk menghubungkan HP all-in-one ke soket dinding telepon.

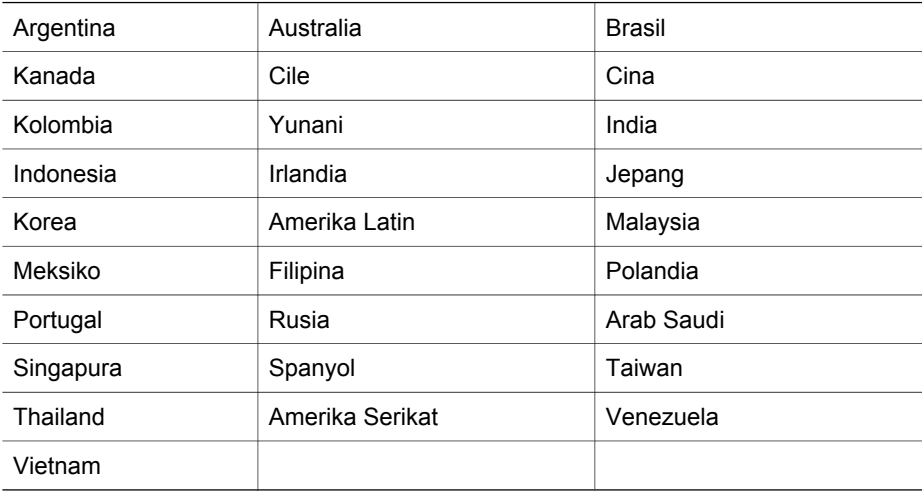

**Tip** Anda juga dapat melihat ujung kabel telepon yang disertakan dalam kotak HP allin-one Anda. Jika kabel teleponnya memiliki dua kawat, Anda sudah punya kabel telepon 2-kawat. Jika kabel teleponnya memiliki empat kawat, Anda sudah

punya kabel telepon 4-kawat. Gambar di bawah ini menunjukkan perbedaan antara kedua jenis kabel telepon itu.

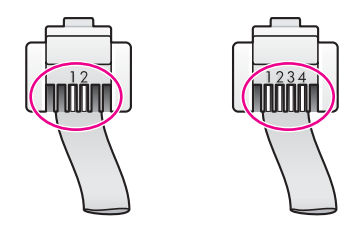

# **Pilih pemasangan faks yang tepat untuk rumah atau kantor Anda**

Agar berhasil menggunakan faksimile, Anda perlu mengetahui jenis peralatan dan layanan (bila ada) yang bersama-sama menggunakan sambungan telepon yang sama dengan HP all-in-one Anda. Hal ini penting karena Anda mungkin perlu menghubungkan beberapa peralatan kantor Anda yang telah ada secara langsung dengan HP all-in-one Anda, dan Anda mungkin juga perlu mengubah beberapa pengaturan faksimile sebelum Anda dapat menggunakan faksimile dengan baik.

Untuk mengetahui cara terbaik untuk memasang HP all-in-one di rumah atau kantor Anda, bacalah terlebih dahulu pertanyaan-pertanyaan dalam bagian ini dan catat jawaban Anda. Selanjutnya, lihat tabel dalam bagian berikut ini dan pilih kasus pemasangan yang dianjurkan berdasarkan jawaban Anda.

Pastikan Anda membaca dan menjawab pertanyaan-pertanyaan berikut ini dalam urutan seperti aslinya.

- 1 Apakah Anda menggunakan layanan digital subscriber line (DSL) melalui perusahaan telepon Anda?
	- $\Box$  Ya, Saya memakai DSL.<br> $\Box$  Tidak
	- ❑ Tidak.

Bila Anda menjawab Ya, lanjutkan langsung ke [Kasus B: Memasang HP all-in](#page-89-0)[one Anda dengan DSL](#page-89-0). Anda tidak perlu melanjutkan menjawab pertanyaan. Bila Anda menjawab Tidak, silakan lanjutkan menjawab pertanyaan.

2 Apakah Anda punya sistem telepon private branch exchange (PBX) atau sistem integrated services digital network (ISDN)? Bila Anda menjawab Ya, lanjutkan langsung ke [Kasus C: Memasang HP all-in](#page-90-0)[one Anda denga sistem telepon PBX atau saluran ISDN](#page-90-0). Anda tidak perlu melanjutkan menjawab pertanyaan.

Bila Anda menjawab Tidak, silakan lanjutkan menjawab pertanyaan.

- 3 Apakah Anda berlangganan layanan dering berbeda melalui perusahaan telepon Anda yang menyediakan multinomor telepon bersama dengan pola dering yang berbeda?
	- $\Box$  Ya, saya menggunakan dering berbeda.
	- ❑ Tidak.

Bila Anda menjawab Ya, lanjutkan langsung ke [Kasus D: Faks dengan layanan](#page-91-0) [dering berbeda dalam satu saluran](#page-91-0). Anda tidak perlu melanjutkan menjawab pertanyaan.

Bila Anda menjawab Tidak, silakan lanjutkan menjawab pertanyaan.

Apakah Anda tidak tahu pasti kalau Anda punya dering berbeda? Banyak perusahaan telepon menawarkan fitur dering berbeda yang memungkinkan Anda memiliki beberapa nomor telepon pada sambungan telepon yang sama. Bila Anda berlangganan layanan ini, setiap nomor telepon akan memiliki pola dering yang berbeda. Misalnya, Anda dapat menggunakan dering tunggal, ganda, atau tripel untuk nomor-nomor yang berbeda. Anda dapat menetapkan satu nomor telepon dengan dering tunggal sebagai panggilan suara, dan sebuah nomor lain dengan dering ganda sebagai panggilan faksimile. Ini memungkinkan Anda untuk mengetahui perbedaan panggilan suara dan faks ketika telepon berdering.

- 4 Apakah Anda menerima panggilan suara pada nomor telepon yang sama dengan yang akan Anda gunakan untuk panggilan faksimile pada HP all-in-one Anda?
	- ❑ Ya, saya menerima panggilan suara.
	- ❑ Tidak.

Silakan lanjutkan menjawab pertanyaan.

- 5 Apakah Anda menggunakan modem PC pada sambungan telepon yang sama dengan HP all-in-one Anda?
	- $\Box$  Ya, saya menggunakan modem komputer.<br> $\Box$  Tidak
	- ❑ Tidak.

Bila Anda menjawab Ya untuk salah satu pertanyaan berikut, berarti Anda menggunakan modem PC:

- Apakah Anda mengirim dan menerima faksimile secara langsung ke dan dari perangkat lunak komputer Anda melalui koneksi dial-up?
- Apakah Anda mengirim dan menerima e-mail pada komputer melalui koneksi dial-up?
- Apakah Anda mengakses Internet dari komputer Anda melalui koneksi dialup?

Silakan lanjutkan menjawab pertanyaan.

- 6 Apakah Anda menggunakan mesin penjawab telepon yang menjawab panggilan suara pada nomor telepon yang sama dengan yang akan Anda gunakan untuk panggilan faksimile pada HP all-in-one Anda?
	- ❑ Ya, saya menggunakan mesin penjawab telepon.
	- ❑ Tidak.

Silakan lanjutkan menjawab pertanyaan.

- 7 Apakah Anda berlangganan layanan voice mail melalui perusahaan telepon Anda pada nomor telepon yang sama dengan yang akan Anda gunakan untuk panggilan faksimile pada HP all-in-one Anda?
	- ❑ Ya, saya menggunakan layanan voice mail.
	- ❑ Tidak.

Setelah selesai menjawab pertanyaan, teruskan ke bagina berikutnya untuk memilih kasus pemasangan Anda.

### **Pilih kasus pemasangan Anda**

Sekarang setelah Anda menjawab seluruh pertanyaan tentang peralatan dan layanan yang secara bersama-sama menggunakan sambungan telepon dengan HP all-in-one, Anda siap untuk memilih kasus pemasangan yang terbaik untuk rumah atau kantor Anda.

Pemasangan faks **Pemasangan faks**

Dari kolom pertama dalam tabel berikut, pilih kombinasi peralatan dan layanan yang sesuai dengan pengaturan di rumah atau kantor Anda. Selanjutnya cari kasus pemasangan yang sesuai pada kolom dua atau tiga berdasarkan sistem telepon Anda. Perintah langkah demi langkah untuk setiap kasus akan diberikan kemudian dalam bab ini.

Apabila Anda telah menjawab seluruh pertanyaan dalam bagian sebelumnya dan tidak menggunakan satupun peralatan atau layanan yang diuraikan di atas, pilih "None" pada kolom pertama tabel tersebut.

**Catatan** Jika pemasangan untuk rumah atau kantor Anda tidak ada dalam bab ini, pasang HP all-in-one And sebagaimana Anda memasang telepon analog biasa. Patikan Anda menggunakan kabel telepon yang ada dalam kotak untuk menghubungkan satu ujungnya ke soket dinding telepon dan ujung lainnya ke port berlabel "1-LINE" di belakang HP all-in-one Anda. Jika Anda menggunakan kabel telepon lain, Anda akan mengalami masalah saat menerima dan mengirim faks.

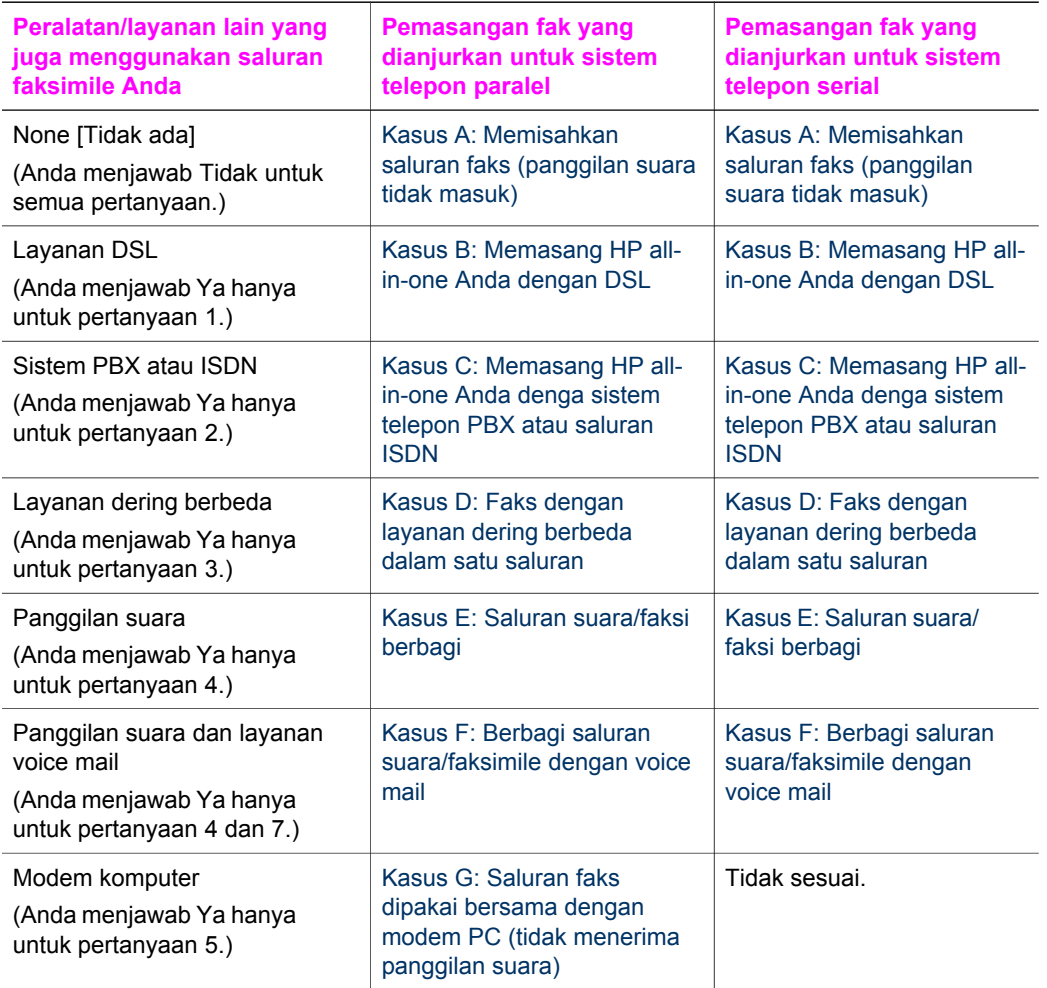

<span id="page-88-0"></span>Bab 10 (bersambung)

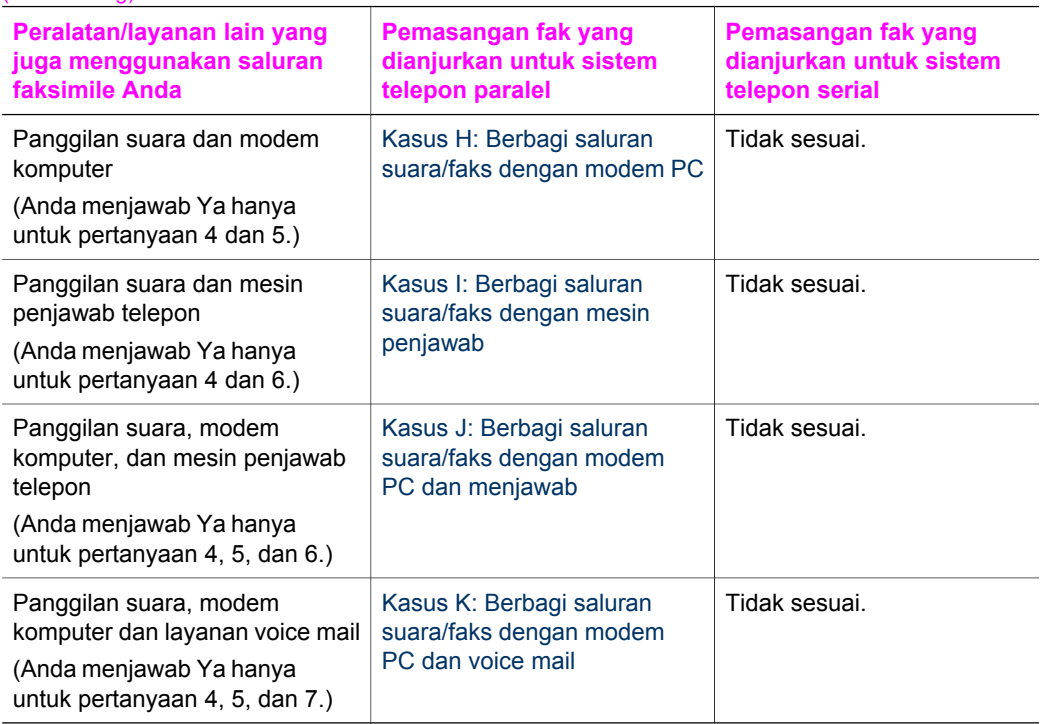

# **Kasus A: Memisahkan saluran faks (panggilan suara tidak masuk)**

Apabila Anda memiliki saluran telepon yang terpisah yang tidak digunakan untuk menerima panggilan suara, dan Anda tidak menghubungkan peralatan lain pada sambungan telepon ini, hubungkan HP all-in-one Anda seperti diuraikan dalam bagian ini.

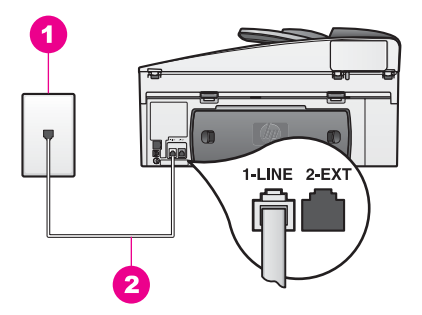

### **Penampang belakang HP all-in-one**

1 Soket dinding telepon 2 Kabel telepon yang ada dalam kotak beserta HP all-in-one Anda dihubungkan ke port "1- LINE"

#### <span id="page-89-0"></span>**Untuk memasang HP all-in-one Anda dengan saluran faks terpisah**

1 Dengan menggunakan kabel telepon yang disertakan dalam kotak bersama HP all-in-one Anda, hubungkan salah satu ujungnya ke soket dinding telepon, lalu hubungkan ujung lainnya ke port yang berlabel "1-LINE" di bagian belakang HP all-in-one Anda.

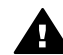

**Perhatian** Apabila Anda tidak menggunakan kabel yang disertakan untuk menghubungkan HP all-in-one Anda dengan soket telepon dinding, Anda mungkin tidak akan dapat menggunakan faksimile dengan baik. Kabel telepon khusus ini berbeda dengan kabel telepon yang mungkin telah Anda miliki di rumah atau kantor Anda. Jika kabel yang disediakan terlalu pendek, baca [Kabel telepon yang datang dengan HP all-in-one](#page-206-0) [saya tidak cukup panjang](#page-206-0) untuk informasi memperpanjangnya.

- 2 Memasang HP all-in-one untuk menjawab panggilan masuk secara otomatis. Tekan tombol **Auto Answer** sampai lampunya menyala.
- 3 (Opsional) Ubah pengaturan **Rings to Answer [Dering Sebelum Jawab]** menjadi satu dering atau dua dering. Untuk informasi tentang cara mengubah pengaturan ini, baca [Set berapa kali](#page-119-0) [dering sebelum menerima](#page-119-0).
- 4 Lakukan percobaan faks Untuk informasi, baca [Menguji pengaturan faks Anda](#page-110-0).

Ketika telepon berdering, HP all-in-one Anda akan menjawab secara otomatis setelah sejumlah dering yang Anda tentukan dalam pengaturan **Rings to Answer [Dering Sebelum Jawab]**. Kemudian mulai mengeluarkan nada penerimaan faksimile kepada mesin pengirim faksimile dan menerima faksimile yang dikirim.

### **Kasus B: Memasang HP all-in-one Anda dengan DSL**

Apabila Anda menggunakan layanan DSL melalui perusahaan telepon Anda, ikuti perintah-perintah dalam bagian ini untuk menghubungkan sebuah filter DSL antara soket dinding telepon dengan HP all-in-one. Filter DSL akan membersihkan sinyal digital yang mengganggu HP all-in-one Anda dalam berkomunikasi dengan baik dengan sambungan telepon. (DSL bisa juga disebut ADSL di negara/wilayah Anda)

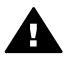

**Perhatian** Apabila Anda menggunakan sambungan DSL dan Anda tidak memasang filter DSL, Anda tidak akan dapat mengirim dan menerima faksimile dengan HP all-in-one Anda.

<span id="page-90-0"></span>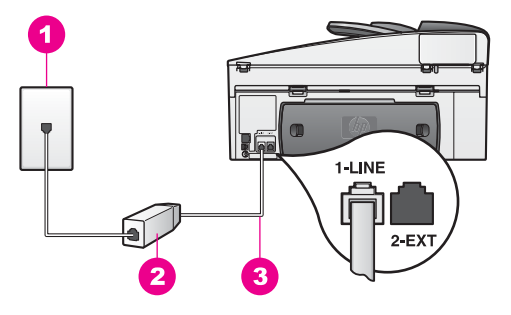

#### **Penampang belakang HP all-in-one**

- 1 Soket dinding telepon
- 2 Filter DSL dan kabel yang dipasok oleh penyedia jasa DSL Anda
- 3 Kabel telepon yang ada dalam kotak beserta HP all-in-one Anda dihubungkan ke port "1- LINE"

#### **Untuk memasang HP all-in-one Anda dengan DSL**

- 1 Dapatkan filter DSL dari penyedia jasa DSL Anda.
- 2 Dengan menggunakan kabel telepon yang disertakan dalam kotak bersama HP all-in-one Anda, hubungkan salah satu ujungnya ke port yang terbuka pada filter DSL, lalu hubungkan ujung lainnya ke port yang berlabel "1-LINE" di bagian belakang HP all-in-one Anda.

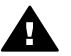

**Perhatian** Apabila Anda tidak menggunakan kabel yang disertakan untuk menghubungkan HP all-in-one Anda dengan soket telepon dinding, Anda mungkin tidak akan dapat menggunakan faksimile dengan baik. Kabel telepon khusus ini berbeda dengan kabel telepon yang mungkin telah Anda miliki di rumah atau kantor Anda.

- 3 Tancapkan kabel filter DSL pada soket telepon dinding.
- 4 Lakukan percobaan faks Untuk informasi, baca [Menguji pengaturan faks Anda.](#page-110-0)

# **Kasus C: Memasang HP all-in-one Anda denga sistem telepon PBX atau saluran ISDN**

Bila Anda menggunakan konvertor/adaptor terminal sistem telepon PBX atau ISDN, pastikan Anda mengikuti petunjuk berikut ini:

- Bila Anda menggunakan konvertor/adaptor terminal PBX atau ISDN, sambungkan HP all-in-one ke port yang disediakan untuk penggunaan faks atau telepon. Selai itu, pastikan adaptor terminal diatur dengan tipe sakelar yang seusuai i negara/wilayah Anda, kalau bisa.
	- **Catatan** Beberapa sistem ISDN memungkinkan Anda mengubah port untuk perlengkapan telepon tertentu. Misalnya, Anda mungkin menentukan satu port untuk telepon faks Group 3 sedangkan port lainnya untuk berbagai tujuan. Jika menemui masalah saat menghubungkan ke port faks/telepon pada konvertor ISDN, coba gunakan port yang disiapkan

untuk berbagai tujuan; dengan label "multi-combi" atau nama lain yang mirip.

<span id="page-91-0"></span>Jika menggunakan sistem telepon PBX, matikan nada panggilan tunggu dengan diatur ke "off."

**Perhatian** Banyak sistem PBX digital menyertakan nada panggilan tunggu yang dari pabrik sudah diatur "on." Nada panggilan tunggu akan mengganggu pengiriman dan penerimaan faks, dan Anda takkan bisa mengirim atau menerima faks dengan HP all-in-one Anda. Untuk petunjuk cara mematikan nada panggilan tunggu, baca buku yang disertakan dengan sistem telepon PBX Anda.

- Jika Anda menggunakan sistem telepon PBX, tekan nomor untuk saluran luar sebelum mefnekan nomor faks tersebut.
- Pastikan Anda menggunakan kabel yang sudah disertakan untuk menghubungkan soket dinding telepon ke HP all-in-one Anda, sehingga Anda dapat menggunakan faksimile dengan baik. Kabel telepon khusus ini berbeda dengan kabel telepon yang mungkin telah Anda miliki di rumah atau kantor Anda. Jika kabel yang disediakan terlalu pendek, baca [Kabel telepon yang datang](#page-206-0) [dengan HP all-in-one saya tidak cukup panjang](#page-206-0) untuk informasi memperpanjangnya.

# **Kasus D: Faks dengan layanan dering berbeda dalam satu saluran**

Bila Anda berlangganan layanan dering berbeda (melalui perusahaan telepon Anda) yang memungkinkan Anda memiliki beberapa nomor telepon pada satu sambungan telepon, masing-masing dengan pola dering yang berbeda, hubungkan HP all-in-one Anda seperti diuraikan dalam bagian ini.

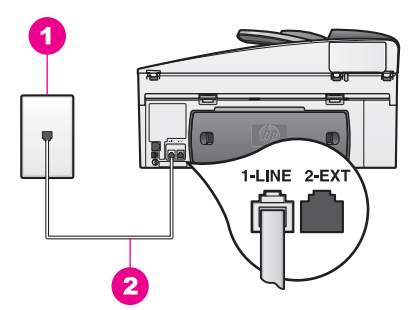

#### **Penampang belakang HP all-in-one**

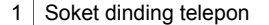

2 Kabel telepon yang ada dalam kotak beserta HP all-in-one Anda dihubungkan ke port "1- LINE"

#### **Untuk memasang HP all-in-one Anda dengan layanan dering berbeda**

1 Dengan menggunakan kabel telepon yang disertakan dalam kotak bersama HP all-in-one Anda, hubungkan salah satu ujungnya ke soket dinding telepon, <span id="page-92-0"></span>lalu hubungkan ujung lainnya ke port yang berlabel "1-LINE" di bagian belakang HP all-in-one Anda.

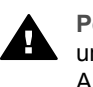

**Perhatian** Apabila Anda tidak menggunakan kabel yang disertakan untuk menghubungkan HP all-in-one Anda dengan soket telepon dinding, Anda mungkin tidak akan dapat menggunakan faksimile dengan baik. Kabel telepon khusus ini berbeda dengan kabel telepon yang mungkin telah Anda miliki di rumah atau kantor Anda. Jika kabel yang disediakan terlalu pendek, baca [Kabel telepon yang datang dengan HP all-in-one](#page-206-0) [saya tidak cukup panjang](#page-206-0) untuk informasi memperpanjangnya.

- 2 Atur HP all-in-one untuk menjawab panggilan masuk secara otomatis. Tekan tombol **Auto Answer** sampai lampunya menyala.
- 3 Ubah pengaturan **Answer Ring Pattern [Pola Dering Jawab]** sesuai dengan pola yang telah diberikan oleh perusahaan telepon bagi nomor faks Anda, misalnya dering ganda atau tiga dering. Untuk informasi tentang cara mengubah pengaturan ini, baca [Mengganti pola](#page-132-0) [dering jawaban \(dering khusus\).](#page-132-0)
	- **Catatan** HP all-in-one Anda diatur dari pabriknya untuk menjawab semua pola dering. Apabila Anda tidak mengatur pola dering yang benar yang telah diberikan oleh perusahaan telepon bagi nomor faksimile Anda, HP allin-one Anda dapat menjawab baik panggilan suara maupun panggilan faks atau mungkin tidak akan menjawab sama sekali.
- 4 (Opsional) Ubah pengaturan **Rings to Answer [Dering Sebelum Jawab]** menjadi satu dering atau dua dering. Untuk informasi tentang cara mengubah pengaturan ini, baca [Set berapa kali](#page-119-0) [dering sebelum menerima](#page-119-0).
- 5 Lakukan percobaan faks Untuk informasi, baca [Menguji pengaturan faks Anda.](#page-110-0)

HP all-in-one Anda akan secara otomatis menjawab panggilan yang masuk yang memiliki pola dering yang telah Anda pilih (pengaturan **Answer Ring Pattern [Pola Dering Jawab]**) setelah jumlah dering yang Anda pilih (pengaturan**Rings to Answer [Dering Sebelum Jawab]**). Kemudian mulai mengeluarkan nada penerimaan faksimile kepada mesin pengirim faksimile dan menerima faksimile yang dikirim.

# **Kasus E: Saluran suara/faksi berbagi**

Apabila Anda menerima panggilan suara dan faksmile sekaligus pada nomor telepon yang sama, dan Anda tidak menghubungkan peralatan kantor (atau voice mail) yang lain pada sambungan telepon ini, hubungkan HP all-in-one Anda seperti diuraikan dalam bagian ini.

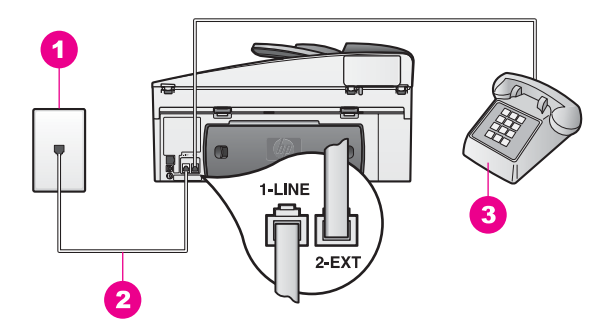

#### **Penampang belakang HP all-in-one**

- 1 Soket dinding telepon
- 2 Kabel telepon yang ada dalam kotak beserta HP all-in-one Anda dihubungkan ke port "1- LINE"
- 3 Telepon opsional untuk HP all-in-one

#### **Untuk memasang HP all-in-one Anda dengan saluran suara/faks yang berbagi**

1 Dengan menggunakan kabel telepon yang disertakan dalam kotak bersama HP all-in-one Anda, hubungkan salah satu ujungnya ke soket dinding telepon, lalu hubungkan ujung lainnya ke port yang berlabel "1-LINE" di bagian belakang HP all-in-one Anda.

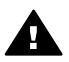

**Perhatian** Apabila Anda tidak menggunakan kabel yang disertakan untuk menghubungkan HP all-in-one Anda dengan soket telepon dinding, Anda mungkin tidak akan dapat menggunakan faksimile dengan baik. Kabel telepon khusus ini berbeda dengan kabel telepon yang mungkin telah Anda miliki di rumah atau kantor Anda. Jika kabel yang disediakan terlalu pendek, baca [Kabel telepon yang datang dengan HP all-in-one](#page-206-0) [saya tidak cukup panjang](#page-206-0) untuk informasi memperpanjangnya.

- 2 Lakukan salah satu hal berikut ini, tergantung sistem telepon Anda:
	- Jika Anda memakai sistem telepon paralel, cabut sumbat putih dari port berlabel "2-EXT" di bagian belakang HP all-in-one Anda, lalu hubungkan telepon ke port ini.
	- Jika Anda memakai sistem telepon serial, Anda bisa sambungkan telepon langsung ke soket dinding telepon.
- 3 Sekarang Anda tinggal memutuskan apakah Anda ingin HP all-in-one menjawab telepon, secara otomatis atau manual:
	- Apabila Anda mengatur HP all-in-one untuk menjawab panggilan secara otomatis, mesin ini akan menjawab semua panggilan yang masuk dan menerima faks. Dalam kasus ini, HP all-in-one Anda tidak bisa membedakan antara panggilan faks dan suara; bila Anda menduga bahwa panggilan itu adalah panggilan suara, Anda harus mengangkatnya sebelum menjawab panggilan ituHP all-in-one.

Untuk menjawab faks secara otomatis, tekan tombol **Auto Answer** sampai lampunya menyala.

- <span id="page-94-0"></span>– Apabila Anda mengatur HP all-in-one untuk menjawab faks secara manual, Anda harus ada di tempat untuk secara langsung menjawab panggilan faks yang masuk atau HP all-in-one Anda tidak akan dapat menerima faksimile. Untuk menjawab faks secara manual, tekan tombol **Auto Answer** sampai lampunya mati
- 4 Lakukan percobaan faks Untuk informasi, baca [Menguji pengaturan faks Anda.](#page-110-0)

Apabila Anda mengangkat telepon sebelum HP all-in-one dan mendengar nada faks dari mesin pengirim faks di ujung sana, Anda perlu secara manual menjawab panggilan faks tersebut. Untuk informasi, baca [Menerima fax secara manual.](#page-120-0)

# **Kasus F: Berbagi saluran suara/faksimile dengan voice mail**

Bila Anda menerima panggilan suara dan faksimile pada nomor telepon yang sama dan Anda juga berlangganan layanan voice mail melalui perusahaan telepon Anda, hubungkan HP all-in-one seperti diuraikan dalam bagian ini.

**Catatan** Anda tidak dapat menerima faks secara otomatis jika Anda memasang layanan voice mail pada satu nomor telepon yang Anda gunakan untuk panggilan faks. Anda harus menerima faks secara manual; ini artinya Anda ada untuk menjawab sendiri untuk panggilan faks yang masak. Bila Anda ingin menerima faksimile secara otomatis, hubungi perusahaan telepon Anda untuk berlangganan layanan dering berbeda atau untuk mendapatkan saluran telepon yang terpisah untuk faksimile.

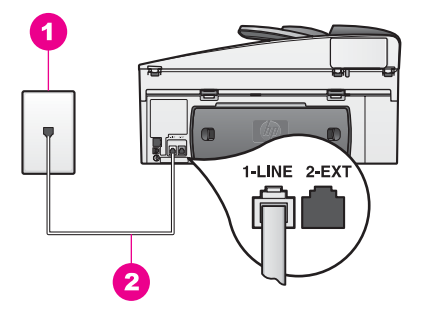

### **Penampang belakang HP all-in-one**

- 1 Soket dinding telepon
- 2 Kabel telepon yang ada dalam kotak beserta HP all-in-one Anda dihubungkan ke port "1- LINE"

### **Untuk memasang HP all-in-one dengan voice mail**

1 Dengan menggunakan kabel telepon yang disertakan dalam kotak bersama HP all-in-one Anda, hubungkan salah satu ujungnya ke soket dinding telepon, lalu hubungkan ujung lainnya ke port yang berlabel "1-LINE" di bagian belakang HP all-in-one Anda.

<span id="page-95-0"></span>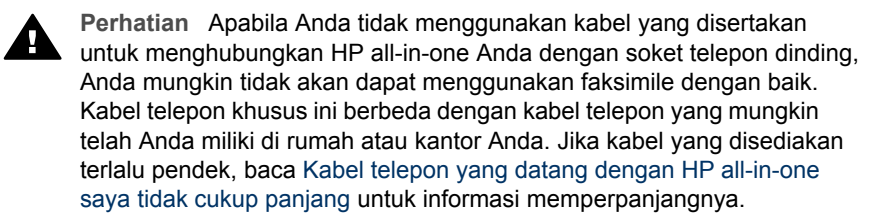

- 2 Memasang HP all-in-one untuk menjawab panggilan masuk secara otomatis. Tekan tombol **Auto Answer** sampai lampunya mati
- 3 Lakukan percobaan faks Untuk informasi, baca [Menguji pengaturan faks Anda](#page-110-0).

Anda harus ada di tempat untuk merespons secara langsung panggilan faksimile yang masuk, atau HP all-in-one Anda tidak akan dapat menerima faksimile. Untuk mendapatkan informasi mengenai penerimaan faksimile secara manual, baca [Menerima fax secara manual](#page-120-0).

# **Kasus G: Saluran faks dipakai bersama dengan modem PC (tidak menerima panggilan suara)**

Apabila Anda memiliki saluran faksimile yang tidak digunakan untuk menerima panggilan suara, dan Anda juga menggunakan modem komputer yang terhubung pada saluran ini, hubungkan HP all-in-one Anda seperti diuraikan dalam bagian ini.

Karena modem komputer Anda berbagi sambungan telepon dengan HP all-in-one, Anda tidak akan dapat menggunakan modem komputer dan HP all-in-one Anda secara bersamaan. Misalnya, Anda tidak dapat menggunakan HP all-in-one untuk faks bila Anda sedang menggunakan modem PC untuk mengirim e-mail atau mengakses Internet.

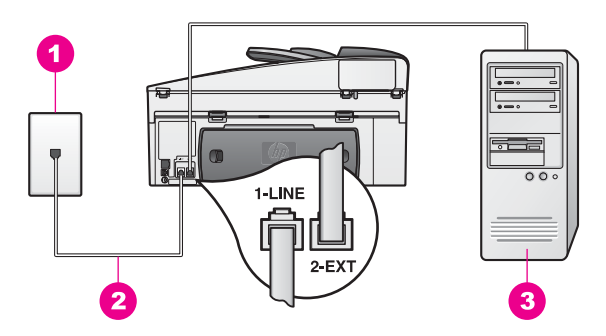

### **Penampang belakang HP all-in-one**

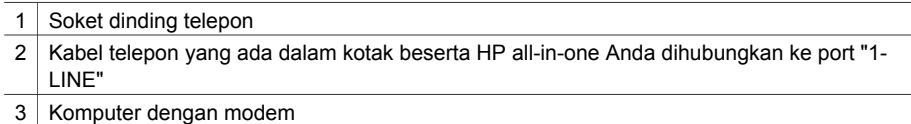

#### **Untuk memasang HP all-in-one Anda dengan modem PC**

1 Cabut sumbat putih dari port berlabel "2-EXT" di bagian belakang HP all-in-one Anda.

- <span id="page-96-0"></span>2 Temukan kabel telepon yang menghubungkan bagian belakang komputer Anda (modem komputer Anda) dengan soket telepon dinding. Cabut kabel itu dari soket telepon dinding dan tancapkan ke dalam port berlabel "2-EXT" di bagian belakang HP all-in-one Anda.
- 3 Dengan menggunakan kabel telepon yang disertakan dalam kotak bersama HP all-in-one Anda, hubungkan salah satu ujungnya ke soket dinding telepon, lalu hubungkan ujung lainnya ke port yang berlabel "1-LINE" di bagian belakang HP all-in-one Anda.

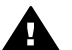

**Perhatian** Apabila Anda tidak menggunakan kabel yang disertakan untuk menghubungkan HP all-in-one Anda dengan soket telepon dinding, Anda mungkin tidak akan dapat menggunakan faksimile dengan baik. Kabel telepon khusus ini berbeda dengan kabel telepon yang mungkin telah Anda miliki di rumah atau kantor Anda. Jika kabel yang disediakan terlalu pendek, baca [Kabel telepon yang datang dengan HP all-in-one](#page-206-0) [saya tidak cukup panjang](#page-206-0) untuk informasi memperpanjangnya.

4 Apabila perangkat lunak modem PC Anda diatur untuk secara otomatis menerima faksimile ke dalam komputer Anda, matikan pengaturan itu.

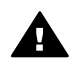

**Perhatian** Apabila Anda tidak mematikan pengaturan penerimaan faksimile otomatis dalam perangkat lunak modem komputer Anda, HP allin-one Anda tidak akan dapat menerima faksimile.

- 5 Memasang HP all-in-one untuk menjawab panggilan masuk secara otomatis. Tekan tombol **Auto Answer** sampai lampunya menyala.
- 6 (Opsional) Ubah pengaturan **Rings to Answer [Dering Sebelum Jawab]** menjadi satu dering atau dua dering. Untuk informasi tentang cara mengubah pengaturan ini, baca [Set berapa kali](#page-119-0) [dering sebelum menerima](#page-119-0).
- 7 Lakukan percobaan faks Untuk informasi, baca [Menguji pengaturan faks Anda.](#page-110-0)

Ketika telepon berdering, HP all-in-one Anda akan menjawab secara otomatis setelah sejumlah dering yang Anda tentukan dalam pengaturan **Rings to Answer [Dering Sebelum Jawab]**. Kemudian mulai mengeluarkan nada penerimaan faksimile kepada mesin pengirim faksimile dan menerima faksimile yang dikirim.

### **Kasus H: Berbagi saluran suara/faks dengan modem PC**

Apabila Anda menerima panggilan suara dan faksimile sekaligus pada nomor telepon yang sama, dan Anda juga menggunakan modem komputer yang terhubung pada sambungan telepon ini, hubungkan HP all-in-one Anda seperti diuraikan dalam bagian ini.

Karena modem komputer Anda berbagi sambungan telepon dengan HP all-in-one, Anda tidak akan dapat menggunakan modem komputer dan HP all-in-one Anda secara bersamaan. Misalnya, Anda tidak dapat menggunakan HP all-in-one untuk faks bila Anda sedang menggunakan modem PC untuk mengirim e-mail atau mengakses Internet.

Ada dua cara berbeda dalam memasang HP all-in-one Anda pada komputer berdasarkan jumlah port telepon yang ada pada komputer Anda. Sebelum mulai, periksa komputer Anda apakah memiliki satu atau dua port telepon:

- Jika pada komputer Anda hanya terdapat satu port telepon, baca bagian berikutnya, Memasang HP all-in-one Anda ke komputer dengan satu port telepon. You harus membeli pemisah paralel untuk mengirim dan menerima faks dengan baik dan menggunakan modem PC. (Jangan menggunakan pemisah telepon 2-saluran atau pemisah serial.) Anda juga membutuhkan tiga kabel telepon tambahan. Anda dapat membeli pemisah paralel dan kabel telepon tambahan dari toko elektronik yang menjual aksesori telepon.
- Jika pada komputer Anda terdapat dua port telepon, baca [Memasang HP all-in](#page-98-0)[one Anda ke komputer dengan dua port telepon.](#page-98-0)

### **Memasang HP all-in-one Anda ke komputer dengan satu port telepon**

Bagian ini menjelaskan cara memasang HP all-in-one Anda dengan modem PC bila komputer Anda hanya memiliki satu port telepon.

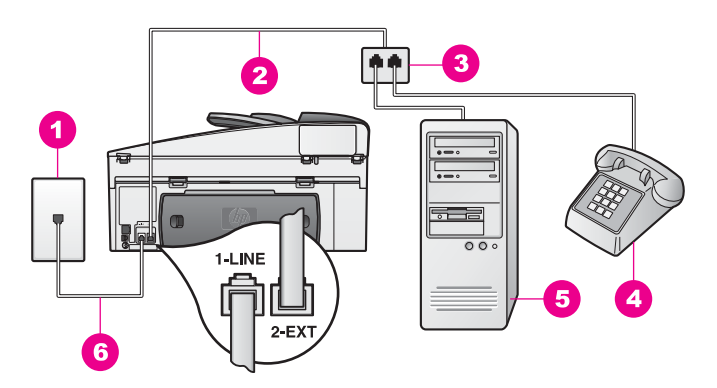

#### **Penampang belakang HP all-in-one**

- 1 Soket dinding telepon 2 | Kabel telepon dihubungkan ke port "2-EXT" 3 Pemisah paralel 4 Telepon
- 5 | Komputer dengan modem
- 6 Kabel telepon yang ada dalam kotak beserta HP all-in-one Anda dihubungkan ke port "1- LINE"

#### **Untuk memasang HP all-in-one Anda ke komputer dengan satu port telepon**

- 1 Temukan kabel telepon yang menghubungkan bagian belakang komputer Anda (modem komputer Anda) dengan soket telepon dinding. Cabut kabel dari soket dinding telepon lalu tancapkan ke pemisah paralel di pinggirnya dengan dua port telepon.
- 2 Dengan menggunakan kabel telepon yang disertakan dalam kotak bersama HP all-in-one Anda, hubungkan salah satu ujungnya ke soket dinding telepon, lalu hubungkan ujung lainnya ke port yang berlabel "1-LINE" di bagian belakang HP all-in-one Anda.
- <span id="page-98-0"></span>**Perhatian** Apabila Anda tidak menggunakan kabel yang disertakan untuk menghubungkan HP all-in-one Anda dengan soket telepon dinding, Anda mungkin tidak akan dapat menggunakan faksimile dengan baik. Kabel telepon khusus ini berbeda dengan kabel telepon yang mungkin telah Anda miliki di rumah atau kantor Anda. Jika kabel yang disediakan terlalu pendek, baca [Kabel telepon yang datang dengan HP all-in-one](#page-206-0) [saya tidak cukup panjang](#page-206-0) untuk informasi memperpanjangnya.
- 3 Cabut sumbat putih dari port berlabel "2-EXT" di bagian belakang HP all-in-one Anda.
- 4 Dengan menggunakan kabel telepon lain, hubungkan salah satu ujungnya ke port berlabel "2-EXT" di bagian belakang HP all-in-one Anda. Hubungkan ujung yang lain dari kabel telepon tersebut ke pemisah paralel dipingginya dengan satu port telepon.
- 5 Apabila perangkat lunak modem PC Anda diatur untuk secara otomatis menerima faksimile ke dalam komputer Anda, matikan pengaturan itu.

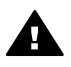

**Perhatian** Apabila Anda tidak mematikan pengaturan penerimaan faksimile otomatis dalam perangkat lunak modem komputer Anda, HP allin-one Anda tidak akan dapat menerima faksimile.

- 6 (Opsional) Hubungkan telepon ke port telepon lainny yang masih terbuka pada pemisah paralel.
- 7 Sekarang Anda tinggal memutuskan apakah Anda ingin HP all-in-one menjawab telepon, secara otomatis atau manual:
	- Apabila Anda mengatur HP all-in-one untuk menjawab panggilan secara otomatis, mesin ini akan menjawab semua panggilan yang masuk dan menerima faks. Dalam kasus ini, HP all-in-one Anda tidak bisa membedakan antara panggilan faks dan suara; bila Anda menduga bahwa panggilan itu adalah panggilan suara, Anda harus mengangkatnya sebelum menjawab panggilan ituHP all-in-one.

Untuk menjawab faks secara otomatis, tekan tombol **Auto Answer** sampai lampunya menyala.

– Apabila Anda mengatur HP all-in-one untuk menjawab faks secara manual, Anda harus ada di tempat untuk secara langsung menjawab panggilan faks yang masuk atau HP all-in-one Anda tidak akan dapat menerima faksimile.

Untuk menjawab faks secara manual, tekan tombol **Auto Answer** sampai lampunya mati

8 Lakukan percobaan faks Untuk informasi, baca [Menguji pengaturan faks Anda.](#page-110-0)

Apabila Anda mengangkat telepon sebelum HP all-in-one dan mendengar nada faks dari mesin pengirim faks di ujung sana, Anda perlu secara manual menjawab panggilan faks tersebut. Untuk informasi, baca [Menerima fax secara manual.](#page-120-0)

### **Memasang HP all-in-one Anda ke komputer dengan dua port telepon**

Bagian ini menjelaskan cara memasang HP all-in-one Anda dengan modem PC bila komputer Anda memiliki dua port telepon.

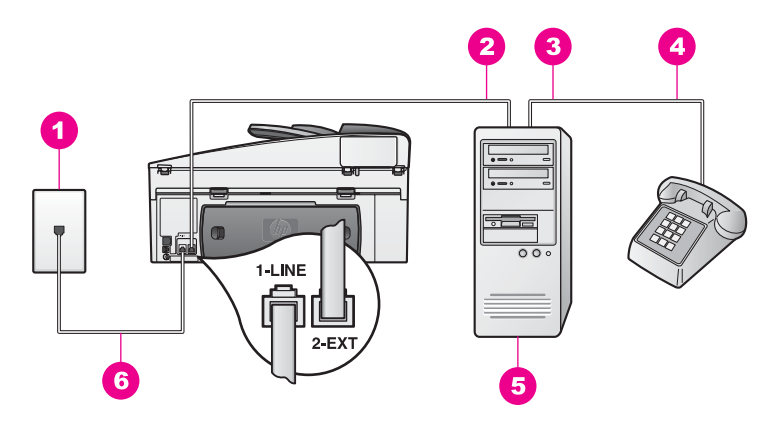

#### **Penampang belakang HP all-in-one**

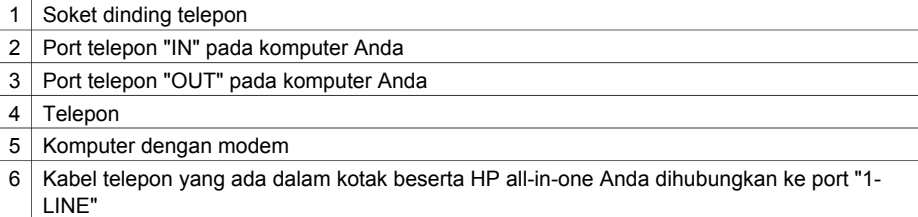

#### **Untuk memasang HP all-in-one Anda ke komputer dengan dua port telepon**

- 1 Cabut sumbat putih dari port berlabel "2-EXT" di bagian belakang HP all-in-one Anda.
- 2 Temukan kabel telepon yang menghubungkan bagian belakang komputer Anda (modem komputer Anda) dengan soket telepon dinding. Cabut kabel itu dari soket telepon dinding dan tancapkan ke dalam port berlabel "2-EXT" di bagian belakang HP all-in-one Anda.
- 3 Hubungkan sebuah telepon ke port "OUT" di bagian belakang modem PC Anda.
- 4 Dengan menggunakan kabel telepon yang disertakan dalam kotak bersama HP all-in-one Anda, hubungkan salah satu ujungnya ke soket dinding telepon, lalu hubungkan ujung lainnya ke port yang berlabel "1-LINE" di bagian belakang HP all-in-one Anda.

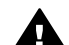

**Perhatian** Apabila Anda tidak menggunakan kabel yang disertakan untuk menghubungkan HP all-in-one Anda dengan soket telepon dinding, Anda mungkin tidak akan dapat menggunakan faksimile dengan baik. Kabel telepon khusus ini berbeda dengan kabel telepon yang mungkin telah Anda miliki di rumah atau kantor Anda. Jika kabel yang disediakan terlalu pendek, baca [Kabel telepon yang datang dengan HP all-in-one](#page-206-0) [saya tidak cukup panjang](#page-206-0) untuk informasi memperpanjangnya.

5 Apabila perangkat lunak modem PC Anda diatur untuk secara otomatis menerima faksimile ke dalam komputer Anda, matikan pengaturan itu.

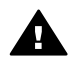

**Perhatian** Apabila Anda tidak mematikan pengaturan penerimaan faksimile otomatis dalam perangkat lunak modem komputer Anda, HP allin-one Anda tidak akan dapat menerima faksimile.

- <span id="page-100-0"></span>6 Sekarang Anda tinggal memutuskan apakah Anda ingin HP all-in-one menjawab telepon, secara otomatis atau manual:
	- Apabila Anda mengatur HP all-in-one untuk menjawab panggilan secara otomatis, mesin ini akan menjawab semua panggilan yang masuk dan menerima faks. Dalam kasus ini, HP all-in-one Anda tidak bisa membedakan antara panggilan faks dan suara; bila Anda menduga bahwa panggilan itu adalah panggilan suara, Anda harus mengangkatnya sebelum menjawab panggilan ituHP all-in-one.

Untuk menjawab faks secara otomatis, tekan tombol **Auto Answer** sampai lampunya menyala.

– Apabila Anda mengatur HP all-in-one untuk menjawab faks secara manual, Anda harus ada di tempat untuk secara langsung menjawab panggilan faks yang masuk atau HP all-in-one Anda tidak akan dapat menerima faksimile.

Untuk menjawab faks secara manual, tekan tombol **Auto Answer** sampai lampunya mati

7 Lakukan percobaan faks Untuk informasi, baca [Menguji pengaturan faks Anda.](#page-110-0)

Apabila Anda mengangkat telepon sebelum HP all-in-one dan mendengar nada faks dari mesin pengirim faks di ujung sana, Anda perlu secara manual menjawab panggilan faks tersebut. Untuk informasi, baca [Menerima fax secara manual.](#page-120-0)

# **Kasus I: Berbagi saluran suara/faks dengan mesin penjawab**

Apabila Anda menerima panggilan suara dan faksimile sekaligus pada nomor telepon yang sama, dan Anda juga menggunakan mesin penjawab telepon yang menjawab panggilan suara pada nomor telepon ini, hubungkan HP all-in-one Anda seperti diuraikan dalam bagian ini.

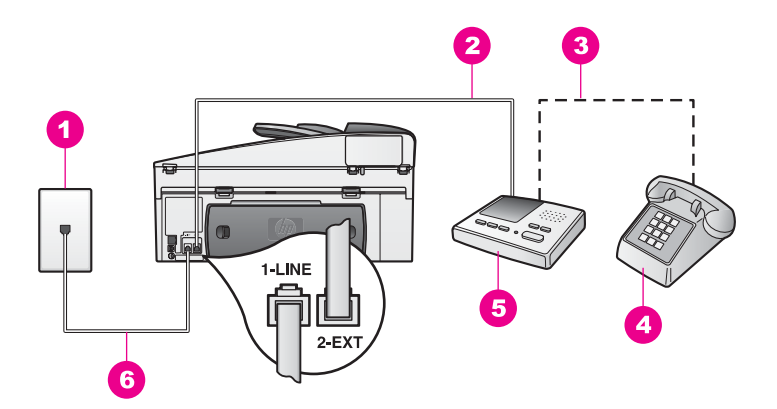

#### **Penampang belakang HP all-in-one**

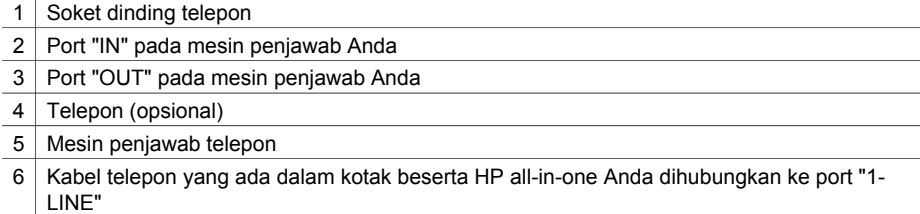

#### **Untuk memasang HP all-in-one Anda dengan saluran suara/faks yang berbagi dengan mesin penjawab**

- 1 Cabut sumbat putih dari port berlabel "2-EXT" di bagian belakang HP all-in-one Anda.
- 2 Cabut kabel mesin penjawab telepon dari soket dinding telepon, dan tancapkan ke dalam port berlabel "2-EXT" di bagian belakang HP all-in-one Anda.
	- **Catatan** Bila Anda tidak menghubungkan mesin penjawab telepon Anda secara langsung ke HP all-in-one Anda, nada faks dari mesin pengirim faks dapat terekam dalam mesin penjawab telepon Anda dan Anda mungkin tidak akan dapat menerima faks dengan HP all-in-one Anda.
- 3 Dengan menggunakan kabel telepon yang disertakan dalam kotak bersama HP all-in-one Anda, hubungkan salah satu ujungnya ke soket dinding telepon, lalu hubungkan ujung lainnya ke port yang berlabel "1-LINE" di bagian belakang HP all-in-one Anda.

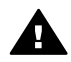

**Perhatian** Apabila Anda tidak menggunakan kabel yang disertakan untuk menghubungkan HP all-in-one Anda dengan soket telepon dinding, Anda mungkin tidak akan dapat menggunakan faksimile dengan baik. Kabel telepon khusus ini berbeda dengan kabel telepon yang mungkin telah Anda miliki di rumah atau kantor Anda. Jika kabel yang disediakan terlalu pendek, baca [Kabel telepon yang datang dengan HP all-in-one](#page-206-0) [saya tidak cukup panjang](#page-206-0) untuk informasi memperpanjangnya.

4 (Opsional) Bila mesin penjawab Anda tidak memiliki telepon built-in, untuk memudahkan pemakaian, Anda mungkin ingin menghubungkan sebuah pesawat telepon ke bagian belakang mesin penjawab tersebut di port "OUT".

- <span id="page-102-0"></span>5 Memasang HP all-in-one untuk menjawab panggilan masuk secara otomatis. Tekan tombol **Auto Answer** sampai lampunya menyala.
- 6 Atur mesin penjawab telepon untuk menjawab panggilan masuk setelah empat deringan atau kurang.
- 7 Ubah pengaturan **Rings to Answer** pada HP all-in-one Anda menjadi 6 dering. Untuk informasi tentang cara mengubah pengaturan ini, baca [Set berapa kali](#page-119-0) [dering sebelum menerima](#page-119-0).
- 8 Lakukan percobaan faks Untuk informasi, baca [Menguji pengaturan faks Anda.](#page-110-0)

Ketika telepon berdering, mesin penjawab akan menjawab telepon setelah jumlah deringan yang Anda atur, dan kemudian memutar rekaman salam Anda. Sementara itu, HP all-in-one memantau panggilan dan "mendengarkan" apakah ada nada faks. Apabila nada faksimile terdeteksi, HP all-in-one akan mengirimkan nada penerimaan faksimile dan menerima faksimile tersebut; bila tidak ada nada faksimile, HP all-in-one akan menghentikan pemantauannya dan mesin penjawab telepon Anda dapat merekam pesan suara penelepon.

# **Kasus J: Berbagi saluran suara/faks dengan modem PC dan menjawab**

Apabila Anda menerima panggilan suara dan faksimile sekaligus pada nomor telepon yang sama, dan Anda juga menggunakan modem komputer dan mesin penjawab telepon yang terhubung pada sambungan telepon ini, hubungkan HP all-in-one Anda seperti diuraikan dalam bagian ini.

Karena modem komputer Anda berbagi sambungan telepon dengan HP all-in-one, Anda tidak akan dapat menggunakan modem komputer dan HP all-in-one Anda secara bersamaan. Misalnya, Anda tidak dapat menggunakan HP all-in-one untuk faks bila Anda sedang menggunakan modem PC untuk mengirim e-mail atau mengakses Internet.

Ada dua cara berbeda dalam memasang HP all-in-one Anda pada komputer berdasarkan jumlah port telepon yang ada pada komputer Anda. Sebelum mulai, periksa komputer Anda apakah memiliki satu atau dua port telepon:

- Jika pada komputer Anda hanya terdapat satu port telepon, baca bagian berikutnya, Memasang HP all-in-one Anda ke komputer dengan satu port telepon. You harus membeli pemisah paralel untuk mengirim dan menerima faks dengan baik dan menggunakan modem PC. (Jangan menggunakan pemisah telepon 2-saluran atau pemisah serial.) Anda juga membutuhkan tiga kabel telepon tambahan. Anda dapat membeli pemisah paralel dan kabel telepon tambahan dari toko elektronik.
- Jika pada komputer Anda terdapat dua port telepon, baca [Memasang HP all-in](#page-104-0)[one Anda ke komputer dengan dua port telepon](#page-104-0).

### **Memasang HP all-in-one Anda ke komputer dengan satu port telepon**

Bagian ini menjelaskan cara memasang HP all-in-one Anda dengan modem PC bila komputer Anda hanya memiliki satu port telepon.

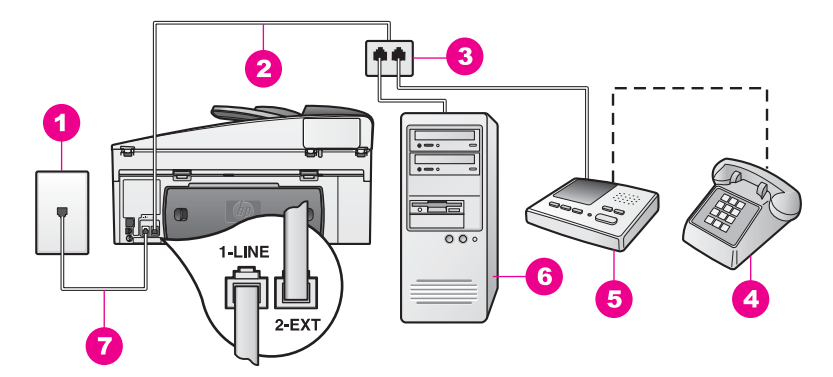

#### **Penampang belakang HP all-in-one**

- 1 Soket dinding telepon
- 2 | Kabel telepon dihubungkan ke port "2-EXT"
- 3 Pemisah paralel
- 4 Telepon (opsional)
- 5 Mesin penjawab telepon
- 6 Komputer dengan modem
- 7 Kabel telepon yang ada dalam kotak beserta HP all-in-one Anda dihubungkan ke port "1- LINE"

#### **Untuk memasang HP all-in-one Anda ke komputer dengan satu port telepon**

- 1 Temukan kabel telepon yang menghubungkan bagian belakang komputer Anda (modem komputer Anda) dengan soket telepon dinding. Cabut kabel dari soket dinding telepon lalu tancapkan ke pemisah paralel di pinggirnya dengan dua port telepon.
- 2 Dengan menggunakan kabel telepon yang disertakan dalam kotak bersama HP all-in-one Anda, hubungkan salah satu ujungnya ke soket dinding telepon, lalu hubungkan ujung lainnya ke port yang berlabel "1-LINE" di bagian belakang HP all-in-one Anda.

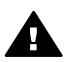

**Perhatian** Apabila Anda tidak menggunakan kabel yang disertakan untuk menghubungkan HP all-in-one Anda dengan soket telepon dinding, Anda mungkin tidak akan dapat menggunakan faksimile dengan baik. Kabel telepon khusus ini berbeda dengan kabel telepon yang mungkin telah Anda miliki di rumah atau kantor Anda. Jika kabel yang disediakan terlalu pendek, baca [Kabel telepon yang datang dengan HP all-in-one](#page-206-0) [saya tidak cukup panjang](#page-206-0) untuk informasi memperpanjangnya.

- 3 Cabut sumbat putih dari port berlabel "2-EXT" di bagian belakang HP all-in-one Anda.
- 4 Dengan menggunakan kabel telepon lain, hubungkan salah satu ujungnya ke port berlabel "2-EXT" di bagian belakang HP all-in-one Anda. Hubungkan ujung yang lain dari kabel telepon tersebut ke pemisah paralel dipingginya dengan satu port telepon.
- 5 Cabut mesin penjawab dari soket dinding telepon, lalu sambungkan ke pemisah paralel di pinggir port dua port telepon.
- <span id="page-104-0"></span>**Catatan** Apabila Anda tidak menghubungkan mesin penjawab telepon Anda dengan cara seperti ini, nada faksimile dari mesin pengirim faksimile dapat terekam dalam mesin penjawab telepon Anda, dan Anda mungkin tidak akan dapat menerima faksimile dengan HP all-in-one Anda.
- 6 (Opsional) Bila mesin penjawab Anda tidak memiliki telepon built-in, untuk memudahkan pemakaian, Anda mungkin ingin menghubungkan sebuah pesawat telepon ke bagian belakang mesin penjawab tersebut di port "OUT".
- 7 Apabila perangkat lunak modem PC Anda diatur untuk secara otomatis menerima faksimile ke dalam komputer Anda, matikan pengaturan itu.

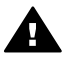

**Perhatian** Apabila Anda tidak mematikan pengaturan penerimaan faksimile otomatis dalam perangkat lunak modem komputer Anda, HP allin-one Anda tidak akan dapat menerima faksimile.

- 8 Memasang HP all-in-one untuk menjawab panggilan masuk secara otomatis. Tekan tombol **Auto Answer** sampai lampunya menyala.
- 9 Atur mesin penjawab telepon untuk menjawab panggilan masuk setelah empat deringan atau kurang.
- 10 Ubah pengaturan **Rings to Answer** pada HP all-in-one Anda menjadi 6 dering. Untuk informasi tentang cara mengubah pengaturan ini, baca [Set berapa kali](#page-119-0) [dering sebelum menerima](#page-119-0).
- 11 Lakukan percobaan faks Untuk informasi, baca [Menguji pengaturan faks Anda.](#page-110-0)

Ketika telepon berdering, mesin penjawab akan menjawab telepon setelah jumlah deringan yang Anda atur, dan kemudian memutar rekaman salam Anda. Sementara itu, HP all-in-one memantau panggilan dan "mendengarkan" apakah ada nada faks. Apabila nada faksimile terdeteksi, HP all-in-one akan mengirimkan nada penerimaan faksimile dan menerima faksimile tersebut; bila tidak ada nada faksimile, HP all-in-one akan menghentikan pemantauannya dan mesin penjawab telepon Anda dapat merekam pesan suara penelepon.

### **Memasang HP all-in-one Anda ke komputer dengan dua port telepon**

Bagian ini menjelaskan cara memasang HP all-in-one Anda dengan modem PC bila komputer Anda memiliki dua port telepon.

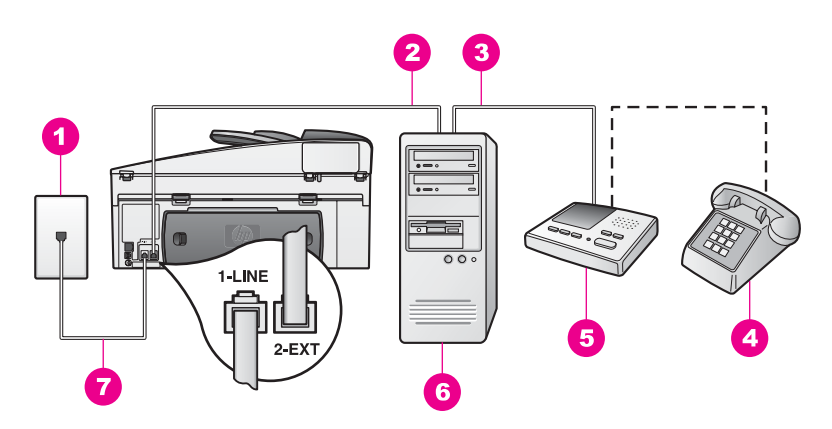

#### **Penampang belakang HP all-in-one**

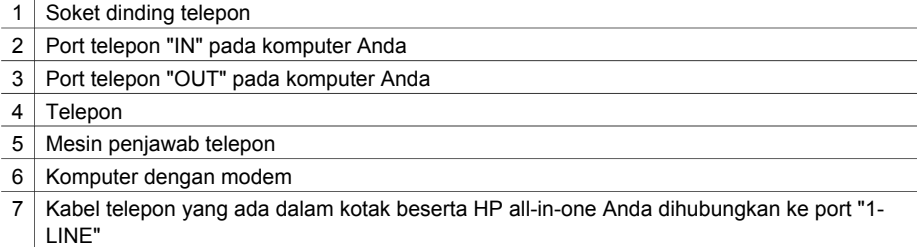

#### **Untuk memasang HP all-in-one Anda ke komputer dengan dua port telepon**

- 1 Cabut sumbat putih dari port berlabel "2-EXT" di bagian belakang HP all-in-one Anda.
- 2 Temukan kabel telepon yang menghubungkan bagian belakang komputer Anda (modem komputer Anda) dengan soket telepon dinding. Cabut kabel itu dari soket telepon dinding dan tancapkan ke dalam port berlabel "2-EXT" di bagian belakang HP all-in-one Anda.
- 3 Cabut kabel mesin penjawab telepon dari soket dinding telepon, dan tancapkan ke dalam port "OUT" di bagian belakang modem komputer Anda. Ini memungkinkan hubungan langsung antara HP all-in-one dengan mesin penjawab telepon, meskipun modem komputer terlebih dahulu terhubung pada sambungan telepon itu.
	- **Catatan** Apabila Anda tidak menghubungkan mesin penjawab telepon Anda dengan cara seperti ini, nada faksimile dari mesin pengirim faksimile dapat terekam dalam mesin penjawab telepon Anda, dan Anda mungkin tidak akan dapat menerima faksimile dengan HP all-in-one Anda.
- 4 Dengan menggunakan kabel telepon yang disertakan dalam kotak bersama HP all-in-one Anda, hubungkan salah satu ujungnya ke soket dinding telepon, lalu hubungkan ujung lainnya ke port yang berlabel "1-LINE" di bagian belakang HP all-in-one Anda.

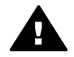

**Perhatian** Apabila Anda tidak menggunakan kabel yang disertakan untuk menghubungkan HP all-in-one Anda dengan soket telepon dinding, Anda mungkin tidak akan dapat menggunakan faksimile dengan baik. Kabel telepon khusus ini berbeda dengan kabel telepon yang mungkin telah Anda miliki di rumah atau kantor Anda. Jika kabel yang disediakan terlalu pendek, baca [Kabel telepon yang datang dengan HP all-in-one](#page-206-0) [saya tidak cukup panjang](#page-206-0) untuk informasi memperpanjangnya.

- <span id="page-106-0"></span>5 (Opsional) Bila mesin penjawab Anda tidak memiliki telepon built-in, untuk memudahkan pemakaian, Anda mungkin ingin menghubungkan sebuah pesawat telepon ke bagian belakang mesin penjawab tersebut di port "OUT".
- 6 Apabila perangkat lunak modem PC Anda diatur untuk secara otomatis menerima faksimile ke dalam komputer Anda, matikan pengaturan itu.

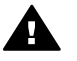

**Perhatian** Apabila Anda tidak mematikan pengaturan penerimaan faksimile otomatis dalam perangkat lunak modem komputer Anda, HP allin-one Anda tidak akan dapat menerima faksimile.

- 7 Memasang HP all-in-one untuk menjawab panggilan masuk secara otomatis. Tekan tombol **Auto Answer** sampai lampunya menyala.
- 8 Atur mesin penjawab telepon untuk menjawab panggilan masuk setelah empat deringan atau kurang.
- 9 Ubah pengaturan **Rings to Answer** pada HP all-in-one Anda menjadi 6 dering. Untuk informasi tentang cara mengubah pengaturan ini, baca [Set berapa kali](#page-119-0) [dering sebelum menerima](#page-119-0).
- 10 Lakukan percobaan faks Untuk informasi, baca [Menguji pengaturan faks Anda.](#page-110-0)

Ketika telepon berdering, mesin penjawab akan menjawab telepon setelah jumlah deringan yang Anda atur, dan kemudian memutar rekaman salam Anda. Sementara itu, HP all-in-one memantau panggilan dan "mendengarkan" apakah ada nada faks. Apabila nada faksimile terdeteksi, HP all-in-one akan mengirimkan nada penerimaan faksimile dan menerima faksimile tersebut; bila tidak ada nada faksimile, HP all-in-one akan menghentikan pemantauannya dan mesin penjawab telepon Anda dapat merekam pesan suara penelepon.

# **Kasus K: Berbagi saluran suara/faks dengan modem PC dan voice mail**

Bila Anda menerima panggilan suara dan faksimile pada nomor telepon yang sama, menggunakan modem komputer pada saluran telepon yang sama dan berlangganan layanan voice mail melalui perusahaan telepon Anda, hubungkan HP all-in-one Anda seperti yang diuraikan dalam bagian ini.

**Catatan** Anda tidak dapat menerima faks secara otomatis jika Anda memasang layanan voice mail pada satu nomor telepon yang Anda gunakan untuk panggilan faks. Anda harus menerima faks secara manual; ini artinya Anda ada untuk menjawab sendiri untuk panggilan faks yang masak. Bila Anda ingin menerima faksimile secara otomatis, hubungi perusahaan telepon Anda untuk berlangganan layanan dering berbeda atau untuk mendapatkan saluran telepon yang terpisah untuk faksimile.

Karena modem komputer Anda berbagi sambungan telepon dengan HP all-in-one, Anda tidak akan dapat menggunakan modem komputer dan HP all-in-one Anda secara bersamaan. Misalnya, Anda tidak dapat menggunakan HP all-in-one untuk

faks bila Anda sedang menggunakan modem PC untuk mengirim e-mail atau mengakses Internet.

Ada dua cara berbeda dalam memasang HP all-in-one Anda pada komputer berdasarkan jumlah port telepon yang ada pada komputer Anda. Sebelum mulai, periksa komputer Anda apakah memiliki satu atau dua port telepon:

- Jika pada komputer Anda hanya terdapat satu port telepon, baca bagian berikutnya, Memasang HP all-in-one Anda ke komputer dengan satu port telepon. You harus membeli pemisah paralel untuk mengirim dan menerima faks dengan baik dan menggunakan modem PC. (Jangan menggunakan pemisah telepon 2-saluran atau pemisah serial.) Anda juga membutuhkan tiga kabel telepon tambahan. Anda dapat membeli pemisah paralel dan kabel telepon tambahan dari toko elektronik.
- Jika pada komputer Anda terdapat dua port telepon, baca [Memasang HP all-in](#page-109-0)[one Anda ke komputer dengan dua port telepon.](#page-109-0)

#### **Memasang HP all-in-one Anda ke komputer dengan satu port telepon**

Bagian ini menjelaskan cara memasang HP all-in-one Anda dengan modem PC bila komputer Anda hanya memiliki satu port telepon.

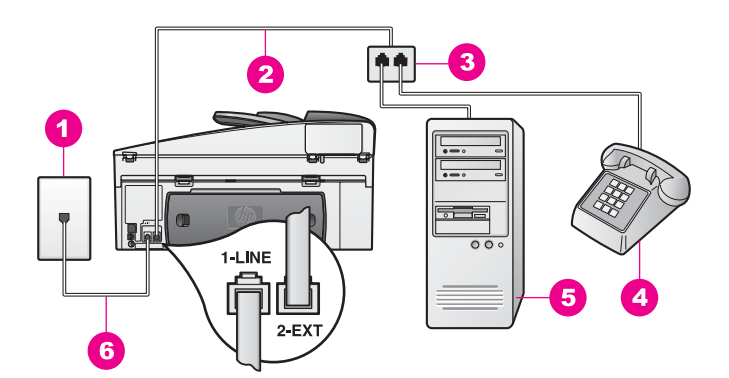

#### **Penampang belakang HP all-in-one**

- 1 Soket dinding telepon
- 2 | Kabel telepon dihubungkan ke port "2-EXT"
- 3 Pemisah paralel
- 4 Telepon
- 5 | Komputer dengan modem
- 6 Kabel telepon yang ada dalam kotak beserta HP all-in-one Anda dihubungkan ke port "1- LINE"

#### **Untuk memasang HP all-in-one Anda ke komputer dengan satu port telepon**

- 1 Temukan kabel telepon yang menghubungkan bagian belakang komputer Anda (modem komputer Anda) dengan soket telepon dinding. Cabut kabel dari soket dinding telepon lalu tancapkan ke pemisah paralel di pinggirnya dengan dua port telepon.
- 2 Dengan menggunakan kabel telepon lain, hubungkan salah satu ujungnya ke port berlabel "2-EXT" di bagian belakang HP all-in-one Anda. Hubungkan ujung
yang lain dari kabel telepon tersebut ke pemisah paralel dipingginya dengan satu port telepon.

3 Dengan menggunakan kabel telepon yang disertakan dalam kotak bersama HP all-in-one Anda, hubungkan salah satu ujungnya ke soket dinding telepon, lalu hubungkan ujung lainnya ke port yang berlabel "1-LINE" di bagian belakang HP all-in-one Anda.

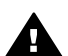

**Perhatian** Apabila Anda tidak menggunakan kabel yang disertakan untuk menghubungkan HP all-in-one Anda dengan soket telepon dinding, Anda mungkin tidak akan dapat menggunakan faksimile dengan baik. Kabel telepon khusus ini berbeda dengan kabel telepon yang mungkin telah Anda miliki di rumah atau kantor Anda. Jika kabel yang disediakan terlalu pendek, baca [Kabel telepon yang datang dengan HP all-in-one](#page-206-0) [saya tidak cukup panjang](#page-206-0) untuk informasi memperpanjangnya.

- 4 Cabut sumbat putih dari port berlabel "2-EXT" di bagian belakang HP all-in-one Anda.
- 5 Apabila perangkat lunak modem PC Anda diatur untuk secara otomatis menerima faksimile ke dalam komputer Anda, matikan pengaturan itu.

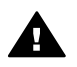

**Perhatian** Apabila Anda tidak mematikan pengaturan penerimaan faksimile otomatis dalam perangkat lunak modem komputer Anda, HP allin-one Anda tidak akan dapat menerima faksimile.

- 6 (Opsional) Hubungkan telepon ke port telepon lainny yang masih terbuka pada pemisah paralel.
- 7 Memasang HP all-in-one untuk menjawab panggilan masuk secara manual. Tekan tombol **Auto Answer** hingga lampunya mati.
- 8 Lakukan percobaan faks Untuk informasi, baca [Menguji pengaturan faks Anda.](#page-110-0)

Anda harus ada di tempat untuk merespons secara langsung panggilan faksimile yang masuk, atau HP all-in-one Anda tidak akan dapat menerima faksimile. Untuk mendapatkan informasi mengenai penerimaan faksimile secara manual, baca [Menerima fax secara manual](#page-120-0).

#### **Memasang HP all-in-one Anda ke komputer dengan dua port telepon**

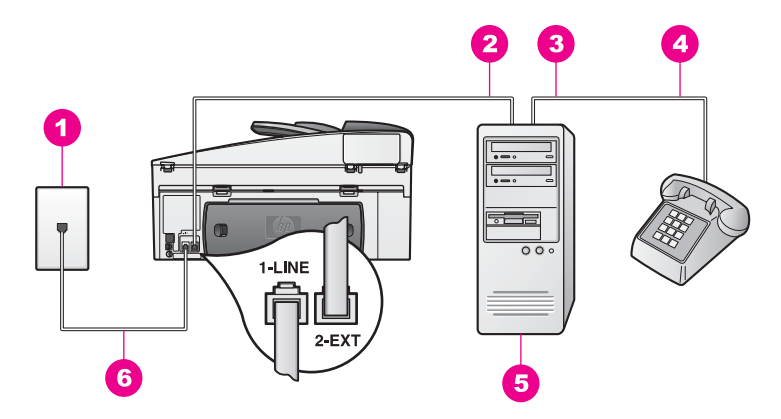

#### **Penampang belakang HP all-in-one**

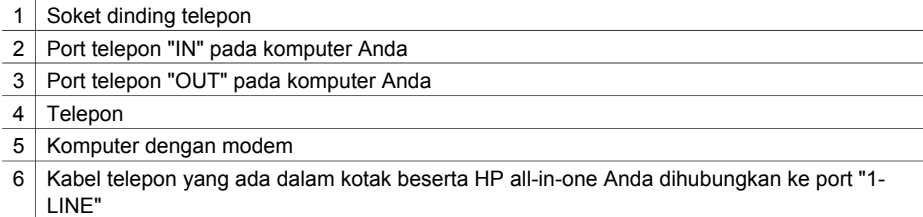

#### **Untuk memasang HP all-in-one Anda ke komputer dengan dua port telepon**

- 1 Cabut sumbat putih dari port berlabel "2-EXT" di bagian belakang HP all-in-one Anda.
- 2 Temukan kabel telepon yang menghubungkan bagian belakang komputer Anda (modem komputer Anda) dengan soket telepon dinding. Cabut kabel itu dari soket telepon dinding dan tancapkan ke dalam port berlabel "2-EXT" di bagian belakang HP all-in-one Anda.
- 3 Hubungkan sebuah telepon ke port "OUT" di bagian belakang modem PC Anda.
- 4 Dengan menggunakan kabel telepon yang disertakan dalam kotak bersama HP all-in-one Anda, hubungkan salah satu ujungnya ke soket dinding telepon, lalu hubungkan ujung lainnya ke port yang berlabel "1-LINE" di bagian belakang HP all-in-one Anda.
	-

**Perhatian** Apabila Anda tidak menggunakan kabel yang disertakan untuk menghubungkan HP all-in-one Anda dengan soket telepon dinding, Anda mungkin tidak akan dapat menggunakan faksimile dengan baik. Kabel telepon khusus ini berbeda dengan kabel telepon yang mungkin telah Anda miliki di rumah atau kantor Anda. Jika kabel yang disediakan terlalu pendek, baca [Kabel telepon yang datang dengan HP all-in-one](#page-206-0) [saya tidak cukup panjang](#page-206-0) untuk informasi memperpanjangnya.

5 Apabila perangkat lunak modem PC Anda diatur untuk secara otomatis menerima faksimile ke dalam komputer Anda, matikan pengaturan itu.

<span id="page-110-0"></span>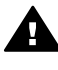

**Perhatian** Apabila Anda tidak mematikan pengaturan penerimaan faksimile otomatis dalam perangkat lunak modem Anda, HP all-in-one Anda tidak akan dapat menerima faksimile.

- 6 Memasang HP all-in-one untuk menjawab panggilan masuk secara manual. Tekan tombol **Auto Answer** hingga lampunya mati.
- 7 Lakukan percobaan faks Untuk informasi, baca bagian selanjutnya, Menguji pengaturan faks Anda.

Anda harus ada di tempat untuk merespons secara langsung panggilan faksimile yang masuk, atau HP all-in-one Anda tidak akan dapat menerima faksimile. Untuk mendapatkan informasi mengenai penerimaan faksimile secara manual, baca [Menerima fax secara manual](#page-120-0).

### **Menguji pengaturan faks Anda**

Anda dapat menguji pengaturan faks Anda untuk memeriksa status HP all-in-one Anda dan memastikan sudah dipasang dengan benar untuk mengirim dan menerima faks. Lakukan test ini setelah selesai memasang HP all-in-one Anda untuk mengirim dan menerima faks. Tes ini melakukan hal-hal berikut:

- Memeriksa perangkat keras faks
- Memastikan bahwa kabel telepon sudah dipasang ke port yang benar
- Memeriksa nada panggil
- Memeriksa sambungan telepon yang aktif
- Memeriksa status koneksi sambungan telepon Anda

HP all-in-one mencetak laporan berisi hasil pengujian. Jika tes gagal, periksa kembali laporannya untuk informasi cara mengatasi masalah tersebut lalu melakukan tes lagi.

#### **Untuk menguji pengaturan faks dari panel kontrol**

- 1 Pasang HP all-in-one faks berdasarkan petunjuk pemasangan dalam bab ini.
- 2 Pastikan Anda telah memasukkan print cartridge dan memuat kertas sebelum melakukan tes. Untuk informasi lebih lanjut, baca [Mengganti cartridge printer](#page-172-0) dan [Memuat kertas](#page-37-0)

[ukuran-penuh.](#page-37-0)

- 3 Tekan **Setup [Pemasangan]**.
- 4 Tekan **6**, lalu tekan **5**. Ini akan menampikan menu **Tools** dan memilih **Run Fax Test**. HP all-in-one akan menampilkan status pengujian tersebut pada tampilan Grafis Warna dan mencetak laporan.
- 5 Memeriksa laporan
	- Jika tes ini berhasil, tapi Anda masih mengalami maslaah dalam faks, periksa pegnaturan faks yang terdaftar dalam laporan untuk memastikan bahwa pengaturannnya sudah benar. Pengaturan faks yang kosong atau salah akan menimbulkan masalah dalam mengirim dan menerima faks.
	- Jika tes gagal, periksa laporan untuk mendapatkan lebih banyak informasi cara mengatasi setiap masalah yang ditemukan.
- 6 Setelah mengambil laporan faks dari HP all-in-one Anda, tekan **OK**.

Bila perlu, perbaiki setiap masalah lalu ulangi lagi pengujiannya. Untuk informasi lebih lanjut tentang mengatasi masalah yang ditemukan salat menjalankan tes, baca [Uji fax gagal](#page-196-0).

# <span id="page-111-0"></span>**11 Menggunakan fitur-fitur faksimile**

Anda dapat menggunakan HP all-in-one Anda untuk mengirim dan menerima faksimile, termasuk faksimile berwarna. Anda dapat mengatur pemanggilan cepat untuk mengirim faksimile dengan cepat dan mudah ke nomor-nomor yang sering digunakan. Dari panel kontrol, Anda juga dapat mengatur sejumlah pilihan faksimile, seperti resolusi.

Anda sebaiknya menjelajahi **HP Pengarah** yang menyertai perangkat lunak **HP Image Zone** Anda untuk memperoleh manfaat penuh dari semua fiturnya. Dengan menggunakan **HP Pengarah**, Anda dapat mengirim faksimile dari komputer, menyertakan halaman sampul yang dibuat dengan komputer, dan dengan cepat mengaktifkan fungsi panggil cepat. Untuk informasi lebih lanjut, lihat bahasan **HP Image Zone Help**.

Untuk informasi tentang mengakses **HP Pengarah** dan bahasan bantuan, lihat [Gunakan HP Image Zone untuk melakukan lebih banyak hal dengan HP all-in-one](#page-12-0).

### **Set HP all-in-one agar dapat menerima fax**

HP all-in-one Anda dapat diatur untuk menerima faksimile secara otomatis maupun manual, tergantung pada pemasangan rumah atau kantor Anda. Apabila Anda mengatur HP all-in-one untuk menjawab faksimile secara otomatis, mesin ini akan menjawab semua panggilan yang masuk dan menerima faksimile. Apabila Anda mengatur HP all-in-one untuk menjawab faksimile secara manual, Anda harus ada di tempat untuk secara langsung menjawab panggilan faksimile yang masuk atau HP allin-one Anda tidak akan dapat menerima faksimile. Untuk informasi lebih lanjut tentang menerima faksimile secara manual, baca [Menerima fax secara manual](#page-120-0).

Dalam situasi tertentu, Anda mungkin ingin menerima faksimile secara manual. Sebagai contoh, jika anda membagi pakai HP all-in-one dan telepon dan anda tidak mempunyai penerima khusus atau mesin penerima, anda diharuskan untuk menset HP all-in-one untuk menerima fax masuk secara manual. Jika anda menggunakan layanan voice mail, anda juga diharuskan untuk menset fax masuk secara manual. Hal ini karena HP all-in-one tidak akan mampu membedakan panggilan faksimile dengan panggilan telepon.

**Catatan** Untuk informasi lebih lanjut dalam menset peralatan kantor lain anda dengan HP all-in-one, lihat [Pemasangan faks.](#page-84-0)

#### **Pilih mode terima yang direkomendasikan dalam setup anda**

Periksa dengan tabel dibawah ini untuk menentukan mode terima yang direkomendasikan untuk HP all-in-one anda berdasarkan pada seting rumah atau kantor anda. Dari kolom pertama tabel, pilih jenis peralatan dan layanan yang sesuai dengan pemasangan kantor Anda. Kemudian lihat mode terima yang direkomendasikan pada kolom kedua. Kolom ketiga menguraikan bagaimana HP allin-one akan menjawab panggilan masuk.

Setelah anda menentukan konfigurasi mode terima yang direkomendasikan untuk seting rumah atau kantor anda, lihat [Set mode terima](#page-113-0) untuk informasi lebih lanjut.

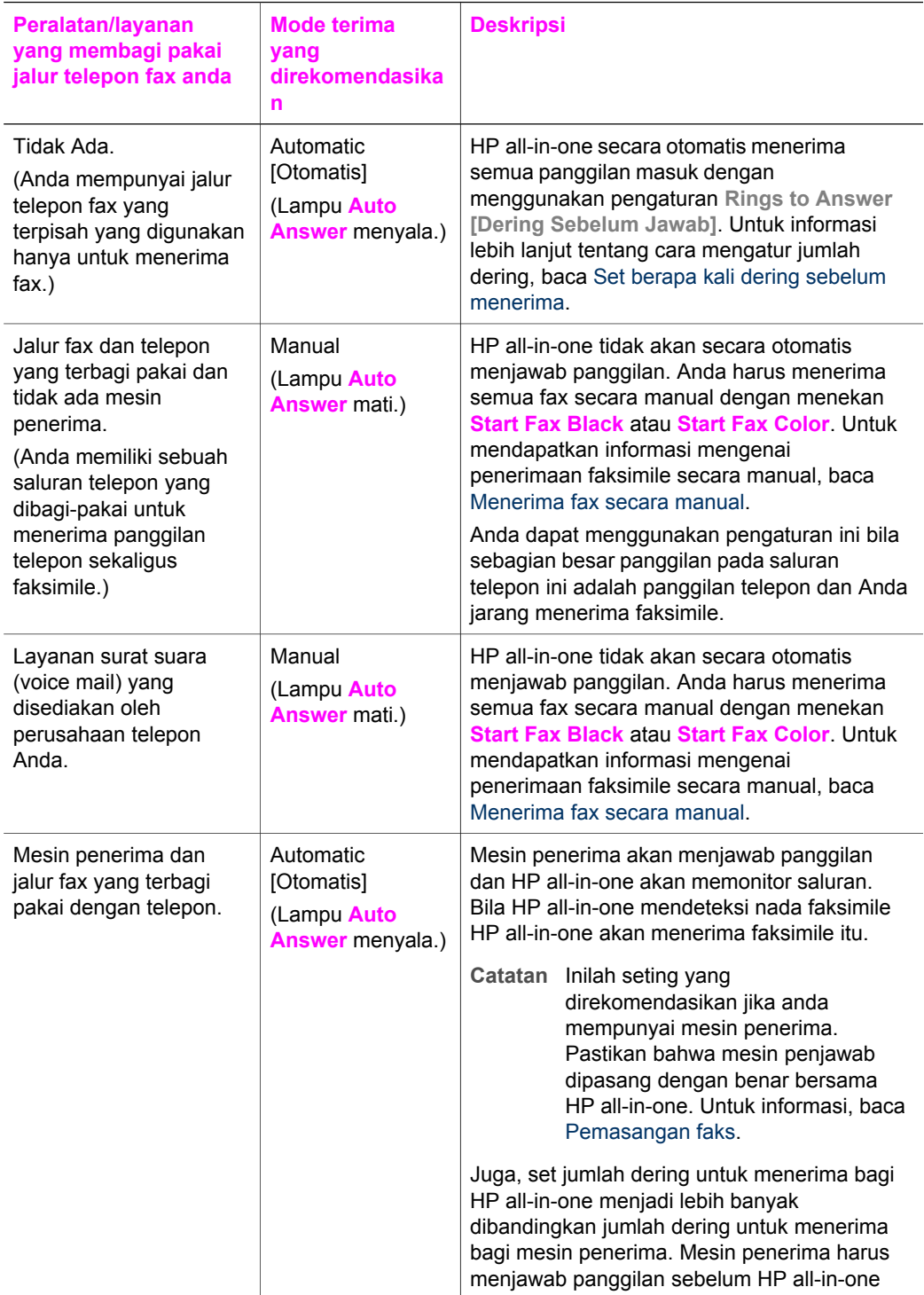

<span id="page-113-0"></span>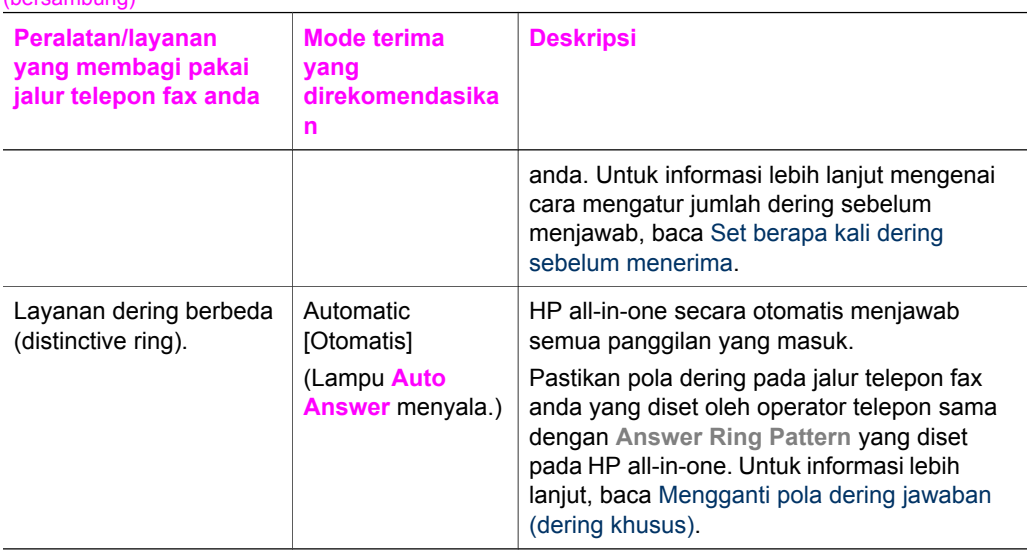

#### **Set mode terima**

 $\alpha$ reambung)

Mode terima menentukan apakah HP all-in-one anda menerima panggilan masuk atau tidak. Jika anda menset HP all-in-one untuk menerima fax secara otomatis (lampu **Auto Answer** menyala), ia akan menjawab semua panggilan masuk dan menerima fax. Jika anda menset HP all-in-one untuk menerima fax secara manual (lampu **Auto Answer** mati), anda harus berada disana untuk menjawab panggilan fax atau HP all-in-one anda tidak akan menerima fax. Untuk informasi lebih lanjut tentang menerima faksimile secara manual, baca [Menerima fax secara manual](#page-120-0).

Jika tidak mengetahui mode terima yang harus digunakan, lihat [Pilih mode terima](#page-111-0) [yang direkomendasikan dalam setup anda](#page-111-0).

➔ Tekan tombol **Auto Answer** untuk menset mode terima.

Ketika lampu **Auto Answer** menyala, HP all-in-one anda secara otomatis akan menjawab panggilan. Ketika lampu mati, HP all-in-one anda tidak menjawab panggilan.

### **Mengirim fax**

Anda dapat mengirim fax dengan berbagai cara. Di panel kontrol, Anda dapat mengirim faksimile hitam putih atau berwarna dari HP all-in-one Anda. Anda juga dapat mengirim fax secara manual dari telepon yang tersambung. Hal ini membuat anda dapat berbicara dengan penerima sebelum mengirim fax.

Anda bahkan dapat menset HP all-in-one untuk mengirim dokumen secara dua sisi.

Jika anda sering mengirim fax ke nomor yang sama, anda dapat menset speed dial dan dengan menggunakan tombol **Speed Dial** atau tombol one-touch speed dial, anda dapat mengirim secara cepat. Perhatikan bagian ini untuk mendapatkan informasi cara-cara anda dapat mengirimkan fax.

#### **Mengirim fax secara standar**

Anda dapat mengirimkan satu atau lebih dokumen fax secara standar dengan menggunakan control panel.

- **Catatan** Jika anda membutuhkan struk konfirmasi bahwa fax anda telah terkirim dengan sukses, aktifkan konfirmasi fax **sebelum** mengirim fax. Untuk informasi, baca Aktifkan konfirmasi fax.
- **Tip** Anda dapat juga mengirim fax dengan menggunakan dial yang termonitor. Hal ini membuat anda dapat mengontrol kecepatan dial. Fitur ini berguna saat Anda ingin menggunakan kartu panggilan (calling card) untuk menagih biaya panggilan dan Anda perlu menjawab permintaan nada saat menghubungi nomor itu. Untuk informasi lebih lanjut, baca [Mengirim fax menggunakan dial yang](#page-118-0) [termonitor.](#page-118-0)
- 1 Masukkan dokumen dengan menghadap ke atas dalam rak tempat memasukkan kertas, dengan bagian atas dokumen berada di bagian kiri. Jika anda mengirim fax satu halaman, anda dapat juga memasukkannya ke kaca scan.

**Catatan** Jika anda mengirim fax lebih dari satu halaman, anda harus memasukkannya ke rak tempat memasukkan kertas otomatis.

- 2 Masukkan nomor faksimile dengan menggunakan papan kunci.
	- **Tip** Untuk memasukkan jeda dalam nomor faksimile, tekan **Redial/Pause [Panggil Ulang/Jeda]**.
- 3 Tekan **Start Fax Black**.
- 4 Jika dokumen anda dimasukkan ke kaca scan, tekan **1** untuk memilih **Fax original from scanner glass**.
- **Tip** Anda dapat juga mengirim fax berwarna, seperti foto, dari HP all-in-one anda. Tekan **Start Fax Color**,bukan **Start Fax Black**.

Tahukah Anda bahwa Anda dapat mengirim faksimile dari komputer dengan menggunakan **HP Pengarah** yang menyertai perangkat lunak **HP Image Zone** Anda? Anda juga dapat membuat dan melampirkan halaman sampul yang dibuat dengan komputer untuk dikirim bersama faksimile Anda. Itu mudah saja. Untuk informasi lebih lanjut, lihat bahasan **HP Image Zone Help** yang datang bersama software **HP Image Zone** anda.

#### **Aktifkan konfirmasi fax**

Jika anda membutuhkan struk konfirmasi bahwa fax anda telah terkirim dengan sukses, ikuti instruksi berikut untuk mengaktifkan konfirmasi fax **sebelum** mengirim fax.

Pengaturan default konfirmasi faksimile adalah **Every Error [Setiap Error]**. Ini berarti bahwa HP all-in-one Anda mencetak laporan hanya jika ada masalah dalam mengirim atau menerima faksimile. Suatu pesan konfirmasi yang mengindikasikan apakah faksimile telah berhasil dikirim muncul secara singkat pada layar grafis berwarna setelah setiap transaksi. Untuk informasi lebih lanjut tentang pencetakan laporan, baca [Memprint laporan](#page-124-0).

- 1 Tekan **Setup [Pemasangan]**.
- 2 Tekan **2**, lalu tekan **1**.

Ini akan menampilkan menu **Print Report [Cetak Laporan]** lalu pilih **Fax Report Setup [Pemasangan Laporan Fax]**.

<span id="page-115-0"></span>3 Tekan **5**, lalu tekan **OK**.

Tindakan ini akan memilih **Send Only [Hanya Pengiriman]**. Setiap kali Anda mengirim faksimile, HP all-in-one akan mencetak konfirmasi yang memberitahu Anda apakah faksimile tersebut berhasil dikirim atau tidak.

**Catatan** Jika anda memilih **Send Only**, anda tidak akan menerima struk laporan jika terdapat eror ketika HP all-in-one menerima fax. Cetak **Fax Log** untuk melihat eror yang diterima. Untuk informasi lebih lanjut tentang mencetak **Fax Log**, lihat [Melakukan laporan secara manual.](#page-125-0)

#### **Mengirim dokumen secara dua sisi**

Jika anda mempunyai aksesori HP two-sided printing terinstal, anda dapat mengirim dokumen secara dua sisi. Untuk informasi tentang memasukkan kertas ke aksesori anda, silakan baca dan ikuti instruksi yang datang bersama aksesori.

Fitur ini hanya mendukung pengiriman fax hitam putih. Fitur ini tidak mendukung jika anda ingin mengirim fax berwarna.

- **Tip** Anda juga dapat menerima fax secara dua sisi. Untuk informasi lebih lanjut, baca [Set HP all-in-one untuk memprint fax secara satu atau dua sisi](#page-120-0).
- 1 Masukkan dokumen dengan menghadap ke atas dalam rak tempat memasukkan kertas, dengan bagian atas dokumen berada di bagian kiri.
	- **Catatan** Dokumen anda harus dimasukkan ke rak tempat memasukkan kertas; mengirim dokumen secara dua sisi tidak didukung jika mengirim fax dari kaca scan.
- 2 Masukkan nomor faksimile dengan menggunakan papan kunci.
- 3 Di area fax, tekan **Menu**, kemudian tekan **3**. Akan muncul **Fax Menu** kemudian pilih **Two-Sided Send - Black Only**.
- 4 Pilih salah satu pilihan berikut:
	- Jika anda ingin memfax dokumen satu sisi, tekan **1** untuk memilih **1-Sided Original**.
	- Jika anda ingin memfax dokumen secara dua sisi dan termasuk juga halaman muka, tekan **2** untuk memilih **2-Sided Original with cover page**. Seting ini menscan dan mengirim hanya bagian halaman muka, dan menscan dan mengirim kedua sisi dari dokumen yang tersisa. Hal ini mencegah halaman kosong secara tidak sengaja terkirim ketika anda menyertakan halaman muka.
	- Jika anda ingin mengirim fax dokumen secara dua sisi dan anda tidak ingin menyertakan halaman muka, tekan **3** untuk memilih **2-Sided Original**.

Seting ini akan menscan dan mengirim kedua sisi dokumen anda. Gunakan seting ini jika seluruh dokumen anda hanya berupa teks di kedua sisi.

**Catatan** Jika anda memilih **2** atau **3**, pastikan anda tidak memindahkan dokumen dari area output sebelum kedua sisinya discan. HP all-inone menscan bagian muka dari dokumen, menempatkannya di area output, dan kemudian mengambilnya kembali untuk menscan bagian bawah. Setelah kedua sisi discan, anda dapat memindahkan dokumen.

- <span id="page-116-0"></span>5 Tekan **Start Fax Black**.
	- **Catatan** Pilihan yand anda pilih hanya berlaku untuk fax saat itu. Jika anda ingin mengirim fax dengan pilihan yang sama di masa mendatang, ganti seting default. Untuk informasi lebih lanjut, baca [Set seting default baru](#page-129-0).

#### **Kirim fax secara manual dari telepon**

Anda dapat menelepon dan berbicara dengan penerima sebelum Anda mengirim faksimile. Metode pengiriman faksimile ini disebut mengirimkan faksimile secara manual. Mengirim faksimile secara manual berguna bila Anda ingin memastikan bahwa penerimanya berada di tempat untuk menerima faksimile tersebut sebelum Anda mengirimnya.

Telepon harus terhubung pada port "2-EXT" di sisi belakang HP all-in-one. Untuk informasi bagaimana menset HP all-in-one dengan telepon anda, lihat [Pemasangan](#page-84-0) [faks.](#page-84-0)

- 1 Masukkan dokumen dengan menghadap ke atas dalam rak tempat memasukkan kertas, dengan bagian atas dokumen berada di bagian kiri.
- 2 Tekan nomor yang dituju dengan menggunakan keypad pada telepon yang terhubung dengan HP all-in-one Anda.
	- **Catatan** Anda harus menggunakan keypad telepon untuk menghubungi nomor tersebut. Jangan menggunakan keypad pada panel kontrolHP all-in-one.
- 3 Lakukan salah satu petunjuk berikut:
	- Jika setelah mendial sebuah nomor terdengar nada fax, tekan **Start Fax Black** atau **Start Fax Color** dalam waktu tiga detik untuk mengirim fax.
	- Setelah dapat jawaban, anda dapat berbicara dulu sebelum mengirim fax. Setelah anda siap mengirim fax, tekan **Start Fax Black** atau tombol **Start Fax Color** di control panel.

#### **Mengirim fax menggunakan redial**

Anda dapat menggunakan redial untuk mengirim fax ke nomor terakhir yang di dial dari control panel.

- 1 Masukkan dokumen dengan menghadap ke atas dalam rak tempat memasukkan kertas, dengan bagian atas dokumen berada di bagian kiri.
- 2 Tekan **Redial/Pause**. Nomor yang terakhir di dial muncul di layar grafis warna.
- 3 Tekan **Start Fax Black** atau **Start Fax Color**.

#### **Kirim fax menggunakan speed dials**

Anda dapat mengirim fax secara cepat dengan menekan **Speed Dial** atau tombol onetouch speed dial button dari control panel.

**Catatan** Tombol one-touch speed dial mengacu pada 5 entri speed-dial pertama.

Entri speed-dial tidak akan muncul kecuali telah anda set. Untuk informasi lebih lanjut, baca [Menset speed dialing](#page-126-0).

- 1 Masukkan dokumen dengan menghadap ke atas dalam rak tempat memasukkan kertas, dengan bagian atas dokumen berada di bagian kiri.
- 2 Lakukan salah satu petunjuk berikut:
	- Tekan **Speed Dial** hingga nomor speed-dial yang diinginkan muncul di baris teratas dari layar grafis warna. Anda dapat juga berpindah-pindah entri speed-dial dengan menekan  $\nabla$  atau A. Setelah nomor yang diinginkan tersorot, tekan **OK**.
	- Tekan **Speed Dial** dan masukkan kode speed-dial dengan menggunakan keypad pada control panel. Tekan **OK**.
	- Tekan tombol one-touch speed dial button. Tekan **OK**.
- 3 Tekan **Start Fax Black** atau **Start Fax Color**.

#### **Menjadwal fax**

Anda dapat menjadwal fax hitam putih untuk dikirimkan nanti di hari yang sama (misalnya ketika jalur telepon tidak sibuk atau tarif telepon murah). Ketika menjadwal sebuah fax, dokumen harus dimasukkan ke rak tempat memasukkan kertas bukan di kaca scan. HP all-in-one secara otomatis akan mengirim fax anda sesuai waktu yang ditentukan.

Anda hanya dapat menjadwal satu kali fax. Anda dapat melanjutkan mengirim fax secara normal ketika menjadwal sebuah fax.

1 Masukkan dokumen dengan menghadap ke atas dalam rak tempat memasukkan kertas, dengan bagian atas dokumen berada di bagian kiri.

**Catatan** Masukkan dokumen ke rak tempat memasukkan kertas bukan ke kaca scan. Fitur ini tidak mendukung anda memasukkan dokumen ke kaca scan.

- 2 Di area fax, tekan **Menu**. Akan tampil **Fax Menu**.
- 3 Tekan **5** untuk memilih **Send Fax Later**.
- 4 Masukkan waktu kirim dengan menggunakan keypad numerik kemudian tekan **OK**.
- 5 Masukkan nomor fax dengan menggunakan keypad, tekan tombol one-touch speed dial atau tekan **Speed Dial** hingga masukan speed-dial yang benar muncukl.
- 6 Tekan **Start Fax Black**.

HP all-in-one akan mengirim fax pada waktu yang telah ditentukan. **Send Fax Later** akan muncul di layar grafis warna bersama dengan waktu yang terjadwal.

#### **Mengubah atau membatalkan fax terjadwal**

Anda dapat mengganti waktu fax terjadwal atau membatalkannya secara serentak. Setelah anda menjadwal sebuah fax, waktu akan muncuk pada layar grafis warna.

- 1 Di area fax, tekan **Menu**. Akan tampil **Fax Menu**.
- 2 Tekan **5** untuk memilih **Send Fax Later**. Jika sebuah fax telah dijadwal, menu **Fax is Scheduled** akan muncul.
- <span id="page-118-0"></span>3 Lakukan salah satu petunjuk berikut:
	- Tekan **1** untuk membatalkan fax terjadwal. Ini akan memilih **Cancel scheduled fax**. Fax terjadwal anda telah dibatalkan.
		- Tekan **2** untuk mengganti waktu atau nomor.
		- Ini akan memilih **Set new time to send fax**.
- 4 Jika anda menekan **2**, masukkan waktu kirim yang baru dan tekan **OK**.
- 5 Masukkan nomor fax baru, kemudian tekan **Start Fax Black**.

#### **Mengirim fax dari memori**

Anda dapat menscan fax hitam putih kedalam memori dan mengirim fax dari memori. Fitur ini berguna bila nomor faksimile yang ingin Anda hubungi masih sibuk atau tidak tersedia untuk sementara. HP all-in-one menscan dokumen ke dalam memori dan mengirimnya setelah dapat tersambung ke mesin penerima fax. Setelah HP all-in-one menscan halaman-halaman ke memori, anda dapat memindahkannya dari rak tempat memasukkan kertas.

- 1 Masukkan dokumen dengan menghadap ke atas dalam rak tempat memasukkan kertas, dengan bagian atas dokumen berada di bagian kiri.
	- **Catatan** Masukkan dokumen ke rak tempat memasukkan kertas bukan ke kaca scan. Fitur ini tidak mendukung anda memasukkan dokumen ke kaca scan.
- 2 Di area fax, tekan **Menu**.

Akan tampil **Fax Menu**.

- 3 Tekan **4** untuk memilih **Scan and Fax**.
- 4 Masukkan nomor fax dengan menggunakan keypad, tekan tombol one-touch speed dial atau tekan **Speed Dial** hingga masukan speed-dial yang benar muncukl.
- 5 Tekan **Start Fax Black**.

**Catatan** Jika anda menekan **Start Fax Color**, fax akan dikirim dalam hitam putih dan sebuah pesan akan tampil pada layar grafis warna.

HP all-in-one menscan dokumen kedalam memori dan mengirim fax setelah mesin penerima fax siap.

#### **Mengirim fax menggunakan dial yang termonitor**

Panggilan monitor memungkinkan Anda menghubungi sebuah nomor dari panel kontrol sama seperti Anda menghubungi nomor dari telepon biasa. Fitur ini berguna saat Anda ingin menggunakan kartu panggilan (calling card) untuk menagih biaya panggilan dan Anda perlu menjawab permintaan nada saat menghubungi nomor itu. Hal ini membuat anda dapat mendial nomor telepon sesuai keinginan anda, jika perlu.

- **Catatan** Pastikan volume telah menyala atau anda tidak akan dapat mendengar nada panggil. Untuk informasi, baca [Mengatur volume](#page-131-0).
- 1 Masukkan dokumen dengan menghadap ke atas dalam rak tempat memasukkan kertas, dengan bagian atas dokumen berada di bagian kiri. Jika anda mengirim fax satu halaman, anda dapat juga memasukkannya ke kaca scan.
- 2 Tekan **Start Fax Black** atau **Start Fax Color**.
- <span id="page-119-0"></span>3 Jika dokumen anda dimasukkan ke kaca scan, tekan **1** untuk memilih **Fax original from scanner glass**.
- 4 Setelah anda mendengar nada panggil, masukkan nomor dengan menggunakan keypad pada control panel.
- 5 Ikuti petunjuk yang muncul. Faksimile Anda akan terkirim saat mesin faksimile penerima menjawab.

### **Menerima fax**

HP all-in-one anda dapat menerima fax secara otomatis atau manual, tergantung pada mode terima yang anda set. Jika lampu disebelah tombol **Auto Answer** menyala, HP all-in-one anda secara otomatis akan menjawab panggilan masuk dan menerima fax. Jika lampu mati, anda harus menerima fax secara manual. Untuk informasi lebih lanjut tentang mode terima, lihat [Set HP all-in-one agar dapat](#page-111-0) [menerima fax.](#page-111-0)

- **Tip** Anda dapat menset HP all-in-one untuk memprint fax yang diterima pada kedua sisi halaman untuk menghemat kertas. Untuk informasi, baca [Set HP all-in-one](#page-120-0) [untuk memprint fax secara satu atau dua sisi](#page-120-0).
- **Catatan** Bila Anda telah memasang print cartridge foto atau foto hitam-putih untuk mencetak foto, Anda mungkin ingin menggantinya dengan print cartridge hitam ketika menerima faksimile. Baca [Bekerja dengan cartridge printer.](#page-171-0)

#### **Set berapa kali dering sebelum menerima**

Anda dapat menentukan setelah berapa deringan HP all-in-one Anda secara otomatis menjawab panggilan yang masuk.

**Catatan** Seting ini hanya berjalan jika HP all-in-one diset menerima fax secara otomatis.

Pengaturan **Rings to Answer [Dering Sebelum Jawab]** penting bila Anda menggunakan mesin penjawab pada saluran telepon yang sama dengan HP all-inone Anda. Mesin penerima harus menjawab panggilan sebelum HP all-in-one anda. Jumlah dering sebelum menjawab untuk HP all-in-one harus lebih banyak daripada jumlah dering sebelum menjawab untuk mesin penjawab.

Misalnya, set mesin penerima anda untuk menerima pada dering ke 4 dan HP all-inone anda pada angka maksimum jumlah dering yang diijinkan. (Angka maksimum jumlah dering bervariasi di setiap negara/regional.) Dalam seting ini mesin penerima akan menjawab panggilan dan HP all-in-one akan memonitor saluran. Bila HP all-inone mendeteksi nada faksimile HP all-in-one akan menerima faksimile itu. Bila panggilan itu adalah panggilan telepon, mesin penjawab akan merekam pesan yang masuk.

**Untuk mengatur jumlah dering sebelum menjawab dari panel kontrol**

- 1 Tekan **Setup [Pemasangan]**.
- 2 Tekan **4**, lalu tekan **3**.
	- Ini akan menampilkan menu **Basic Fax Setup [Pemasangan Fax Dasar]** lalu pilih**Rings to Answer [Dering Sebelum Jawab]**.
- 3 Masukkan jumlah dering yang diinginkan dengan menggunakan keypad.
- 4 Tekan **OK** untuk menerima pengaturan.

#### <span id="page-120-0"></span>**Set HP all-in-one untuk memprint fax secara satu atau dua sisi**

Jika anda mempunyai aksesori HP two-sided printing terinstal, anda dapat memprint dokumen secara dua sisi.

Untuk informasi tentang memasukkan kertas ke aksesori anda, silakan baca dan ikuti instruksi yang datang bersama aksesori.

- **Tip** Anda juga dapat mengirim dokumen secara dua sisi dengan menggunakan automatic document feeder. Untuk informasi lebih lanjut, baca [Mengirim](#page-115-0) [dokumen secara dua sisi.](#page-115-0)
- 1 Pastikan Anda memiliki kertas yang dimuat pada baki input.
- 2 Tekan **Two-Sided**, kemudian tekan **3**. Ini akan memunculkan menu **Select Function** kemudian pilih **Fax Print**.
	- **Tip** Anda juga dapat mengakses print kedua sisi fax dengan menekan **Setup**, **4**, dan **6**.
- 3 Pilih salah satu pilihan berikut:
	- Jika anda ingin memprint pada satu sisi halaman, tekan **1** untuk memilih **1- Sided Output**.
	- Jika anda ingin memprint kedua sisi halaman, tekan **2** untuk memilih **2-Sided Output**.
		- **Catatan** Jika anda memilih **2**, pastikan anda tidak memindahkan halaman dari rak output sebelum HP all-in-one selesai memprint fax. HP allin-one memprint halaman muka, menempatkannya pada rak output, dan mengambilnya kembali untuk memprint sebaliknya. Setelah kedua sisi diprint, anda dapat memindahkan dokumen.
- 4 Tekan **OK**.

HP all-in-one menggunakan seting ini untuk memprint semua fax.

#### **Menerima fax secara manual**

Jika anda menset HP all-in-one anda untuk menerima fax secara manual (lampu **Auto Answer** mati) atau anda menjawab telepon dan terdengan nada fax, gunakan intruksi di bagian ini untuk menerima fax.

Anda dapat menerima faksimile secara manual dari telepon yang:

- secara langsung terhubung dengan HP all-in-one (pada port "2-EXT")
- Terpasang pada saluran telepon yang sama, tetapi tidak terhubung pada HP allin-one
- 1 Pastikan HP all-in-one telah menyala dan anda mempunyai kertas di rak input.
- 2 Pindahkan semua dokumen dari rak tempat memasukkan kertas.
- 3 Atur **Rings to Answer [Dering Sebelum Jawab]** pada jumlah yang tinggi untuk memberi Anda kesempatan menjawab panggilan masuk sebelum HP all-in-one menjawabnya. Atau set HP all-in-one untuk menerima fax secara manual. Untuk mendapatkan informasi mengenai pengaturan jumlah dering sebelum menjawab, baca [Set berapa kali dering sebelum menerima.](#page-119-0) Untuk informasi

tentang menset HP all-in-one untuk menerima fax secara manual, lihat [Set mode](#page-113-0) [terima](#page-113-0).

- 4 Lakukan salah satu petunjuk berikut:
	- Jika telepon anda berada di saluran yang sama (tetapi tidak terhubung ke bagian belakang HP all-in-one) dan anda mendengar nada fax kiriman dari mesin fax, tunggu 5 - 10 detik sebelum menekan **1 2 3** di telepon anda. Jika HP all-in-one tidak memulai menerima fax, tunggu beberapa detik lagi dan tekan **1 2 3** lagi.
		- **Catatan** Ketika HP all-in-one menerima panggilan masuk, muncul **Ringing** pada layar grafis warna. Jika anda mengangkat gagang telepon akan muncul pesan **Phone-Off Hook** setelah beberapa detik.. Anda harus menunggu sampai pesan ini muncul sebelum menekan **1 2 3** di telepon anda atau anda tidak akan dapat menerima fax.
	- Jika telepon anda tersambung langsung ke bagian belakang HP all-in-one dan anda mendengar nada fax dari mesin fax pengirim, tekan tombol **Start Fax Black** atau **Start Fax Color** di control panel.
	- Bila saat itu Anda mengangkat telepon dan pengirim menggunakan telepon yang terhubung pada HP all-in-one, mintalah pengirim untuk menekan Start pada mesin faksimilenya terlebih dahulu. Setelah anda mendengar nada fax dari mesin fax pengirim, tekan tombol **Start Fax Black** atau **Start Fax Color** di control panel.
		- **Catatan** Jika anda menekan **Start Fax Color** dan pengirim mengirim fax hitam putih, HP all-in-one memprint fax hitam putih.

#### **Menerima fax dengan poll**

Polling mengijinkan HP all-in-one anda untuk memerintahkan mesin fax lain untuk mengirimkan fax dalam antriannya. Bila Anda menggunakan fitur **Poll to Receive [Tampung untuk Terima]**, HP all-in-one menghubungi mesin faksimile yang dituju dan meminta faksimile. Mesin faksimile yang dituju harus diatur ke penampungan dan memiliki faksimile yang siap untuk dikirim.

- **Catatan** HP all-in-one tidak mendukung kode polling. Ini adalah fitur keamanan yang mengharuskan mesin fax penerima (HP all-in-one anda) untuk menyediakan kode kepada mesin yang di polling untuk menerima fax. Pastikan mesin fax yang anda poll tidak memiliki kode set (atau ubah kode defaultnya) jika tidak, HP all-in-one tidak akan menerima fax.
- 1 Di area fax, tekan **Menu**. Akan tampil **Fax Menu**.
- 2 Tekan **6** untuk memilih **Poll to Receive**.
- 3 Masukkan nomor faksimile mesin faksimile lain.
- 4 Tekan **Start Fax Black** atau **Start Fax Color**.
	- **Catatan** Jika anda menekan **Start Fax Color** dan pengirim mengirim fax hitam putih, HP all-in-one memprint fax hitam putih.

### **Set tanggal dan jam**

Anda dapat mengatur tanggal dan jam dari panel kontrol. Ketika faksimile dikirim, tanggal dan jam saat itu tercetak di sepanjang fax header. Format tanggal dan jam ditetapkan berdasarkan pengaturan bahasa dan negara/regional.

**Catatan** Apabila HP all-in-one Anda terputus sambungan listriknya, Anda perlu mengatur ulang tanggal dan jam.

- 1 Tekan **Setup [Pemasangan]**.
- 2 Tekan **4**, lalu tekan **1**. Ini akan menampilkan menu **Basic Fax Setup [Pemasangan Fax Dasar]** lalu pilih **Date and Time [Tanggal dan Jam]**.
- 3 Masukkan bulan, hari, dan tahun dengan menekan angka-angka yang sesuai pada keypad. Tergantung pengaturan negara/regional Anda, Anda dapat memasukkan tanggal dengan urutan yang berbeda. Kursor garis bawah ditampilkan mula-mula di bawah digit yang pertama; secara otomatis kursor ini maju ke digit berikutnya saat Anda menekan sebuah tombol. Pemberitahuan waktu secara otomatis muncul setiap kali setelah Anda memasukkan digit tanggal yang terakhir.
- 4 Masukkan jam dan menit. Bila waktu Anda ditampilkan dalam format 12-jam, pertanyaan **AM or PM [Pagi atau Sore]** akan secara otomatis muncul setelah Anda memasukkan digit terakhir.
- 5 Bila ada pertanyaan ini, tekan **1** untuk AM, atau **2** untuk PM.

Pengaturan tanggal dan waktu yang baru muncul pada layar grafis berwarna.

### **Set header fax**

Fax header mencetak nama dan nomor faksimile Anda di bagian atas setiap faksimile yang Anda kirim. Direkomendasikan anda menset header fax dengan menggunakan **Fax Setup Wizard** (pengguna Windows) atau **Setup Assistant** (pengguna Macintosh) saat instalasi software **HP Image Zone**.

Anda dapat juga menset atau mengubah header fax dari control panel.

Informasi fax header adalah ketentuan yang diwajibkan oleh hukum di banyak negara/ regional.

- 1 Tekan **Setup [Pemasangan]**.
- 2 Tekan **4**, lalu tekan **2**. Ini akan menampilkan menu **Basic Fax Setup [Pemasangan Fax Dasar]** lalu pilih **Fax Header** .
- 3 Masukkan nama Anda atau nama perusahaan Anda. Untuk informasi tentang cara memasukkan teks dari panel kontrol, baca [Masukkan teks dan simbol](#page-123-0).
- 4 Setelah anda selesai memasukkan data pribadi dan kantor anda, pilih **Done** di visual keyboard, kemudian tekan **OK**.
- 5 Masukkan nomor faksimile Anda dengan menggunakan keypad numerik.
- 6 Tekan **OK**.

<span id="page-123-0"></span>Anda mungkin akan merasa lebih mudah untuk memasukkan informasi fax header dengan menggunakan **HP Pengarah** yang menyertai perangkat lunak **HP Image Zone** Anda. Sebagai tambahan saat memasukkan informasi header fax, anda dapat juga memasukkan informasi halaman muka yang akan digunakan ketika anda mengirim fax dari komputer anda yang menyertakan halaman muka. Untuk informasi lebih lanjut, lihat bahasan **HP Image Zone Help** yang datang bersama software **HP Image Zone** anda.

### **Masukkan teks dan simbol**

Anda dapat memasukkan teks dan simbol dari panel kontrol dengan menggunakan keyboard visual yang muncul secara otomatis pada layar grafis berwarna ketika sedang mengatur informasi fax header Anda atau entri panggil cepat. Anda juga dapat menggunakan keypad di panel kontrol untuk memasukkan teks dan simbol.

Anda juga dapat memasukkan simbol dari keypad ketika Anda menghubungi sebuah nomor faksimile atau telepon. Saat HP all-in-one menghubungi nomor tersebut, alat ini akan menafsirkan simbol-simbol yang dimasukkan dan merespons sesuai dengannya. Misalnya, bila Anda memasukkan sebuah tanda pisah dalam sebuah nomor faksimile, HP all-in-one akan berhenti sebentar sebelum menghubungi angkaangka berikutnya dalam nomor itu. Jeda berguna bila Anda perlu mengakses sebuah saluran telepon luar sebelum menghubungi nomor faksimile yang Anda inginkan.

**Catatan** Bila Anda ingin memasukkan sebuah simbol dalam nomor faksimile Anda, seperti tanda pisah, Anda perlu memasukkan simbol tersebut dengan menggunakan keypad.

#### **Memasukkan teks dengan menggunakan keyboard visual**

Anda dapat memasukkan teks atau simbol dengan menggunakan keyboard visual yang secara otomatis muncul pada layar grafis berwarna ketika Anda sedang memasukkan teks. Misalnya, keyboard visual ini muncul secara otomatis saat Anda memasukkan informasi fax header atau entri panggil cepat.

- Untuk memilih sebuah huruf, angka, atau simbol pada keyboard visual, tekan  $\blacktriangleleft$ ,  $\blacktriangleright$ ,  $\blacktriangle$ , dan  $\nabla$  untuk menyorot pilihan yang Anda inginkan.
- Begitu Anda menyorot huruf, angka, atau simbol yang Anda inginkan, tekan **OK** pada panel kontrol untuk memilihnya.
	- Karakter yang dipilih ini akan muncul pada layar grafis berwarna.
- Untuk memasukkan huruf kecil, pilih tombol **abc** pada keyboard visual, lalu tekan **OK**.
- Untuk memasukkan huruf besar, pilih tombol **ABC** pada keyboard visual, lalu tekan **OK**.
- Untuk memilih angka dan simbol, pilih tombol **123** pada keyboard visual, lalu tekan **OK**.
- Untuk menghapus sebuah huruf, angka, atau simbol, pilih **Clear [Hapus]** pada keyboard visual, lalu tekan **OK**.
- Untuk memasukkan spasi, tekan **b** pada keyboard visual, lalu tekan **OK**.
- <span id="page-124-0"></span>**Catatan** Pastikan Anda menggunakan bada keyboard visual untuk memasukkan spasi. Anda tidak akan dapat memasukkan spasi dengan menggunakan tombol panah pada panel kontrol.
- Setelah selesai memasukkan teks, angka, atau simbol, pilih **Done [Selesai]** pada keyboard visual, lalu tekan**OK**.

#### **Memasukkan teks menggunakan keypad pada panel kontrol**

Anda juga dapat memasukkan teks atau simbol dengan menggunakan keypad di panel kontrol. Pilihan anda akan muncuk di visual keyboard pada layar grafis warna.

Tekan nomor keypad yang sesuai dengan huruf-huruf sebuah nama. Misalnya, huruf a, b, dan c adalah sesuai dengan angka 2, seperti diperlihatkan dalam tombol di bawah.

 $(2 \text{ abc})$ 

Tekan tombol beberapa kali untuk melihat karakter yang tersedia.

**Catatan** Tergantung pada pengaturan bahasa dan negara/regional Anda, karakter-karakter tambahan mungkin juga tersedia.

- Setelah huruf yang tepat tampil, tunggu kursor bergerak ke kanan secara otomatis, atau tekan . Tekan angka yang sesuai dengan huruf berikutnya dalam nama itu. Tekan tombol berulang kali sampai huruf yang tepat muncul. Huruf pertama sebuah kata secara otomatis ditampilkan sebagai huruf besar.
- Untuk memasukkan spasi, tekan **Spasi (#)**.
- Untuk memasukkan jeda, tekan **Redial/Pause [Panggil Ulang/Jeda]**. Sebuah tanda pisah akan muncul dalam urutan angka itu.
- Untuk memasukkan sebuah simbol, seperti @, tekan tombol **Symbols (\*)** berulangkali untuk melihat daftar simbol-simbol yang tersedia: bintang (**\***), hubung (**-**), dengan (**&**), titik (**.**), atau (**/**), kurung **( )**, kutip tunggal (**'**), sama dengan (**=**), pagar (**#**), at (**@**), hubung bawah (**\_**), tambah (**+**), seru (**!**), titik koma (**;**), tanya (**?**), koma (**,**), titik dua (**:**), persen (**%**), dan kira-kira (**~**).
- Bila Anda membuat kesalahan, tekan sebuah tombol panah untuk memilih **Clear [Hapus]** pada keyboard visual, lalu tekan **OK**. Jika anda tidak berada pada visual keyboard, tekan < di control panel.
- Setelah selesai memasukkan teks, angka, atau simbol, tekan sebuah tombol panah untuk memilih **Done [Selesai]** pada keyboard visual, lalu tekan**OK**.

### **Memprint laporan**

Anda dapat menset HP all-in-one untuk memprint laporan eror dan laporan konfirmasi secara otomatis untuk setiap fax yang anda kirim dan terima. Anda juga dapat secara manual mencetak laporan sistem sesuai kebutuhan; laporan-laporan ini memberikan informasi sistem yang berguna tentang HP all-in-one Anda.

Dengan pengaturan default, HP all-in-one Anda diatur untuk mencetak laporan hanya bila terjadi masalah ketika mengirim atau menerima faksimile. Suatu pesan konfirmasi yang mengindikasikan apakah faksimile telah berhasil dikirim muncul secara singkat pada layar grafis berwarna setelah setiap transaksi.

#### <span id="page-125-0"></span>**Melakukan laporan secara otomatis**

Anda dapat mengkonfigurasi HP all-in-one Anda supaya secara otomatis mencetak laporan kesalahan atau konfirmasi.

- **Catatan** Bila Anda membutuhkan bukti konfirmasi setiap kali faksimile berhasil dikirim, ikuti instruksi berikut ini sebelum mengirimkan faksimile dan pilih **Send Only [Hanya Kirim]**.
- 1 Tekan **Setup [Pemasangan]**.
- 2 Tekan **2**, lalu tekan **1**. Ini akan menampilkan menu **Print Report [Cetak Laporan]** lalu pilih **Fax Report Setup [Pemasangan Laporan Fax]**.
- 3 Tekan  $\blacktriangledown$  untuk menjelajah jenis laporan berikut:
	- **1. Every Error [Setiap Error]**: mencetak setiap kali terjadi error faksimile (default).
	- **2. Send Error [Error Pengiriman]**: mencetak setiap kali terjadi Error transmisi.
	- **3. Receive Error [Error Penerimaan]**: mencetak setiap kali terjadi error penerimaan.
	- **4. Every Fax [Setiap Fax]**: mengkonfirmasi setiap kali faksimile telah dikirim atau diterima.
	- **5.Send Only [Hanya Kirim]**: memprint di setiap fax yang terkirim menunjukkan apakah fax terkirim dengan sukses atau tidak.
	- **6. Off [Mati]**: tidak mencetak laporan Error maupun konfirmasi.
- 4 Setelah laporan yang Anda inginkan dipilih, tekan **OK**.

#### **Melakukan laporan secara manual**

Anda dapat secara manual membuat laporan mengenai HP all-in-one Anda, seperti status faksimile terakhir yang Anda kirim, daftar entri panggil cepat yang diprogram, atau laporan swauji untuk tujuan diagnostik.

- 1 Tekan **Atur**, lalu tekan **2**. Ini akan menampilkan menu **Print Report [Cetak Laporan]**.
- 2 Tekan  $\blacktriangledown$  untuk menjelajah jenis laporan berikut:
	- **1. Fax Report Setup [Pemasangan Laporan Fax]**: mencetak laporan faksimile otomatis seperti diuraikan dalam Melakukan laporan secara otomatis.
	- **2. Last Transaction [Transaksi Terakhir]**: mencetak perincian transaksi faksimile yang terakhir.
	- **3. Fax Log**: mencetak log mengenai sekitar 30 pengiriman faksimile yang terakhir.
	- **4. Speed Dial List [Daftar Panggil Cepat]**: mencetak daftar entri panggil cepat terprogram.
	- **5. Self-Test Report [Laporan Swauji]**: mencetak laporan untuk membantu Anda mendiagnosis masalah cetak dan pelurusan. Untuk informasi lebih lanjut, baca [Memprint laporan self-test.](#page-170-0)
- 3 Setelah laporan yang Anda inginkan dipilih, tekan **OK**.

### <span id="page-126-0"></span>**Menset speed dialing**

Anda dapat menetapkan entri panggil cepat bagi nomor-nomor faksimile yang sering Anda gunakan. Gunakan one-touch tombol speed dial pada control panel untuk mengirim fax dengan cepat. Anda juga dapat menekan **Speed Dial** untuk menggeser dan memilih dari daftar entri speed-dial.

Lima entri speed-dial pertama secara otomatis disimpan pada one-touch tombol speed dial di control panel.

Untuk informasi tentang cara mengirim faksimile menggunakan panggil cepat, baca [Kirim fax menggunakan speed dials.](#page-116-0)

Anda juga dapat menset kelompok speed dials. Hal ini akan menghemat waktu anda dengan mengirimkan fax ke sebuah kelompok sekaligus, dibandingkan mengirimkan secara sendiri-sendiri.

Anda dapat dengan cepat dan mudah mengatur entri panggil-cepat dari komputer Anda dengan menggunakan **HP Pengarah** yang menyertai perangkat lunak **HP Image Zone** Anda. Untuk informasi lebih lanjut, lihat bahasan **HP Image Zone Help** yang datang bersama software **HP Image Zone** anda.

#### **Membuat entri speed-dial**

Anda dapat membuat entri panggil cepat untuk nomor-nomor faksimile yang sering Anda gunakan.

- 1 Tekan **Setup [Pemasangan]**.
- 2 Tekan **3**, lalu tekan **1**. Ini akan menampilkan menu **Speed Dial Setup [Pemasangan Panggil Cepat]** menu lalu pilih **Individual Speed Dial [Panggil Cepat Individual]**. Entri panggil-cepat pertama yang belum diisi akan muncul pada layar grafis berwarna.
- 3 Tekan **OK** untuk memilih entri panggil cepat yang ditampilkan. Anda juga dapat menekan **v** atau ▲ untuk memilih entri kosong yang lain, lalu tekan OK.
- 4 Masukkan nomor faksimile yang akan ditetapkan untuk entri tersebut, lalu tekan **OK**.
	- **Tip** Untuk memasukkan jeda dalam nomor faksimile, tekan **Redial/Pause [Panggil Ulang/Jeda]**.

Keyboard visual secara otomatis muncul pada layar grafis berwarna.

- 5 Masukkan sebuah nama. Setelah anda selesai memasukkan nama, pilih **Done** pada visual keyboard, dan tekan **OK**. Untuk informasi lebih lengkap mengenai cara memasukkan teks dengan menggunakan keyboard visual, baca [Masukkan teks dan simbol.](#page-123-0)
- 6 Tekan **1** bila Anda ingin memasukkan nomor yang lain, atau tekan **Batal** untuk keluar dari menu **Speed Dial Setup [Pemasangan Panggil Cepat]**.

#### **Membuat entri speed-dial kelompok**

Anda dapat membuat entri speed-dial kelompok yang meliputi entri speed-dial individu. Ini membuat anda dapat mengirim fax hitam putih ke sekelompok orang dengan menggunakan satu entri speed-dial.

**Catatan** Anda hanya dapat mengirimkan fax hitam putih saat mengirim fax kepada kelompok. **Resolusi Very Fine** juga tidak didukung saat menggunakan fitur ini.

Anda hanya dapat memasukkan nomor speed-dial individu, yang telah dimasukkan, ke dalam entri kelompok. Sebagai tambahan, hanya entri speed-dial individu yang bisa ditambahkan; anda tidak dapat menambahkan entri kelompok yang satu ke yang lain.

- 1 Tekan **Setup [Pemasangan]**.
- 2 Tekan **3**, lalu tekan **2**. Ini akan menampilkan menu **Speed Dial Setup** dan pilihlah **Group Speed Dial**. Entri panggil-cepat pertama yang belum diisi akan muncul pada layar grafis berwarna.
- 3 Tekan **OK** untuk memilih entri panggil cepat yang ditampilkan. Anda dapat juga menekan **v** atau ▲ untuk memilih entri yang kosong lain, dan tekan OK.
- 4 Tekan  $\blacktriangledown$  atau  $\blacktriangle$  untuk memilih entri speed-dial individu untuk ditambahkan ke speed dial kelompok.
- 5 Tekan **OK**.
- 6 Setalah anda selesai menambahkan semua entri anda, tekan A sampai Done **Selecting** tersorot, dan kemudian tekan**OK**.

Keyboard visual secara otomatis muncul pada layar grafis berwarna.

7 Masukkan nama speed-dial kelompok. Setelah anda selesai memasukkan nama, pilih **Done** pada visual keyboard, dan tekan **OK**.

Untuk informasi lebih lengkap mengenai cara memasukkan teks dengan menggunakan keyboard visual, baca [Masukkan teks dan simbol](#page-123-0).

#### **Mengupdate entri speed-dial entries**

Anda dapat mengubah nomor telepon atau nama pada suatu entri panggil cepat.

- **Catatan** Jika entri speed-dial individu juga merupakan bagian dari speed-dial kelompok, speed-dial kelompok akan mengupdate setiap perubahan pada entri speed-dial individu.
- 1 Tekan **Setup [Pemasangan]**.
- 2 Tekan **3**, lalu tekan **1**. Ini akan menampilkan menu **Speed Dial Setup [Pemasangan Panggil Cepat]** menu lalu pilih **Individual Speed Dial [Panggil Cepat Individual]**.
- 3 Tekan ▼ atau ▲ untuk menelusuri entri-entri panggil cepat, lalu tekan **OK** untuk memilih entri yang diinginkan.
- 4 Saat nomor faksimile yang ada saat itu muncul, tekan < untuk menghapusnya.
- 5 Masukkan nomor faksimile yang baru.
- 6 Tekan **OK** untuk menyimpan nomor yang baru. Keyboard visual secara otomatis muncul pada layar grafis berwarna.
- 7 Gunakan keyboard visual untuk mengganti nama. Untuk informasi lebih lengkap mengenai penggunaan keyboard visual, baca [Masukkan teks dan simbol](#page-123-0).
- 8 Tekan **OK**.
- 9 Tekan **1** untuk memperbarui entri panggil cepat yang lain, atau tekan **Batal** untuk keluar.

#### **Menghapus entri speed-dial**

Anda dapat menghapus sebuah atau group entri panggil cepat. Jika anda menghapus entri speed-dial individu yang termasuk dalam speed dial kelompok, ia juga akan dihapus dari kelompok.

- 1 Tekan **Setup [Pemasangan]**.
- 2 Tekan **3**, lalu tekan **3** kembali. Ini akan menampilkan menu **Speed Dial Setup [Pemasangan Panggil Cepat]** lalu pilih **Delete Speed Dial [Hapus Panggil Cepat]**.
- 3 Tekan  $\nabla$  atau A sampai entri panggil cepat yang Anda ingin hapus muncul, lalu tekan **OK** untuk menghapusnya. Anda juga dapat memasukkan kode panggil cepat dengan menggunakan keypad di panel kontrol.
- 4 Tekan **3** untuk menghapus entri panggil cepat yang lain, atau tekan **Batal** untuk keluar.

### **Ubah resolusi fax dan seting gelap/terang**

Anda dapat mengubah pengaturan **Resolution [Resolusi]** dan **Lighter/Darker [Lebih Terang/Lebih Gelap]** untuk dokumen yang Anda faks.

#### **Ubah resolusi fax**

Pengaturan **Resolution [Resolusi]** mempengaruhi kecepatan pengiriman dan kualitas dokumen hitam putih yang difaks. HP all-in-one mengirim faksimile pada resolusi tertinggi yang didukung oleh mesin faksimile penerima. Anda hanya dapat mengubah resolusi untuk faksimile yang Anda kirim secara hitam putih. Semua faksimile berwarna akan dikirim menggunakan resolusi **Fine [Baik]**. Pengaturanpengaturan resolusi berikut ini tersedia:

- **Fine [Baik]**: memberikan teks bermutu tinggi yang sesuai dalam pembuatan faks untuk kebanyakan dokumen. Berikut ini adalah pengaturan defaultnya.
- **Very Fine [Sangat Baik]**: gunakan fax berkualitas tertinggi ketika anda memfax dokumen dengan detail tinggi. Jika anda memilih **Very Fine**, perhatikan bahwa proses memfax akan mengambil waktu yang lebih lama untuk selesai dan anda hanya dapat mengirim fax hitam putih dengan resolusi ini. Jika anda mengirim fax berwarna, ia akan dikirim dengan menggunakan resolusi **Fine**.
- **Photo [Foto]**: memberikan faksimile berkualitas tertinggi untuk pengiriman foto. Bila Anda memilih **Photo [Foto]**, ketahuilah bahwa proses pengiriman faksimile akan memakan waktu yang lebih lama. Saat mengirim faksimile foto, kami merekomendasikan Anda untuk memilih **Photo [Foto]**.
- **Standard [Standar]**: menyediakan pengirimkan faksimile yang paling cepat dengan kualitas rendah.

Seting ini akan kembali ke default setelah proses selesai, kecuali anda set perubahan yang anda lakukan menjadi default. Untuk informasi, baca [Set seting default baru.](#page-129-0)

#### **Untuk mengubah resolusi dari panel kontrol**

- 1 Masukkan dokumen dengan menghadap ke atas dalam rak tempat memasukkan kertas, dengan bagian atas dokumen berada di bagian kiri.
- 2 Masukkan nomor fax dengan menggunakan keypad, tekan tombol one-touch speed dial atau tekan **Speed Dial** hingga masukan speed-dial yang benar muncukl.
- 3 Di area fax, tekan **Menu**.

Akan tampil **Fax Menu**.

- <span id="page-129-0"></span>4 Tekan **1** untuk memilih **Resolution**.
- 5 Tekan untuk memilih sebuah pengaturan resolusi, lalu tekan **OK**.
- 6 Tekan **Start Fax Black**.

**Catatan** Jika anda menekan **Start Fax Color**, fax akan dikirim menggunakan seting **Fine**.

Fax anda dikirim dengan seting **Resolution** yang anda pilih. Jika anda ingin mengirim semua fax dengan seting ini, ubahlah ke default. Untuk informasi lebih lanjut, baca Set seting default baru.

#### **Mengubah seting gelap/terang**

Anda dapat mengubah kekontrasan sebuah faksimile menjadi lebih gelap atau lebih terang. Fitur ini berguna bila Anda memfaks dokumen yang sudah kabur, tercuci, atau ditulis tangan. Anda dapat menjadikan sumber asli lebih gelap dengan menyesuaikan kekontrasannya.

Seting ini akan kembali ke default setelah proses selesai, kecuali anda set perubahan yang anda lakukan menjadi default. Untuk informasi, baca Set seting default baru.

- 1 Masukkan dokumen dengan menghadap ke atas dalam rak tempat memasukkan kertas, dengan bagian atas dokumen berada di bagian kiri.
- 2 Masukkan nomor fax dengan menggunakan keypad, tekan tombol one-touch speed dial atau tekan **Speed Dial** hingga masukan speed-dial yang benar muncukl.
- 3 Di area fax, tekan **Menu**. Akan tampil **Fax Menu**.
- 4 Tekan **2** untuk memilih **Lighter/Darker**.
- 5 Tekan < untuk menjadikan faksimile lebih terang atau tekan > untuk menjadikannya lebih gelap. Indikator akan bergerak ke kiri atau kanan saat Anda menekan sebuah tombol panah.
- 6 Tekan **Start Fax Black** atau **Start Fax Color**.

Fax anda dikirim dengan seting **Lighter/Darker** yang anda pilih. Jika anda ingin mengirim semua fax dengan seting ini, ubahlah ke default. Untuk informasi lebih lanjut, baca Set seting default baru.

#### **Set seting default baru**

Anda dapat mengubah nilai default dari **Two-Sided** (untuk mengirim fax), **Resolution**, dan seting **Lighter/Darker** melalui control panel.

- 1 Mengubah seting anda menjadi **Two-Sided** (untuk mengirim fax), **Resolution**, atau **Lighter/Darker**.
- 2 Jika anda belum berada di **Fax Menu**, di area Fax, tekan **Menu**.
- 3 Tekan **7** untuk memilih **Set New Defaults**
- 4 Tekan **OK**.

### **Menseting fax**

Sangat banyak seting fax yang dapat anda lakukan, seperti mengontrol apakah HP allin-one meredial nomor yang sibuk secara otomatis, mengatur volume dari HP all-inone, dan memforward fax ke nomor lain. Bila Anda membuat perubahan atas pilihan berikut, pengaturan baru menjadi default. Pelajari bagian ini untuk mendapat informasi tentang cara mengubah pilihan faksimile.

#### **Memilih rak input untuk memprint fax**

Jika anda memiliki aksesori rak kertas terpasang, anda dapat menentukan rak mana yang digunakan untuk memprint fax dan memprint laporan.

- Anda dapat memasukkan berbagai tipe dan ukuran kertas, seperti kerta foto atau transparan, ke dalam rak kertas utama (**Upper tray**).
- Anda dapat memasukkan sampai 250 lembar kertas berukuran utuh ke dalam rak 250 lembar kertas cadangan (**Lower tray**).

Sebagai contoh, jika anda memprint foto yang banyak, anda mungkin memasukkan kertas foto ke rak kertas utama dan memasukkan rak kertas cadangan dengan kertas ukuran letter atau A4. Menggunakan rak input cadangan dapat menghemat waktu anda karena anda tidak perlu memindahkan dan memasukkan kertas setiap kali anda berganti pekerjaan print.

Untuk informasi tentang memasukkan kertas ke aksesori anda, silakan baca dan ikuti instruksi yang datang bersama aksesori.

Secara default, rak kertas bawah yang dipilih. Jika anda ingin mengganti rak kertas default, ikuti petunjuk berikut.

#### **Memilih rak input dari control panel.**

- 1 Tekan **Tray Select** kemudian tekan **3**. Ini akan memunculkan menu **Select Function** kemudian pilih **Fax Print**.
- 2 Lakukan salah satu petunjuk berikut:
	- Untuk menggunakan rak kertas utama untuk memprint fax, tekan **1**. Ini memilih **Upper Tray**.
	- Untuk menggunakan Rak kertas cadangan untuk memprint fax, tekan **2**. Ini memilih **Lower Tray**.
- 3 Tekan **OK**.

HP all-in-one menggunakan seting ini untuk memprint fax di masa mendatang.

#### **Set ukuran kertas untuk menerima fax**

Anda dapat memilih ukuran kertas untuk faksimile yang diterima. Ukuran kertas yang Anda pilih harus sama dengan ukuran kertas yang dimuatkan pada baki input. Faksimile dapat dicetak hanya pada kertas letter, A4, atau legal.

- **Catatan** Apabila ukuran kertas yang dimuatkan pada baki input tidak tepat saat menerima faksimile, faksimile tersebut tidak akan tercetak dan pesan error akan muncul pada layar grafis berwarna. Muatkan kertas letter, A4, atau legal, lalu tekan **OK** untuk mencetak faksimile.
- 1 Tekan **Setup [Pemasangan]**.
- 2 Tekan **4**, lalu tekan **5**. Ini akan menampilkan menu **Basic Fax Setup [Pemasangan Fax Dasar]** lalu pilih**Fax Paper Size [Ukuran Kertas Fax]**.
- 3 Tekan untuk memilih sebuah pilihan, lalu tekan **OK**.

#### <span id="page-131-0"></span>**Set jenis dial tone atau pulse**

Anda dapat mengatur mode panggilan untuk HP all-in-one Anda ke panggilan nada atau panggilan pulsa. Sebagian besar sistem telepon dapat bekerja dengan kedua jenis panggilan tersebut. Bila sistem telepon Anda tidak mengharuskan panggilan pulsa, kami menganjurkan penggunaan panggilan nada. Apabila Anda memiliki sistem telepon publik atau sebuah sistem private branch exchange (PBX), Anda mungkin perlu memilih **Pulse Dialing [Panggilan Pulsa]**. Hubungi perusahaan telepon setempat bila Anda kurang yakin pengaturan apa yang harus digunakan.

- **Catatan** Bila Anda memilih **Pulse Dialing [Panggilan Pulsa]**, beberapa fitur telepon mungkin menjadi tidak berfungsi. Menghubungi sebuah nomor faksimile atau telepon juga mungkin menjadi lebih lama.
- 1 Tekan **Setup [Pemasangan]**.
- 2 Tekan **4**, lalu tekan **7**. Ini akan menampilkan menu **Basic Fax Setup [Pemasangan Fax Dasar]** lalu pilih**Tone or Pulse Dialing [Panggilan Tone atau Pulsa]**.
- 3 Tekan untuk memilih sebuah pilihan, lalu tekan **OK**.

#### **Mengatur volume**

HP all-in-one Anda menyediakan tiga tingkat penyesuaian volume dering dan speaker. Volume dering adalah volume dering telepon. Volume speaker adalah level semua volume lainnya, seperti nada panggil, nada faksimile, dan bunyi bip penekanan tombol. Pengaturan default adalah **Soft [Lembut]**.

- 1 Tekan **Setup [Pemasangan]**.
- 2 Tekan **4**, lalu tekan **8**. Ini akan menampilkan menu **Basic Fax Setup [Pemasangan Fax Dasar]** lalu pilih **Ring and Beep Volume [Volume Dering dan Bip]**.
- 3 Tekan untuk memilih satu dari pilihan berikut: **Soft [Lembut]**, **Loud [Keras]** atau **Off [Mati]**.

**Catatan** Bila Anda memilih **Off [Mati]**, Anda tidak akan mendengar nada panggil, nada faksimile, atau nada dering masuk.

4 Tekan **OK**.

#### **Memforward fax ke nomor lain**

Anda dapat menset HP all-in-one anda untuk memforward fax ke nomor fax lain. Jika fax berwarna diterima, fax akan diforward dalam hitam putih.

**Catatan** Ketika HP all-in-one memforward fax anda, ia tidak akan memprint fax yang diterima kecuali terdapat masalah. Jika HP all-in-one tidak dapat memforwar fax ke mesin fax yang dituju (misalnya ia tidak dinyalakan), HP all-in-one akan memprint fax dan sebuah laporan eror.

Direkomendasikan anda memastikan nomor tujuan anda memforward. Kirim percobaan fax untuk memastikan mesin fax dapat menerima fax yang anda forward.

- 1 Tekan **Setup [Pemasangan]**.
- 2 Tekan **4**, lalu tekan **9**.
	- Ini akan memunculkan menu **Basic Fax Setup** setelah itu pilih**Fax Forwarding**.
- 3 Saat diminta konfirmasi, masukkan nomor mesin fax penerima.

<span id="page-132-0"></span>4 Tekan **OK**.

**Fax Forwarding On** akan muncul pada layar grafis warna.

#### **Mengedit atau membatalkan forward fax**

Anda dapat mengubah nomor yang anda akan forward atau anda dapat membatalkan seting forward bersamaan.

- 1 Tekan **Setup [Pemasangan]**.
- 2 Tekan **4**, lalu tekan **9**. Ini akan memunculkan menu **Basic Fax Setup** setelah itu pilih**Fax Forwarding**.
- 3 Lakukan salah satu petunjuk berikut:
	- Tekan **1** untuk mengedit nomor fax. Ganti nomor fax, kemudian tekan **OK**.
	- Tekan **2** untuk membatalkan forward fax, kemudian tekan **OK**.

#### **Mengganti pola dering jawaban (dering khusus)**

Banyak perusahaan telepon menawarkan fitur dering berbeda yang memungkinkan Anda memiliki beberapa nomor telepon pada sambungan telepon yang sama. Bila Anda berlangganan layanan ini, setiap nomor akan memiliki pola dering yang berbeda. Misalnya, Anda dapat menggunakan dering tunggal, ganda, atau tripel untuk nomor-nomor yang berbeda. Anda dapat mengatur HP all-in-one Anda untuk menjawab panggilan-panggilan masuk yang memiliki pola dering khusus.

Bila Anda menghubungkan HP all-in-one Anda dengan sebuah saluran telepon yang memiliki deringan berbeda, mintalah perusahaan telepon Anda memberikan satu pola dering untuk panggilan suara dan pola dering lainnya untuk panggilan faksimile. Ini akan menampilkan menu. Ketika HP all-in-one mendeteksi pola dering yang ditentukan, alat ini akan menjawab panggilan tersebut dan menerima faksimile itu.

Sebagai contoh, mungkin perusahaan telepon menugaskan dering ganda pada nomor fax anda dan dering tunggal pada telepon anda. Dalam seting ini, set **Answer Ring Pattern** untuk HP all-in-one anda ke **Double Rings**. Anda juga dapat menset **Rings to Answer** ke **3**. Ketika sebuah panggilan masuk ke dering ganda, HP all-in-one menjawabnya setelah tiga kali dering dan menerima fax.

Bila Anda tidak memiliki layanan seperti ini, gunakan pola dering default, yaitu **All Rings [Semua Dering]**.

#### **Untuk mengubah pola dering jawab dari panel kontrol**

- 1 Pastikan bahwa HP all-in-one Anda diatur untuk menjawab panggilan faksimile secara otomatis. Untuk informasi, baca [Set mode terima](#page-113-0).
- 2 Tekan **Setup [Pemasangan]**.
- 3 Tekan **5**, lalu tekan **1**.
	- Ini akan menampilkan menu **Advanced Fax Setup [Pemasangan Fax Lanjutan]** lalu pilih **Answer Ring Pattern [Pola Dering Jawab]**.
- 4 Tekan untuk memilih sebuah pilihan, lalu tekan **OK**.

Ketika telepon berdering dengan pola dering ditugaskan pada saluran fax anda, HP all-in-one menjawab panggilan dan menerima fax.

#### **Meredial nomor yang sibuk atau tidak menjawab secara otomatis**

Anda dapat mengatur HP all-in-one Anda untuk secara otomatis menghubungi kembali nomor yang sibuk atau tidak menjawab. Pengaturan default untuk **Busy Redial [Panggil Ulang bila Sibuk]** adalah **Redial [Panggil Ulang]**. Pengaturan default untuk **No Answer Redial [Panggil ulang bila Tidak Menjawab]** adalah **No Redial [Tidak Panggil Ulang]**.

- 1 Tekan **Setup [Pemasangan]**.
- 2 Lakukan salah satu petunjuk berikut:
	- Untuk mengubah pengaturan **Busy Redial [Panggil Ulang bila Sibuk]**, tekan **5**, lalu tekan **2**.

Ini akan menampilkan menu **Advanced Fax Setup [Pemasangan Fax Lanjutan]** lalu pilih**Busy Redial [Panggil Ulang bila Sibuk]**.

– Untuk mengubah pengaturan **No Answer Redial [Tidak Ada Jawaban Panggil Ulang]** tekan**5**, lalu tekan **3**.

Ini akan menampilkan menu **Advanced Fax Setup [Pemasangan Fax Lanjutan]** lalu pilih**No Answer Redial [Tidak Ada Jawaban Panggil Ulang]**.

- 3 Tekan untuk memilih **Redial [Panggil Ulang]** atau **No Redial [Tidak Panggil Ulang]**.
- 4 Tekan **OK**.

#### **Menset pengurangan otomatis untuk fax yang diterima**

Pengaturan ini menentukan apa yang dilakukan HP all-in-one Anda bila menerima halaman faksimile yang terlalu besar untuk ukuran kertas default. Bila pengaturan ini diaktifkan (default), citra faksimile yang masuk akan diperkecil sehingga termuat pada satu halaman, bila mungkin. Bila fitur ini dimatikan, informasi yang tidak termuat pada halaman pertama dicetak pada halaman kedua. **Automatic Reduction [Perkecil Otomatis]** berguna bila Anda menerima faksimile ukuran legal sedangkan kertas di dalam baki input berukuran letter.

- 1 Tekan **Setup [Pemasangan]**.
- 2 Tekan **5**, lalu tekan **4**. Ini akan menampilkan menu **Advanced Fax Setup [Pemasangan Fax Lanjutan]** lalu pilih **Automatic Reduction [Perkecil Otomatis]**.
- 3 Tekan untuk memilih **Off [Mati]** atau **On [Hidup]**.
- 4 Tekan **OK**.

#### **Menset kopi fax yang diterima**

HP all-in-one menyimpan semua fax yang diterima dalam memori. Jika terdapat eror yang mencegah HP all-in-one memprin fax, **Backup Fax Reception** membuat penerimaan fax dilanjutkan. Dalam kondisi eror dan **Backup Fax Reception** aktif, fax disimpan dalam memori.

Sebagai contoh, jika HP all-in-one kehabisan kertas dan **Backup Fax Reception** aktif, semua fax akan disimpan dalam memori. Setelah anda memasukkan kertas, anda dapat memprint fax. Jika anda menonaktifkan fitur ini, HP all-in-one tidak akan menjawab panggilan fax hingga kondisi eror diatasi.

Dalam kondisi normal (ketika **Backup Fax Reception On** atau **Off**), HP all-in-one menympan fax dalam memori. Setelah memori penuh, HP all-in-one akan menimpa fax lama ketika menerima fax baru. Jika anda ingin menghapus semua fax dalam memori, matikan HP all-in-one dengan menekan tombol **On**.

**Catatan** Jika **Backup Fax Reception On** dan terjadi kondisi eror, HP all-in-one menyimpan fax yang diterima dalam memori sebagai "tidak tercetak." Semua fax yang tidak tercetak akan tersimpan dalam memori hingga

mereka diprint atau dihapus. Ketika memori penuh dengan fax yang tidak tercetak, HP all-in-one tidak akan menerima panggilan fax sampai fax yang tidak tercetak dicetak atau dihapus dari memori. Untuk informasi memprint atau menghapus fax dari memori, lihat [Memprint kembali atau menghapus](#page-135-0) [fax dari memori.](#page-135-0)

<span id="page-134-0"></span>Seting default **Backup Fax Reception On**.

#### **Untuk mengatur penerimaan faksimile cadangan dari panel kontrol**

- 1 Tekan **Setup [Pemasangan]**.
- 2 Tekan **5**, lalu tekan **5** kembali. Ini akan menampilkan menu **Advanced Fax Setup [Pemasangan Fax Lanjutan]** lalu pilih **Backup Fax Reception [Penerimaan Fax Cadangan]**.
- 3 Tekan untuk memilih **On [Hidup]** atau **Off [Mati]**.
- 4 Tekan **OK**.

#### **Menggunakan error correction mode**

**Error Correction Mode [Mode Koreksi Error]** (ECM) menghapus data yang hilang akibat saluran telepon yang buruk dengan mendeteksi kesalahan-kesalahan (Error) yang terjadi dalam pengiriman dan secara otomatis meminta pengiriman ulang atas bagian yang salah tersebut. Tagihan telepon tidak terpengaruh, atau bahkan mungkin turun, pada sambungan telepon yang baik. Pada sambungan telepon yang kurang baik, ECM meningkatkan waktu pengiriman dan tagihan telepon, tapi mengirim data dengan lebih dapat diandalkan. Pengaturan defaultnya adalah on (hidup). Matikan ECM hanya bila fitur ini meningkatkan tagihan telepon cukup tinggi, dan Anda dapat menerima mutu yang lebih rendah sebagai imbangan dari tagihan yang lebih rendah. Aturan berikut berlaku untuk ECM:

- Jika anda mematikan ECM, hal ini berlaku hanya pada fax yang anda kirim. Hal ini tidak berlaku pada fax yang anda terima.
- Jika anda mematikan ECM, set **Fax Speed** ke **medium**. Jika **Fax Speed** diset ke **Fast**, fax akan terkirim dengan ECM menyala secara otomatis. Untuk informasi tentang mengganti **Fax Speed**, lihat Menset kecepatan fax.
- Jika anda mengirim fax berwarna, fax akan dikirim dengan ECM menyala tanpa peduli dengan seting.

#### **Untuk mengubah pengaturan ECM dari panel kontrol**

- 1 Tekan **Setup [Pemasangan]**.
- 2 Tekan **5**, lalu tekan **6**. Ini akan menampilkan menu **Advanced Fax Setup [Pemasangan Fax Lanjutan]** lalu pilih **Error Correction Mode [Mode Koreksi Error]**.
- 3 Tekan untuk memilih **Off [Mati]** atau **On [Hidup]**.
- 4 Tekan **OK**.

#### **Menset kecepatan fax**

Anda dapat mengatur kecepatan faksimile yang digunakan untuk berkomunikasi antara HP all-in-one Anda dan mesin faksimile yang lain saat mengirimkan dan menerima faksimile. Kecepatan default faksimile adalah **Fast [Cepat]**.

Menggunakan fitur-fitur faksimile **Menggunakan fitur-fitur faksimile**

<span id="page-135-0"></span>Bila Anda menggunakan salah satu dari yang berikut ini, kecepatan faksimile mungkin perlu diatur menjadi lebih lambat:

- Layanan telepon Internet
- Sistem PBX
- Fax melalui Internet Protocol (FoIP)
- Layanan integrated services digital network (ISDN)

Bila Anda mengalami masalah dalam mengirim dan menerima faksimile, Anda mungkin ingin mencoba menyetel pengaturan **Fax Speed [Kecepatan Fax]** ke **Medium [Sedang]** atau **Slow [Lambat]**. Tabel berikut ini menyebutkan pengaturan kecepatan faksimile yang tersedia.

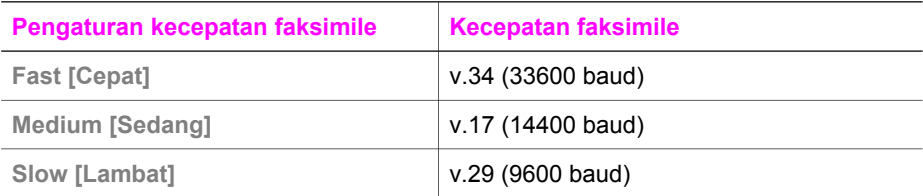

#### **Untuk mengatur kecepatan faksimile dari panel kontrol**

- 1 Tekan **Setup [Pemasangan]**.
- 2 Tekan **5**, lalu tekan **7**. Ini akan menampilkan menu **Advanced Fax Setup [Pemasangan Fax Lanjutan]** lalu pilih **Fax Speed [Kecepatan Fax]**.
- 3 Tekan untuk memilih sebuah pilihan, lalu tekan **OK**.

### **Memprint kembali atau menghapus fax dari memori**

Anda dapat mencetak kembali atau menghapus faksimile-faksimile yang disimpan dalam memori. Anda mungkin perlu mencetak kembali sebuah faksimile di dalam memori bila HP all-in-one Anda kehabisan kertas ketika sedang menerima faksimile. Atau jika memori HP all-in-one penuh, anda harus mengosongkannya agar tetap dapat menerima fax.

**Catatan** HP all-in-one menyimpan semua fax yang diterima dalam memori bahkan ketika memprint fax. Ini membuat anda dapat memprintnya kembali jika dibutuhkan. Setelah memori penuh, HP all-in-one akan menimpa fax lama ketika menerima fax baru.

#### **Untuk mencetak kembali faksimile di dalam memori dari panel kontrol**

- 1 Pastikan Anda memiliki kertas yang dimuat pada baki input.
- 2 Tekan **Setup [Pemasangan]**.
- 3 Tekan **6**, lalu tekan **4**. Ini akan menampilkan menu **Tools [Alat]** lalu pilih **Reprint Faxes in Memory [Cetak Ulang Fax di Memori]**. Faksimile dicetak dalam urutan yang berkebalikan dengan urutan penerimaan, dengan faksimile yang diterima paling akhir dicetak pertama, dan demikian seterusnya.
- 4 Bila Anda tidak membutuhkan faksimile yang sedang dicetak, tekan **Batal**. HP all-in-one mulai mencetak faksimile berikutnya di dalam memori.

**Catatan** Anda perlu menekan **Batal** untuk setiap faksimile yang tersimpan guna menghentikan pencetakan.

#### **Untuk menghapus semua faksimile di dalam memori dari panel kontrol**

 $\rightarrow$  Untuk menghapus semua fax dalam memori, matikan HP all-in-one dengan menekan tombol **On**.

Semua faksimile yang disimpan di dalam memori akan terhapus dari memori setelah Anda mematikan aliran listrik ke HP all-in-one Anda.

### **Memfax melalui internet**

Anda dapat berlangganan layanan telepon murah yang membuat anda dapat mengirim dan menerima fax pada HP all-in-one dengan melalui Internet. Cara ini disebut Fax over Internet Protocol (FoIP). Anda mungking dapat menggunakan layanan FoIP (disediakan oleh operator telepon anda) jika anda:

- Dial kode akses spesial bersama dengan nomor fax, atau
- Mempunyai kotak pengubah IP yang tersambung ke internet dan menyediakan port telepon analog untuk koneksi fax.
- **Catatan** Anda hanya dapat mengirim dan menerima fax dengan menghubungkan koneksi telepon ke port berlabel "-LINE" pada HP all-in-one dan bukan dari port Ethernet. Ini berarti koneksi anda ke internet harus dilakukan baik melalui kotak pengubah (yang menyediakan jack telepon analog bagi koneksi fax) atau operator telepon anda.

Beberapa layanan fax melalui internet tidak bekerja dengan benar ketika HP all-in-one mengirim dan menerima fax dalam kecepatan tinggi(bps). Jika anda mengalami masalah dalam mengirim dan menerima fax melalui layanan fax melalui internet, gunakan kecepatan yang lebih rendah. Anda dapat melakukannya dengan mengganti seting **Fax Speed** dari **High** (default) ke **Medium**. Untuk informasi tentang cara mengubah pengaturan ini, baca [Menset kecepatan fax.](#page-134-0)

Sebaiknya anda cek dengan operator telepon anda untuk memastikan layanan fax melalui internet mereka mendukung fax.

### **Stop memfax**

Anda dapat membatalkan pengiriman atau penerimaan faksimile Anda kapan saja.

#### **Untuk menghentikan penerimaan atau pengiriman faksimile dari panel kontrol**

➔ Tekan **Batal** pada panel kontrol untuk menghentikan faks yang sedang Anda kirim atau terima. Cari pesan**Fax Cancelled [Fax Dibatalkan]** pada layar grafis berwarna. Bila tidak muncul, tekan **Batal** kembali.

HP all-in-one mencetak setiap halaman yang sudah mulai dicetak dan kemudian membatalkan pencetakan sisa faksimile tersebut. Hal ini dapat berlangsung selama beberapa saat.

#### **Untuk membatalkan sebuah nomor yang sedang Anda hubungi**

➔ Tekan **Batal** untuk membatalkan sebuah nomor yang sedang Anda hubungi.

## **12 Menggunakan HP Instant Share (USB)**

Anda dapat berbagi foto bersama keluarga dan rekan Anda secara mudah dengan HP Instant Share. Pindailah sebuah foto atau masukkan kartu memori ke dalam slot kartu di HP all-in-one Anda, pilih satu atau beberapa foto untuk dibagi pakai, pilih lokasi foto Anda, kemudian kirim foto. Anda bahkan dapat memasang foto Anda di album foto online atau layanan penyelesaian akhir foto. Layanan yang tersedia berbeda-beda tergantung negara/regional.

Dengan **HP Instant Share E-mail**, keluarga dan relasi dapat mendapatkan dan menikmati foto-foto -- tidak ada lagi foto yang terlalu besar didownload atau terlalu besar untuk dibuka. Sebuah pesan e-mail dengan gambar thumbnail foto Anda dikirim melalui link ke halaman Web dimana keluarga dan rekan dapat menampilkannya dengan mudah, berbagi-pakai, mencetak, dan menyimpan foto tersebut.

**Catatan** Jika HP all-in-one anda terkoneksi ke jaringan dan terset dengan HP Instant Share, gunakan informasi yang berada di [Menggunakan HP Instant Share](#page-145-0) [\(dalam jaringan\)](#page-145-0). Informasi yang berada pada bagian ini hanya mencakup peralatan yang terkoneksi ke komputer dengan kabel USB dan yang belum terkoneksi ke jaringan atau atau terset dengan HP Instant Share.

### **Gambaran**

Jika HP all-in-one Anda memiliki koneksi USB, Anda dapat berbagi-pakai foto bersama keluarga dan rekan dengan menggunakan perangkat Anda dan perangkat lunak HP yang terinstal pada komputer. Jika anda menggunakan komputer Windowsbased, gunakan software **HP Image Zone**; jika anda menggunakan Macintosh, gunakan software aplikasi klien **HP Instant Share**.

**Catatan** Peralatan USB yang terkoneksi adalah HP All-in-One yaitu yang terkoneksi ke komputer dengan cara menyambungkan kabel USB dan menggunakan komputer untuk akses internet.

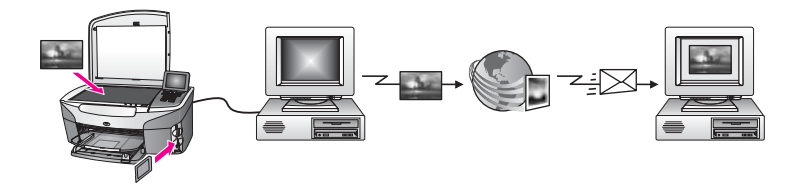

Gunakan HP Instant Share untuk mengirim gambar-gambar dari HP all-in-one anda ke tujuan yang anda inginkan. Misalnya, alamat e-mail, foto album online, atau layanan cetak foto online. Layanan yang tersedia berbeda-beda tergantung negara/ regional.

**Catatan** Anda dapat juga mengirim gambar ke HP All-in-One atau printer foto relasi atau keluarga anda yang terkoneksi dengan jaringan. Untuk mengirim pada sebuah peralatan, anda harus memiliki HP Passport user ID dan password.

Alat penerima harus siap dan terdaftar dengan HP Instant Share. Anda juga dibutuhkan untuk memasukkan nama penerima yang mengacu pada mesin penerima. Instruksi lebih lanjut tersedia di langkah 5 dari Mengirim gambar menggunakan HP all-in-one.

### <span id="page-138-0"></span>**Memulai**

Anda harus mempunyai yang berikut untuk digunakan HP Instant Share dengan HP all-in-one anda:

- Sebuah HP all-in-one terkoneksi ke komputer melalui kabel USB
- Akses internet melalui komputer tempat HP all-in-one terkoneksi.
- Tergantung pada operating system anda:
	- Windows: **HP Image Zone** software yang terinstal di komputer anda
	- Macintosh: software **HP Image Zone** yang terinstal di komputer anda, termasuk software aplikasi klien**HP Instant Share**

Setelah anda menset HP all-in-one anda dan menginstal software **HP Image Zone** anda telah siap untuk berbagi pakai foto-foto dengan HP Instant Share. Untuk informasi lebih lanjut untuk menset HP all-in-one anda, lihat Pedoman Setup yang datang bersama peralatan anda.

### **Mengirim gambar menggunakan HP all-in-one**

Gambar-gambar dapat berupa foto atau dokumen yang discan. Dapat dibagi pakai dengan relasi dan keluarga dengan menggunakan HP all-in-one anda dan HP Instant Share. Pilih foto-foto dari keping memori atau scan sebuah gambar, tekan **HP Instant Share** di control panel HP all-in-one anda, dan kirim gambar ke tujuan yang anda pilih. Baca topik di bawah ini untuk petunjuk secara lengkap.

#### **Mengirim foto dari keping memori**

Gunakan HP all-in-one anda untuk berbagi pakai secara langsung foto-foto begitu keping memori dimasukkan, atau masukkan keping memori dan bagi pakai foto pada waktu lain. Untuk berbagi pakai foto secara langsung, masukkan keping memori ke slot, pilih satu atau lebih foto, dan tekan **HP Instant Share** pada control panel.

Jika anda memasukkan keping memori dan kemudian memutuskan untuk mengirim foto di waktu lain, ketika anda kembali ke HP all-in-one anda, anda akan menemukannya berada pada mode idle. Cukup tekan **HP Instant Share** dan ikuti konfirmasi untuk memilih dan membagi pakai foto.

**Catatan** Untuk informasi lebih lanjut tentang penggunaan kartu memori, baca [Menggunakan kartu memori atau kamera PictBridge.](#page-44-0)

#### **Untuk mengirim foto secara langsung saat memasukkan keping memori.**

- 1 Pastikan kartu memori telah dimasukkan ke slot yang tepat pada HP all-in-one Anda.
- 2 Pilih satu foto atau lebih.

Untuk informasi lebih lanjut tentang pemilihan foto, baca [Menggunakan kartu](#page-44-0) [memori atau kamera PictBridge](#page-44-0).

**Catatan** Jenis file untuk film mungkin tidak didukung oleh HP Instant Share.

3 Tekan **HP Instant Share** di panel kontrol HP all-in-oneAnda.

Untuk pengguna Windows, perangkat lunak **HP Image Zone** terbuka pada komputer Anda. Tab **HP Instant Share** muncul. Thumbnail foto Anda muncul di Baki Pilihan. Untuk informasi lebih lanjut tentang **HP Image Zone**, baca Penggunaan **HP Image Zone** di layar bantu.

Untuk pengguna Macintosh, perangkat lunak aplikasi client **HP Instant Share** terbuka pada komputer Anda. Thumbnail foto Anda muncul di jendela **HP Instant Share**.

- **Catatan** Jika anda menggunakan OS Macintosh versi sebelum X v10.1.5 (termasuk OS 9v9.1.5), foto anda akan di upload ke **HP Galeri** oleh Macintosh anda. Klik **E-mail**. Kirim foto sebagai lampiran e-mail dengan mengikuti petunjuk pada layar komputer Anda.
- 4 Ikuti langkah-langkah yang diperlukan oleh sisterm operasi Anda:

#### **Jika Anda menggunakan komputer berbasis Windows:**

- a Baik dari area **Control** atau **Work** dari tab **HP Instant Share**, tekan link atau icon dari fitur yang ingin anda gunakan untuk mengirim foto.
	- **Catatan** Jika anda mengklik **See All Services**, anda dapat memilih dari semua layanan yang tersedia di negara/region anda, misalnya: **HP Instant Share E-mail** dan **Create Online Albums**. Ikuti petunjuk pada layar.

Layar **Go Online [Online]** ditampilkan di area Kerja.

b Klik **Next [Lanjut]** dan ikuti petunjuk pada layar.

#### **Jika Anda menggunakan Macintosh:**

- a Pastikan foto-foto yang ingin Anda bagi ditampilkan di layar **HP Instant Share**. Gunakan tombol **-** untuk menghapus foto, atau tombol **+** untuk menambahkan foto pada layar.
- b Klik **Continue** dan ikuti instruksi di layar.
- c Dari daftar layanan HP Instant Share, pilihlah layanan yang ingin anda gunakan untuk mengirim foto.
- d Ikuti petunjuk pada layar.
- 5 Dari fitur **HP Instant Share E-mail**, anda dapat:
	- Mengirim e-mail dengan thumbnail gambar dari foto anda yang dapat dibuka, diprint, dan disimpan melalui Web.
	- Buka dan biarkan address book -mail. Klik **Address Book**, daftarkan dengan HP Instant Share, dan buat HP Passport account.
	- Kirim e-mail anda ke alamat yang berbeda. Klik link multiple address.
	- Kirim koleksi gambar ke mesin relasi atau keluarga yang terhubung ke jaringan. Masukkan nama yang ditugaskan ke alat oleh penerima di field **Email address** diikuti dengan @send.hp.com. Anda akan diminta konfirmasi untuk masuk ke HP Instant Share denganHP Passport **userid** and **password** anda.
		- **Catatan** Jika anda belum menset HP Instant Share, klik **I need an HP Passport account** pada layar **Sign in with HP Passport**. Dapatkan HP Passport user ID dan password.

**Catatan** Anda dapat juga menggunakan tombol **Menu** pada area **Photo** di control panel untuk mengirim gambar dari keping memori anda. Untuk informasi lebih lanjut, lihat [Menggunakan kartu memori atau kamera PictBridge.](#page-44-0)

#### **Untuk memasukkan keping memori dan mengirim foto di waktu lain**

- 1 Masukkan kartu memori ke slot yang tepat pada HP all-in-one Anda. Setelah waktu tertentu, HP all-in-one akan masuk ke mode idle. HP all-in-one berada di mode idle saat layar idle muncul pada layar grafis warna.
- 2 Tekan **HP Instant Share** di panel kontrol HP all-in-oneAnda. Menu **Send from Where? [Kirim dari mana?]** muncul pada layar grafis berwarna.
- 3 Tekan **1** untuk memilih **Memory card [Kartu memori]**. Foto pertama di kartu memori Anda ditampilkan pada layar grafis berwarna.
- 4 Ikuti langkah-langkah (dimulai dengan langkah) pada [Untuk mengirim foto secara](#page-138-0) [langsung saat memasukkan keping memori..](#page-138-0)

#### **Mengirim gambar yang discan**

Bagi pakai gambar yang discan dengan menekan **HP Instant Share** pada control panel. Untuk menggunakan tombol **HP Instant Share**, letakkan gambar pada kaca scan, pilih scanner untuk menunjukkan bagaimana anda akan mengirim gambar, pilih tujuan, dan mulai scan.

**Catatan** Untuk informasi lebih lanjut tentang pemindaian citra, baca [Menggunakan](#page-76-0) [Fitur Pindai](#page-76-0).

#### **Untuk mengirim gambar yang discan dari anda HP all-in-one**

- 1 Muatkan sumber asli Anda menghadap ke bawah pada kaca di sudut kanan depan.
- 2 Tekan **HP Instant Share** di panel kontrol HP all-in-oneAnda. Menu **Send from Where? [Kirim dari mana?]** muncul pada layar grafis berwarna.
- 3 Tekan **2** untuk memilih **Scanner [Pemindai]**. Gambar dipindai kemudian ditampilkan pada komputer Anda. Untuk pengguna Windows, perangkat lunak **HP Image Zone** terbuka pada komputer Anda. Tab **HP Instant Share** muncul. Thumbnail dari gambar yang dipindai terlihat di Baki Pilihan. Untuk informasi lebih lanjut tentang **HP Image Zone**, baca Penggunaan **HP Image Zone** di layar bantu. Untuk pengguna Macintosh, perangkat lunak aplikasi client **HP Instant Share** terbuka pada komputer Anda. Thumbnail dari gambar yang dipindai terlihat di

#### layar **HP Instant Share**.

- **Catatan** Jika anda menggunakan OS Macintosh versi sebelum X v10.1.5 (termasuk OS 9v9.1.5), foto anda akan di upload ke **HP Galeri** oleh Macintosh anda. Klik **E-mail**. Mengirim gambar yang discan sebagai attachment e-mail dengan mengikuti perintah pada layar komputer anda.
- 4 Ikuti langkah-langkah yang diperlukan oleh sisterm operasi Anda:

#### **Jika Anda menggunakan komputer berbasis Windows:**

- a Baik dari area **Control** atau **Work** dari tab **HP Instant Share**, tekan link atau icon dari fitur yang ingin anda gunakan untuk mengirim foto.
	- **Catatan** Jika anda mengklik **See All Services**, anda dapat memilih dari semua layanan yang tersedia di negara/region anda, misalnya: **HP**

#### **Instant Share E-mail** dan **Create Online Albums**. Ikuti petunjuk pada layar.

- Layar **Go Online [Online]** ditampilkan di area Kerja.
- b Klik **Next [Lanjut]** dan ikuti petunjuk pada layar.

#### **Jika Anda menggunakan Macintosh:**

- a Pastikan gambar yang discan yang ingin anda bagi pakai muncul pada window **HP Instant Share**. Gunakan tombol **-** untuk menghapus foto, atau tombol **+** untuk menambahkan foto pada layar.
- b Klik **Continue** dan ikuti instruksi di layar.
- c Dari daftar layanan HP Instant Share, pilihlah layanan yang ingin anda gunakan untuk mengirim gambar yang discan.
- d Ikuti petunjuk pada layar.
- 5 Dari fitur **HP Instant Share E-mail**, anda dapat:
	- Mengirim e-mail dengan thumbnail gambar dari foto anda yang dapat dibuka, diprint, dan disimpan melalui Web.
	- Buka dan biarkan address book -mail. Klik **Address Book**, daftarkan dengan HP Instant Share, dan buat HP Passport account.
	- Kirim e-mail anda ke alamat yang berbeda. Klik link multiple address.
	- Kirim koleksi gambar ke mesin relasi atau keluarga yang terhubung ke jaringan. Masukkan nama yang ditugaskan ke alat oleh penerima di field **Email address** diikuti dengan @send.hp.com. Anda akan diminta konfirmasi untuk masuk ke HP Instant Share denganHP Passport **userid** and **password** anda.
		- **Catatan** Jika anda belum menset HP Instant Share, klik **I need an HP Passport account** pada layar **Sign in with HP Passport**. Dapatkan HP Passport user ID dan password.
- **Catatan** Anda dapat juga menggunakan tombol **Scan To** untuk mengirim gambar yang discan. Untuk informasi lebih lanjut, baca [Menggunakan Fitur Pindai](#page-76-0).

### **Mengirim gambar menggunakan komputer anda**

Sebagai tambahan untuk menggunakan HP all-in-one anda untuk mengirim gambar melalui HP Instant Share, anda dapat menggunakan software **HP Image Zone** yang terinstal di komputer anda untuk mengirim gambar. Software **HP Image Zone** membuat anda dapat memilih dan mengedit satu atau lebih gambar, dan mengakses HP Instant Share untuk memilih sebuah layanan (misalnya, **HP Instant Share E-mail**) dan mengirim gambar anda. Dalam kondisi minimum, anda dapat membagi pakai gambar anda melalui yang berikut:

- HP Instant Share E-mail (mengirim melalui alamat e-mail)
- HP Instant Share E-mail (mengirim ke peralatan)
- album online
- Penyelesaian akhir foto online (tersedia tergantung dari negara/regional)

#### **Mengirim gambar menggunakan software HP Image Zone (Windows)**

Gunakan perangkat lunak **HP Image Zone** untuk berbagi gambar dengan teman dan relasi. Cukup buka **HP Image Zone**, pilih gambar yang ingin anda bagi pakai, dan forward gambar dengan menggunakan layanan **HP Instant Share E-mail**.

**Catatan** Untuk informasi lebih lanjut dalam menggunakan software **HP Image Zone** software, lihat bahasan **HP Image Zone Help**.

#### **Untuk menggunakan perangkat lunak HP Image Zone**

- 1 Klik dua kali ikon **HP Image Zone** pada desktop Anda. Jendela **HP Image Zone** akan ditampilkan pada komputer. Tab **My Images [Gambar Saya]** ditampilkan pada jendela tersebut.
- 2 Pilih salah satu atau beberapa gambar dari folder penyimpanan. Untuk informasi lebih lanjut, lihat bahasan **HP Image Zone Help**.
	- **Catatan** Gunakan editor gambar **HP Image Zone** untuk mengedit gambar untuk hasil yang Anda ingingkan. Untuk informasi lebih lanjut, lihat bahasan **HP Image Zone Help**.

#### 3 Klik tab**HP Instant Share**.

- Tab **HP Instant Share** ditampilkan pada jendela **HP Image Zone**.
- 4 Baik dari area **Control** atau **Work** dari tab **HP Instant Share**, klik link atau icon dari layanan yang ingin anda gunakan untuk menscan gambar.

**Catatan** Jika anda mengklik **See All Services**, anda dapat memilih dari semua layanan yang tersedia di negara/region anda, misalnya: **HP Instant Share E-mail** dan **Create Online Albums**. Ikuti petunjuk pada layar.

Layar **Go Online [Online]** terlihat di area **Work [Kerja]** tab **HP Instant Share**.

- 5 Klik **Next [Lanjut]** dan ikuti petunjuk pada layar.
- 6 Dari fitur **HP Instant Share E-mail**, anda dapat:
	- Mengirim e-mail dengan thumbnail gambar dari foto anda yang dapat dibuka, diprint, dan disimpan melalui Web.
	- Buka dan biarkan address book -mail. Klik **Address Book**, daftarkan kepada HP Instant Share, dan buat HP Passport account.
	- Kirim e-mail anda ke alamat yang berbeda. Klik link multiple address.
	- Kirim koleksi gambar ke mesin relasi atau keluarga yang terhubung ke jaringan. Masukkan nama yang ditugaskan ke alat oleh penerima di field **Email address** dikuti dengan @send.hp.com. Anda akan diminta konfirmasi untuk menugaskan HP Instant Share dengan HP Passport **userid** dan **password** anda.
		- **Catatan** Jika anda belum menset HP Instant Share, klik **I need an HP Passport account** pada layar **Sign in with HP Passport**. Dapatkan HP Passport user ID dan password.

#### **Mengirimkan gambar menggunakan software aplikasi klien HP Instant Share (Macintosh OS X v10.1.5 dan setelahnya)**

**Catatan** Macintosh OS X v10.2.1 dan v10.2.2 **tidak** didukung.

Gunakan aplikasi klien HP Instant Share untuk membagi pakai gambar dengan relasi atau keluarga. Cukup buka window HP Instant Share, pilih gambar yang ingin anda bagi pakai, dan forward gambar menggunakan layanan **HP Instant Share E-mail**.

**Catatan** Untuk informasi lebih lanjut dalam menggunakan software **HP Instant Share** software, lihat bahasan **HP Image Zone Help**.

#### **Cara menggunakan aplikasi klien HP Instant Share**

- 1 Pilih ikon **HP Image Zone** dari Dock. **HP Image Zone** terbuka pada desktop Anda.
- 2 Di **HP Image Zone**, klik tombol **Services [Layanan]** di bagian atas layar. Daftar aplikasi muncul di bagian bawah **HP Image Zone**.
- 3 Pilih **HP Instant Share** dari daftar aplikasi. Software aplikasi klien **HP Instant Share** akan muncul di komputer anda.
- 4 Gunakan tombol **+** untuk menambahkan gambar pada jendela, atau tombol  untuk menghapus gambar.

**Catatan** Untuk informasi lebih lanjut dalam menggunakan software **HP Instant Share** software, lihat bahasan **HP Image Zone Help**.

- 5 Pastikan gambar yang ingin anda bagi pakai tampin pada window **HP Instant Share**.
- 6 Klik **Continue** dan ikuti instruksi di layar.
- 7 Dari daftar layanan HP Instant Share, pilihlah layanan yang ingin anda gunakan untuk mengirim gambar yang discan.
- 8 Ikuti petunjuk pada layar.
- 9 Dari fitur **HP Instant Share E-mail**, anda dapat:
	- Mengirim e-mail dengan thumbnail gambar dari foto anda yang dapat dibuka, diprint, dan disimpan melalui Web.
	- Buka dan biarkan address book -mail. Klik **Address Book**, daftarkan kepada HP Instant Share, dan buat HP Passport account.
	- Kirim e-mail anda ke alamat yang berbeda. Klik link multiple address.
	- Kirim koleksi gambar ke mesin relasi atau keluarga yang terhubung ke jaringan. Masukkan nama yang ditugaskan ke alat oleh penerima di field **Email address** dikuti dengan @send.hp.com. Anda akan diminta konfirmasi untuk menugaskan HP Instant Share dengan HP Passport **userid** dan **password** anda.
		- **Catatan** Jika anda belum menset HP Instant Share, klik **I need an HP Passport account** pada layar **Sign in with HP Passport**. Dapatkan HP Passport user ID dan password.

#### **Membagi pakai gambar dengan menggunakan HP Pengarah (Macintosh OS versi lebih lama dari X v10.1.5)**

**Catatan** Macintosh OS 9 v9.1.5 dan setelahnya dan v9.2.6 dan setelahnya **adalah** didukung. Macintosh OS X v10.0 dan v10.0.4 adalah **tidak** didukung.

Berbagi-pakai gambar dengan siapa saja yang memiliki alamat e-mail. Cukup aktifkan **HP Pengarah** lalu buka **HP Galeri**. Kemudian buat pesan e-mail baru dengan menggunakan aplikasi e-mail di komputer Anda.

**Catatan** Untuk informasi lebih lanjut, lihat bagian HP Imaging Gallery pada bahasan **HP Photo and Imaging Help**.
### **Untuk menggunakan pilihan e-mail dalam HP Pengarah**

- 1 Tampilkan menu **HP Pengarah**:
	- Pada OS X, pilih ikon **HP Pengarah** dari Dock.
	- Pada OS 9, klik ganda shortcut **HP Pengarah** pada desktop Anda.
- 2 Buka **HP Photo and Imaging Gallery [Galeri Gambar dan Foto HP]**:
	- Pada OS X, pilih **HP Galeri** di bagian **Manage and Share [Atur dan Bagi]** pada menu **HP Pengarah**.
	- Pada OS 9, klik **HP Galeri**.
- 3 Pilih satu atau beberapa gambar untuk dibagi-pakai. Untuk informasi lebih lanjut, lihat bahasan **HP Photo and Imaging Help**.
- 4 Klik **E-mail**.

Program e-mail dalam komputer Macintosh Anda terbuka. Kirim gambar sebagai lampiran e-mail dengan mengikuti petunjuk pada layar komputer Anda.

# **13 Menggunakan HP Instant Share (dalam jaringan)**

Anda dapat berbagi foto bersama keluarga dan rekan Anda secara mudah dengan HP Instant Share. Pindailah sebuah foto atau masukkan kartu memori ke dalam slot kartu di HP all-in-one Anda, pilih satu atau beberapa foto untuk dibagi pakai, pilih lokasi foto Anda, kemudian kirim foto. Anda bahkan dapat memasang foto Anda di album foto online atau layanan penyelesaian akhir foto. Layanan yang tersedia berbeda-beda tergantung negara/regional.

# **Gambaran**

Jika HP all-in-one terkoneksi ke jaringan dan mempunyai sambungan internet langsung (maksudnya ia tidak bergantung pada komputer untuk koneksi internet), anda mempunyai akses penuh bagi fitur HP Instant Share yang ditawarkan alat anda. Fitur ini memiliki kemampuan mengirim dan menerima citra, juga mencetak lewat jaringan ke HP all-in-one Anda. Penjelasan untuk masing-masing fitur adalah sebagai berikut.

**Catatan** Gambar dapat berupa foto atau teks pindai. Keduanya dapat dibagi-pakai bersama rekan dan relasi dengan menggunakan HP all-in-one dan HP Instant Share.

## **HP Instant Share Send**

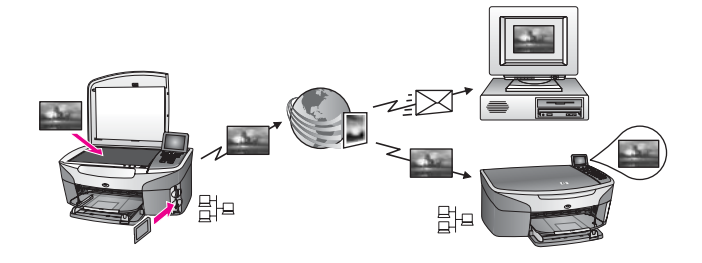

HP Instant Share Send membuat anda dapat mengirim gambar dari HP all-in-one anda ke tujuan pilihan anda sebagai salah satu layanan HP Instant Share. (Anda juga dapat mengirim gambar melalui software **HP Image Zone** yang terinstal pada komputer anda.) Tujuan yang anda set dapat berupa alamat e-mail, peralatan yang terkoneksi pada jaringan milik relasi atau keluarga anda, album foto online, atau layanan cetak foto online. Layanan yang tersedia berbeda-beda tergantung negara/ regional. Untuk informasi lebih lanjut, baca [Mengirim gambar secara langsung](#page-150-0) [menggunakan HP all-in-one.](#page-150-0)

**Catatan** Perangkat jaringan adalah HP All-in-One yang menyediakan HP Instant Share dan akses Internet melalui jaringan asal atau konfigurasi lain yang tidak memerlukan komputer untuk akses. Jika sebuah peralatan dapat terkoneksi ke jaringan dan dihubungkan ke komputer melalui kabel USB, koneksi jaringan mempunyai keunggulan.

Lambang dari sambungan jaringan adalah  $\boxplus^{\text{L}}$ .

## <span id="page-146-0"></span>**HP Instant Share Receive**

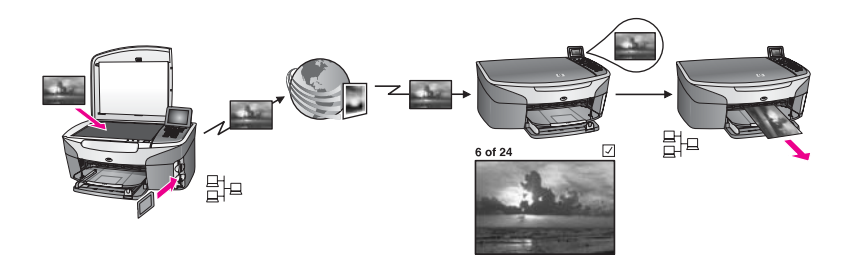

HP Instant Share Receive membuat anda dapat menerima gambar dari relasi atau keluarga yang mempunyai akses ke layanan HP Instant Share dan memiliki user ID dan password HP Passport.

## **Menerima gambar dari sembarang pengirim atau kelompok pengirim tersendiri.**

Anda dapat menerima gambar dari sembarang pengirim dengan HP Passport (mode Open) atau kelompok pengirim tersendiri (mode Private).

Jika anda memilih untuk menerima dari sembarang pengirim, anda cukup memberikan nama dari HP all-in-one anda kepada pengirim tersebut untuk menerima gambar. Anda harus menetapkan nama perangkat saat memasang HP all-in-one dengan HP Instant Share. Nama peralatan bukan case sensitive. Mode Open (menerima dari sembarang pengirim) adalah mode terima default. Untuk informasi lebih lanjut tentang menerima dalam Mode Buka, lihat [Menerima](#page-155-0) [dari pengirim manapun \(mode Open\)](#page-155-0).

Anda juga dapat memilih untuk memblok sejumlah nama dari mengirimkan ke HP all-in-one anda melalui access list HP Instant Share. Untuk informasi lebih lanjut dalam menggunakan access list, lihat bahasan bantuan layanan HP Instant Share.

Jika anda memilih untuk menerima dari kelompok tersendiri, tambahkan masingmasing pengirim yang anda inginkan untuk menerima gambar ke access list HP Instant Share; kemudian tentukan hak akses khusus bagi masing-masing pengirim. Untuk informasi lebih lanjut dalam menugaskan hak akses khusus, lihat bahasan bantuan layanan HP Instant Share.

### **Mempreview atau secara otomatis memprint gambar yang diterima**

HP Instant Share memberikan pilihan kepada anda untuk mempreview koleksi gambar atau secara otomatis diprint pada HP all-in-one anda. Hak khusus auto print diaktifkan bagi pengirim oleh sender basis dari access list HP Instant Share.

Hanya koleksi gambar dari pengirim yang ingin anda berikan hak khusus auto print yang akan diprint secara otomatis pada alat anda. Semua koleksi lainnya akan diterima dalam mode preview.

**Catatan** Untuk informasi lebih lanjut tentang HP Instant Share Receive, lihat [Menerima gambar.](#page-155-0)

## <span id="page-147-0"></span>**HP remote printing**

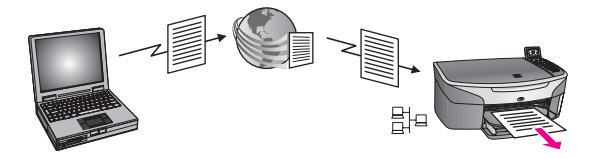

Anda dapat mencetak dari sebuah aplikasi Windows pada perangkat jaringan di lokasi terpisah dengan menggunakan pencetakan jaringan HP (HP remote printing). Sebagai contoh, anda dapat menggunakan driver HP remote printer untuk memprint dari laptop anda dari cafe atau HP all-in-one anda di rumah. Anda juga dapat mencetak pada perangkat Anda saat bekerja di rumah melalui virtual private network (VPN). Untuk informasi lebih lanjut, baca [Memprint dokumen jarak jauh](#page-161-0).

Relasi atau keluarga yang tidak memiliki peralatan terkoneksi dengan jaringan dapat mendownload driver memprint jarak jauh ke komputer mereka dan memprint di HP allin-one anda (setelah anda memberikan nama peralatan anda ke mereka). Untuk informasi lebih lanjut, baca [Memprint dokumen jarak jauh.](#page-161-0)

# **Memulai**

Untuk dapat menggunakan HP Instant Share pada HP all-in-one, Anda harus memiliki:

- Fungsi local area network (LAN)
- HP all-in-one terhubung ke LAN
- Akses langsung ke Internet melalui Internet Service Provider (ISP)
- User ID dan password HP Passport.
- Menset HP Instant Share pada peralatan anda

Anda dapat menset HP Instant Share dan mendapatkan user ID dan password HP Passport:

- Dari software **HP Image Zone** di komputer anda
- Dengan menekan HP Instant Share pada control panel (missing vertikal red line) anda HP all-in-one
- Saat pilihan diberikan pada anda di akhir instalasi software (hanya Macintosh)

Untuk informasi lebih lanjut, lihat bahasan bantuan **HP Instant Share Setup Wizard**.

**Catatan** Pastikan Anda memilih penginstalan **Typical** saat menginstal perangkat lunak HP all-in-one. HP Instant Share **tidak akan** berfungsi pada perangkat dengan penginstalan minimum.

Setelah anda mendapatkan user ID dan password HP Passport, terciptalah nama yang unik untuk HP all-in-one anda, dan peralatan anda telah teregister, anda mempunyai pilihan untuk menambahkan nama pengirim ke access list beserta nomor tujuannya. Jika anda memilih menggunakan access list dan nomor tujuannya di lain waktu, ikuti instruksi pada topik berikut.

**Catatan** Ketika anda masuk ke HP Instant Share dan meregister HP all-in-one anda, secara otomatis anda ditambahkan ke access list dan diberikan hak khusus auto print. Untuk informasi lebih lanjut menjadi anggota HP Instant Share dan meregister peralatan anda, lihat Memulai.

## <span id="page-148-0"></span>**Membuat nomor tujuan**

Membuat nomor tujuan untuk menentukan lokasi tujuan pengiriman gambar (pengirim). Nomor tujuan, sebagai contoh, dapat berupa alamat e-mail, peralatan yang terkoneksi pada jaringan milik relasi atau keluarga anda, album foto online, atau layanan cetak foto online. Layanan yang tersedia berbeda-beda tergantung negara/ regional.

**Catatan** Walaupun nomor tujuan dibuat oleh layanan HP Instant Share, mereka diakses melalui HP all-in-one.

#### **Membuat nomor tujuan**

- 1 Tekan **HP Instant Share** di panel kontrol HP all-in-one Anda. Menu **HP Instant Share** terlihat pada layar grafis berwarna.
- 2 Tekan **3** untuk memilih **Add New Destination**. Menu **Select Computer** muncul, dengan daftar komputer-komputer yang terkoneksi ke jaringan anda.
- 3 Pilih sebuah komputer dari daftar.
	- **Catatan HP Image Zone** software harus sudah terinstal pada komputer yang dipilih, dan komputer tersebut harus dapat mengakses layanan HP Instant Share.

Layanan HP Instant Share muncul pada window di komputer anda.

4 Mengakses ke dalam HP Instant Share dengan **tanda pengenal pengguna** Paspor HP anda dan **password**.

HP Instant Share manager muncul.

- **Catatan** Anda tidak akan diminta konfirmasi untuk **userid** dan **password** HP Passport anda jika anda telah menset layanan HP Instant Share untuk mengingatkan mereka.
- 5 Pilih tab **Share** dan ikuti petunjuk di layar untuk membuat nomor tujuan baru. Untuk informasi lebih lanjut, baca keterangan dari layar bantu. Jika anda ingin mengirimkan koleksi gambar ke peralatan yang tersambung ke jaringan milik relasi atau keluarga, pilih **HP Instant Share E-mail**. Dalam field **alamat E-mail** masukkan nama alat diikuti oleh@send.hp.com. (Alamat e-mail ini hanya dapat digunakan dengan HP Instant Share.)
	- **Catatan** Untuk mengirim ke peralatan: 1) baik pengirim maupun penerima harus memiliki user ID dan password HP Passport; 2) peralatan untuk mengirim gambar harus telah teregister dengan HP Instant Share; dan 3) gambar harus dikirim melalui **HP Instant Share E-mail** atau HP remote printing.

Mengacu pada menset peralatan tujuan pada **HP Instant Share E-mail** atau menambahkan sebuah printer untuk digunakan dengan HP remote printing, tanyakan penerima tentang nama unik yang ia berikan untuk peralatan jaringannya. Nama peralatan yang dibuat seseorang ketika ia mendaftar di HP Instant Share dan meregister peralatannya. Untuk informasi lebih lanjut, baca [Memulai.](#page-147-0)

6 Setelah anda selesai membuat nomor tujuan, kembali ke HP all-in-oneanda untuk mengirim gambar anda.

Untuk informasi lebih lanjut, [Mengirim gambar secara langsung menggunakan](#page-150-0) [HP all-in-one](#page-150-0).

## <span id="page-149-0"></span>**Menggunakan access list HP Instant Share**

Access list digunakan ketika HP all-in-one anda diset untuk menerima dalam mode Open atau Private.

- Pada mode Open, anda akan menerima koleksi gambar dari semua pengirim yang mempunyai HP Passport, dan yang mengetahui nama yang anda berikan pada peralatan anda. Jika memilih untuk menerima dengan mode Open, anda mengijinkan seorang pengirim untuk mengirim gambar ke peralatan anda. Gunakan access list untuk menugaskan hak khusus auto print. Juga gunakannya untuk memblok pengirim yang anda **tidak** ingin menerima gambar.
- Dalam mode Private mode, anda hanya menerima gambar dari pengirim yang anda tentukan pada access list. Nama individu yang ditambahkan ke daftar harus mempunyai user ID dan password HP Passport.

Ketika anda menambahkan pengirim ke daftar, berikan salah satu dari hak akses khusus sebagai berikut:

- Allow: Mengijinkan gambar diterima dari pengirim untuk dipreview sebelum diprint.
- Auto print: Mengijinkan gambar yang diterima dari pengirim untuk diprint secara otomatis oleh alat anda.
- Block: Memastikan anda tidak menerima gambar yang tidak diinginkan dari pengirim.

## **Cara menggunakan access list**

- 1 Tekan **HP Instant Share** di panel kontrol HP all-in-one Anda. Menu **HP Instant Share** terlihat pada layar grafis berwarna.
- 2 Tekan **3**, lalu tekan **5**.

Layar menampilkan menu **Instant Share Options [Pilihan Instant Share]**, kemudian pilih **Manage Account [Atur Account]**.

Menu **Select Computer** muncul, dengan daftar komputer-komputer yang terkoneksi ke jaringan anda.

3 Pilih sebuah komputer dari daftar.

**Catatan HP Image Zone** software harus sudah terinstal pada komputer yang dipilih, dan komputer tersebut harus dapat mengakses layanan HP Instant Share.

Layanan HP Instant Share muncul pada window di komputer anda.

4 Saat dimintak konfirmasi, daftarkan ke HP Instant Share dengan **userid** dan **password** HP Passport.

HP Instant Share manager muncul.

**Catatan** Anda tidak akan diminta konfirmasi untuk **userid** dan **password** HP Passport anda jika anda telah menset layanan HP Instant Share untuk mengingatkan mereka.

5 Ikuti petunjuk di layar untuk menambahkan atau menghapus nama pengirim dan ubah hak akses khusus dengan menggunakan access list.

Untuk informasi lebih lanjut, baca keterangan dari layar bantu.

<span id="page-150-0"></span>**Catatan** Anda akan diminta user ID HP Passport dari masing-masing pengirim yang ditambahkan ke access list. User ID diharuskan untuk menambahkan nama pengirim ke daftar. Setelah anda menambahkan nama pengirim ke daftar dan memberikan hak akses khusus, access list akan menampilkan informasi pengirim sebagai berikut: akses khusus dikabulkan, nama depan, nama belakang, user ID HP Passport.

# **Mengirim gambar secara langsung menggunakan HP allin-one**

Gambar-gambar dapat berupa foto atau dokumen yang discan. Keduanya dapat dibagi-pakai bersama rekan dan relasi dengan menggunakan HP all-in-one dan HP Instant Share. Pilih foto-foto dari keping memori atau scan sebuah gambar, tekan **HP Instant Share** di control panel HP all-in-one anda, dan kirim gambar ke tujuan yang anda pilih. Baca topik di bawah ini untuk petunjuk secara lengkap.

**Catatan** Jika Anda mengirim ke perangkar yang terhubung ke jaringan, perangkat penerima harus terdaftar dengan HP Instant Share.

## **Mengirim foto dari keping memori**

HP all-in-one anda memberikan pilihan untuk mengirim foto secara langsung begitu memasukkan keping memori, atau memasukkan keping memori dan mengirim foto di lain waktu. Untuk mengirim foto secara langsung, masukkan keping memori ke slot, pilih satu atau lebih foto, dan tekan **HP Instant Share** pada control panel.

Jika anda memasukkan keping memori dan kemudian memutuskan untuk mengirim foto di waktu lain, ketika anda kembali ke HP all-in-one anda, anda akan menemukannya berada pada mode idle. Cukup tekan **HP Instant Share** dan ikuti konfirmasi untuk memilih dan membagi pakai foto.

**Catatan** Untuk informasi lebih lanjut tentang penggunaan kartu memori, baca [Menggunakan kartu memori atau kamera PictBridge.](#page-44-0)

## **Untuk mengirim foto ke peralatan yang terhubung ke jaringan milik relasi atau keluarga anda.**

- 1 Tanyakan nama perangkat yang terhubung ke jaringan pada teman atau relasi Anda (penerima).
	- **Catatan** Nama perangkat ditetapkan saat Anda mengaktifkan account HP Instant Share dan mendaftarkan HP all-in-one Anda. Nama peralatan bukan case sensitive.
- 2 Pastikan penerima menerima dalam mode Open atau telah menyertakan user ID HP Passport dalam access list untuk peralatan penerima. Untuk informasi lebih lanjut, baca [Menerima dari pengirim manapun \(mode Open\)](#page-155-0) dan [Menggunakan access list HP Instant Share](#page-149-0).
- 3 Membuat nomor tujuan menggunakan nama peralatan yang anda dapatkan dari penerima.
	- Untuk informasi lebih lanjut, baca [Membuat nomor tujuan.](#page-148-0)
- 4 Tekan **HP Instant Share** untuk mengirim foto anda.

Untuk informasi lebih lanjut, lihat prosedur berikut.

#### **Untuk mengirim foto secara langsung saat memasukkan keping memori.**

- 1 Pastikan kartu memori telah dimasukkan ke slot yang tepat pada HP all-in-one Anda.
- 2 Pilih satu foto atau lebih. Untuk informasi lebih lanjut tentang pemilihan foto, baca [Menggunakan kartu](#page-44-0) [memori atau kamera PictBridge](#page-44-0).

**Catatan** Jenis file untuk film mungkin tidak didukung oleh HP Instant Share.

- 3 Dari panel kontrol HP all-in-one Anda, tekan **HP Instant Share**. **Share Menu [Menu Bagi]** akan ditampilkan pada layar grafis berwarna. **Share Menu** menampilkan tujuan yang anda buat dalam layanan HP Instant Share. Untuk informasi lebih lanjut, baca [Membuat nomor tujuan.](#page-148-0)
- 4 Gunakan tanda panah  $\triangle$  dan  $\nabla$  untuk menyorot tujuan pengiriman foto Anda.
- 5 Tekan **OK** untuk memilih tujuan dan mengirim foto Anda.

**Catatan** Anda dapat juga menggunakan tombol **Menu** pada area **Photo** di control panel untuk mengirim gambar dari keping memori anda. Untuk informasi lebih lanjut, lihat [Menggunakan kartu memori atau kamera PictBridge.](#page-44-0)

#### **Untuk memasukkan keping memori dan mengirim foto di waktu lain**

- 1 Masukkan kartu memori ke slot yang tepat pada HP all-in-one Anda. Setelah waktu tertentu, HP all-in-one akan masuk ke mode idle. HP all-in-one berada di mode idle saat layar idle muncul pada layar grafis warna.
- 2 Setelah anda siap untuk mengirim foto, tekan **HP Instant Share** pada control panel HP all-in-one anda.

Menu **HP Instant Share** terlihat pada layar grafis berwarna.

- 3 Tekan **1** untuk memilih **Send [Kirim]**. Menu **Send from Where? [Kirim dari Mana]** ditampilkan.
- 4 Tekan **1** untuk memilih **Memory card [Kartu memori]**. Foto pertama di kartu memori Anda ditampilkan pada layar grafis berwarna.
- 5 Pilih satu foto atau lebih. Untuk informasi lebih lanjut tentang pemilihan foto, baca [Menggunakan kartu](#page-44-0) [memori atau kamera PictBridge](#page-44-0).
- 6 Tekan **Menu** pada area **Photo** dalam control panel. **Share Menu [Menu Bagi]** ditampilkan. **Share Menu** menampilkan tujuan yang anda buat dalam layanan HP Instant Share. Untuk informasi lebih lanjut, baca [Membuat nomor tujuan.](#page-148-0)
- 7 Gunakan tanda panah  $\triangle$  dan  $\nabla$  untuk menyorot tujuan pengiriman foto Anda.
- 8 Tekan **OK** untuk memilih tujuan dan mengirim foto Anda.

## **Mengirim foto dari file tujuan**

Jika kamera digital HP anda mendukung HP Instant Share, ia mengijinkan anda untuk mengirim foto ke tujuan yang ada di keping memori. Foto yang dikirim disimpan dalam fila tujuan. Ketika anda mencabut keping memori dari kamera dan meletakkannya pada slot keping di HP all-in-one, HP all-in-one akan membaca keping memori dan memforward foto ke tujuan yang telah ditentukan.

1 Pastikan kartu memori telah dimasukkan ke slot yang tepat pada HP all-in-one Anda.

Untuk informasi lebih lanjut, baca [Menggunakan kartu memori atau kamera](#page-44-0) [PictBridge](#page-44-0).

Kotak dialog**Destinations Found** muncul pada layar grafis warna.

- 2 Tekan **1** untuk memilih **Yes, send photos to HP Instant Share destinations**. Foto dikirim ke tujuan yang telah ditentukan.
- **Catatan** Mengirim foto ke tujuan yang banyak akan memakan waktu yang lama dan mungkin akan melewati jumlah tujuan maksimum yang diijinkan HP all-inone dalam sekali proses. Memasukkan kembali keping memori akan menyebabkan foto yang tersisa terkirim ke tujuan yang telah ditentukan.

## **Mengirim gambar yang discan**

Anda dapat membagi pakai gambar yang discan dengan menekan **HP Instant Share** pada control panel. Untuk menggunakan tombol **HP Instant Share**, letakkan gambar pada kaca scan, pilih scanner untuk menunjukkan bagaimana anda akan mengirim gambar, pilih tujuan, dan mulai scan.

**Catatan** Untuk informasi lebih lanjut tentang pemindaian citra, baca [Menggunakan](#page-76-0) [Fitur Pindai](#page-76-0).

**Untuk mengirim foto ke peralatan yang terhubung ke jaringan milik relasi atau keluarga anda.**

1 Tanyakan nama perangkat yang terhubung ke jaringan pada teman atau relasi Anda (penerima).

**Catatan** Nama perangkat ditetapkan saat Anda mengaktifkan account HP Instant Share dan mendaftarkan HP all-in-one Anda. Nama peralatan bukan case sensitive.

- 2 Pastikan penerima menerima dalam mode Open atau telah menyertakan user ID HP Passport dalam access list untuk peralatan penerima. Untuk informasi lebih lanjut, baca [Menerima dari pengirim manapun \(mode Open\)](#page-155-0) dan [Menggunakan access list HP Instant Share](#page-149-0).
- 3 Membuat tujuan dengan menggunakan nama perangkat yang diketahui dari teman atau relasi.

Untuk informasi lebih lanjut, baca [Membuat nomor tujuan.](#page-148-0)

4 Tekan **HP Instant Share** untuk mengirim foto anda.

Untuk informasi lebih lanjut, lihat prosedur berikut.

## **Untuk mengirim gambar yang discan dari anda HP all-in-one**

- 1 Muatkan sumber asli Anda menghadap ke bawah pada kaca di sudut kanan depan.
- 2 Dari panel kontrol, tekan **HP Instant Share**. Menu **HP Instant Share** terlihat pada layar grafis berwarna.
- 3 Tekan **1** untuk memilih **Send [Kirim]**. Menu **Send from Where? [Kirim dari Mana]** ditampilkan.
- 4 Tekan **2** untuk memilih **Scanner or Feeder**.

**Share Menu [Menu Bagi]** ditampilkan.

**Share Menu** menampilkan tujuan yang anda buat dalam layanan HP Instant Share. Untuk informasi lebih lanjut, baca [Membuat nomor tujuan.](#page-148-0)

- 5 Gunakan tanda panah  $\triangle$  dan  $\nabla$  untuk menyorot tujuan pengiriman gambar Anda.
- 6 Tekan **OK** untuk memilih tujuan dan mulai memindai gambar.
	- **Catatan** Jika dokumen terdeteksi dalam rak dokumen, satu atau lebih halaman akan discan. Jika tidak ada dokumen terdeteksi dalam rak dokumen, satu lembar halaman akan discan dari scanner bed.

Gambar dipindai dan dikirim ke tujuan yang dipilih.

- **Catatan** Jika beberapa halaman discan dari rak dokumen otomatis, gambar mungkin akan dikirimkan secara bertahap. Jika gambar dikirimkan secara bertahap, penerima akan mendapatkan dalam beberapa koleksi atau e-mail yang berisi halaman-halaman yang discan.
- **Catatan** Anda dapat juga menggunakan tombol **Scan To** untuk mengirim gambar yang discan. Untuk informasi lebih lanjut, baca [Menggunakan Fitur Pindai](#page-76-0).

### **Membatalkan mengirim gambar**

Mengirim gambar ke tujuan, atau beberapa tujuan, dapat dibatalkan kapan saja dengan menekan **Batal** pada panel kontrol. Efek dari pembatalan tergantung pada apakah koleksi gambar telah diupload ke layanan HP Instant Share.

- Jika koleksi telah diupload ke layanan HP Instant Share, ia akan dikirim ke tujuan.
- Jika koleksi sedang dalam proses diupload ke layanan HP Instant Share, ia tidak akan dikirim ke tujuan.

## **Mengirim gambar menggunakan komputer anda**

Sebagai tambahan untuk menggunakan HP all-in-one anda untuk mengirim gambar melalui HP Instant Share, anda dapat menggunakan software **HP Image Zone** yang terinstal di komputer anda untuk mengirim gambar. Software **HP Image Zone** membuat anda dapat memilih dan mengedit satu atau lebih gambar, kemudian akses HP Instant Share untuk memilih layanan (misalnya, **HP Instant Share E-mail**) dan kirim gambar anda. Dalam kondisi minimum, anda dapat membagi pakai gambar anda melalui yang berikut:

- HP Instant Share E-mail (mengirim ke alamat e-mail)
- HP Instant Share E-mail (mengirim ke perangkat)
- album online
- Penyelesaian akhir foto online (tersedia tergantung dari negara/regional)

**Catatan** Anda tidak dapat menerima koleksi gambar dengan menggunakan perangkat lunak **HP Image Zone**.

Jika anda ingin membagi pakai gambar dengan HP Instant Share E-mail (mengirim ke peralatan), lakukanlah dalam pilihan berikut:

● Tanyakan penerima tentang nama yang diberikan ke peralatan yang tersambung ke jaringannya.

- **Catatan** Nama perangkat ditetapkan saat Anda mengaktifkan account HP Instant Share dan mendaftarkan HP all-in-one Anda. Untuk informasi lebih lanjut, baca [Memulai.](#page-147-0)
- Pastikan penerima menerima dalam mode Open atau telah menyertakan user ID HP Passport dalam access list untuk peralatan penerima. Untuk informasi lebih lanjut, baca [Menerima dari pengirim manapun \(mode Open\)](#page-155-0) dan [Menggunakan access list HP Instant Share](#page-149-0).
- Lakukan instruksi spesifik sistem operasi.

## **Untuk mengirim gambar dari HP Image Zone (pengguna Windows)**

- 1 Klik dua kali ikon **HP Image Zone** pada desktop Anda. Jendela **HP Image Zone** akan ditampilkan pada komputer. Tab **My Images [Gambar Saya]** ditampilkan pada jendela tersebut.
- 2 Pilih salah satu atau beberapa gambar dari folder penyimpanan. Untuk informasi lebih lanjut, lihat bahasan **HP Image Zone Help**.
	- **Catatan** Gunakan editor gambar **HP Image Zone** untuk mengedit gambar untuk hasil yang Anda ingingkan. Untuk informasi lebih lanjut, lihat bahasan **HP Image Zone Help**.
- 3 Klik tab **HP Instant Share** . Tab **HP Instant Share** terlihat pada jendela **HP Image Zone**.
- 4 Pada area **Control [Kontrol]**, klik **See All Services [Lihat Semua Layanan]**. Layar **Go Online [Online]** terlihat di area **Work [Kerja]** tab **HP Instant Share**.
- 5 Klik **Next [Lanjut]**.
- 6 Dari daftar layanan {missing vertikal red line}, pilihlah layanan yang ingin anda gunakan untuk mengirim foto.
- 7 Ikuti petunjuk pada layar.

Untuk informasi lebih lanjut, baca keterangan dari layar bantu. Jika anda ingin mengirimkan koleksi gambar ke peralatan yang tersambung ke jaringan milik relasi atau keluarga, pilih **HP Instant Share E-mail**. Pada field **Email address** masukkan nama peralatan diikuti dengan @send.hp.com. Anda akan diminta untuk masuk ke dalam HP Instant Share dengan **userid** dan **password** HP Passport anda.

**Catatan** Jika anda belum menset HP Instant Share, klik **I need an HP Passport account** pada layar **Sign in with HP Passport**. Dapatkan HP Passport user ID dan password. Pada layar **Region and Terms of Use**, pilih negara/region anda, dan terima **Terms of Use**.

## **Untuk mengirim gambar dari HP Image Zone (Macintosh OS X v10.1.5 dan setelahnya)**

**Catatan** Macintosh OS X v10.2.1 dan v10.2.2 tidak didukung.

- 1 Pilih ikon **HP Image Zone** dari Dock. **HP Image Zone** terbuka pada desktop Anda.
- 2 Di **HP Image Zone**, klik tombol **Services [Layanan]** di bagian atas layar. Daftar aplikasi muncul di bagian bawah **HP Image Zone**.
- 3 Pilih **HP Instant Share** dari daftar aplikasi. Perangkat lunak aplikasi client **HP Instant Share** terbuka pada komputer Anda.
- 4 Tambahkan gambar yang ingin Anda bagi pada jendela **HP Instant Share**.

Untuk informasi lebih lanjut, lihat bagian HP Instant Share dari **HP Image Zone Help**.

- <span id="page-155-0"></span>5 Setelah Anda selesai menambahkan semua gambar, klik **Continue [Lanjut]**.
- 6 Ikuti petunjuk pada layar.
- 7 Dari daftar layanan {missing vertikal red line}, pilihlah layanan yang ingin anda gunakan untuk mengirim foto.
- 8 Ikuti petunjuk pada layar.

Untuk informasi lebih lanjut, baca keterangan dari layar bantu. Jika anda ingin mengirimkan koleksi gambar ke peralatan yang tersambung ke jaringan milik relasi atau keluarga, pilih **HP Instant Share E-mail**. Pada field **Email address** masukkan nama peralatan diikuti dengan @send.hp.com. Anda akan diminta untuk masuk ke dalam HP Instant Share dengan **userid** dan **password** HP Passport anda.

**Catatan** Jika anda belum menset HP Instant Share, klik **I need an HP Passport account** pada layar **Sign in with HP Passport**. Dapatkan HP Passport user ID dan password. Pada layar **Region and Terms of Use**, pilih negara/region anda, dan terima **Terms of Use**.

# **Menerima gambar**

Gambar dapat dikirim dari satu perangkat ke perangkat lainnya jika terhubung ke jaringan Anda dapat menerima koleksi gambar dari pengirim manapun yang mempunyai user ID dan password HP Passport (mode Open) atau kelompok khusus pengirim (mode Private). Mode terima secara default adalah Mode Buka. Untuk informasi lebih lanjut, baca [HP Instant Share Receive.](#page-146-0)

**Catatan** Koleksi gambar (atau koleksi gambar-gambar) adalah sebuah kelompok gambar yang dikirim oleh individu ke tujuan khusus, dalam hal ini, peralatan anda.

## **Menerima dari pengirim manapun (mode Open)**

Secara default, HP all-in-one Anda akan menerima dalam Mode Buka. Relasi atau keluarga manapun dengan HP Passport yang valid yang mengetahui nama peralatan anda dapat mengirimkan koleksi gambar. Koleksi **tidak** akan secara otomatis memprint kecuali anda berikan hak khusus memprint kepada pengirim melalui access list HP Instant Share. Untuk informasi lebih lanjut, baca [Menggunakan access list](#page-149-0) [HP Instant Share.](#page-149-0)

**Catatan** Walaupun HP all-in-one anda diset untuk menerima dari pengirim manapun, anda masih dapat memblok untuk menerima gambar dari pengirim tertentu. Cukup blok mereka dengan menggunakan access list. Untuk informasi lebih lanjut, baca [Menggunakan access list HP Instant Share.](#page-149-0)

> Anda dapat juga memblok gambar yang dikirim ke alat anda dengan mengakses daftar print job pada layanan HP Instant Share.

### **Untuk menerima gambar dari pengirim manapun**

- 1 Tekan **HP Instant Share** di panel kontrol HP all-in-one Anda. Menu **HP Instant Share** terlihat pada layar grafis berwarna.
- 2 Tekan **3** untuk memilih **HP Instant Share Options [Pilihan HP Instant Share]**. Menu **Instant Share Options [Pilihan HP Instant Share]** ditampilkan .
- <span id="page-156-0"></span>3 Tekan **1** untuk memilih **Receive Options [Pilihan Terima]**. Menu **Receive Options [Pilihan Terima]** akan muncul.
- 4 Tekan **2** untuk memilih **Open, receive from any sender [Buka, terima semua pengirim]**.

Secara default, HP all-in-one Anda akan menampilkan preview gambar sebelum dicetak. Untuk mencetak gambar secara otomatis setelah diterima, baca [Untuk](#page-157-0) [memprint gambar yang diterima secara otomatis](#page-157-0).

## **Menerima dari pengirim kelompok tertentu (mode Private)**

Ketika anda menset HP all-in-one anda untuk mengirim dalam mode Private, koleksi gambar akan diterima dari kelompok tertentu pengirim yang diijinkan, yang mana masing-masing mempunyai HP Passport. Hal ini dapat dilakukan dengan menambahkan masing-masing pengirim kepada access list. Dengan anda menambahkan pengirim ke daftar, anda juga memberikan hak khusus. Untuk informasi lebih lanjut, baca [Menggunakan access list HP Instant Share.](#page-149-0)

**Catatan** Dalam mode Private mode, anda hanya akan menerima koleksi gambar dari pengirim yang mempunyai HP Passport dan siapapun yang anda berikan hak khusus auto print.

Dalam mode Private mode, menerima gambar akan diprint secara manual kecuali hak khusus auto print telah diberikan melalui access list. Untuk informasi lebih lanjut, baca Memprint gambar yang diterima.

**Untuk menerima gambar dari kelompok pengirim tertentu yang diperbolehkan.**

1 Menambahkan pengirim ke access list HP Instant Share dan memberikan hak khusus.

Untuk informasi lebih lanjut, baca [Menggunakan access list HP Instant Share](#page-149-0).

2 Setelah anda menyelesaikan daftar, tekan **HP Instant Share** pada control panel HP all-in-one anda.

Menu**HP Instant Share** akan terlihat pada layar grafis berwarna.

- 3 Tekan **3**, lalu tekan **1**. Layar menampilkan menu **Instant Share Options [Pilihan Instant Share]** , kemudian pilih **Receive Options [Pilihan Terima]**. Menu **Receive Options [Pilihan Terima]** akan muncul.
- 4 Tekan **1** untuk memilih **Private, receive from Allowed Senders [Privat, terima dari Pengirim yang Diperbolehkan]**.
- 5 Atur HP all-in-one Anda agar menampilkan preview gambar sebelum dicetak, atau langsung dicetak secara otomatis setiap gambar yang diterima.

Untuk informasi lebih lanjut, baca Memprint gambar yang diterima.

# **Memprint gambar yang diterima**

Layanan HP Instant Share menerima koleksi gambar yang dikirimkan ke alat anda dan mengacu (secara kolektif) hak khusus yang diberikan kepada pengirim. HP all-inone anda mencek layanan HP Instant Share untuk menerima gambar dalam satu atau dua cara:

Jika HP all-in-one anda adalah terkoneksi ke jaringan dan telah diset dengan HP Instant Share, ia akan secara otomatis mencek layanan HP Instant Share dalam suatu interval (misalnya, setiap menit) untuk koleksi gambar yang baru. <span id="page-157-0"></span>Proses ini disebut auto checking dan diaktifkan secara default pada peralatan anda.

Jika HP all-in-one anda mendeteksi bahwa sebuah koleksi telah diterima pada layananHP Instant Share, sebuah icon akan muncul pada layar grafis warna untuk memberitahukan anda bahwa satu atau lebih koleksi telah diterima. Jika koleksi yang diterima adalah dari pengirim yang diperbolehkan dengan hak khusus, ia secara otomatis akan diprint oleh peralatan anda. Jika koleksi yang diterima adalah dari pengirim yang diperbolehkan **tanpa** hak khusus auto print, informasi tentang koleksi akan tertampil pada daftar koleksi yang **Diterima** di HP all-in-one.

Jika auto checking tidak diaktifkan, atau jika anda ingin mencek untuk mengetahui apakah anda telah menerima sebuah koleksi diantara interval auto check, tekan **HP Instant Share** dan pilih **Receive** dari menu **HP Instant Share**. Memilih **Receive** akan membuat HP all-in-one anda mencek koleksi gambar baru dan mendownload informasi pada daftar koleksi **Received** peralatan anda.

Jika sebuah koleksi yang diterima adalah dari pengirim yang diperbolehkan dengan hak print khusus, anda akan diminta konfirmasi untuk **Print Now** atau **Print Later**. Jika anda memilih **Print Now**, gambar di koleksi akan diprint. Jika anda memilih **Print Later**, informasi tentang koleksi akan tertampil pada daftar koleksi **Received**.

Bagain berikut menunjukkan bagaimana memprint gambar yang diterima, menset ukuran print dan pilihan print lainnya, dan membatalkan pekerjaan print.

## **Memprint secara otomatis gambar yang diterima**

Sebuah koleksi gambar yang diterima dari pengirim yang diperbolehkan dengan hak khusus akan secara otomatis diprint oleh HP all-in-one anda jika auto check diaktifkan oleh alat anda.

### **Untuk memprint gambar yang diterima secara otomatis**

1 Menambahkan pengirim ke access list HP Instant Share dan memberikannya hak khusus auto print.

Untuk informasi lebih lanjut, baca [Menggunakan access list HP Instant Share](#page-149-0).

- 2 Tekan **HP Instant Share** di panel kontrol HP all-in-one Anda. Menu **HP Instant Share** terlihat pada layar grafis berwarna.
- 3 Tekan **3**, lalu tekan **2**. Ini akan menampilkan menu **Instant Share Options**, kemudian pilih **Auto Checking**.

Menu **Auto Checking [Pemeriksaan Otomatis]** ditampilkan.

4 Tekan **1** untuk memilih **On [Hidup]**.

Dengan **Auto Checking** "On," HP all-in-one anda secara periodik mengacu pada layanan HP Instant Share untuk melihat apakah anda telah menerima koleksi gambar. Jika sebuah koleksi terdeteksi, dan ia datang dari pengirim dengan ijin untuk auto print, ia didownload ke peralatan anda dan diprint.

**Catatan** Untuk meminta layanan HP Instant Share secara manual, tekan **HP Instant Share** dan tekan **2** untuk memilih **Receive** dari menu **HP Instant Share**. HP all-in-one anda akan meminta layanan HP Instant Share. Jika ia menemukan satu atau lebih koleksi untuk di auto print, layar **Print Job Ready** tertampil pada layar grafis warna. Jika Anda tekan **1** untuk memilih **Print Now [Cetak Sekarang]**, koleksi gambar akan dicetak dan ditambahkan ke dalam daftar koleksi **Received [Diterima]**. Jika Anda tekan **2** untuk memilih **Print Later [Cetak Kemudian]**, koleksi hanya akan ditambahkan ke dalam daftar koleksi **Received [Diterima]**.

## <span id="page-158-0"></span>**Memprint secara manual gambar yang diterima**

Sebuah koleksi gambar yang diterima dari pengirim yang diperbolehkan untuk mengirim ke alat anda, tetapi tidak mempunyai hak khusus print, akan ditahan di layanan HP Instant Share hingga anda memutuskan bagaimana memproses gambar melalui HP all-in-one anda. Anda dapat mempreview gambar di sebuah koleksi sebelum memprint atau memprint keseluruhan koleksi tanpa mempreview gambar.

## **Cara mempreview gambar sebelum memprint**

- 1 Tekan **HP Instant Share** di panel kontrol HP all-in-one Anda. Menu **HP Instant Share** terlihat pada layar grafis berwarna.
- 2 Tekan **2** untuk memilih **Receive [Terima]**.

HP all-in-one meminta layanan HP Instant Share untuk memastikan jika anda telah menerima koleksi gambar. Jika koleksi ditemukan, akan didownload ke perangkat Anda. Daftar koleksi **Received [Diterima]** akan terlihat pada layar grafis berwarna.

- 3 Gunakan tanda panah  $\triangle$  dan  $\nabla$  untuk memilih koleksi yang ingin ditampilkan.
- 4 Tekan **OK**.
- 5 Pilih satu atau beberapa gambar dari koleksi.
- 6 Tekan **Start Copy Color**, **Start Copy Black**, **Photo Menu**, atau **Print Photo**.
	- Jika anda tekan **Start Copy Color**, gambar yang terpilih diprint tergantung dari default (yaitu, satu kopi print dari 10 x 15 cm )
	- Jika anda tekan **Start Copy Black**, gambar yang terpilih diprint tergantung dari default (yaitu, satu kopi print dari 10 x 15 cm )
	- Jika anda tekan **Photo Menu**, anda akan masuk pada menu pilihan print (misalnya., jumlah kopi, ukuran gambar, ukuran kertas, dan tipe kertas) sebelum anda print. Setelah anda memilih, tekan **Print Photo**.
	- Jika anda menekan **Print Photo**, gambar akan diprint sesuai dengan seting **Print Options**.
	- **Catatan** Untuk informasi lebih lanjut mengenai pilihan cetak, baca [Mengatur](#page-50-0) [pilihan-pilihan cetak foto](#page-50-0).

## **Untuk mencetak koleksi gambar tanpa menampilkannya terlebih dulu**

- 1 Tekan **HP Instant Share** di panel kontrol HP all-in-one Anda. Menu **HP Instant Share** terlihat pada layar grafis berwarna.
- 2 Tekan **2** untuk memilih **Receive [Terima]**. HP all-in-one meminta layanan HP Instant Share untuk memastikan jika anda telah menerima koleksi gambar. Jika koleksi ditemukan, akan didownload ke perangkat Anda. Daftar koleksi **Received [Diterima]** akan ditampilkan.
- 3 Gunakan ▲ dan panah vuntuk memilih koleksi untuk diprint.
- 4 Tekan **Start Copy Color**, **Start Copy Black**, **Photo Menu**, atau Print Photo.

Gambar akan dicetak sesuai informasi pencetakan yang dimilikinya. Jika ia tidak mengandung informasi print, gambar akan diprint sesuai dengan pilihan print jarak jauh yang diset di menu **Instant Share Options**.

## <span id="page-159-0"></span>**Menset pilihan memprint**

Gambar yang discan oleh HP All-in-One akan diforward ke alat penerima dengan ukuran print yang spesifik. Hampir sama, gambar dan dokumen diforward oleh driver printer jarak jauh HP akan diterima dengan ukuran tertentu.. Ketika sebuah dokumen, atau koleksi gambar diterima dengan ukuran print tertentu, dokumen akan diprint sesuai dengan aturan berikut:

- Jika koleksi atau dokumen diset auto print, HP all-in-one akan menggunakan ukuran print yang ditentukan.
- Jika sebuah koleksi atau dokumen dipreview sebelum diprint, HP all-in-one menggunakan pilihan yang ditentukan dalam menu **Print Options** (secara default atau yang ditentukan pengguna).
- Jika sebuah koleksi atau dokumen diprint tanpa dipreview, HP all-in-one menggunakan ukuran print yang ditetapkan.

Gambar dikirim dari kamera atau keping memori akan diforward ke alat penerima **tanpa** informasi print. Ketika sebuah gambar, atau koleksi gambar diterima **tanpa** informasi print, ia akan diprint sesuai dengan aturan berikut:

- Jika sebuah gambar atau koleksi gambar diset auto print, HP all-in-one akan menggunakan pilihan print jarak jauh yang ditentukan dalam menu **Instant Share Options**.
- Jika sebuah koleksi atau dokumen dipreview sebelum diprint, HP all-in-one menggunakan pilihan yang ditentukan dalam menu **Print Options** (secara default atau yang ditentukan pengguna).
- Jika sebuah gambar atau koleksi gambar diprint tanpa dipreview, HP all-in-one akan menggunakan pilihan print jarak jauh yang ditentukan dalam menu **Instant Share Options**.

Masing-masing dari aturan diatas dijabarkan pada penugasan berikut.

### **Untuk menset pilihan print jarak jauh sebuah koleksi, set ke auto print**

- 1 Tekan **HP Instant Share** di panel kontrol HP all-in-one Anda. Menu **HP Instant Share** terlihat pada layar grafis berwarna.
- 2 Tekan **3**, lalu tekan **6**. Layar menampilkan menu **Instant Share Options [Pilihan Instant Share]** , kemudian pilih **Remote Print Size [Ukuran Cetak Jaringan]**. Menu **Image Size [Ukuran Citra]** ditampilkan.
- 3 Gunakan tanda panah A dan vuntuk memilih ukuran gambar yang diinginkan. Pengaturan default adalah **Fit to Page [Sesuaikan dengan Halaman]**. Untuk informasi lebih lanjut, baca [Mengatur pilihan-pilihan cetak foto](#page-50-0).

#### **Untuk memset pilihan print bagi sebuah koleksi yang dipreview sebelum diprint**

- 1 Tekan **HP Instant Share** di panel kontrol HP all-in-one Anda. Menu **HP Instant Share** terlihat pada layar grafis berwarna.
- 2 Tekan **2** untuk memilih **Receive [Terima]**. HP all-in-one meminta layanan HP Instant Share untuk memastikan jika anda telah menerima koleksi gambar. Jika koleksi ditemukan, akan didownload ke perangkat Anda. Daftar koleksi **Received [Diterima]** akan terlihat pada layar grafis berwarna.
- 3 Gunakan tanda panah  $\triangle$  dan  $\nabla$  untuk memilih koleksi yang ingin ditampilkan.
- 4 Tekan **OK**.
- 5 Pilih satu atau beberapa gambar dari koleksi.
- <span id="page-160-0"></span>6 Tekan **Menu** pada area **Photo** dalam control panel. Menu **Print Options [Pilihan Cetak]** akan muncul.
- 7 Memilih item yang ingin anda atur (misalnya: jumlah kopi, ukuran gambar, ukuran kertas, dan jenis kertas) kemudian pilih seting.

**Catatan** Untuk informasi lebih lanjut mengenai pilihan cetak, baca [Mengatur](#page-50-0) [pilihan-pilihan cetak foto](#page-50-0).

8 Tekan **Start Copy Black** atau **Start Copy Color** untuk memprint.

## **Untuk menset pilihan print jarak jauh bagi sebuah koleksi yang diprint tanpa dipreview**

→ Ikuti instruksi pada [Untuk menset pilihan print jarak jauh sebuah koleksi, set ke](#page-159-0) [auto print.](#page-159-0)

## **Membatalkan pekerjaan print**

Dengan HP all-in-one, Anda dapat dengan mudah membatalkan fungsi apapun kapan saja. Anda tinggal menekan **Batal** untuk menghentikan terima, preview, dan mencetak pekerjaan.

- Jika anda memilih **Receive** pada menu **HP Instant Share** dan kemudian menekan **Cancel**, alat anda akan berhenti mencek apakah koleksi gambar yang baru telah diterima oleh layanan HP Instant Share. Menu **HP Instant Share** kembali ditampilkan.
- Jika Anda menampilkan preview koleksi gambar dan menekan **Batal**, gambar yang telah dipilih untuk dicetak akan dibatalkan. Daftar koleksi **Received [Diterima]** kembali ditampilkan.
- Jika anda telah memulai memprint sebuah koleksi gambar dan menekan **Cancel**, pekerjaan print akan berhenti. Gambar yang tengah diprint dan sisa gambarnya tidak terprint. HP all-in-one Anda kembali ke mode standby.

**Catatan** Membatalkan pekerjaan print tidak akan memprint kembali secara otomatis.

# **Memindahkan gambar yang diterima**

Dalam daftar koleksi **Received** yang tertampil pada HP all-in-one anda, koleksi gambar ditampilkan sehingga koleksi terakhir muncul terlebih dahulu. Koleksi yang lebih lama akan expire setelah 30 hari. (Jumlah hari yang tersaji dapat berubah. Lihat Terms of Service pada layanan HP Instant Share untuk informasi terkini.)

Jika anda menerima koleksi dalam jumlah besar, anda mungkin ingin mengurangi jumlah koleksi yang ditampilkan. HP all-in-one Anda menyediakan cara menghapus koleksi gambar dari daftar koleksi **Received [Diterima]**.

### **Untuk menghapus koleksi gambar**

- 1 Tekan **HP Instant Share** di panel kontrol HP all-in-one Anda. Menu **HP Instant Share** terlihat pada layar grafis berwarna.
- 2 Tekan **3** untuk memilih **HP Instant Share Options [Pilihan HP Instant Share]**. Menu **Instant Share Options [Pilihan HP Instant Share]** ditampilkan .
- 3 Tekan **3** untuk memilih **Remove Collections [Hapus Koleksi]**. Daftar **Remove Collections [Hapus Koleksi]** ditampilkan.
- 4 Gunakan tanda panah A dan vuntuk menyorot koleksi yang akan dihapus.
- <span id="page-161-0"></span>5 Tekan **OK** untuk memilih koleksi yang akan dihapus. Anda dapat membatalkan pilihan dengan menekan **OK** untuk kedua kalinya.
- 6 Pilih semua koleksi yang ingin Anda hapus.
- 7 Setelah Anda selesai, sorot label **Done Selecting [Pemilihan Selesai]**, kemudian tekan **OK**.

Butir yang dipilih akan dihapus dari daftar koleksi **Received [Diterima]**.

# **Memprint dokumen jarak jauh**

Driver The HP remote printer membuat anda dapat mengirimkan pekerjaan print dari aplikasi Windows dari jarak jauh sebuah peralatan print yang terkoneksi ke jaringan. Sebagai contoh, Anda dapat mencetak dari laptop (atau PC lain) ke HP all-in-one Anda melalui jaringan, mengakses komputer di kantor melalui VPN dan mencetak pada perangkat Anda, atau mengirim pekerjaan mencetak dari perangkat yang terhubung ke jaringan ke HP All-in-One Anda. Masing-masing unit mengirimkan pekerjaan print harus memiliki driver HP remote printer terinstal.

Driver HP remote printer terinstal dalam komputer (atau laptop) tempat anda menginstal software peralatan anda. Jika anda ingin menginstal driver HP remote printer pada laptop lain, instal software peralatan atau download driver dari situs HP.

**Catatan** Untuk mendownload driver HP remote printer dari situs HP, pastikan anda memiliki koneksi broadband. Jangan menggunakan koneksi dial-up. Ia akan memakan waktu kira-kira 3 sampai 5 menit untuk mendownload driver bila menggunakan koneksi broadband.

## **Cara menggunakan driver HP remote printer**

- 1 Dari aplikasi Windows, pilih **File** dan **Print [Cetak]**. Jendela **Print [Cetak]** muncul di layar komputer Anda.
- 2 Pilih nama printer**HP remote printers**.
- 3 Klik **Properties [Properti]** printer dan atur pilihan cetak Anda.
- 4 Klik **OK** untuk mencetak. Layar HP Instant Share **Welcome [Selamat Datang]** akan terlihat di layar monitor Anda. Layar **Welcome** hanya muncul jika anda belum memilih **Do not show this screen again**.
- 5 Ikuti petunjuk pada layar.
- 6 Saat diminta konfirmasi, masukkan **userid** dan **password** HP Passport kemudian klik **Next**.
	- **Tip** Anda akan hanya diminta konfirmasi userid dan password HP Passport anda jika sebelumnya anda belum menset layanan untuk mengingatkan userid dan password anda.
	- **Catatan** Jika anda belum menset HP Instant Share, klik **I need an HP Passport account** pada layar **Sign in with HP Passport**. Dapatkan HP Passport user ID dan password. Pada layar **Region and Terms of Use**, pilih negara/region anda, dan terima **Terms of Use**.

## Layar **Select a Remote Printer [Pilih Printer Jaringan]** ditampilkan.

- 7 Jika anda memprint di HP all-in-one anda, pilih printer anda dari daftar printer.
	- **Catatan** Printer terdaftar menggunakan nama yang unik yang mengacu pada peralatan ketika alat di setup dan diregister dengan HP Instant Share.

Printer manapun yang telah anda berikan akses akan muncul pada daftar.

Jika anda memprint alat yang terkoneksi ke jaringan selain milik anda, pilih nama dari printer dari daftar printer. Jika ini adalah pertama kali anda memprint, klik **Add Printer** untuk menambahkan alat ke daftar. Untuk informasi lebih lanjut tentang mengirim ke perangkat, lihat langkah 1 dan 2 pada fungsi [Untuk](#page-150-0) [mengirim foto ke peralatan yang terhubung ke jaringan milik relasi atau keluarga](#page-150-0) [anda..](#page-150-0)

- 8 Ikuti petunjuk pada layar.
	- **Catatan** Untuk informasi lebih lanjut tentang menerima pekerjaan pencetakan melalui jaringan, baca [Menerima gambar.](#page-155-0)

# **Meset pilihan HP Instant Share**

HP all-in-one anda mengijinkan anda untuk:

- Memilih apakah anda akan menerima koleksi gambar dengan mode Open atau Private
- Mengaktifkan atau tidak auto checking
- Menghapus koleksi gambar yang telah terprint atau tidak diinginkan dari daftar koleksi **Received**
- Menambah atau menghapus pengirim dan menugaskan hak akses khusus dari access list
- Melihat nama unik yang anda berikan kepada alat
- Mereset seting HP Instant Share menjadi default dari pabrik.

## **Untuk mengatur HP Instant Share Options [Pilihan HP Instant Share]**

- 1 Tekan **HP Instant Share** di panel kontrol HP all-in-one Anda. Menu **HP Instant Share** terlihat pada layar grafis berwarna.
- 2 Tekan **3** untuk memilih **HP Instant Share Options [Pilihan HP Instant Share]**. Menu **Instant Share Options [Pilihan Instant Share]** ditampilkan pada layar grafis berwarna.
- 3 Gunakan tanda panah  $\triangle$  dan  $\nabla$  untuk menyorot pilihan yang ingin Anda akses. Beberapa pilihan dijelaskan di bawah ini.

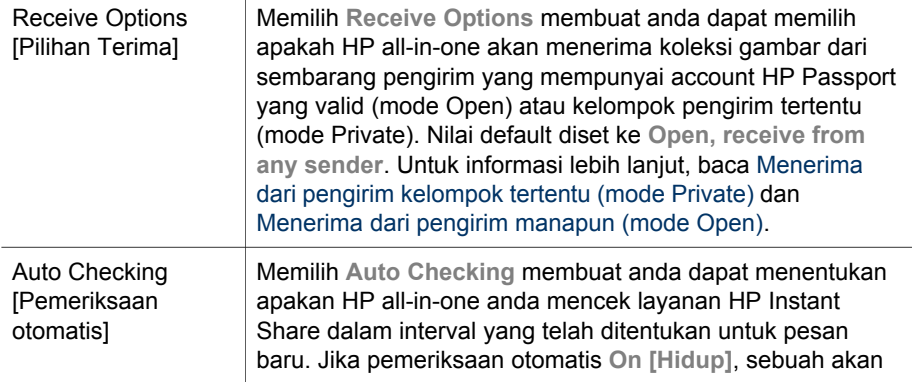

### **Instant Share Options [Pilihan Instant Share]**

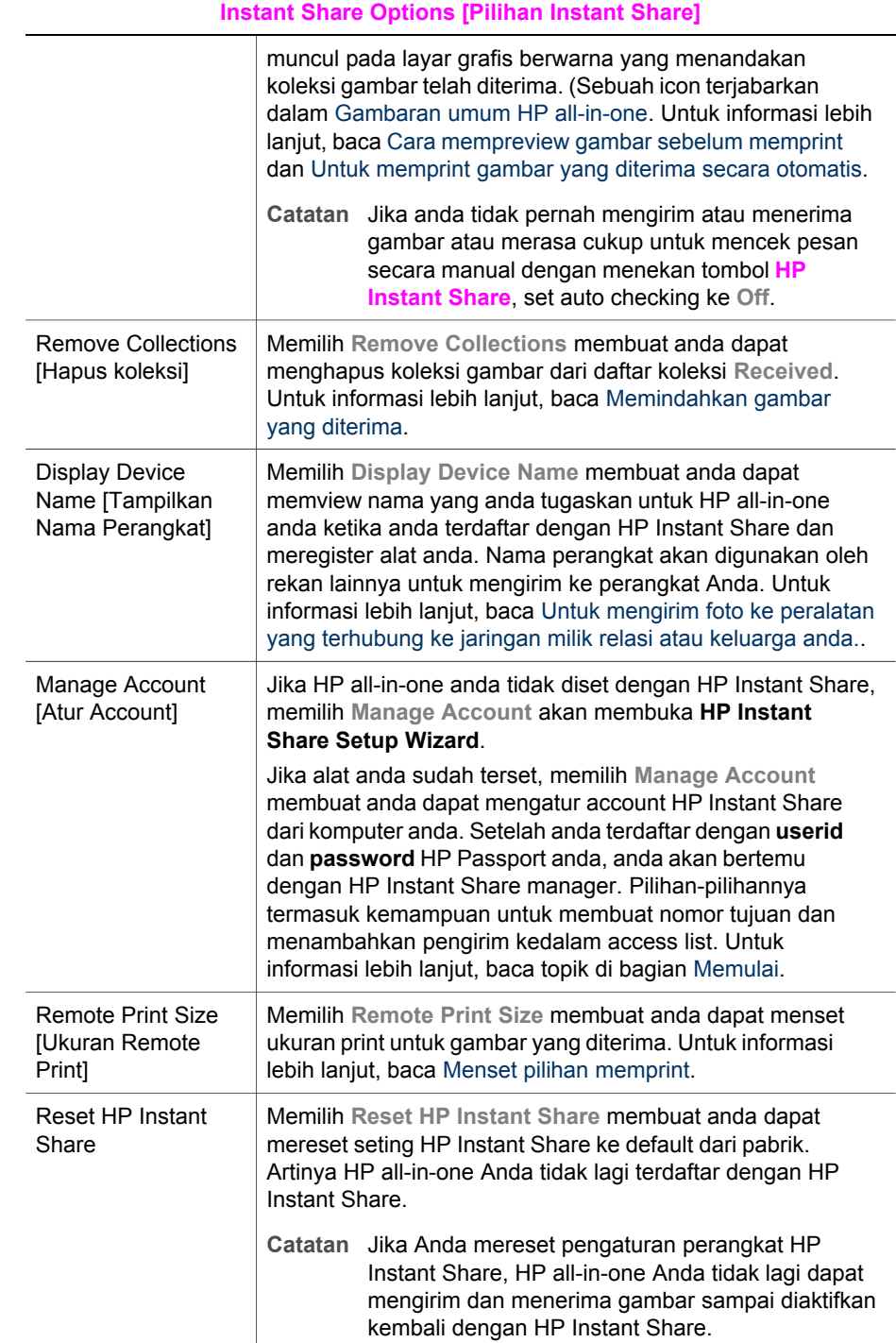

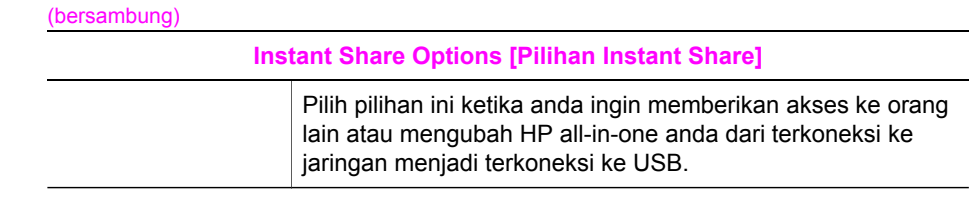

# <span id="page-165-0"></span>**14 Memesan komponen**

Anda dapat membeli secara online berbagai tipe kertas HP, cartridge printer, dan aksesori HP all-in-one yang direkomendasikan dari situs HP.

# **Membeli kertas, film transparan, atau media lai**

Untuk membeli media sepertiHP Premium Paper, HP Premium Plus Photo Paper, HP Premium Inkjet Transparency Film, atau HP Iron-On Transfer, login ke [www.hp.com.](http://www.hp.com) Jika diminta konfirmasi, pilih negara/region anda, ikuti petunjuk untuk memilih produk yang anda inginkan, kemudian klik salah satu dari shopping links yang ada di situs.

# **Membeli cartridge printer**

Untuk membeli cartridge printer HP all-in-one anda, login ke [www.hp.com.](http://www.hp.com) Jika diminta konfirmasi, pilih negara/region anda, ikuti petunjuk untuk memilih produk yang anda inginkan, kemudian klik salah satu dari shopping links yang ada di situs. HP all-in-one Anda mendukung print cartridge berikut ini:

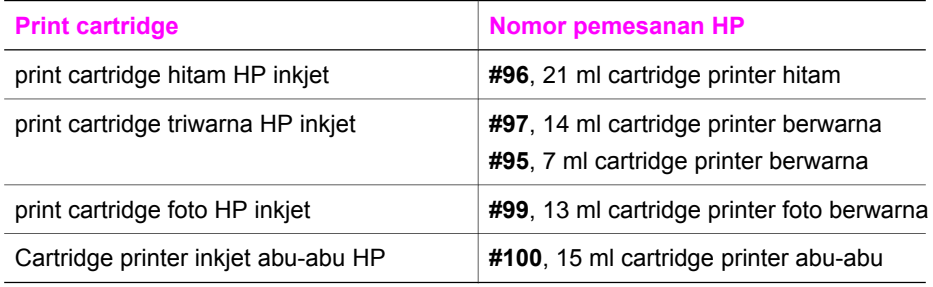

**Catatan** Nomor pemesanan cartridge printer bervariasi pada negara/region. Jika nomor pemesanan yang berada dalam daftar pedoman ini tidak sama dengan nomor pada cartridge printer yang terinstal pada HP all-in-one anda, pesanlah cartridge printer baru dengan nomor yang sama dengan yang terinstal pada alat anda.

> Anda dapat mencari tahu nomor pemesanan semua cartridge printer yang sesuai dengan alat anda melalui **Printer Toolbox**. Dalam **Printer Toolbox**, klik tab **Estimated Ink Levels**, kemudian klik **Print Cartridge Ordering Information**.

Anda juga dapat menghubungi dealer HP terdekat atau login ke [www.hp.com/support](http://www.hp.com/support) untuk mengkonfirmasikan nomor pemesanan cartridge printer yang sesuai untuk negara/region anda.

# **Membeli aksesori**

Untuk membeli aksesori HP all-in-one anda, seperti rak kertas tambahan atau duplexer untuk memprint dua sisi secara otomatis, login ke [www.hp.com](http://www.hp.com). Jika diminta konfirmasi, pilih negara/region anda, ikuti petunjuk untuk memilih produk yang anda inginkan, kemudian klik salah satu dari shopping links yang ada di situs. Tergantung pada negara/region, HP all-in-one anda mungkin mempunyai aksesori berikut:

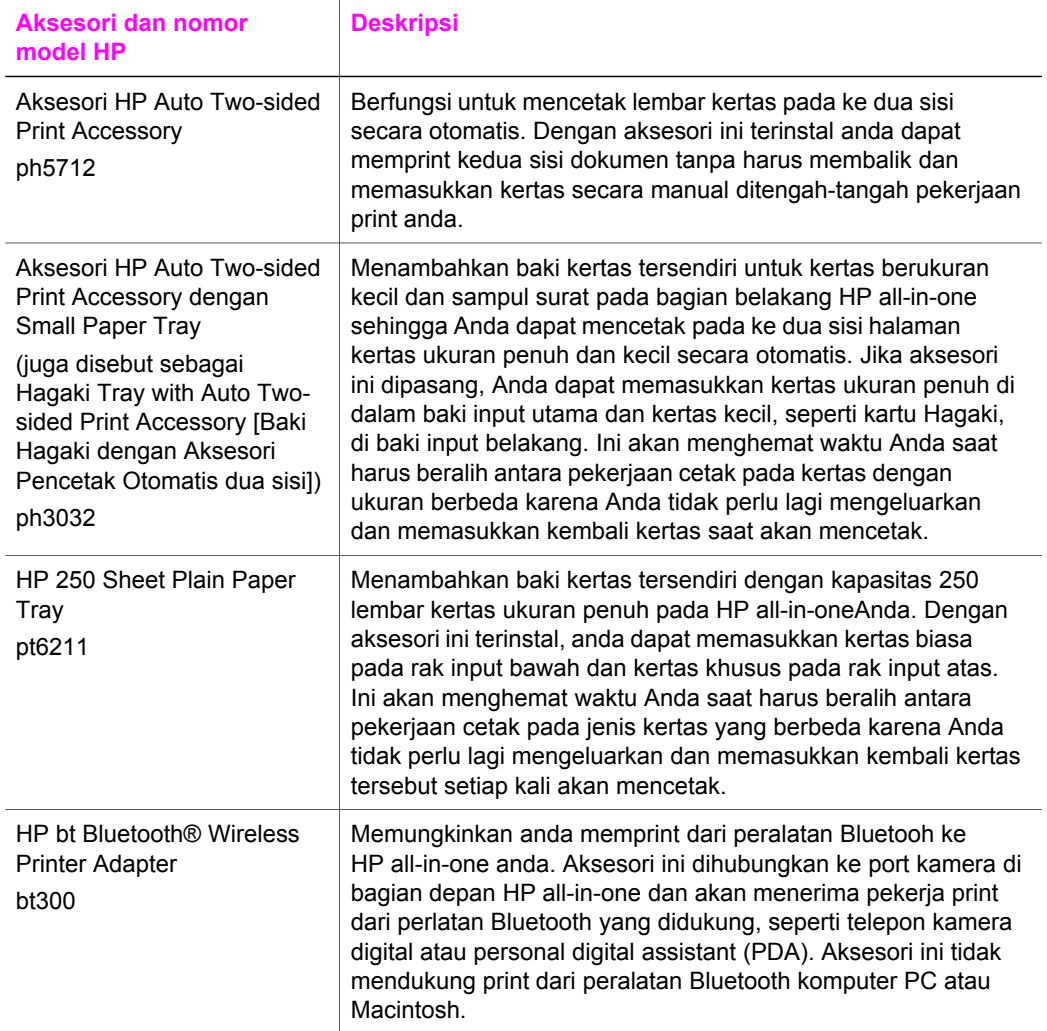

# **Membeli peralatan lain**

Untuk memesan komponen lainnya, seperti misalnya perangkat lunak HP all-in-one, salinan Petunjuk Penggunaan, Petunjuk Pemasangan, atau produk suku cadang, hubungi nomor berikut ini:

- Di Amerika Serikat atau Canada, hubungi **1-800-474-6836 (1-800-HP invent)**.
- Di Eropa, hubungi nomor +49 180 5 290220 (Jerman) atau +44 870 606 9081 (Inggris.).

Untuk memesan perangkat lunak HP all-in-one di negara/regional lain, hubungi nomor telepon untuk negara/regional Anda. Nomor yang terdaftar di bawah adalah nomor terbaru pada tanggal penerbitan buku petunjuk ini. Untuk melihat daftar nomor pemesanan saat ini, login ke [www.hp.com/support.](http://www.hp.com/support) Jika diminta konfirmasi, pilih negara/region anda, kemudian klik **Contact HP** untuk informasi tentang menghubungi technical support.

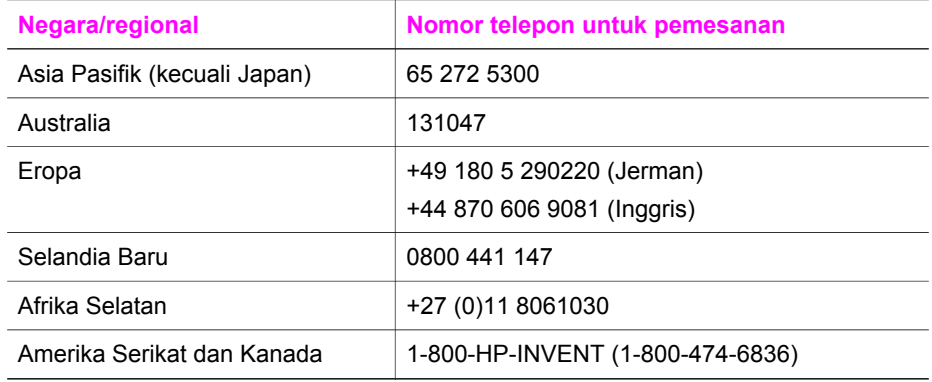

# **15 Merawat HP all-in-oneAnda**

HP all-in-one hanya membutuhkan sedikit pemeliharaan. Kadang Anda harus membersihkan kaca dan penahan tutup dari debu yang melekat untuk memastikan bahwa salinan dan pindaian Anda tetap jelas. Anda juga harus mengganti, membetulkan, atau membersihkan cartridge printer anda secara rutin. Bagian ini menyediakan instruksi untuk menjaga HP all-in-one anda agar berfungsi dalam kondisi maksimum. Lakukan prosedur perawatan sederhana ini bila diperlukan.

# **Membersihkan HP all-in-one**

Bekas jari, noda, rambut, dan kotoran yang melekat pada kaca atau penahan tutup dapat menurunkan performa dan mempengaruhi beberapa fitur khusus seperti misalnya **Fit to Page [Sesuaikan Halaman]**. Untuk memastikan hasil salinan dan pindaian tetap jelas, Anda perlu membersihkan kaca dan penahan tutup. Anda juga harus membersihkan debu di permukaan.

## **Membersihkan kaca scan**

Kaca yang kotor oleh bekas jari, noda, rambut, dan debu akan menurunkan performa dan mempengaruhi akurasi fungsi seperti misalnya **Fit to Page [Sesuaikan Halaman]**.

- 1 Matikan HP all-in-one, cabut kabel listrik, dan angkat tutupnya.
	- **Catatan** Saat Anda mencabut kabel listrik, tanggal dan jam akan terhapus. Anda akan diminta untuk menset tanggal dan jam setelah selesai, ketika anda memasukkan kabel power ke listrik. Semua fax yang tersimpan di memori juga akan dihapus.
- 2 Bersihkan kaca dengan kain lembut atau spons yang sedikit dibasahi dengan larutan pembersih kaca nonabrasif.

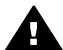

**Peringatan** Jangan menggunakan material yang dapat menggores, **A aseton, bensin, atau karbon tetraklorida pada kaca scan; mereka akan** merusaknya. Jangan meletakkan atau menyemprot cairan secara langsung ke kaca scan; cairan mungkin akan masuk ke dalam kaca dan merusak peralatan.

- 3 Keringkan kaca dengan chamois atau spons selulosa untuk mencegah timbulnya noda.
	- **Catatan** Pastikan anda membersihkan strip kaca kecil di bagian kirim permukaan kaca utama. Strip ini digunakan untuk memproses pekerjaan dari rak dokumen otomatis. Ketidak jelasan dapat terjadi jika strip kaca kotor.

<span id="page-169-0"></span>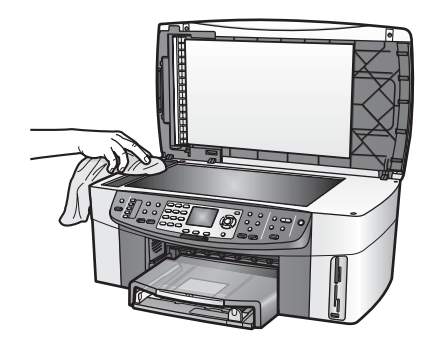

## **Membersihkan bagian bawah tutup**

Kotoran kecil bisa terakumulasi pada penahan dokumen putih yang terletak di bawah tutup HP all-in-one.

- 1 Matikan HP all-in-one, cabut kabel listrik, dan angkat tutupnya.
- 2 Bersihkan penahan dokumen putih dengan kain lembut atau spons yang sedikit dibasahi dengan sabun lembut dan air hangat.
- 3 Cuci penahan dengan hati-hati untuk menghilangkan kotoran yang melekat. Jangan menggosok penahan.
- 4 Keringkan penahan dengan chamois atau kain lembut.

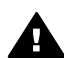

**Peringatan** Jangan gunakan kertas pembersih, karena kaca dapat tergores.

5 Jika harus dibersihkan lebih lanjut, ulangi langkah sebelumnya dengan mengunakan isopropil (rubbing) alkohol, dan seka seluruh permukaan penahan dengan kain pembersih untuk menghilangkan sisa alkohol.

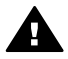

**Peringatan** Hati-hati jangan menumpahkan alkohol pada kaca atau bagian cat HP all-in-one, karena mungkin akan merukan alat.

### **Membersihkan bagian luar**

Gunakan kain lembut atau spons yang sedikit dibasahi untuk menyeka debu, kotoran, dan noda pada penutup. Bagian dalam HP all-in-one tidak perlu dibersihkan. Jauhkan cairan dari kontrol panel dan bagian dalam HP all-in-one.

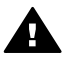

**Peringatan** Untuk mencegah kerusakan pada bagian cat HP all-in-one, jangan gunakan alkohol atau pembersih yang mengandung alkohol pada panel kontrol, rak input dokumen, tutup, atau bagian cat lain dari alat.

# **Periksa perkiraan persediaan tinta**

Anda dapat dengan mudah memeriksa level tinta untuk menentukan kapan Anda harus mengganti print cartridge. Persediaan tinta menunjukkan perkiraan jumlah tinta yang tersisa dalam cartridge printer.

#### **Untuk memeriksa level tinta dari panel kontrol**

- $\rightarrow$  Lihat kedua icon di bawah layar grafis warna yang menunjukkan persediaan tinta yang tersisa pada kedua cartridge printer yang terinstal.
	- Icon berwarna hijau menunjukkan perkiraan jumlah tinta yang tersedia di cartridge printer tiga warna.
	- Icon berwarna hitam menunjukkan perkiraan jumlah tinta yang tersedia di cartridge printer hitam.
	- Icon berwarna oranye menunjukkan perkiraan jumlah tinta yang tersedia di cartridge printer foto.
	- Icon berwarna biru abu-abu menunjukkan perkiraan jumlah tinta yang tersedia di cartridge printer foto abu-abu.

Jika anda menggunakan cartridge printer bukan HP atau cartridge yang diisi ulang, atau tidak ada cartridge printer terinstal pada salah satu tempat cartridge, salah satu atau kedua icon mungkin tidak akan muncul pada layar icon. HP all-inone tidak dapat mendeteksi jumlah tinta yang tersisa dengan cartridge printer bukan HP atau cartridge yang diisi ulang.

Jika sebuah ikon menunjukkan hollow ink drop, print cartridge yang ditunjukkan oleh ikon warna tersebut hanya memiliki sedikit tinta yang tersisa dan harus segera diganti. Ganti print cartridge jika kualitas cetak mulai berkurang. Untuk informasi lebih lanjut mengenai ikon level tinta pada layar grafis berwarna, baca [Ikon tampilan grafis warna](#page-8-0).

Anda juga dapat memeriksa perkiraan jumlah tinta yang tersisa pada cartridge printer anda dari komputer. Jika anda mempunyai koneksi USB antara komputer anda dan HP all-in-one, lihat bahasan **HP Image Zone Help** untuk informasi mencek persediaan tinta dari **Printer Toolbox**. Jika anda mempunyai koneksi jaringan, anda dapat mencek persediaan tinta dari Embedded Web Server (EWS). Lihat Pedoman Jaringan untuk informasi tentang akses ke EWS.

# **Memprint laporan self-test**

Jika Anda mengalami masalah dalam pencetakan, cetak laporan swauji sebelum mengganti print cartridge. Laporan ini memberikan informasi penting untuk berbagai aspek pada perangkat Anda, termasuk print cartridge.

- 1 Masukkan kertas putih berukuran letter, A4, atau legal ke dalam baki input.
- 2 Tekan **Setup [Pemasangan]**.
- 3 Tekan **2**, lalu tekan **5**.

Ini akan menampilkan menu **Print Report** kemudian pilih **Self-Test Report**. HP all-in-one akan mencetak laporan swauji, yang mengindikasikan sumber gangguan pencetakan. Sebuah sampel dari area percobaan tinta dalam laporan ditunjukkan sebagai berikut.

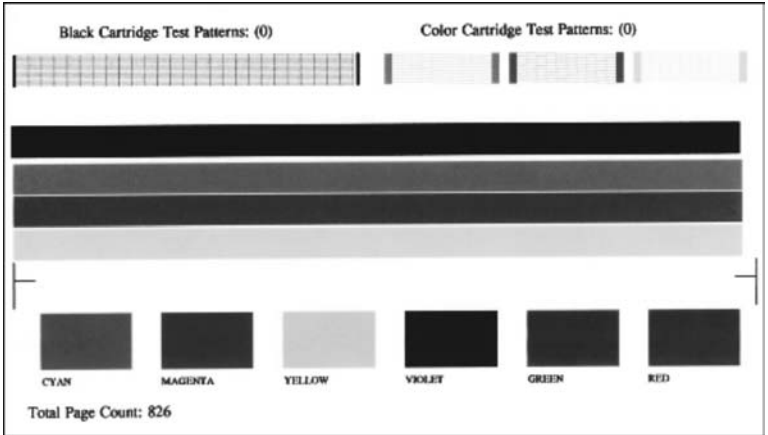

- 4 Pastikan pola pengujian seragam dan menunjukkan grid lengkap. Jika lebih dari beberapa garis pada pola putus-putus, ini mengindikasikan kemungkinan terdapat masalah dengan nozzles. Anda mungkin perlu membersihkan print cartridge. Untuk informasi lebih lanjut, baca [Membersihkan](#page-178-0) [cartridge printer](#page-178-0).
- 5 Pastikan garis warna memenuhi halaman. Jika garis hitam hilang, tidak jelas, tercoreng, atau menunjukkan garis, ini mengindikasikan kemungkinan terdapat masalah dengan cartridge printer hitam atau foto di slot sebelah kanan. Jika ketiga sisa garis menghilang, tidak jelas, tergores, atau menunjukkan garis,

ini mengindikasikan kemungkinan terdapat masalah dengan cartridge printer tiga warna di slot sebelah kiri.

6 Pastikan blok warna memiliki konsistensi yang seragam dan mewakili warna yang terdapat di bawah ini.

Anda harus melihat blok warna sian, magenta, kuning, ungu, hijau, dan merah. Jika blok warna menghilang, atau aneh atau tidak sesuai dengan label dibawah blok warna, ini mengindikasikan kemunggkinan cartridge printer tiga warna kehabisan tinta. Anda mungkin perlu mengganti print cartridge. Untuk informasi lebih lanjut tentang penggantian print cartridge, baca [Mengganti cartridge printer.](#page-172-0)

**Catatan** Sebagai contoh tentang percobaan pola, garis warna, dan blok warna dari cartridge printer dalam kondisi normal dan kondisi rusak, lihat bahasan **HP Image Zone Help** yang datang dengan software anda.

# **Bekerja dengan cartridge printer**

Untuk memastikan kualitas print terbaik dari HP all-in-one anda, anda mungkin harus melakukan beberapa prosedur perawatan. Bagian ini menyediakan pedoman untuk menangani cartridge printer dan instruksi untuk mengganti, menset, dan membersihkan cartridge printer.

## **Menangani cartridge printer**

Sebelum Anda mengganti atau membersihkan print cartridge, Anda harus mengetahui nama komponen tersebut dan cara menanganinya.

<span id="page-172-0"></span>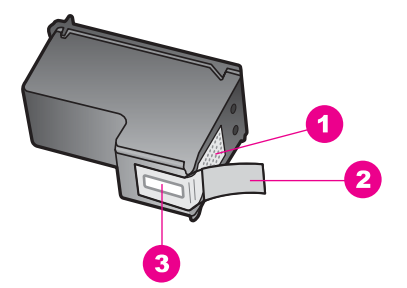

- 1 Kontak berwarna perak
- 2 Pita plastik dengan label tarik merah jambu (harus dilepaskan sebelum pemasangan)
- 3 Saluran tinta di bawah pita

Tahan print cartridge di bagian plastik hitam, dengan label di atas. Jangan menyentuh kontak berwarna perak atau saluran tinta.

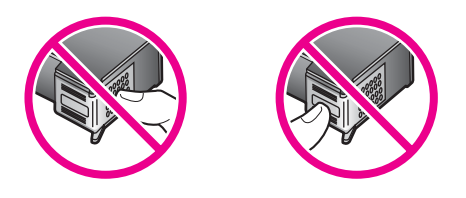

**Peringatan** Hati-hati jangan sampai print cartridge terjatuh. Ini akan merusaknya, dan tidak dapat digunakan lagi.

## **Mengganti cartridge printer**

Jika level tinta print cartridge rendah, sebuah pesan muncul pada layar grafis berwarna.

**Catatan** Anda juga dapat memeriksa level tinta melalui **HP Pengarah** yang menyertai perangkat lunak **HP Image Zone** pada komputer Anda. Untuk informasi lebih lanjut, baca [Periksa perkiraan persediaan tinta](#page-169-0).

Jika anda mendapatkan peringatan low-ink pada layar grafis warna, pastikan anda mempunyai cartridge printer pengganti yang tersedia. Anda juga sebaiknya mengganti print cartridge ketika teks terlihat kurang jelas atau bila Anda mengalami masalah kualitas cetak yang terkait dengan print cartridge.

**Tip** Anda juga dapat menggunakan instruksi ini untuk mengganti print cartridge hitam dengan print cartridge foto atau print cartridge foto hitam-putih untuk pencetakan foto berwarna atau foto hitam-putih berkualitas tinggi.

Untuk mencari tahu nomor pemesanan untuk semua cartridge printer yang sesuai untuk HP all-in-one anda, lihat [Membeli cartridge printer](#page-165-0). Untuk membeli cartridge printer HP all-in-one anda, login ke [www.hp.com.](http://www.hp.com) Jika diminta konfirmasi, pilih negara/ region anda, ikuti petunjuk untuk memilih produk yang anda inginkan, kemudian klik salah satu dari shopping links yang ada di situs.

#### **Untuk mengganti print cartridge**

1 Pastikan HP all-in-one menyala.

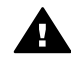

**Peringatan** Jika HP all-in-one mati ketika anda mengangkat pintu akses print-carriage untuk mengganti cartridge printer, HP all-in-one tidak akan melepaskan cartridge untuk diganti. Anda akan merusak HP all-in-one jika cartridge printer tidak terpasang dengan benar pada bagian kanan ketika hendak dimindahkannya.

2 Buka pintu akses print-carriage dengan mengangkat dari bagian tengah depan perangkat, hingga pintu terkunci.

Print carriage terletak agak jauh di sisi kanan HP all-in-one.

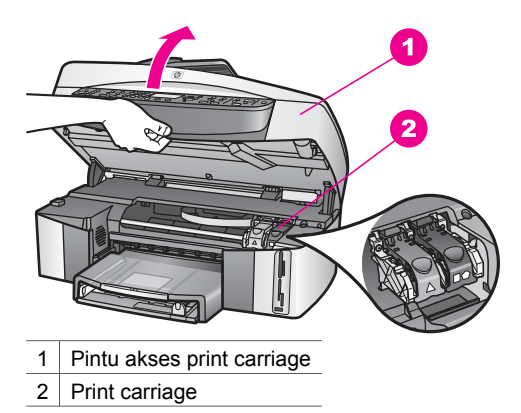

3 Ketika print carriage idle dan tak bekerja, tekan kebawah dan angkat panel di dalamHP all-in-one.

Jika Anda mengganti print cartridge tiga-warna, angkat kait berwarna hijau di sebelah kiri.

Jika Anda mengganti print cartridge hitam, foto, atau foto hitam-putih, angkat kait berwarna hitam di sebelah kanan.

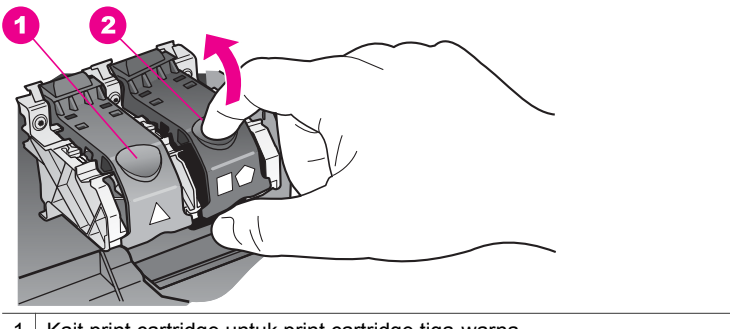

- 1 Kait print cartridge untuk print cartridge tiga-warna
- 2 Kait print cartridge untuk print cartridge hitam, foto, dan foto hitam-putih
- 4 Tekan print cartridge ke bawah untuk melepaskannya, lalu tarik ke arah Anda, keluar dari tempatnya.

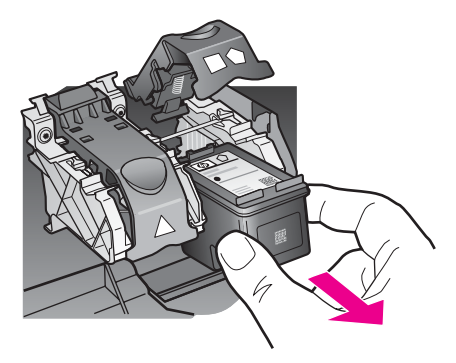

5 Jika Anda melepaskan print cartridge hitam untuk memasang print cartridge foto atau foto hitam-putih, masukkan print cartridge hitam ke dalam pelindung print cartridge. Untuk informasi lebih lanjut, baca [Menggunakan pelindung cartridge](#page-176-0) [printer.](#page-176-0)

Jika anda memindahkan cartridge printer karena tinta tinggal sedikit atau habis, daur ulang cartridge printer. Program Daur Ulang Pasokan HP Inkjet tersedia di banyak negara/wilayah dan memampukan Anda mendaur ulang print cartridge tanpa biaya. Untuk informasi lebih lanjut, kunjungi situs web HP di: [www.hp.com/hpinfo/globalcitizenship/environment/recycle/inkjet.html](http://www.hp.com/hpinfo/globalcitizenship/environment/recycle/inkjet.html)

6 Buka print cartridge baru dari kotaknya dan dengan berhati-hati hanya menyentuh plastik hitamnya, perlahan-lahan lepaskan pita plastik dengan menarik bagian ujung yang berwarna merah jambu.

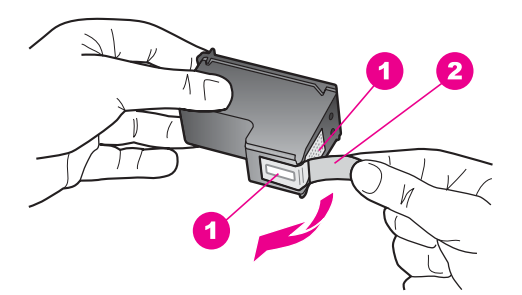

- 1 Kontak berwarna perak
- 2 Pita plastik dengan label tarik merah jambu (harus dilepaskan sebelum pemasangan)
- 3 | Saluran tinta di bawah pita

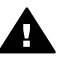

**Perhatian** Jangan sentuh kontak berwarna perak atau saluran tinta. Jika bagian ini tersentuh akan menimbulkan kemacetan, kesalahan tinta, dan sambungan listrik terganggu.

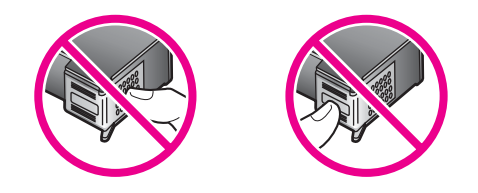

7 Geser print cartridge yang baru ke bawah pada slot yang kosong. Dorong print cartridge ke depan hingga terpasang dengan benar.

Jika cartridge printer yang anda instal mempunyai segitiga putih pada labelnya, geser cartridge printer ke slot sebelah kiri. Tutupnya berwarna hijau dengan segitiga putih yang jelas.

Jika cartridge printer yang anda instal mempunyai kotak putih atau lambang segilima pada labelnya, geser cartridge printer ke slot sebelah kanan. Tutupnya berwarna hitam dengan kotak putih dan segilima putih yang jelas.

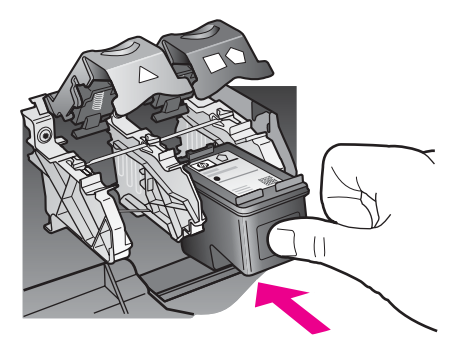

8 Tekan pengunci ke bawah sampai berhenti. Pastikan sampai mengunci pada tab bawah.

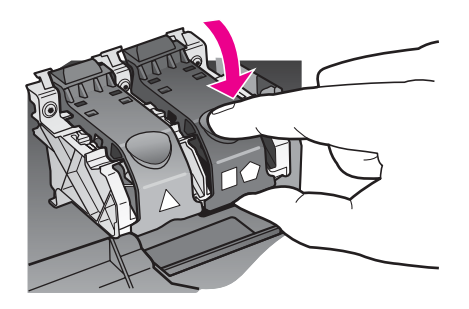

9 Tutup pintu akses print carriage.

<span id="page-176-0"></span>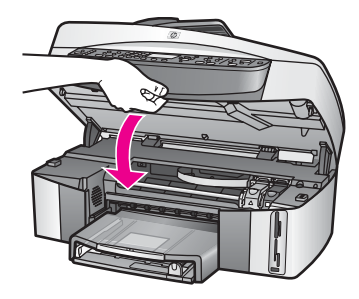

## **Menggunakan cartridge printer foto**

Kualitas foto berwarna yang Anda cetak dan salin dapat dioptimalkan oleh HP all-inone dengan menambahkan print cartridge foto. Keluarkan print cartridge hitam dan masukkan print cartridge foto ke tempatnya. Dengan print cartridge tiga warna dan print cartridge foto dipasang, Anda akan memiliki sistem enam tinta, yang menghasilkan foto berwarna berkualitas tinggi.

Ketika Anda ingin mencetak dokumen teks biasa, pasang kembali print cartridge hitam. Gunakan pelindung print cartridge untuk menyimpan print cartridge Anda secara aman ketika sedang tidak digunakan.

- Untuk informasi lebih lanjut tentang pembelian print cartridge foto, baca [Membeli](#page-165-0) [cartridge printer](#page-165-0).
- Untuk informasi lebih lanjut tentang penggantian print cartridge, baca [Mengganti](#page-172-0) [cartridge printer](#page-172-0).
- Untuk informasi lebih lanjut tentang penggunaan pelindung print cartridge, baca Menggunakan pelindung cartridge printer.

### **Menggunakan cartridge printer abu-abut**

Kualitas foto hitam-putih yang Anda cetak dan salin dapat dioptimalkan oleh HP all-inone dengan menambahkan print cartridge foto hitam-putih. Keluarkan print cartridge hitam dan masukkan print cartridge foto hitam-putih ke tempatnya. Dengan memasang print cartridge tiga-warna dan print cartridge foto hitam-putih, Anda dapat mencetak warna abu-abu secara maksimal, yang memberikan peningkatan kualitas foto hitam-putih.

Ketika Anda ingin mencetak dokumen teks biasa, pasang kembali print cartridge hitam. Gunakan pelindung print cartridge untuk menyimpan print cartridge Anda secara aman ketika sedang tidak digunakan.

- Untuk informasi lebih lanjut tentang pembelian print cartridge foto hitam-putih, baca [Membeli cartridge printer.](#page-165-0)
- Untuk informasi lebih lanjut tentang penggantian print cartridge, baca [Mengganti](#page-172-0) [cartridge printer](#page-172-0).
- Untuk informasi lebih lanjut tentang penggunaan pelindung print cartridge, baca Menggunakan pelindung cartridge printer.

## **Menggunakan pelindung cartridge printer**

Dalam beberapa negara/region, ketika anda membeli cartridge printer, anda mungkin juga akan mendapatkan pelindung cartridge printer. Dalam beberapa negara/region lain, pelindung cartridge printer datang bersama di dalam kotak HP all-in-one anda.

Merawat HP all-in-oneAnda **Merawat HP all-in-oneAnda**

Jika cartridge printer atau HP all-in-one anda tidak datang dengan pelindung cartridge printer, anda dapat memesan dari HP Support. Login ke [www.hp.com/support.](http://www.hp.com/support)

Pelindung print cartridge tersebut didesain untuk menjaga print cartridge dan menghindari kekeringan selama tidak digunakan. Kapanpun anda memindahkan cartridge printer dari HP all-in-one dengan maksud untuk menggunakannya lagi nanti, simpan dalam pelindung cartridge printer. Sebagai contoh, simpan cartridge printer hitam dalam pelindung cartridge printer jika anda memindahkannya sehingga anda dapat memprint kualitas tinggi foto dengan cartridge printer foto dan tiga warna.

## **Untuk memasukkan print cartridge ke dalam pelindung print cartridge**

 $\rightarrow$  Dorong print cartridge ke dalam pelindung print cartridge di bagian sudutnya dan tekan perlahan hingga masuk seluruhnya.

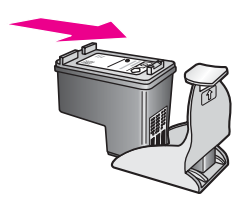

## **Untuk mengeluarkan print cartridge dari pelindung print cartridge**

 $\rightarrow$  Tekan ke arah bawah dan belakang pada bagian atas pelindung print cartridge untuk melepaskan print cartridge, kemudian dorong keluar dari pelindung print cartridge.

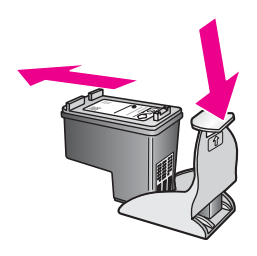

## **Menset cartridge printer**

HP all-in-one memberitahu Anda untuk meluruskan cartridge setiap kali Anda memasang atau mengganti print cartridge. Anda dapat juga menset cartridge printer kapan saja dari panel kontrol dengan menggunakan software **HP Image Zone** dari komputer anda. Meluruskan print cartridge untuk mendapatkan output berkualitas tinggi.

**Catatan** Bila Anda melepas dan memasang kembali print cartridge yang sama, HP all-in-one tidak akan meminta Anda untuk meluruskan print cartridge. HP all-in-one mengingat nilai set cartridge printer, jadi anda tidak perlu menset ulang cartridge printer.

#### <span id="page-178-0"></span>**Untuk meluruskan print cartridge dari panel kontrol jika diminta**

→ Pastikan Anda telah memasukkan kertas putih berukuran letter atau A4 ke dalam baki input, kemudian tekan **OK**.

HP all-in-one mencetak lembar pelurusan print cartridge dan meluruskan print cartridge. Daur ulang atau buang halaman tersebut.

**Catatan** Jika dalam baki input terdapat kertas berwarna saat Anda meluruskan print cartridge, maka pelurusan tidak akan berhasil. Masukkan kertas putih ke dalam baki input, kemudian coba luruskan kembali.

> Jika pelurusan tidak juga berhasil, maka kemungkinan sensor atau print cartridge rusak. Hubungi HP Support. Login ke [www.hp.com/](http://www.hp.com/support) [support.](http://www.hp.com/support) Jika diminta konfirmasi, pilih negara/region anda, kemudian klik **Contact HP** untuk informasi tentang menghubungi technical support.

#### **Untuk meluruskan cartridge dari panel kontrol kapan saja**

- 1 Masukkan kertas putih berukuran letter atau A4 ke dalam baki input.
- 2 Tekan **Setup [Pemasangan]**.
- 3 Tekan **6**, lalu tekan **2**.

Ini akan menampilkan menu **Tools** kemudian pilih **Align Print Cartridge**. HP all-in-one mencetak lembar pelurusan print cartridge dan meluruskan print cartridge. Daur ulang atau buang halaman tersebut.

Untuk informasi tentang menset cartridge printer dengan menggunakan software **HP Image Zone** yang datang dengan HP all-in-one anda, lihat bahasan **HP Image Zone Help** yang datang dengan software anda.

## **Membersihkan cartridge printer**

Gunakan fitur ini saat laporan swauji menunjukkan adanya goresan atau garis putih pada garis warna. Jangan bersihkan print cartridge secara berlebihan, karena akan menghabiskan tinta dan mempersingkat masa pakai saluran tinta.

#### **Untuk membersihkan print cartridge dari panel kontrol**

- 1 Masukkan kertas putih berukuran letter atau A4 ke dalam baki input.
- 2 Tekan **Setup [Pemasangan]**.
- 3 Tekan **6**, lalu tekan **1**.

Ini akan menampilkan menu **Tools** kemudian pilih **Clean Print Cartridge**. HP all-in-one mencetak halaman yang dapat didaur ulang atau dibuang. Jika kualitas salinan atau cetakan terlihat buruk setelah print cartridge dibersihkan, coba bersihkan kontak print cartridge sebelum mengganti print cartridge tersebut. Untuk informasi lebih lanjut tentang membersihkan kontak print cartridge, baca [Membersihkan kontak cartridge printer.](#page-179-0) Untuk informasi lebih lanjut tentang penggantian print cartridge, baca [Mengganti cartridge printer.](#page-172-0)

Untuk informasi tentang membersihkan cartridge printer dengan menggunakan software **HP Image Zone** yang datang bersamaHP all-in-one anda, lihat bahasan **HP Image Zone Help** yang datang dengan software anda.

## <span id="page-179-0"></span>**Membersihkan kontak cartridge printer**

Bersihkan kontak print cartridge hanya jika muncul pesan berulang pada layar grafis yang meminta Anda untuk memeriksa print cartridge setelah Anda membersihkannya atau meluruskannya.

Sebelum membersihkan kontak print cartridge, keluarkan print cartridge dan pastikan tidak ada sesuatupun yang menutupi kontak print cartridge, kemudian pasang kembali print cartridge. Jika pesan periksa print cartridge masih tetap muncul, bersihkan kontak print cartridge.

Pastikan bahwa bahan-bahan berikut ini telah tersedia:

- Pembersih busa kering bertangkai karet, kain bersih, atau bahan lembut lain yang tidak akan sobek atau meninggalkan serat.
- Air suling, saring, atau air minum kemasan (air leding mungkin mengandung kontaminan yang dapat merusak print cartridge).

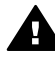

**Peringatan Jangan** gunakan pembersih pelat mesin tik atau alkohol untuk membersihkan kontak print cartridge. Bahan-bahan ini dapat merusak print cartridge atau HP all-in-one.

## **Untuk membersihkan kontak print cartridge**

- 1 Hidupkan HP all-in-one dan buka pintu akses print-carriage. Print carriage terletak agak jauh di sisi kanan HP all-in-one.
- 2 Tunggu sampai print carriage berhenti dan diam, kemudian cabut listrik di bagian belakang HP all-in-one.
	- **Catatan** Saat Anda mencabut kabel listrik, tanggal dan jam akan terhapus. Oleh karena itu Anda harus mereset tanggal dan jam, saat kabel listrik dihubungkan kembali. Untuk informasi lebih lanjut, baca [Set tanggal](#page-122-0) [dan jam](#page-122-0). Semua fax yang tersimpan dalam memori juga dihapus.
- 3 Angkat salah satu kait ke posisi buka, kemudian keluarkan print cartridge.
	- **Catatan** Jangan melepaskan ke dua print cartridge pada waktu yang bersamaan. Lepas dan bersihkan masing-masing print cartridge satu per satu. Jangan meninggalkan cartridge printer di luar HP all-in-one lebih dari 30 menit.
- 4 Periksa kontak print cartridge dari kumpulan sisa tinta dan kotoran.
- 5 Celupkan busa karet pembersih atau kain bersih ke dalam air suling, dan peras kelebihan airnya.
- 6 Pegang print cartridge pada sisi-sisinya.
- 7 Bersihkan hanya bagian kontak berwarna perak. Untuk informasi tentang membersihkan area nozzle tinta, lihat [Membersihkan area disekitar nozzle tinta](#page-180-0).
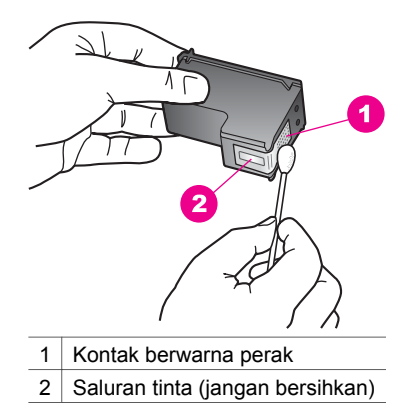

- 8 Pasang kembali print cartridge ke dalam slot print carriage dan tutup kait.
- 9 Ulangi bila perlu untuk print cartridge yang lain.
- 10 Tutup pintu akses print-carriage secara perlahan dan pasang kabel listrik di bagian belakang HP all-in-one.

#### **Membersihkan area disekitar nozzle tinta**

Jika HP all-in-one digunakan dalam lingkungan yang berdebu, sejumlah kecil kotoran mungkin akan mempengaruhi bagian dalam alat. Kotoran ini termasuk debu, rambut, bulu karpet, atau benang. Jika kotoran masuk kedalam cartridge printer, ia akan menyebabkan tinta tergares dan mengotori kertas yang diprint. Tinta yang tergores dapat diperbaiki dengan membersihkan sekitar nozzle tinta seperti yang dijabarkan berikut.

**Catatan** Membersihkan area disekitar nozzle tinta hanya ketika anda secara terusmenerus melihat goresan dan kotoran pada kertas yang diprint setelah anda melakukan pembersihan cartridge printer dengan menggunakan panel kontrol atau **HP Image Zone**. Untuk informasi lebih lanjut, baca [Membersihkan cartridge printer](#page-178-0).

Pastikan bahwa bahan-bahan berikut ini telah tersedia:

- Pembersih busa kering bertangkai karet, kain bersih, atau bahan lembut lain yang tidak akan sobek atau meninggalkan serat.
- Air suling, saring, atau air minum kemasan (air leding mungkin mengandung kontaminan yang dapat merusak print cartridge).

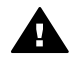

**Peringatan Jangan** menyentuh bagian tembaga berwarna atau nozzles tinta. Jika bagian ini tersentuh akan menimbulkan kemacetan, kesalahan tinta, dan sambungan listrik terganggu.

#### **Cara membersihkan area disekitar nozzle tinta.**

- 1 Hidupkan HP all-in-one dan buka pintu akses print-carriage. Print carriage terletak agak jauh di sisi kanan HP all-in-one.
- 2 Tunggu sampai print carriage berhenti dan diam, kemudian cabut listrik di bagian belakang HP all-in-one.

**Catatan** Saat Anda mencabut kabel listrik, tanggal dan jam akan terhapus. Oleh karena itu Anda harus mereset tanggal dan jam, saat kabel listrik

dihubungkan kembali. Untuk informasi lebih lanjut, baca [Set tanggal](#page-122-0) [dan jam](#page-122-0). Semua fax yang tersimpan dalam memori juga dihapus.

- 3 Angkat salah satu kait ke posisi buka, kemudian keluarkan print cartridge.
	- **Catatan** Jangan melepaskan ke dua print cartridge pada waktu yang bersamaan. Lepas dan bersihkan masing-masing print cartridge satu per satu. Jangan meninggalkan cartridge printer di luar HP all-in-one lebih dari 30 menit.
- 4 Tempatkan cartridge printer pada selembar kertas dengan nozzle tinta menghadap ke atas.
- 5 Secara perlahan basahi pembersih dari karet dengan air bersih.
- 6 Bersihkan permukaan dan ujung area nozzle tinta dengan penyeka, seperti ditunjukkan berikut.

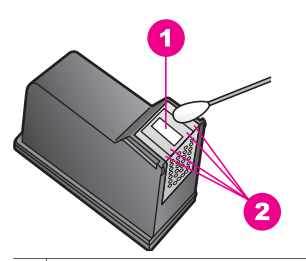

1 | Plat nozzle (tidak bersih)

2 Menghadap dan di ujung area nozzle tinta

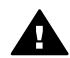

**Peringatan Jangan** bersihkan plat nozzle.

- 7 Pasang kembali print cartridge ke dalam slot print carriage dan tutup kait.
- 8 Ulangi bila perlu untuk print cartridge yang lain.
- 9 Tutup pintu akses print-carriage secara perlahan dan pasang kabel listrik di bagian belakang HP all-in-one.

### **Mengubah pengaturan perangkat**

Anda dapat menset power save dan delay time pada HP all-in-one anda agar berjalan sesuai keinginan anda. Anda juga dapat mengembalikan pengaturan perangkat ke pengaturan awal saat Anda membeli perangkat tersebut. Ini akan menghapus pengaturan default yang telah Anda buat sendiri.

#### **Menset power save**

Lampu pada scanner HP all-in-one anda tetap menyala dalam waktu tertentu sehingga HP all-in-one siap untuk merespon permintaan anda. Ketika HP all-in-one tidak digunakan pada waktu tertentu, ia akan mematikan lampu untuk menghemat tenaga. And dapat menghentikan mode ini dengan menekan sembarang tombol pada panel kontrol.

HP all-in-one Anda secara otomatis mengaktifkan mode hemat listrik setelah 12 jam. Ikuti langkah-langkah ini apabila Anda menginginkan HP all-in-one mengaktifkan mode ini lebih dini.

- 1 Tekan **Setup [Pemasangan]**.
- 2 Tekan **7**, lalu tekan **2**. Ini akan menampilkan menu **Preferences** dan pilih **Set Power Save Mode Time**.
- 3 Tekan ▼ untuk memilih waktu yang diinginkan, kemudian tekan OK.

Anda dapat memilih 1, 4, 8, atau 12 jam untuk waktu hemat listrik.

#### **Menset delay time**

Anda dapat mengontrol waktu tunda sebelum sebuah pesan meminta Anda melakukan aktivitas selanjutnya melalui pilihan **Prompt Delay Time [Waktu Tunda Pemberitahuan]**. Sebagai contoh, anda menekan **Menu** pada area Copy dan delay time akan bekerja tanpa anda menekan tombol apapun, muncul pesan "**Press START COPY to copy. Press Number or OK to select [Tekan Nomor atau OK untuk memilih].**" akan mucul pada layar grafis berwarna. Anda dapat memilih **Fast [Cepat]**, **Normal**, **Slow [Lambat]**, atau **Off [Mati]**. Jika Anda memilih **Off [Mati]**, hasilnya tidak akan muncul pada layar grafis namun pesan lain, seperti misalnya peringatan level tinta rendah dan pesan error, akan tetap muncul.

- 1 Tekan **Setup [Pemasangan]**.
- 2 Tekan **7**, lalu tekan **3**.

Ini akan menampilkan menu **Preferences** dan pilih **Set Prompt Delay Time**.

3 Tekan ▼ untuk memilih waktu tunda yang diinginkan, kemudian tekan OK.

#### **Mengembalikan seting factory default**

Anda dapat mengembalikan pengaturan asli dari pabrik ke pengaturan awal saat Anda membeli HP all-in-one Anda.

**Catatan** Mengembalikan pengaturan default dari pabrik tidak akan mengubah informasi tanggal yang telah Anda atur, dan tidak pula mempengaruhi perubahan-perubahan pengaturan pemindaian dan pengaturan bahasa serta negara/regional.

Anda dapat melakukan proses ini hanya dari panel kontrol.

- 1 Tekan **Setup [Pemasangan]**.
- 2 Tekan **6**, lalu tekan **3**.

Ini akan menampilkan menu **Tools** menu dan kemudian pilih **Restore Factory Defaults**.

Pengaturan default pabrik kembali diaktifkan.

### **Bunyi perawatan sendiri**

HP all-in-one akan menghasilkan bunyi setelah waktu yang lama (kira-kira 2 minggu) jika tidak digunakan. Ini adalah kondisi yang normal dan diperlukan untuk memastikan HP all-in-one menghasilkan kualitas print terbaik.

# **16 Informasi pemecahan masalah**

Bab ini berisi informasi pemecahan masalah untuk HP all-in-one. Informasi spesifik diberikan untuk masalah instalasi dan konfigurasi, dan beberapa topik operasional. Untuk informasi pemecahan masalah lebih lanjut, lihat layar **HP Image Zone Help (Bantuan Zona Gambar HP)** .

Banyak masalah disebabkan saat HP all-in-one dihubungkan ke komputer menggunakan kabel USB sebelum piranti lunak HP all-in-one di-install pada komputer. Jika anda menghubungkan HP all-in-one ke komputer anda sebelum layar instalasi piranti lunak meminta anda melakukannya, anda harus mengikuti langkahlangkah ini:

- 1 Putuskan hubungan kabel USB dari komputer.
- 2 Uninstall piranti lunak (jika anda telah meng-install-nya).
- 3 Restart komputer anda.
- 4 Matikan HP all-in-one, tunggu satu menit, lalu restart-lah.
- 5 Install ulang piranti lunak HP all-in-one . Jangan menghubungkan kabel USB ke komputer sampai diminta oleh layar instalasi piranti lunak.

Untuk informasi tentang peng-uninstall-an dan peng-install-an ulang piranti lunak, lihat [Uninstall dan install ulang piranti lunak](#page-194-0).

Bab ini berisi topik berikut:

- **Pemecahan masalah setup**: berisi informasi setup piranti keras, instalasi piranti lunak, setup fax, dan informasi pemecahan masalah setup HP Instant Share .
- **Pemecahan masalah operasional**: berisi informasi masalah yang mungkin terjadi pada tugas normal saat menggunakan fitur HP all-in-one .
- **Pembaruan alat**: Berdasarkan saran dari dukungan pelanggan HP atau pesan pada tampilan gambar berwarna, anda dapat mengakses situs web dukungan HP untuk memperoleh peningkatan dari alat anda. Bagian ini berisi informasi tentang memperbarui alat anda.

### **Sebelum anda menelepon Dukungan HP**

Jika anda mempunyai masalah, ikuti langkah-langkah ini:

- 1 Periksa dokumentasi yang datang dengan HP all-in-one.
	- **Petunjuk Setup** : Petunjuk Setup menjelaskan bagaimana men-setup HP allin-one.
	- **Petunjuk Penggunaan**: Petunjuk Penggunaan adalah buku yang sedang anda baca. Buku ini menggambarkan fitur dasar dari HP all-in-one, menjelaskan bagaimana menggunakan HP all-in-one tanpa menghubungkannya ke komputer, dan berisi informasi pemecahan masalah setup dan operasional.
	- **Petunjuk Jaringan**: Petunjuk Jaringan menjelaskan bagaimana men-setup HP all-in-one anda pada jaringan.
	- **HP Image Zone Help (Bantuan Zona Gambar HP)**: Layar **HP Image Zone Help (Bantuan Zona Gambar HP)** menggambarkan bagaimana menggunakan HP all-in-one dengan komputer dan berisi informasi

Informasi pemecahan masalah **Informasi pemecahan masalah**

pemecahan masalah tambahan yang tak tercakup dalam Petunjuk Penggunaan.

- **File Readme** : File Readme berisi informasi tentang masalah instalasi yang mungkin terjadi. Untuk informasi lebih lanjut, baca Melihat file Readme.
- 2 Jika anda tak dapat mengatasi masalah dengan menggunakan informasi dalam dokumentasi, kunjungi **www.hp.com/support** untuk melakukan hal sebagai berikut:
	- Akses halaman dukungan online
	- Kirimkan HP pesan e-mail untuk jawaban pertanyaan anda
	- Hubungi teknisi HP dengan menggunakan chat online
	- Periksa pembaruan piranti lunak

Pilihan dan ketersediaan dukungan bervariasi tergantung produk, negara/ wilayah, dan bahasa.

- 3 Hubungi tempat pembelian lokal anda. Jika HP all-in-one mengalami kegagalan piranti keras, anda akan diminta membawa HP all-in-one ke tempat dimana anda membelinya. Layanan ini gratis selama masa garansi terbatas HP all-in-one . Setelah masa garansi, anda akan dikenakan biaya layanan.
- 4 Jika anda tidak dapat mengatasi masalah menggunakan layar Bantuan atau situs web HP, telepon Dukungan HP dengan menggunakan nomor untuk negara/ wilayah anda. Untuk informasi lebih lanjut, baca [Dapatkan dukungan HP.](#page-227-0)

### **Melihat file Readme**

Anda mungkin ingin membaca file Read Me untuk informasi lebih lanjut mengenai masalah instalasi yang mungkin terjadi.

- Pada Windows, anda dapat mengakses file Readme dari taskbar Windows dengan mengklik **Start (Mulai)**, menunjuk ke **Programs (Program)** atau **All Programs (Semua Program)**, menunjuk ke **Hewlett-Packard**, menunjuk ke **HP Officejet 7300/7400 series all-in-one**, lalu klik **View the Readme File (Lihat File Readme)**.
- Pada Macintosh OS 9 atau OS X, anda dapat mengakses file Readme dengan mengklik dua kali ikon yang terletak di folder bagian atas dari CD ROM piranti lunak HP all-in-one .

File Readme menyediakan informasi lebih lanjut, termasuk:

- Menggunakan utilitas reinstall setelah instalasi gagal untuk mengembalikan komputer Anda ke dalam keadaan yang memampukan HP all-in-one diinstal ulang.
- Menggunakan kelengkapan install ulang pada Windows 98 untuk memulihkan Driver Sistem USB Gabungan yang hilang.

### **Pemecahan masalah setup**

Bagian ini mencakup tips pemecahan masalah instalasi dan konfigurasi untuk beberapa masalah yang paling umum yang berhubungan dengan jaringan HP all-inone , setup fax, instalasi piranti lunak dan piranti keras, dan setup **HP Instant Share**.

#### <span id="page-185-0"></span>**Pemecahan masalah setup piranti keras**

Gunakan bagian ini untuk mengatasi setiap masalah yang anda mungkin hadapi saat men-setup piranti keras HP all-in-one .

#### **HP all-in-one saya tidak dapat menyala**

#### **Solusi**

Pastikan kabel listrik tersambung dengan benar dan tunggu beberapa detik agar HP all-in-one menyala. Jika ini adalah pertama kali anda menyalakan HP all-inone, maka dapat dibutuhkan hingga satu menit untuk menyala. Juga, bila HP allin-one tersambung ke perpanjangan kabel listrik, pastikan perpanjangan kabel listrik tersebut telah dinyalakan.

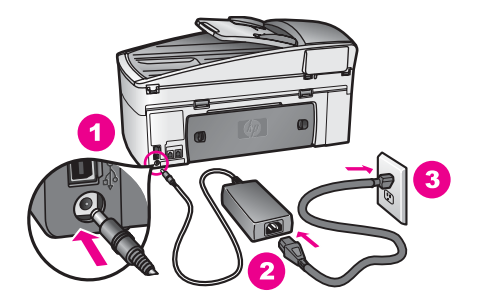

#### **Kabel USB saya tidak terhubung**

#### **Solusi**

Anda harus terlebih dulu meng-install piranti lunak yang datang dengan HP all-inone anda sebelum menghubungkan kabel USB. Selama instalasi, jangan menancapkan kabel USB sampai diminta oleh instruksi pada layar. Menghubungkan kabel USB sebelum diminta dapat menyebabkan error.

Segera setelah anda meng-install piranti lunak, hubungkan komputer anda ke HP all-in-one anda dengan kabel USB secara langsung. Sambungkan saja satu ujung kabel USB ke bagian belakang komputer Anda dan ujung lainnya ke bagian belakang HP all-in-one. Anda dapat menyambungkan ke port USB mana pun di bagian belakang komputer Anda.

**Catatan** AppleTalk tidak dapat digunakan.

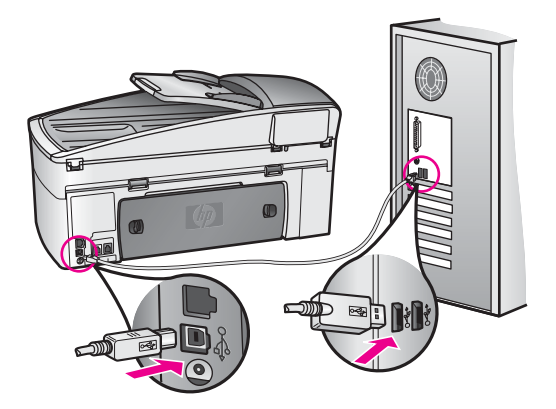

**Saya menerima pesan pada tampilan gambar berwarna untuk menempelkan lapisan atas panel kontrol**

#### **Solusi**

Hal ini mungkin berarti lapisan atas panel kontrol tidak tertempel, atau tertempel dengan tidak benar. Pastikan untuk menyelaraskan lapisan atas di atas tombol dari HP all-in-one dan menekannya sampai masuk tepat ke tempatnya.

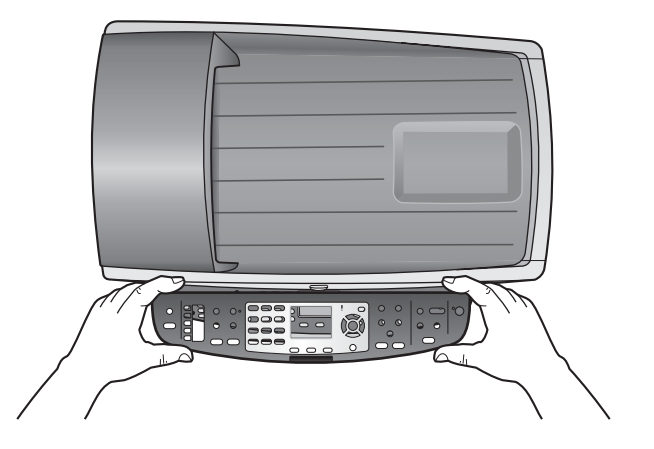

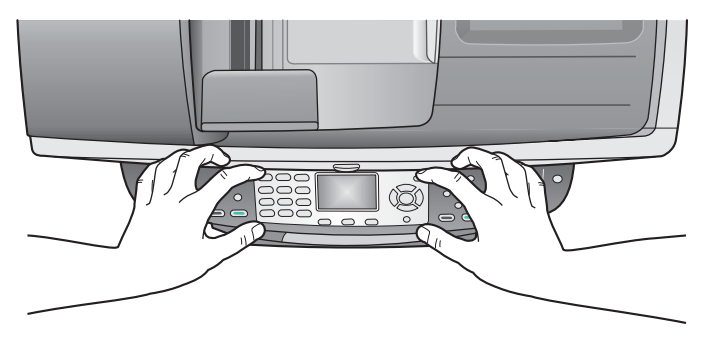

#### **Tampilan gambar berwarna menunjukkan bahasa yang salah**

#### **Solusi**

Biasanya, Anda mengatur bahasa dan negara/wilayah saat Anda pertama kali memasang HP all-in-one. Namun, Anda dapat mengubah pengaturan ini kapan saja dengan menggunakan prosedur berikut:

- 1 Tekan **Setup [Pemasangan]**.
- 2 Tekan **7**, lalu tekan **1**. Hal ini memilih **Preferences [Pilihan]**, lalu pilih **Set Language & Country/ Region [Atur Bahasa & Negara/Wilayah]**. Sebuah daftar bahasa muncul. Anda dapat melihat daftar bahasa dengan menekan panah  $\blacktriangle$  dan  $\blacktriangledown$ .
- 3 Saat bahasa anda tersorot, tekan **OK**.
- 4 Saat diminta, tekan **1** untuk Yes [Ya] atau **2** untuk No [Tidak]. Negara/wilayah untuk bahasa terpilih akan muncul. Tekan ▲ atau ▼ untuk melihat daftar.
- 5 Dengan menggunakan tuts, masukkan dua digit angka untuk negara/wilayah yang tepat.
- 6 Saat diminta, tekan **1** untuk Yes [Ya] atau **2** untuk No [Tidak].

Cetak **Self-Test Report (Laporan Uji Diri)** untuk mengkonfirmasikan bahasa dan negara/wilayah:

- 1 Tekan **Setup [Pemasangan]**.
- 2 Tekan **4**, lalu tekan **3**.

Tindakan ini memilih **Print Report [Cetak Laporan]**, lalu pilih **Self-Test Report [Laporan Swauji]**.

#### **Ukuran yang salah ditunjukkan di menu pada tampilan gambar berwarna**

#### **Solusi**

Anda mungkin telah memilih negara/wilayah yang tidak benar saat men-setup HP all-in-one anda. Negara/wilayah yang anda pilih menentukan ukuran kertas yang ditunjukkan pada tampilan gambar berwarna.

Untuk mengubah negara/wilayah, anda harus terlebih dulu mengatur bahasa default lagi. Biasanya, Anda mengatur bahasa dan negara/wilayah saat Anda pertama kali memasang HP all-in-one. Namun, Anda dapat mengubah pengaturan ini kapan saja dengan menggunakan prosedur berikut:

- 1 Tekan **Setup [Pemasangan]**.
- 2 Tekan **7**, lalu tekan **1**. Hal ini memilih **Preferences [Pilihan]**, lalu pilih **Set Language & Country/ Region [Atur Bahasa & Negara/Wilayah]**. Sebuah daftar bahasa muncul. Anda dapat melihat daftar bahasa dengan menekan panah  $\blacktriangle$  dan  $\nabla$ .
- 3 Saat bahasa anda tersorot, tekan **OK**.
- 4 Saat diminta, tekan **1** untuk Yes [Ya] atau **2** untuk No [Tidak]. Negara/wilayah untuk bahasa terpilih akan muncul. Tekan ▲ atau ▼ untuk melihat daftar.
- 5 Dengan menggunakan tuts, masukkan dua digit angka untuk negara/wilayah yang tepat.
- 6 Saat diminta, tekan **1** untuk Yes [Ya] atau **2** untuk No [Tidak].

Cetak **Self-Test Report (Laporan Uji Diri)** untuk mengkonfirmasikan bahasa dan negara/wilayah:

- 1 Tekan **Setup [Pemasangan]**.
- 2 Tekan **4**, lalu tekan **3**.

Tindakan ini memilih **Print Report [Cetak Laporan]**, lalu pilih **Self-Test Report [Laporan Swauji]**.

#### **Saya menerima pesan pada tampilan gambar berwarna untuk menyelaraskan print cartridge**

#### **Solusi**

HP all-in-one memberitahu Anda untuk menyelaraskan cartridge setiap kali Anda memasang print cartridge baru. Untuk informasi lebih lanjut, baca [Menset](#page-177-0) [cartridge printer](#page-177-0).

**Catatan** Bila Anda melepas dan memasang kembali print cartridge yang sama, HP all-in-one tidak akan meminta Anda untuk meluruskan print cartridge. HP all-in-one mengingat nilai set cartridge printer, jadi anda tidak perlu menset ulang cartridge printer.

#### **Saya menerima pesan pada tampilan gambar berwarna bahwa penyelarasan print cartridge gagal**

#### **Penyebab**

Jenis kertas yang tidak tepat dimuat dalam baki input.

#### **Solusi**

Jika dalam baki input terdapat kertas berwarna saat anda menyelaraskan print cartridge, maka penyelarasan tidak akan berhasil. Masukkan kertas putih polos atau kertas A4 tak terpakai ke dalam baki input, kemudian coba selaraskan kembali. Jika pelurusan tidak juga berhasil, maka kemungkinan sensor atau print cartridge rusak.

Hubungi HP Support. Login ke [www.hp.com/support](http://www.hp.com/support). Jika diminta konfirmasi, pilih negara/region anda, kemudian klik **Contact HP** untuk informasi tentang menghubungi technical support.

#### **Penyebab**

Pita pelindung menutupi print cartridge.

#### **Solusi**

Periksa tiap print cartridge. Jika pita plastik masih menutupi nozzle tinta, perlahan pindahkan pita plastik dengan menggunakan tab penarik merah dadu. Jangan menyentuh nozzle tinta atau kontak berwarna tembaga.

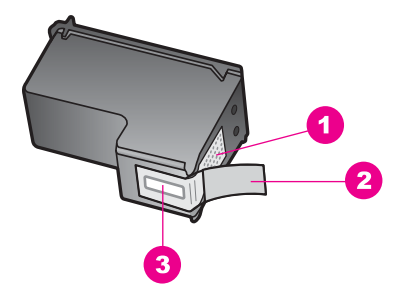

- 1 Kontak berwarna perak
- 2 Pita plastik dengan label tarik merah jambu (harus dilepaskan sebelum pemasangan)
- 3 Saluran tinta di bawah pita

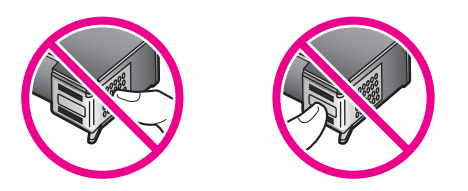

Masukkan kembali print cartridge dan periksa apakah sepenuhnya masuk dan terkunci di tempatnya.

#### **Penyebab**

Kontak pada print cartridge tidak menyentuh kontak pada print carriage.

#### **Solusi**

Pindahkan lalu masukkan kembali print cartridge. Periksa apakah sepenuhnya masuk dan terkunci di tempatnya.

#### **Penyebab**

Print cartridge atau sensor mengalami cacat.

#### **Solusi**

Hubungi HP Support. Login ke [www.hp.com/support](http://www.hp.com/support). Jika diminta konfirmasi, pilih negara/region anda, kemudian klik **Contact HP** untuk informasi tentang menghubungi technical support.

#### **HP all-in-one tidak dapat mencetak**

#### **Solusi**

Jika HP all-in-one anda dan komputer tidak berkomunikasi satu sama lain, coba langkah sebagai berikut:

● Periksa kabel USB. Jika anda menggunakan kabel tua, mungkin tidak bekerja dengan baik. Coba menghubungkannya dengan produk lain untuk melihat apakah kabel USB bekerja. Jika anda mengalami masalah, kabel

USB mungkin perlu diganti. Juga periksa apakah kabel tidak melebihi panjang 3 meter .

- Pastikan komputer anda siap untuk USB. Beberapa sistem operasi, seperti Windows 95 dan Windows NT, tidak mendukung sambungan USB. Periksa dokumentasi yang datang dengan sistem operasi anda untuk informasi lebih jauh.
- Periksa sambungan dari HP all-in-one anda ke komputer anda. Periksa apakah kabel USB ditancapkan dengan kokoh ke dalam port USB di belakang dari HP all-in-one anda. Pastikan ujung lain dari kabel USB ditancapkan ke dalam port USB pada komputer anda. Setelah kabel disambungkan dengan benar, matikan HP all-in-one anda lalu nyalakan lagi.

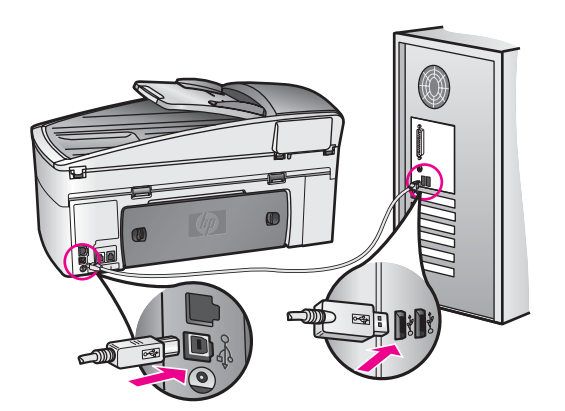

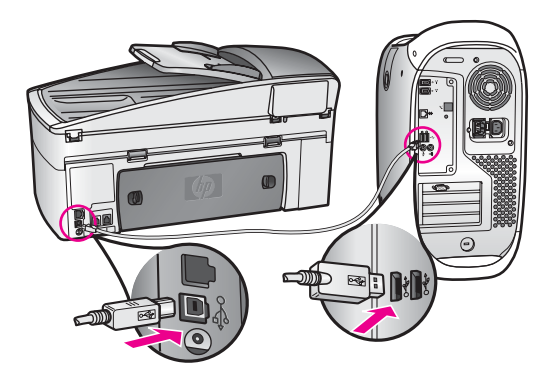

- Periksa printer atau scanner lain. Anda mungkin perlu memutuskan hubungan produk-produk tua dari komputer anda.
- Jika HP all-in-one anda terhubung ke jaringan, lihat Panduan Jaringan yang datang dengan HP all-in-one anda.
- Setelah anda memeriksa sambungan, coba restart komputer anda. Matikan HP all-in-one anda lalu nyalakan lagi.
- Jika perlu, lepaskan lalu install piranti lunak **HP Image Zone** kembali. Dapatkan tentang meng-uninstall piranti lunak.
- Jika perlu, lepaskan lalu install piranti lunak **HP Image Zone** kembali. Untuk informasi lebih lanjut tentang meng-uninstall piranti lunak, lihat cetakan Petunjuk Penggunaan yang datang dengan HP all-in-one anda.

Untuk informasi lebih lanjut tentang men-setup HP all-in-one anda dan menghubungkannya dengan komputer anda, lihat Petunjuk Setup yang datang dengan HP all-in-one anda.

#### **Saya menerima pesan pada tampilan gambar berwarna tentang macet kertas atau carriage terhalang**

#### **Solusi**

Jika pesan error macet kertas atau carriage terhalang muncul pada tampilan gambar berwarna, mungkin terdapat bahan pembungkus di dalam HP all-in-one. Angkat buka pintu akses print-carriage untuk menampakkan print cartridge dan pindahkan bahan pembungkus yg ada (seperti pita atau kartu) atau obyek asing lain apa saja yang menghalangi jalan carriage.

#### **Pemecahan masalah instalasi piranti lunak**

Jika anda mengalami masalah selama instalasi piranti lunak, lihat topik di bawah untuk kemungkinan jalan keluar. Jika anda mengalami masalah piranti keras selama setup, lihat [Pemecahan masalah setup piranti keras.](#page-185-0)

Selama instalasi normal dari piranti lunak HP all-in-one , terjadi hal berikut:

- 1 CD ROM piranti lunak HP all-in-one bekerja otomatis
- 2 Perangkat lunak diinstal
- 3 File disalin ke hard drive Anda
- 4 Anda diminta menghubungkan HP all-in-one ke komputer anda
- 5 OK dan tanda periksa hijau muncul pada jendela wizard instalasi
- 6 Anda diminta untuk menyalakan kembali komputer Anda
- 7 Wizard Setup Fax berjalan
- 8 Proses pendaftaran berjalan

Bila salah satu hal tersebut tidak terjadi, mungkin terjadi masalah dengan instalasi. Untuk memeriksa instalasi pada PC, pastikan hal-hal berikut:

● Jalankan **HP Pengarah** dan periksa untuk memastikan ikon-ikon berikut muncul: **Scan Picture (Pindai Gambar)**, **Scan Document (Pindai Dokumen)**, **Send Fax (Kirim Fax)** dan **HP Galeri**. Untuk informasi tentang memulai **HP Pengarah**, lihat layar **HP Image Zone Help (Bantuan Zona Gambar HP)** yang datang dengan piranti lunak anda. Bila ikon tidak muncul dengan segera, Anda mungkin perlu menunggu beberapa menit agar HP all-in-one menghubungi komputer Anda. Bila tidak, baca [Beberapa ikon hilang pada HP Pengarah.](#page-193-0)

**Catatan** Jika anda menjalankan instalasi minimum dari piranti lunak (seperti ditambahkan pada instalasi khusus), **HP Image Zone** dan **Copy** tidak dipasang dan tidak akan tersedia dari **HP Pengarah**.

- Buka kotak dialog Printers dan periksa untuk memastikan bahwa HP all-in-one terdaftar.
- Lihat baki sistem yang terletak jauh di kanan taskbar Windows untuk ikon HP allin-one . Hal ini mengindikasikan bahwa HP all-in-one telah siap.

#### **Saat saya memasukkan CD-ROM ke dalam drive CD-ROM komputer saya, tidak terjadi apapun**

#### **Solusi**

Lakukan hal berikut:

- 1 Dari menu Windows **Start [Mulai]** , klik **Run [Jalankan]**.
- 2 Pada kotak dialog **Run**, ketik **d:\setup.exe** (jika drive CD-ROM anda tidak disebutkan ke drive huruf D, ketik huruf drive yang sesuai), lalu klik **OK**.

#### **Layar periksa sistem minimum muncul**

#### **Solusi**

Sistem Anda tidak memenuhi syarat minimum untuk menginstal perangkat lunak. Klik **Details (Rincian)** untuk melihat masalah khusus apa, lalu perbaiki masalah sebelum berusaha memasang piranti lunak.

#### **X berwarna merah muncul pada petunjuk sambungan USB**

#### **Solusi**

Biasanya, tanda hijau muncul menunjukkan plug and play berhasil. X merah menunjukkan bahwa plug and play gagal.

Lakukan hal berikut:

- 1 Periksa apakah lapisan atas panel kontrol ditempelkan dengan rapat, cabut kabel listrik HP all-in-one , lalu tancapkan lagi.
- 2 Pastikan bahwa kabel USB dan kabel listrik tersambung.

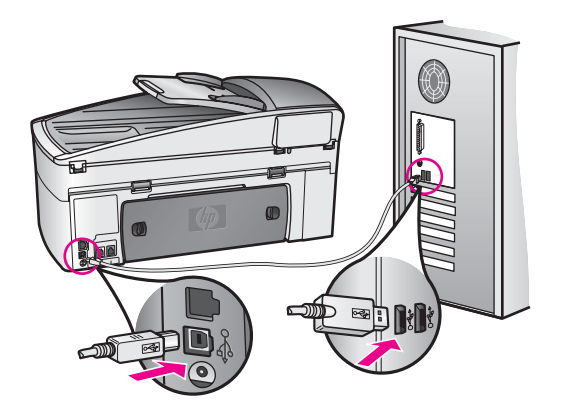

- 3 Klik **Retry (Coba Ulang)** untuk mencoba ulang pemasangan plug and play. Jika ini tidak berhasil, lanjutkan ke langkah berikutnya.
- 4 Pastikan bahwa kabel USB terpasang dengan benar seperti berikut:
	- Cabut kabel USB dan sambungkan lagi.
	- Jangan pasang kabel USB ke keyboard atau sambungan nonlistrik.
	- Pastikan bahwa panjang kabel USB adalah 3 meter atau kurang.
	- Bila Anda memiliki beberapa perangkat USB yang terpasang pada komputer Anda, Anda mungkin harus mencabut perangkat lain tersebut selama instalasi.

Informasi pemecahan masalah **Informasi pemecahan masalah**

- <span id="page-193-0"></span>5 Lanjutkan instalasi dan nyalakan ulang komputer saat diminta. Lalu buka **HP Pengarah** dan periksa ikon penting (**Scan Picture** , **Scan Document**, **Send Fax**, dan **HP Galeri**).
- 6 Bila ikon penting tidak muncul, keluarkan perangkat lunak dan install ulang. Untuk informasi lebih lanjut, baca [Uninstall dan install ulang piranti lunak](#page-194-0).

#### **Saya menerima pesan bahwa telah terjadi eror yang tidak dikenal**

#### **Solusi**

Coba untuk melanjutkan instalasi. Jika itu tidak berhasil, hentikan lalu mulai ulang instalasi, dan ikuti petunjuk pada layar. Jika terjadi error, anda mungkin perlu untuk meng-uninstall lalu meng-install ulang piranti lunak. Jangan hanya menghapus file program HP all-in-one dari hard drive Anda. Pastikan untuk mengeluarkannya dengan benar menggunakan kelengkapan uninstall yang diberikan dalam kelompok program HP all-in-one .

Untuk informasi lebih lanjut, baca [Uninstall dan install ulang piranti lunak](#page-194-0).

#### **Beberapa ikon hilang pada HP Pengarah**

Jika ikon penting (**Scan Picture**, **Scan Document** , **Send Fax**, dan **HP Gallery**) tidak muncul, pemasangan anda mungkin tidak lengkap.

#### **Solusi**

Bila instalasi Anda tidak lengkap, Anda mungkin harus melakukan uninstall, lalu menginstal ulang perangkat lunak. Jangan hanya menghapus file program HP allin-one dari hard drive Anda. Pastikan untuk mengeluarkannya dengan benar menggunakan kelengkapan uninstall yang diberikan dalam kelompok program HP all-in-one . Untuk informasi lebih lanjut, baca [Uninstall dan install ulang piranti](#page-194-0) [lunak.](#page-194-0)

#### **Wizard faksimile tidak berfungsi**

#### **Solusi**

Luncurkan wizard fax sebagai berikut:

- 1 Luncurkan **HP Pengarah**. Untuk informasi lebih lengkap, lihat layar **HP Image Zone Help** di perangkat lunak Anda.
- 2 Klik menu **Settings [Pengaturan]**, pilih **Fax Settings and Setup [Pengaturan dan Pemasangan Fax],** lalu pilih **Fax Setup Wizard [Wizard Pemasangan Fax]**.

#### **Layar pendaftaran tidak muncul**

#### **Solusi**

→ Pada Windows, anda dapat mengakses layar registrasi dari taskbar Windows dengan mengklik Start (Mulai), menunjuk ke **Programs** atau **All Programs** (XP), **Hewlett-Packard**, **HP Officejet 7300/7400 series all-inone**, lalu klik **Sign up now**.

**Digital Imaging Monitor [Monitor Pencitraan Digital] tidak muncul dalam baki sistem**

#### <span id="page-194-0"></span>**Solusi**

Bila Monitor Pencitraan Digital tidak muncul pada baki sistem, luncurkan **HP Pengarah** untuk memeriksa apakah ikon penting ada di sana. Untuk informasi lebih lanjut tentang memulai **HP Pengarah**, lihat layar **HP Image Zone Help (Bantuan Zona Gambar HP)** yang datang dengan piranti lunak anda. Untuk informasi lebih lanjut tentang ikon penting yang hilang pada **HP Pengarah**, lihat [Beberapa ikon hilang pada HP Pengarah.](#page-193-0)

Baki sistem biasanya muncul di sudut kanan bawah pada desktop.

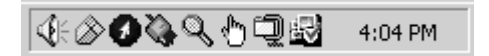

#### **Uninstall dan install ulang piranti lunak**

Jika instalasi anda tidak sempurna, atau jika anda menghubungkan kabel USB ke komputer sebelum diminta oleh layar instalasi piranti lunak, anda mungkin perlu untuk meng-uninstall lalu meng-install ulang piranti lunak. Jangan hanya menghapus file program HP all-in-one dari hard drive Anda. Pastikan untuk mengeluarkannya dengan benar menggunakan kelengkapan uninstall yang diberikan dalam kelompok program HP all-in-one .

Install ulang dapat memerlukan 20 hingga 40 menit baik untuk komputer Windows dan Macintosh. Terdapat tiga metoda untuk meng-uninstall piranti lunak pada komputer Windows.

#### **Untuk meng-uninstall dari komputer Windows, metoda 1**

- 1 Cabut sambungan HP all-in-one dari komputer Anda. Jangan menghubungkan HP all-in-one ke komputer anda hingga anda telah meng-install ulang piranti lunak.
- 2 Pada taskbar Windows, klik **Start**, **Start Programs** atau **All Programs** (XP), **Hewlett-Packard**, **HP Officejet 7300/7400 series all-in-one**, **uninstall software**.
- 3 Ikuti petunjuk pada layar.
- 4 Bila Anda ditanya apakah Anda ingin menghapus shared file, klik **No [Tidak]**. Program lain yang menggunakan file ini mungkin tidak bekerja dengan benar bila file tersebut dihapus.
- 5 Restart komputer anda.
	- **Catatan** Penting bagi Anda untuk mencabut sambungan HP all-in-one sebelum menyalakan kembali komputer Anda. Jangan menghubungkan HP allin-one ke komputer anda hingga anda telah meng-install ulang piranti lunak.
- 6 Untuk meng-install ulang piranti lunak, masukkan CD ROM HP all-in-one dalam drive CD ROM komputer anda, dan ikuti instruksi pada layar dan instruksi yang diberikan pada Panduan Setup yang datang dengan HP all-in-one anda.
- 7 Setelah piranti lunak di-install, hubungkan HP all-in-one ke komputer anda.
- 8 Tekan tombol **On** untuk menyalakan HP all-in-one . Setelah menyambungkan dan menyalakan HP all-in-one Anda, Anda mungkin harus menunggu beberapa menit agar semua kegiatan Plug and Play selesai.
- 9 Ikuti petunjuk pada layar.

Saat instalasi piranti lunak sempurna, ikon Status Monitor muncul pada baki sistem Windows.

Untuk memeriksa bahwa piranti lunak di-install dengan benar, klik dua kali ikon **HP Pengarah** pada desktop. Jika **HP Pengarah** menunjukkan ikon penting (**Scan Picture**, **Scan Document**, **Send Fax**, dan **HP Galeri**), piranti lunak telah di-install dengan benar.

#### **Untuk meng-uninstall dari komputer Windows, metoda 2**

- **Catatan** Gunakan metoda ini bila **Uninstall Software (Piranti Lunak Uninstall)** tidak tersedia pada menu Start Windows.
- 1 Pada taskbar Windows, klik **Start (Mulai)**, **Settings (Pengaturan)**, **Control Panel (Panel Kontrol)**.
- 2 Klik dua kali **Add/Remove Programs (Tambahkan/Keluarkan Program)**.
- 3 Pilih **HP all-in-one & Officejet 4.0**, lalu klik **Change/Remove**. Ikuti petunjuk pada layar.
- 4 Cabut sambungan HP all-in-one dari komputer Anda.
- 5 Restart komputer anda.
	- **Catatan** Penting bagi Anda untuk mencabut sambungan HP all-in-one sebelum menyalakan kembali komputer Anda. Jangan menghubungkan HP allin-one ke komputer anda hingga anda telah meng-install ulang piranti lunak.
- 6 Meluncurkan setup.
- 7 Ikuti instruksi pada layar dan instruksi yang diberikan pada Panduan Setup yang datang dengan HP all-in-one anda.

#### **Untuk meng-uninstall dari komputer Windows, metoda 3**

**Catatan** Gunakan metoda ini bila **Uninstall Software (Piranti Lunak Uninstall)** tidak tersedia pada menu Start Windows.

- 1 Jalankan program Setup piranti lunak HP Officejet 7300/7400 series all-in-one .
- 2 Pilih **Uninstall** dan ikuti petunjuk pada layar.
- 3 Cabut sambungan HP all-in-one dari komputer Anda.
- 4 Restart komputer anda.
	- **Catatan** Penting bagi Anda untuk mencabut sambungan HP all-in-one sebelum menyalakan kembali komputer Anda. Jangan menghubungkan HP allin-one ke komputer anda hingga anda telah meng-install ulang piranti lunak.
- 5 Jalankan program Setup piranti lunak HP Officejet 7300/7400 series all-in-one lagi.
- 6 Lakukan **Reinstall (Install Ulang)**.
- 7 Ikuti instruksi pada layar dan instruksi yang diberikan pada Panduan Setup yang datang dengan HP all-in-one anda.

#### **Untuk melakukan uninstall dari komputer Macintosh**

- 1 Cabut kabel listrik HP all-in-one dari Macintosh Anda.
- 2 Klik dua kali **Applications: Folder HP All-in-One Software**.
- 3 Klik dua kali pada **HP Uninstaller**.

Ikuti petunjuk pada layar.

- 4 Setelah piranti lunak di-uninstall, putuskan hubungan HP all-in-one anda, lalu restart komputer anda.
	- **Catatan** Penting bagi Anda untuk mencabut sambungan HP all-in-one sebelum menyalakan kembali komputer Anda. Jangan menghubungkan HP allin-one ke komputer anda hingga anda telah meng-install ulang piranti lunak.
- 5 Untuk meng-install ulang piranti lunak, masukkan CD-ROM HP all-in-one ke dalam drive CD-ROM komputer Anda.
- 6 Pada desktop, buka CD-ROM lalu klik dua kali **HP all-in-one installer**.
- 7 Ikuti instruksi pada layar dan instruksi yang diberikan pada Panduan Setup yang datang dengan HP all-in-one anda.

#### **Pemecahan masalah setup fax**

Bagian ini berisi informasi pemecahan masalah setup fax untuk HP all-in-one. Jika HP all-in-one anda tidak di-setup dengan benar untuk fax, anda mungkin mengalami masalah ketika mengirim fax, menerima fax, atau keduanya.

**Tip** Bagian ini berisi hanya pemecahan masalah yang berhubungan dengan setup. Untuk tambahan topik pemecahan masalah fax, seperti masalah dengan hasil cetak anda atau penerimaan fax yang lambat, lihat Troubleshooting Help pada layar yang datang dengan piranti lunak **HP Image Zone** anda.

Jika anda mempunyai masalah fax, anda dapat mencetak laporan uji fax untuk memeriksa status HP all-in-one anda. Uji akan gagal bila HP all-in-one anda tidak disetup dengan benar untuk fax. Lakukan test ini setelah selesai memasang HP all-inone Anda untuk mengirim dan menerima faks.

#### **Untuk menguji setup fax**

- 1 Tekan **Setup [Pemasangan]**.
- 2 Tekan **6**, lalu tekan **5**. Ini akan menampikan menu **Tools** dan memilih **Run Fax Test**. HP all-in-one akan menampilkan status pengujian tersebut pada tampilan Grafis Warna dan mencetak laporan.
- 3 Memeriksa laporan
	- Jika tes ini berhasil, tapi Anda masih mengalami maslaah dalam faks, periksa pegnaturan faks yang terdaftar dalam laporan untuk memastikan bahwa pengaturannnya sudah benar. Pengaturan fax yang kosong atau tidak benar dapat menyebabkan masalah fax.
	- Jika uji gagal, kaji laporan untuk informasi bagaimana memperbaiki masalah yang ditemukan. Untuk informasi lebih lanjut, anda juga dapat melihat bagian berikutnya, Uji fax gagal.
- 4 Tekan **OK** untuk kembali ke **Setup Menu**.

Jika anda masih mengalami masalah fax, lanjutkan dengan bagian berikut untuk bantuan pemecahan masalah lebih lanjut.

#### **Uji fax gagal**

Jika anda menjalankan uji fax dan uji tersebut gagal, kaji laporan untuk informasi dasar tentang error tersebut. Untuk informasi lebih rinci, periksa laporan untuk melihat bagian uji mana yang gagal, lalu carilah topik yang tepat dalam bagian ini untuk informasi:

- Uji piranti keras fax gagal
- Uji fax yang terhubung ke stop kontak telepon dinding aktif gagal
- [Kabel telepon yang terhubung ke port yang benar pada uji fax gagal](#page-198-0)
- [Uji kondisi saluran fax gagal](#page-198-0)
- [Uji deteksi nada pilih gagal](#page-199-0)

#### **Uji piranti keras fax gagal**

#### **Solusi**

- Matikan HP all-in-one dengan menggunakan tombol **On** yang terletak pada panel kontrol lalu cabut kabel listrik dari belakang HP all-in-one. Setelah beberapa detik, tancapkan kabel listrik kembali dan nyalakan power. Jalankan uji kembali. Jika uji gagal lagi, lanjutkan mengkaji informasi pemecahan masalah di bagian ini.
- Coba untuk mengirim atau menerima fax uji. Jika anda dapat mengirim atau menerima fax dengan sukses, mungkin tidak terdapat masalah.
- Jika anda menjalankan uji dari **Fax Setup Wizard**, pastikan HP all-in-one tidak sibuk menyelesaikan tugas lain, seperti menerima fax atau membuat copy. Periksa tampilan gambar berwarna untuk pesan yang menunjukkan bahwa HP all-in-one sedang sibuk. Jika sedang sibuk, tunggu hingga selesai dan dalam kondisi diam, sebelum menjalankan uji.

Setelah anda mengatasi masalah yang ditemukan, jalankan uji fax lagi untuk memastikan lulus dan HP all-in-one anda siap untuk fax. Jika **Fax Hardware Test (Uji Piranti Keras Fax)** terus gagal dan anda mengalami masalah fax, hubungi HP untuk dukungan. Untuk informasi tentang menghubungi HP untuk dukungan, lihat [Dapatkan dukungan HP](#page-227-0).

#### **Uji fax yang terhubung ke stop kontak telepon dinding aktif gagal**

- Periksa sambungan antara stop kontak telepon dinding dan HP all-in-one untuk memastikan bahwa kabel telpon terkunci.
- Pastikan anda menggunakan kabel telepon yang datang dengan HP all-inone anda. Jika anda tidak menggunakan kabel telpon yang diberikan untuk menghubungkan dari stop kontak telepon dinding ke HP all-in-one anda, anda mungkin tidak dapat mengirim atau menerima fax. Setelah anda menancapkan kabel telpon yang datang dengan HP all-in-one anda, jalankan uji fax lagi.
- Pastikan anda telah dengan benar menghubungkan HP all-in-one ke stop kontak telepon dinding. Dengan menggunakan kabel telepon yang disertakan dalam kotak bersama HP all-in-one Anda, hubungkan salah satu ujungnya ke soket dinding telepon, lalu hubungkan ujung lainnya ke port yang berlabel "1-LINE" di bagian belakang HP all-in-one Anda. Untuk informasi lebih lanjut tentang setup HP all-in-one anda untuk fax, lihat [Pemasangan faks](#page-84-0).
- <span id="page-198-0"></span>● Jika anda menggunakan pemecah telepon, ini dapat menyebabkan masalah fax. (Pemecah adalah penghubung dua kabel yang menancap ke stop kontak telepon dinding.) Coba lepaskan pemisah dan sambungkan HP all-inone secara langsung ke soket telepon dinding.
- Coba hubungkan telepon yang bekerja dan kabel telepon ke stop kontak telepon dinding yang anda gunakan untuk HP all-in-one dan periksa nada pilih. Jika anda tidak mendengar nada pilih, hubungi perusahaan telepon anda dan mintalah mereka memeriksa salurannya.
- Coba untuk mengirim atau menerima fax uji. Jika anda dapat mengirim atau menerima fax dengan sukses, mungkin tidak terdapat masalah.

Setelah anda mengatasi masalah yang ditemukan, jalankan uji fax lagi untuk memastikan lulus dan HP all-in-one anda siap untuk fax.

#### **Kabel telepon yang terhubung ke port yang benar pada uji fax gagal**

#### **Solusi**

Kabel telepon ditancapkan ke port yang salah di belakang HP all-in-one.

- 1 Dengan menggunakan kabel telepon yang disertakan dalam kotak bersama HP all-in-one Anda, hubungkan salah satu ujungnya ke soket dinding telepon, lalu hubungkan ujung lainnya ke port yang berlabel "1-LINE" di bagian belakang HP all-in-one Anda.
	- **Catatan** Jika anda menggunakan port "2-EXT" untuk menghubungkan ke stop kontak telepon dinding, anda tidak akan dapat mengirim atau menerima fax. Port "2-EXT" seharusnya hanya digunakan untuk menghubungkan ke alat lain, seperti mesin penjawab atau telepon.
- 2 Setelah anda menghubungkan kabel telepon ke port berlabel "1-LINE", jalankan uji fax lagi untuk memastikan lulus dan HP all-in-one anda siap untuk fax.
- 3 Coba untuk mengirim atau menerima fax uji.

#### **Uji kondisi saluran fax gagal**

- Pastikan anda menghubungkan HP all-in-one anda ke saluran telepon analog atau anda tidak akan dapat mengirim atau menerima fax. Untuk memeriksa apakah saluran telepon anda digital, hubungkan telepon analog biasa ke saluran dan dengarkan nada pilih. Jika anda tidak mendengar nada pilih bersuara normal, ini mungkin saluran telepon yang di-setup untuk telepon digital. Hubungkan HP all-in-one anda ke saluran telepon analog dan coba mengirim atau menerima fax.
- Periksa sambungan antara stop kontak telepon dinding dan HP all-in-one untuk memastikan bahwa kabel telpon terkunci.
- Pastikan anda telah dengan benar menghubungkan HP all-in-one ke stop kontak telepon dinding. Dengan menggunakan kabel telepon yang disertakan dalam kotak bersama HP all-in-one Anda, hubungkan salah satu ujungnya ke soket dinding telepon, lalu hubungkan ujung lainnya ke port yang berlabel "1-LINE" di bagian belakang HP all-in-one Anda. Untuk informasi lebih lanjut tentang setup HP all-in-one anda untuk fax, lihat [Pemasangan faks](#page-84-0).
- <span id="page-199-0"></span>Alat lain, yang menggunakan saluran telepon sama seperti HP all-in-one, mungkin menyebabkan uji gagal. Untuk menemukan apakah alat lain yang menyebabkan masalah, putuskan hubungan semuanya dari saluran telepon, lalu jalankan uji lagi.
	- Jika **Uji Kondisi Saluran Fax** lulus tanpa alat lain, maka satu alat atau lebih yang menyebabkan masalah; coba tambahkan satu dari mereka kembali setiap kali dan jalankan ulang uji masing-masing setiap kali, sampai anda mengidentifikasi alat mana yang menyebabkan masalah.
	- Jika **Uji Kondisi Saluran Fax** gagal tanpa alat lain, hubungkan HP all-inone ke saluran telepon yang bekerja dan lanjutkan mengkaji informasi pemecahan masalah pada bagian ini.
- Jika anda menggunakan pemecah telepon, ini dapat menyebabkan masalah fax. (Pemecah adalah penghubung dua kabel yang menancap ke stop kontak telepon dinding.) Coba lepaskan pemisah dan sambungkan HP all-inone secara langsung ke soket telepon dinding.

Setelah anda mengatasi masalah yang ditemukan, jalankan uji fax lagi untuk memastikan lulus dan HP all-in-one anda siap untuk fax. Jika uji **Kondisi Saluran Fax** terus gagal dan anda mengalami masalah fax, hubungi perusahaan telepon anda dan mintalah mereka memeriksa saluran telepon.

#### **Uji deteksi nada pilih gagal**

- Alat lain, yang menggunakan saluran telepon sama seperti HP all-in-one, mungkin menyebabkan uji gagal. Untuk menemukan apakah alat lain yang menyebabkan masalah, putuskan hubungan semuanya dari saluran telepon, lalu jalankan uji lagi. Jika **Uji Deteksi Nada Pilih** lulus tanpa alat lain, maka satu alat atau lebih yang menyebabkan masalah; coba tambahkan satu dari mereka kembali setiap kali dan jalankan ulang uji masing-masing setiap kali, sampai anda mengidentifikasi alat mana yang menyebabkan masalah.
- Coba hubungkan telepon yang bekerja dan kabel telepon ke stop kontak telepon dinding yang anda gunakan untuk HP all-in-one dan periksa nada pilih. Jika anda tidak mendengar nada pilih, hubungi perusahaan telepon anda dan mintalah mereka memeriksa salurannya.
- Pastikan anda telah dengan benar menghubungkan HP all-in-one ke stop kontak telepon dinding. Dengan menggunakan kabel telepon yang disertakan dalam kotak bersama HP all-in-one Anda, hubungkan salah satu ujungnya ke soket dinding telepon, lalu hubungkan ujung lainnya ke port yang berlabel "1-LINE" di bagian belakang HP all-in-one Anda. Untuk informasi lebih lanjut tentang setup HP all-in-one anda untuk fax, lihat [Pemasangan faks](#page-84-0).
- Jika anda menggunakan pemecah telepon, ini dapat menyebabkan masalah fax. (Pemecah adalah penghubung dua kabel yang menancap ke stop kontak telepon dinding.) Coba lepaskan pemisah dan sambungkan HP all-inone secara langsung ke soket telepon dinding.
- Jika sistem telepon anda tidak menggunakan nada pilih standar, seperti beberapa sistem PBX, ini dapat menyebabkan uji gagal. Ini tidak akan menyebabkan masalah pengiriman atau penerimaan fax. Coba mengirim atau menerima fax uji.
- Periksa untuk memastikan pengaturan negara/wilayah diatur sesuai negara/ wilayah anda. Jika pengaturan negara/wilayah tidak diatur atau tidak diatur dengan benar, uji mungkin gagal dan anda mungkin mempunyai masalah mengirim dan menerima fax. Untuk memeriksa pengaturan, tekan **Setup** lalu tekan **7**. Pengaturan bahasa dan negara/wilayah muncul pada tampilan gambar berwarna. Jika pengaturan negara/wilayah tidak benar, tekan **OK** dan ikuti perintah pada tampilan gambar berwarna untuk mengubahnya.
- Pastikan anda menghubungkan HP all-in-one anda ke saluran telepon analog atau anda tidak akan dapat mengirim atau menerima fax. Untuk memeriksa apakah saluran telepon anda digital, hubungkan telepon analog biasa ke saluran dan dengarkan nada pilih. Jika anda tidak mendengar nada pilih bersuara normal, ini mungkin saluran telepon yang di-setup untuk telepon digital. Hubungkan HP all-in-one anda ke saluran telepon analog dan coba mengirim atau menerima fax.

Setelah anda mengatasi masalah yang ditemukan, jalankan uji fax lagi untuk memastikan lulus dan HP all-in-one anda siap untuk fax. Jika uji **Deteksi Nada Pilih** terus gagal, hubungi perusahaan telepon anda dan mintalah mereka memeriksa saluran telepon.

#### **HP all-in-one mempunyai masalah mengirim dan menerima fax**

- **Catatan** Kemungkinan solusi ini hanya berlaku di negara/wilayah yang menerima kabel telepon 2 kawat dalam kotak bersama HP all-in-one, mencakup: Argentina, Australia, Brasil, Kanada, Cile, Cina, Kolombia, Yunani, India, Indonesia, Irlandia, Jepang, Korea, Amerika Latin, Malaysia, Meksiko, Filipina, Polandia, Portugal, Rusia, Arab Saudi, Singapura, Spanyol, Taiwan, Thailand, Amerika Serikat, Venezuela dan Vietnam.
- Pastikan anda menggunakan kabel telepon yang diberikan dalam kotak dengan HP all-in-one anda untuk menghubungkan ke stop kontak telepon dinding. Satu ujung dari kabel 2 kawat khusus ini harus dihubungkan ke port berlabel "1-LINE" di belakang HP all-in-one anda dan ujung lainnya ke stop kontak telepon dinding anda, seperti ditunjukkan berikut ini.

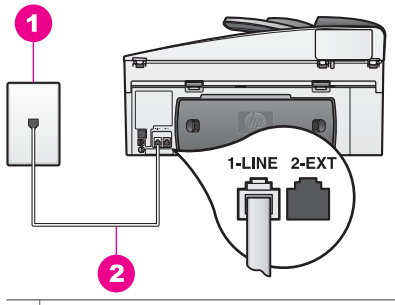

- 1 | Soket dinding telepon
- 2 Kabel telepon yang disertakan dalam kotak bersama dengan HP all-in-one

Kabel 2-kawat khusus ini berbeda dengan kabel telepon 4-kawat yang lebih umum yang mungkin telah anda miliki di rumah atau kantor anda. Periksa ujung kabel dan bandingkan dengan dua jenis kabel di bawah ini:

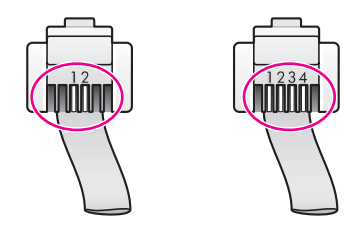

Jika anda menggunakan kabel telepon 4 kawat, putuskan hubungan, temukan kabel 2 kawat yang diberikan, lalu hubungkan kabel 2 kawat ke port berlabel "1-LINE" di belakang HP all-in-one anda. Untuk informasi lebih lanjut tentang menghubungkan kabel telepon ini dan men-setup HP all-inone anda untuk fax, lihat [Pemasangan faks.](#page-84-0)

Jika kabel telepon yang diberikan tidak cukup panjang, anda dapat memperpanjangnya. Untuk informasi, lihat [Kabel telepon yang datang](#page-206-0) [dengan HP all-in-one saya tidak cukup panjang.](#page-206-0)

- Coba hubungkan telepon yang bekerja dan kabel telepon ke stop kontak telepon dinding yang anda gunakan untuk HP all-in-one dan periksa nada pilih. Jika anda tidak mendengar nada pilih, hubungi perusahaan telepon anda dan mintalah mereka memeriksa salurannya.
- Alat lain, yang menggunakan saluran telepon sama seperti HP all-in-one, masih dapat digunakan. Contohnya, anda tidak dapat menggunakan HP allin-one anda untuk fax jika pesawat telepon sedang diangkat, atau bila anda menggunakan modem PC anda untuk mengirim e-mail atau mengakses Internet.
- Hubungan saluran telepon mungkin berisik. Saluran telepon berkualitas suara buruk (berisik) dapat menyebabkan masalah fax. Periksa kualitas suara saluran telepon dengan menancapkan telepon ke stop kontak telepon dinding dan dengarkan adanya statis atau suara berisik lain. Jika anda mendengar suara berisik, matikan **Error Correction Mode** (ECM) dan coba fax lagi. Untuk informasi, baca [Menggunakan error correction mode.](#page-134-0) Jika masalah tetap terjadi, hubungi perusahaan telepon anda.
- Bila Anda menggunakan layanan digital subscriber line (DSL), pastikan anda telah mennghubungkan filter DSL atau anda tidak akan dapat mengefax dengan sukses. Filter DSL memindahkan sinyal digital dan membuat HP allin-one anda berkomunikasi secara tepat dengan saluran telepon. Dapatkan filter DSL dari penyedia jasa DSL Anda. Jika anda telah mempunyai filter DSL, pastikan terhubung dengan benar. Untuk informasi, baca [Kasus B:](#page-89-0) [Memasang HP all-in-one Anda dengan DSL](#page-89-0).
- Pastikan HP all-in-one anda tidak terhubung ke stop kontak telepon dinding yang di-setup untuk telepon digital. Untuk memeriksa apakah saluran telepon anda digital, hubungkan telepon analog biasa ke saluran dan dengarkan nada pilih. Jika anda tidak mendengar nada pilih bersuara normal, ini mungkin saluran telepon yang di-setup untuk telepon digital.
- Jika anda menggunakan pengubah/adaptor terminal private branch exchange (PBX) atau integrated services digital network (ISDN), pastikan

HP all-in-one terhubung ke port yang ditujukan untuk penggunaan fax dan telepon. Selai itu, pastikan adaptor terminal diatur dengan tipe sakelar yang seusuai i negara/wilayah Anda, kalau bisa.

Perhatikan bahwa beberapa sistem ISDN membolehkan anda membentuk port untuk alat telepon khusus. Misalnya, Anda mungkin menentukan satu port untuk telepon faks Group 3 sedangkan port lainnya untuk berbagai tujuan. Bila Anda tetap memiliki masalah saat mennghubungkan ke port fax/ telepon, coba gunakan port yang ditujukan untuk tujuan beragam; mungkin berlabel "multi-combi' atau label lain yang serupa. Untuk informasi tentang men-set HP all-in-one anda dengan sistem telepon PBX atau saluran ISDN, lihat [Pemasangan faks](#page-84-0).

- Jika HP all-in-one anda berbagi saluran telepon yang sama dengan servis DSL, modem DSL mungkin tidak terhubung ke tanah dengan benar. Jika modem DSL tidak terhubung ke tanah dengan benar, ini dapat menimbulkan suara berisik pada saluran telepon. Saluran telepon berkualitas suara buruk (berisik) dapat menyebabkan masalah fax. Periksa kualitas suara saluran telepon dengan menancapkan telepon ke stop kontak telepon dinding dan dengarkan adanya statis atau suara berisik lain. Jika anda mendengar suara berisik, matikan modem DSL anda dan cabut listrik selama minimal 15 menit. Nyalakan kembali modem DSL dan dengarkan nada pilih lagi.
	- **Catatan** Anda mungkin menemukan statis pada saluran telepon lagi di kemudian hari. Jika HP all-in-one anda berhenti mengirim dan menerima fax, ulangi proses ini.

Jika saluran telepon masih berisik atau untuk informasi lebih lanjut tentang mematikan modem DSL anda, hubungi penyelenggara DSL anda untuk dukungan. Anda juga dapat menghubungi perusahaan telepon anda.

● Jika anda menggunakan pemecah telepon, ini dapat menyebabkan masalah fax. (Pemecah adalah penghubung dua kabel yang menancap ke stop kontak telepon dinding.) Coba lepaskan pemisah dan sambungkan HP all-inone secara langsung ke soket telepon dinding.

#### **HP all-in-one mempunyai masalah mengirim fax manual**

#### **Solusi**

Pastikan telepon yang anda gunakan untuk memulai panggilan fax terhubung secara langsung ke HP all-in-one. Untuk mengirim fax secara manual, telepon harus terhubung secara langsung ke port berlabel "2-EXT" pada HP all-in-one, seperti ditunjukkan di bawah. Untuk informasi tentang mengirim fax secara manual, baca [Kirim fax secara manual dari telepon.](#page-116-0)

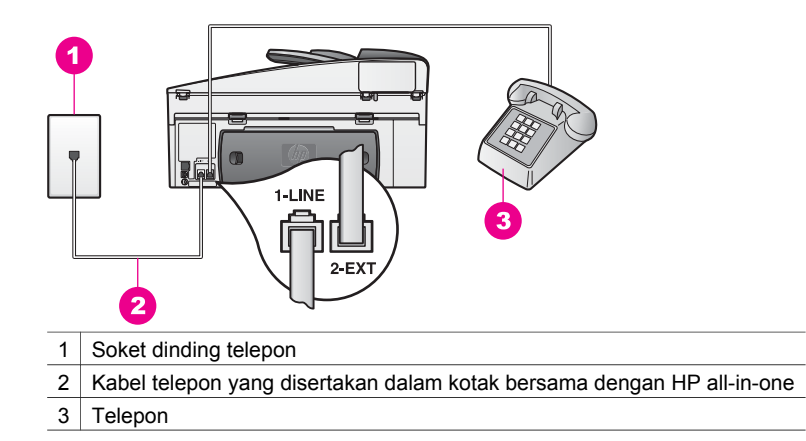

Jika anda mengirim fax secara manual dari telepon anda yang terhubung secara langsung ke HP all-in-one, anda harus menggunakan tuts pada telepon untuk mengirim fax. Anda tidak dapat menggunakan tuts pada panel kontrol dari HP all-in-one.

#### **HP all-in-one tak dapat menerima fax, tetapi dapat mengirim fax**

- Bila Anda tidak menggunakan layanan dering berbeda, pastikan bahwa fitur **Answer Ring Pattern [Pola Dering Jawab]** pada HP all-in-one Anda dipasang ke **All Rings [Semua Dering]**. Untuk informasi, baca [Mengganti](#page-132-0) [pola dering jawaban \(dering khusus\)](#page-132-0).
- Jika **Auto Answer** di-set ke **Off**, anda perlu untuk menerima fax secara manual; jika tidak, HP all-in-one anda tidak akan menerima fax. Untuk mendapatkan informasi mengenai penerimaan faksimile secara manual, baca [Menerima fax secara manual](#page-120-0).
- Bila Anda memiliki layanan voice mail pada nomor telepon yang sama yang Anda gunakan untuk panggilan faksimile, Anda harus menerima faksimile secara manual, tidak secara otomatis. Ini berarti anda harus ada untuk menjawab sendiri terhadap panggilan fax masuk. Untuk informasi tentang men-setup HP all-in-one anda saat anda mempunyai layanan voice mail service, lihat [Pemasangan faks.](#page-84-0) Untuk mendapatkan informasi mengenai penerimaan faksimile secara manual, baca [Menerima fax secara manual.](#page-120-0)
- Jika anda mempunyai modem PC pada saluran telepon yang sama dengan HP all-in-one anda, periksa untuk memastikan bahwa piranti lunak modem PC tidak diatur untuk menerima fax secara otomatis. Modem dengan fitur penerimaan fax otomatis menyala akan menerima semua fax masuk, yang mana mencegah HP all-in-one dari penerimaan panggilan fax.
- Bila Anda memiliki mesin penjawab telepon pada saluran telepon yang sama dengan HP all-in-one Anda, Anda mungkin mengalami salah satu masalah berikut:
	- Mesin penjawab anda mungkin tidak di-setup dengan benar dengan HP all-in-one anda.
	- Pesan keluar Anda mungkin terlalu panjang atau terlalu keras untuk memampukan HP all-in-one mendeteksi nada faksimile sehingga mesin faksimile pemanggil mungkin memutuskan panggilan.
	- Mesin penjawab anda mungkin menutup terlalu cepat setelah memutar pesan keluar jika tidak mendeteksi seseorang mencoba merekam pesan, seperti saat fax memanggil. Ini menghalangi HP all-in-one dari mendeteksi nada fax. Masalah ini sering terjadi dengan mesin penjawab telepon digital.

Tindakan berikut mungkin dapat memecahkan masalah tersebut:

- Saat anda mempunyai mesin penjawab pada saluran telepon yang sama yang anda gunakan untuk panggilan fax, coba hubungkan mesin penjawab secara langsung ke HP all-in-one seperti dijelaskan dalam [Pemasangan faks](#page-84-0).
- Pastikan HP all-in-one anda diatur untuk menerima fax secara otomatis. Untuk informasi tentang men-setup HP all-in-one anda untuk menerima fax secara otomatis, lihat [Set HP all-in-one agar dapat menerima fax.](#page-111-0)
- Pastikan pengaturan **Rings to Answer** sudah benar. Atur mesin penjawab anda untuk menjawab dalam 4 dering dan HP all-in-one anda untuk menjawab dalam jumlah dering maksimal yang didukung oleh alat anda. (Angka maksimum jumlah dering bervariasi di setiap negara/ regional.) Dalam seting ini mesin penerima akan menjawab panggilan dan HP all-in-one akan memonitor saluran. Bila HP all-in-one mendeteksi nada faksimile HP all-in-one akan menerima faksimile itu. Bila panggilan itu adalah panggilan telepon, mesin penjawab akan merekam pesan yang masuk. Untuk mendapatkan informasi mengenai pengaturan jumlah dering sebelum menjawab, baca [Set berapa kali](#page-119-0) [dering sebelum menerima](#page-119-0).
- Cabut mesin penjawab telepon, lalu coba menerima faksimile. Jika anda dapat menerima fax tanpa mesin penjawab, mesin penjawab mungkin yang menyebabkan masalah.
- Hubungkan kembali mesin penjawab telepon dan rekam ulang pesan keluar anda. Pastikan pesan sesingkat mungkin (tidak lebih dari 10 detik) dan Anda berbicara dengan lembut dan perlahan saat merekamnya. Di akhir pesan keluar anda, rekam tambahan kesunyian 4-5 detik dengan latar belakang tanpa suara. Coba menerima fax lagi.
	- **Catatan** Beberapa mesin penjawab digital mungkin tidak menyimpan kesunyian yang terekam di akhir pesan keluar anda. Putar ulang untuk memeriksa pesan keluar anda.
- Jika HP all-in-one anda berbagi saluran telepon yang sama dengan alat telepon jenis lain, seperti mesin penjawab, modem PC, atau kotak saklar port jamak, tingkat sinyal fax mungkin berkurang. Ini dapat menyebabkan masalah pada saat menerima fax. .

Untuk mencari tahu apakah peralatan lain menyebabkan masalah, cabut semua peralatan kecuali HP all-in-one dari saluran telepon, lalu coba menerima faksimile. Jika anda dapat menerima fax dengan sukses tanpa alat lain, satu atau lebih alat lain yang menyebabkan masalah; coba tambahkan satu kembali setiap kali dan menerima fax masing-masing tiap kali, hingga anda mengidentifikasi alat mana yang menyebabkan masalah.

- Bila Anda memiliki pola dering khusus bagi nomor telepon faksimile Anda (menggunakan layanan deringan berbeda melalui perusahaan telepon Anda), pastikan bahwa fitur **Answer Ring Pattern [Pola Dering Jawab]** pada HP all-in-one Anda dipasang agar sesuai. Contohnya, jika perusahaan telepon telah menetapkan nomor fax anda ke pola dering ganda, pastikan **Double Rings [Dering Ganda]** dipilih sebagai pengaturan **Answer Ring Pattern [Pola Dering Jawab]**. Untuk informasi tentang cara mengubah pengaturan ini, baca [Mengganti pola dering jawaban \(dering khusus\).](#page-132-0)
	- **Catatan** HP all-in-one tak dapat mengenali beberapa pola dering, seperti yang dengan pola dering panjang dan pendek bergantian. Jika anda mempunyai masalah dengan pola dering seperti ini, minta perusahaan telepon anda untuk menetapkan pola dering yang tidak berganti.

#### **Nada fax direkam pada mesin penjawab saya**

#### **Solusi**

- Saat anda mempunyai mesin penjawab pada saluran telepon yang sama yang anda gunakan untuk panggilan fax, coba hubungkan mesin penjawab secara langsung ke HP all-in-one seperti dijelaskan dalam [Pemasangan](#page-84-0) [faks.](#page-84-0) Bila anda tidak menghubungkan mesin penjawab seperti yang direkomendasikan, nada fax dapat terekam ke mesin penjawab telepon anda.
- Pastikan HP all-in-one anda diatur untuk menerima fax secara otomatis. Jika HP all-in-one anda di-setup untuk menerima fax secara manual, HP all-inone tidak akan menjawab panggilan masuk. Anda harus ada untuk menjawab sendiri terhadap panggilan fax masuk, atau HP all-in-one tak akan menerima fax dan mesin penjawab anda akan merekam nada fax. Untuk informasi tentang men-setup HP all-in-one anda untuk menerima fax secara otomatis, lihat [Set HP all-in-one agar dapat menerima fax.](#page-111-0)
- Pastikan pengaturan Rings to Answer sudah benar. Jumlah dering sebelum menjawab untuk HP all-in-one harus lebih banyak daripada jumlah dering sebelum menjawab untuk mesin penjawab. Jika mesin penjawab dan HP allin-one diatur pada jumlah dering yang sama untuk menjawab, kedua alat akan menjawab panggilan, dan nada fax akan terekam pada mesin penjawab.

Atur mesin penjawab anda untuk menjawab dalam 4 dering dan HP all-inone anda untuk menjawab dalam jumlah dering maksimal yang didukung oleh alat anda. (Angka maksimum jumlah dering bervariasi di setiap negara/ regional.) Dalam seting ini mesin penerima akan menjawab panggilan dan HP all-in-one akan memonitor saluran. Bila HP all-in-one mendeteksi nada faksimile HP all-in-one akan menerima faksimile itu. Bila panggilan itu adalah panggilan telepon, mesin penjawab akan merekam pesan yang masuk. Untuk mendapatkan informasi mengenai pengaturan jumlah dering sebelum menjawab, baca [Set berapa kali dering sebelum menerima.](#page-119-0)

#### <span id="page-206-0"></span>**Saya mendengar statis pada saluran telepon saya sejak menghubungkan HP allin-one**

#### **Solusi**

- **Catatan** Kemungkinan solusi ini hanya berlaku di negara/wilayah yang menerima kabel telepon 2 kawat dalam kotak bersama HP all-in-one, mencakup: Argentina, Australia, Brasil, Kanada, Cile, Cina, Kolombia, Yunani, India, Indonesia, Irlandia, Jepang, Korea, Amerika Latin, Malaysia, Meksiko, Filipina, Polandia, Portugal, Rusia, Arab Saudi, Singapura, Spanyol, Taiwan, Thailand, Amerika Serikat, Venezuela dan Vietnam.
- Jika anda tidak menghubungkan kabel 2 kawat (diberikan dalam kotak dengan HP all-in-one anda) ke port berlabel "1-LINE" di belakang HP all-inone anda ke stop kontak telepon dinding, anda mungkin mendengar statis pada saluran telepon anda dan anda mungkin tak akan dapat mengefax dengan sukses. Kabel 2-kawat khusus ini berbeda dengan kabel telepon 4 kawat yang lebih umum yang mungkin telah anda miliki di rumah atau kantor anda.
- Jika anda menggunakan pemecah telepon, ini dapat menyebabkan statis pada saluran telepon. (Pemecah adalah penghubung dua kabel yang menancap ke stop kontak telepon dinding.) Coba lepaskan pemisah dan sambungkan HP all-in-one secara langsung ke soket telepon dinding.
- Jika anda tidak menggunakan saluran keluar listrik ke tanah yang tepat untuk HP all-in-one anda, anda mungkin mendengar statis pada saluran telepon anda. Coba menghubungkan ke saluran keluar listrik lainnya.

#### **Kabel telepon yang datang dengan HP all-in-one saya tidak cukup panjang**

#### **Solusi**

Jika kabel telepon yang datang dengan HP all-in-one anda tidak cukup panjang, anda dapat menggunakan penggandeng untuk memperpanjang. Anda dapat membeli penggandeng di toko elektronik yang menjual aksesori telepon. Anda juga akan memerlukan kabel telepon lain, yang mana dapat berupa kabel telepon standar yang anda mungkin telah punya di rumah atau kantor anda.

**Tip** Jika HP all-in-one anda datang dengan adaptor kabel telepon 2 kawat, anda dapat menggunakannya dengan kabel telepon 4 kawat untuk memperpanjangnya. Untuk informasi tentang menggunakan adaptor kabel telepon 2 kawat, lihat dokumentasi yang datang bersamanya.

#### **Untuk memperpanjang kabel telepon anda.**

- 1 Menggunakan kabel telepon yang diberikan dalam kotak dengan HP all-inone anda, hubungkan satu ujung ke penggandeng, lalu hubungkan ujung lainnya ke port berlabel "1-LINE" di belakang HP all-in-one anda.
- 2 Hubungkan kabel telepon lain ke port terbuka dari penggandeng dan ke stop kontak telepon dinding, seperti ditunjukkan di bawah.

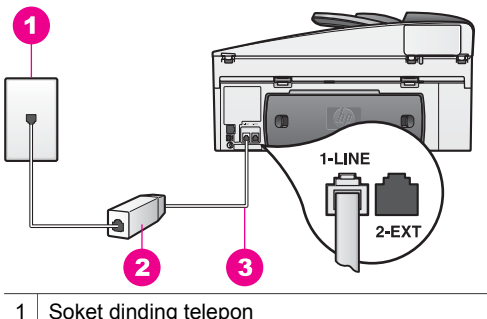

- 
- 2 Penggandeng
- 3 Kabel telepon yang disertakan dalam kotak bersama dengan HP all-in-one

#### **Saya sedang mempunyai masalah fax melalui Internet**

#### **Solusi**

Periksa hal berikut:

- Beberapa layanan fax melalui internet tidak bekerja dengan benar ketika HP all-in-one mengirim dan menerima fax dalam kecepatan tinggi(bps). Jika anda mengalami masalah dalam mengirim dan menerima fax melalui layanan fax melalui internet, gunakan kecepatan yang lebih rendah. Anda dapat melakukannya dengan mengganti seting **Fax Speed** dari **High** (default) ke **Medium**. Untuk informasi tentang cara mengubah pengaturan ini, baca [Menset kecepatan fax](#page-134-0).
- Anda hanya dapat mengirim dan menerima fax dengan menghubungkan koneksi telepon ke port berlabel "-LINE" pada HP all-in-one dan bukan dari port Ethernet. Ini berarti koneksi anda ke internet harus dilakukan baik melalui kotak pengubah (yang menyediakan jack telepon analog bagi koneksi fax) atau operator telepon anda.
- Hubungi perusahaan telepon anda untuk memastikan layanan fax Internet mereka mendukung pengefaxan.

#### **Masalah setup HP Instant Share**

**Error setup HP Instant Share** (seperti yang mungkin terlibat dalam setup catatan **Paspor HP** anda atau **Buku Alamat**) tercakup dalam layar bantuan layar khusus **HP Instant Share** . Informasi pemecahan masalah operasional spesifik disediakan dalam [HP Instant Share Pemecahan masalah](#page-218-0) .

Gunakan bagian ini untuk mengatasi error HP Instant Share yang terjadi sebagai hasil dari cara alat di-setup.

#### **Error instalasi minimum**

#### **Solusi**

HP Instant Share tak dapat di-setup pada HP all-in-one anda. Fitur HP Instant Share tidak di-install.

- ➔ Untuk mendapatkan fitur HP Instant Share , sisipkan CD instalasi yang datang dengan produk anda dan pilih **Typical (Recommended)**.
	- Jika anda membutuhkan CD instalasi untuk seri HP Officejet 7300 all-inone, anda dapat memesannya dari [www.hp.com/support.](http://productfinder.support.hp.com/tps/Hub?h_product=hppsc2600a391113&h_lang=en&h_tool=prodhomes)
	- Jika anda membutuhkan CD instalasi untuk seri HP Officejet 7400 all-inone, anda dapat memesannya dari [www.hp.com/support.](http://productfinder.support.hp.com/tps/Hub?h_product=hppsc2700a391137&h_lang=en&h_tool=prodhomes )
- **Catatan** Jika sistem anda tidak memenuhi tuntutan sistem untuk instalasi piranti lunak **Khusus**, anda tidak akan dapat meng-install dan menggunakan HP Instant Share.

#### **Anda perlu meng-install piranti lunak alat**

#### **Solusi**

Anda belum meng-install piranti lunak HP all-in-one .

- $\rightarrow$  Untuk meng-install fitur HP all-in-one, sisipkan CD instalasi yang datang dengan produk anda dan pilih **Typical (Recommended)**.
	- Jika anda membutuhkan CD instalasi untuk seri HP Officejet 7300 all-inone, anda dapat memesannya dari [www.hp.com/support.](http://productfinder.support.hp.com/tps/Hub?h_product=hppsc2600a391113&h_lang=en&h_tool=prodhomes)
	- Jika anda membutuhkan CD instalasi untuk seri HP Officejet 7400 all-inone, anda dapat memesannya dari [www.hp.com/support.](http://productfinder.support.hp.com/tps/Hub?h_product=hppsc2700a391137&h_lang=en&h_tool=prodhomes )

#### **(HP Instant Share) Tidak Di-setup**

#### **Solusi**

Anda telah menekan tombol **HP Instant Share** dan HP all-in-one anda tidak terdaftar dengan HP Instant Share.

1 Tekan **1** untuk memilih **Ya, HP Instant Share di set up untuk membagi pakai foto dengan mudah**.

Wizard Setup HP Instant Share membuka dalam browser pada komputer anda.

2 Ikuti instruksi pada layar untuk memperoleh catatan Paspor HP dan mensetup HP all-in-one anda untuk HP Instant Share.

#### **HP Instant Share tidak di-setup atau jaringan tidak tersedia**

#### **Solusi**

Anda belum men-setup HP Instant Share pada alat anda.

- 1 Tekan **HP Instant Share** di panel kontrol HP all-in-one Anda.
- 2 Tekan **1** untuk memilih **Ya, HP Instant Share di set up untuk membagi pakai foto dengan mudah**. Wizard Setup HP Instant Share membuka dalam browser pada komputer anda.
- 3 Ikuti instruksi pada layar untuk memperoleh catatan Paspor HP dan mensetup HP all-in-one anda untuk HP Instant Share.

#### **Solusi**

Jaringan tidak tersedia.

 $\rightarrow$  Untuk informasi rinci, lihat Panduan Jaringan yang datang dengan HP all-inone anda.

#### **Tujuan tidak di-setup pada alat. Lihat ke buku pedoman untuk Bantuan.**

#### **Solusi**

Layanan HP Instant Share tidak menemukan tujuan. Tak ada tujuan yang dibentuk.

 $\rightarrow$  Ciptakan tujuan untuk mengarahkan lokasi ke mana anda ingin mengirimkan gambar.

Nomor tujuan, sebagai contoh, dapat berupa alamat e-mail, peralatan yang terkoneksi pada jaringan milik relasi atau keluarga anda, album foto online, atau layanan cetak foto online. Layanan yang tersedia berbeda-beda tergantung negara/regional.

#### **Membuat nomor tujuan**

- 1 Tekan **HP Instant Share** di panel kontrol HP all-in-one Anda. Menu **HP Instant Share** terlihat pada layar grafis berwarna.
- 2 Tekan **3**, lalu pilih **Add New Destination** Menu **Select Computer** muncul, dengan daftar komputer-komputer yang terkoneksi ke jaringan anda.
- 3 Pilih sebuah komputer dari daftar.
	- **Catatan HP Image Zone** software harus sudah terinstal pada komputer yang dipilih, dan komputer tersebut harus dapat mengakses layanan HP Instant Share.

Layanan HP Instant Share muncul pada window di komputer anda.

- 4 Mengakses ke dalam HP Instant Share dengan **tanda pengenal pengguna** Paspor HP anda dan **password**. HP Instant Share manager muncul.
	- **Catatan** Anda tidak akan diminta konfirmasi untuk **userid** dan **password** HP Passport anda jika anda telah menset layanan HP Instant Share untuk mengingatkan mereka.
- 5 Pilih tab **Share** dan ikuti petunjuk di layar untuk membuat nomor tujuan baru. Untuk informasi lebih lanjut, baca keterangan dari layar bantu. Jika anda ingin mengirimkan koleksi gambar ke peralatan yang tersambung ke jaringan milik relasi atau keluarga, pilih **HP Instant Share E-mail**. Di wilayah **E-mail address (alamat E-mail)** masukkan nama alat yang anda ingin kirim diikuti dengan @send.hp.com.
	- **Catatan** Untuk mengirim ke peralatan: 1) baik pengirim maupun penerima harus memiliki user ID dan password HP Passport; 2) peralatan untuk mengirim gambar harus telah teregister dengan HP Instant Share; dan 3) gambar harus dikirim melalui **HP Instant Share Email** atau HP remote printing.

Mengacu pada menset peralatan tujuan pada **HP Instant Share Email** atau menambahkan sebuah printer untuk digunakan dengan HP remote printing, tanyakan penerima tentang nama unik yang ia berikan untuk peralatan jaringannya. Nama peralatan yang dibuat seseorang ketika ia mendaftar di HP Instant Share dan meregister peralatannya. Untuk informasi lebih lanjut, baca [Memulai.](#page-147-0)

6 Setelah anda selesai membuat nomor tujuan, kembali ke HP all-in-oneanda untuk mengirim gambar anda.

Untuk informasi lebih lanjut, lihat [Mengirim gambar secara langsung](#page-150-0) [menggunakan HP all-in-one.](#page-150-0)

### **Pemecahan masalah operasional**

Bagian pemecahan masalah **seri HP Officejet 7300/7400 all-in-one** dalam **HP Image Zone** berisi tips pemecahan masalah untuk beberapa masalah yang paling umum berhubungan dengan HP all-in-one anda.

Untuk mengakses informasi pemecahan masalah dari komputer Windows, kunjungi **HP Pengarah**, klik **Help (Bantuan)**, lalu pilih **Troubleshooting and Support (Pemecahan Masalah dan Dukungan)**. Pemecahan masalah juga tersedia melalui tombol Bantuan yang muncul pada beberapa pesan eror.

Untuk mengakses informasi pemecahan masalah dari Macintosh OS X v10.1.5. dan sesudahnya, klik ikon **HP Image Zone** di Dok, pilih **Help (Bantuan)** dari batang menu, pilih **HP Image Zone Help (Bantuan Zona Gambar HP)** dari menu **Help (Bantuan)**, lalu pilih **HP Officejet 7300/7400 series all-in-one Troubleshooting (Pemecahan Masalah seri HP Officejet 7300/7400 all-in-one)** di Help Viewer (Penglihat Bantuan).

Bila Anda memiliki akses Internet, Anda bisa mendapatkan bantuan dari situs HP di:

#### [www.hp.com/support](http://www.hp.com/support)

Situs ini juga menyediakan jawaban bagi pertanyaan yang sering diajukan.

#### **Pemecahan masalah kertas**

Untuk membantu mencegah macet kertas, gunakan hanya jenis kertas yang direkomendasikan untuk HP all-in-one anda. Untuk daftar kertas yang direkomendasikan, lihat layar **HP Image Zone Help (Bantuan Zona Gambar HP)**, atau kunjungi [www.hp.com/support](http://www.hp.com/support).

Jangan memuat kertas kusut atau keriting, atau kertas dengan sudut sobek atau terlipat, ke dalam baki input. Untuk informasi lebih lanjut, baca [Mencegah kertas macet.](#page-43-0)

Jika kertas menjadi macet di alat anda, ikuti instruksi ini untuk mengatasi macet kertas.

#### **Kertas telah memacetkan HP all-in-one**

#### **Solusi**

1 Tekan tab pada pintu pembersihan belakang untuk memindahkan pintu seperti ditunjukkan di bawah.

Jika HP all-in-one anda datang dengan aksesori pencetakan dua sisi, alat anda mungkin tidak mempunyai pintu pembersihan belakang seperti ditunjukkan di sini. Untuk mengeluarkan kertas macet, sebagai gantinya anda mungkin harus memindahkan aksesori. Untuk informasi lebih lanjut,

lihat panduan tercetak yang datang dengan aksesori pencetakan dua sisi anda.

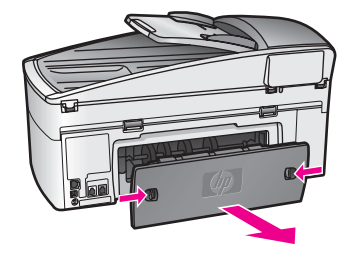

**Perhatian** Mencoba untuk mengeluarkan kertas macet dari depan HP all-in-one dapat merusak mekanisme cetak. Selalu mengakses dan mengeluarkan kertas macet melalui pintu pembersihan belakang.

2 Perlahan tarik kertas keluar dari penggulung.

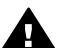

**Peringatan** Jika kertas sobek saat anda mengeluarkannya dari penggulung, periksa penggulung dan roda untuk bagian sobekan kertas yang mungkin tertinggal di dalam alat. Jika anda tidak mengeluarkan semua bagian kertas dari HP all-in-one, kertas macet kemungkinan akan terjadi lebih banyak.

- 3 Tempatkan kembali pintu pembersihan belakang. Perlahan dorong pintu ke depan sampai masuk ke tempatnya.
- 4 Tekan **OK** untuk melanjutkan kerja saat ini.

#### **Kertas telah memacetkan pengisi dokumen otomatis**

#### **Solusi**

- 1 Tarik baki pengisi dokumen dari HP all-in-one untuk mengeluarkannya.
- 2 Angkat penutup dari pengisi dokumen otomatis.

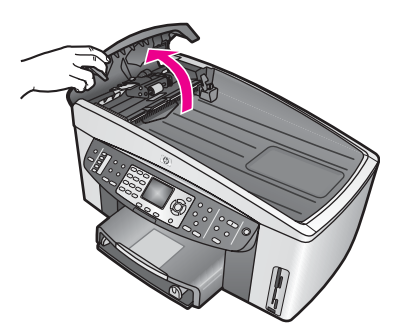

3 Perlahan tarik kertas keluar dari penggulung.

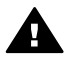

**Peringatan** Jika kertas sobek saat anda mengeluarkannya dari penggulung, periksa penggulung dan roda untuk bagian sobekan kertas yang mungkin tertinggal di dalam pengisi dokumen otomatis.

Jika anda tidak mengeluarkan semua bagian kertas dari HP all-inone, kertas macet kemungkinan akan terjadi lebih banyak.

Pada kejadian kertas macet berat yang jarang terjadi, anda mungkin perlu memindahkan pelat muka dari depan pengisi dokumen otomatis dan mengangkat perangkat penusuk untuk mengeluarkan bagian sobekan kertas dari dalam pengisi dokumen otomatis. Untuk informasi lebih lanjut, baca Pengisi dokumen otomatis mengambil terlalu banyak halaman atau sama sekali tidak.

4 Tutup penutup dari pengisi dokumen otomatis, lalu tempelkan kembali baki pengisi dokumen.

#### **Kertas telah memacetkan pilihan aksesori pencetakan dua sisi.**

#### **Solusi**

Anda mungkin perlu memindahkan aksesori pencetakan dua sisi. Untuk informasi lebih lanjut, lihat panduan tercetak yang datang dengan aksesori pencetakan dua sisi anda.

**Catatan** Jika anda mematikan HP all-in-one sebelum mengeluarkan kertas macet, nyalakan kembali, lalu mulai ulang kerja cetak, copy, atau fax anda.

#### **Pengisi dokumen otomatis mengambil terlalu banyak halaman atau sama sekali tidak**

#### **Penyebab**

Anda perlu membersihkan bantalan pemisah atau penggulung di dalam pengisi dokumen otomatis. Mata pensil, lilin, atau tinta dapat mengumpul pada penggulung dan bantalan pemisah setelah penggunaan ekstensif, atau jika anda mengcopy tulisan tangan asli atau dokumen asli yang sarat dengan tinta.

- Jika pengisi dokumen otomatis tidak mengambil halaman sama sekali, penggulung di dalam pengisi dokumen otomatis perlu untuk dibersihkan.
- Jika pengisi dokumen otomatis mengambil banyak halaman sebagai ganti halaman tunggal, bantalan pemisah di dalam pengisi dokumen otomatis perlu untuk dibersihkan.

#### **Solusi**

Muatlah satu atau dua lembar kertas putih polos ukuran penuh tak terpakai ke dalam baki pengisi dokumen, lalu tekan **Start Copy Black (Mulai Copy Hitam)** untuk menarik halaman melalui pengisi dokumen otomatis. Kertas polos melepaskan dan menyerap residu dari penggulung dan bantalan pemisah.

**Tip** Jika pengisi dokumen otomatis tidak mengambil kertas polos, coba bersihkan penggulung depan. Seka penggulung dengan kain lembut bebas tiras yang dibasahi dengan air suling.

Jika masalah tetap terjadi, atau pengisi dokumen otomatis tidak mengambil kertas polos, anda dapat membersihkan penggulung dan bantalan pemisah dengan tangan. Pindahkan pelat muka dari depan pengisi dokumen otomatis untuk mengakses perangkat penusuk di dalam pengisi dokumen otomatis, bersihkan penggulung atau bantalan pemisah, lalu tempelkan kembali pelat muka, seperti dijelaskan dalam prosedur berikut ini.

#### **Untuk memindahkan pelat muka dari depan pengisi dokumen otomatis**

- 1 Pindahkan semua dokumen asli dari baki pengisi dokumen.
	- **Tip** Anda mungkin menemukannya lebih mudah untuk bekerja dengan pengisi dokumen otomatis jika anda terlebih dulu memindahkan baki pengisi dokumen.
- 2 Angkat penutup pengisi dokumen otomatis, seperti ditunjukkan dalam Gambar 1.

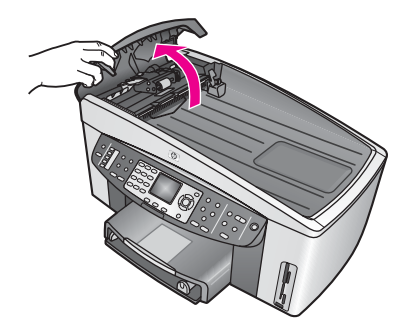

#### **Gambar 1**

3 Angkat tutup pada HP all-in-one, seperti jika anda memuat dokumen asli pada kaca.

Gambar 2 menunjukkan tutup terbuka dan lokasi takik (1) di dekat sudut kanan atas dari penahan tutup (2).

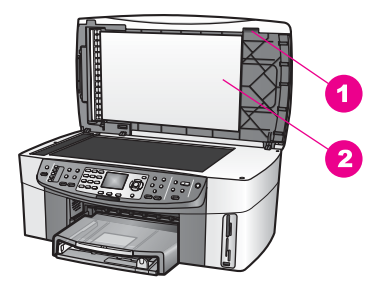

#### **Gambar 2**

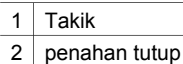

4 Tempatkan satu atau dua jari pada takik, seperti ditunjukkan Gambar 3.

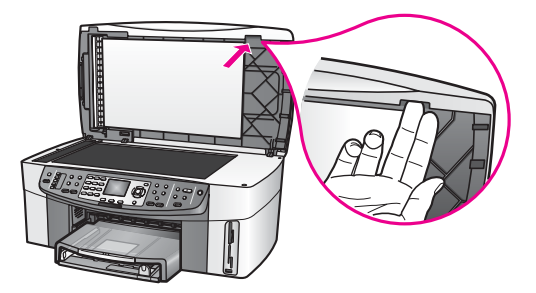

**Gambar 3**

- 5 Jaga jari anda pada takik sambil anda menurunkan tutup kembali hingga tutup hampir tertutup.
- 6 Dorong pada bagian atas pelat muka (1) dengan ibu jari anda sambil anda menarik dasar menjauh dari bagian kanan HP all-in-one dengan jari anda, seperti ditunjukkan dalam Gambar 4. Gunakan sedikit gerakan memilin untuk membantu melepaskan pelat muka pada bagian kanan.

**Peringatan** Jangan menarik pelat muka lepas semuanya. Di sana terdapat jepitan plastik di sebelah kiri jauh dari pelat muka yang membantu mengamankan pelat muka di tempat. Jika anda menarik pelat muka dengan segera, anda dapat merusak jepitan plastik di

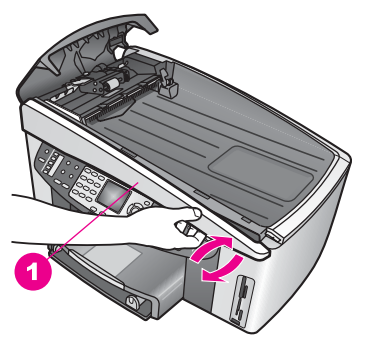

dalam pelat muka.

## **Gambar 4**

- 1 Pelat muka
- 7 Seperti ditunjukkan dalam Gambar 5, geser pelat muka ke kiri (1) hingga jepitan plastik di bagian kiri tidak menyentuh bagian apapun dari HP all-inone, lalu tarik pelat muka menjauh dari alat (2).

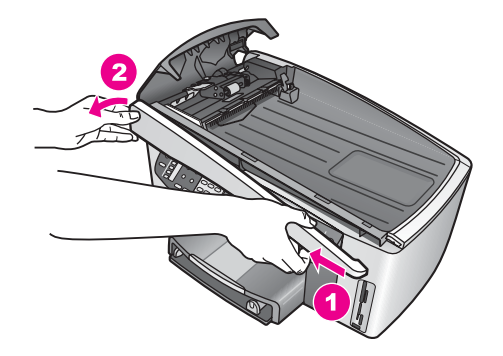

#### **Gambar 5**

#### **Untuk membersihkan penggulung atau bantalan pemisah**

1 Gunakan pegangan biru-hijau (1) ditunjukkan dalam Gambar 6 untuk mengangkat perangkat penusuk (2).

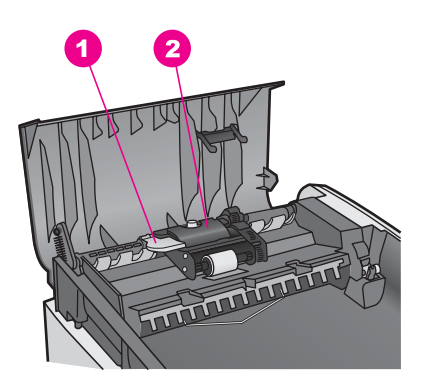

**Gambar 6**

- 1 Pegangan
- 2 Perangkat penusuk

Ini memberikan akses mudah ke penggulung (3) dan bantalan pemisah (4), seperti ditunjukkan di Gambar 7.
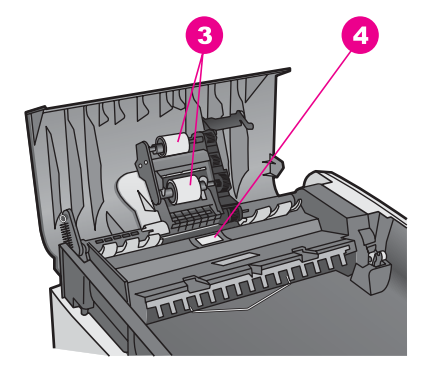

#### **Gambar 7**

3 Penggulung

- 4 Bantalan pemisah
- 2 Basahi sedikit kain bersih bebas tiras dengan air suling, lalu peras air berlebih dari kain.
- 3 Gunakan kain basah untuk menyeka residu dari penggulung atau bantalan pemisah.
- 4 Jika residu tidak hilang menggunakan air suling, coba gunakan alkohol (gosok) isopropil.
- 5 Gunakan pegangan biru-hijau untuk menurunkan perangkat penusuk.

#### **Untuk memindahkan pelat muka dari depan pengisi dokumen otomatis**

1 Seperti ditunjukkan dalam Gambar 8, kaitkan pelat muka di atas sisi kiri dari HP all-in-one sehingga jepitan plastik (2) pada sisi kiri jauh di dalam pelat muka menjepit pada takik (1) di depan pengisi dokumen otomatis.

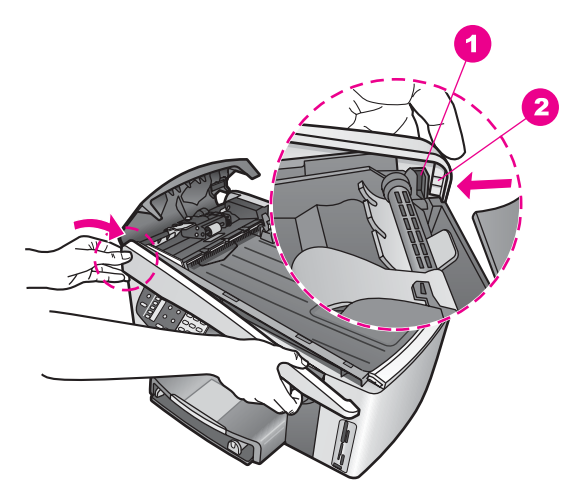

#### **Gambar 8**

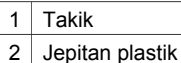

2 Urutkan sudut kanan dari pelat muka dengan sisi kanan dari HP all-in-one, lalu tekan sisi kanan dari pelat muka sampai masuk ke tempatnya dengan kokoh, seperti ditunjukkan dalam Gambar 9.

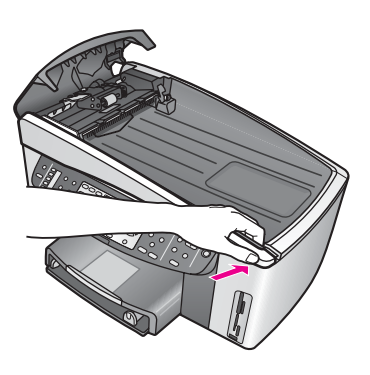

**Gambar 9**

3 Tempatkan tangan anda ke arah pusat pelat muka, seperti ditunjukkan dalam Gambar 10, lalu tekan hingga pusat pelat muka masuk ke tempatnya. Anda akan mendengar klik saat sisi kiri masuk ke tempatnya dan saat sisi kanan masuk ke tempatnya.

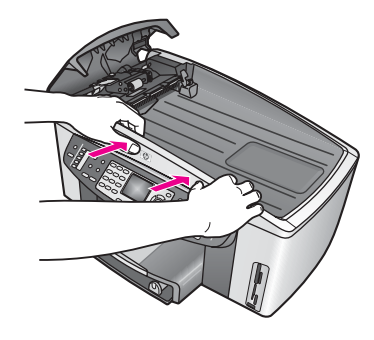

**Gambar 10**

- 4 Tutup penutup dari pengisi dokumen otomatis.
- 5 Jika anda memindahkan baki pengisi dokumen, tempelkanlah kembali.

#### **Pemecahan masalah print cartridge**

Jika anda mengalami masalah dengan pencetakan, anda mungkin mempunyai masalah dengan salah satu print cartridge. Coba langkah berikut:

- 1 Keluarkan dan masukkan kembali print cartridge dan periksa apakah sepenuhnya masuk dan terkunci di tempatnya.
- 2 Jika masalah tetap terjadi, cetak laporan uji diri untuk menentukan apakah terdapat masalah dengan print cartridge. Laporan ini menyediakan informasi berguna mengenai print cartridge Anda, termasuk informasi status.
- 3 Jika laporan uji diri menunjukkan masalah, bersihkan print cartridge.
- 4 Jika masalah tetap terjadi, bersihkan kontak warna tembaga dari print cartridge.
- 5 Jika anda masih mengalami masalah dengan pencetakan, tentukan print cartridge mana yang mengalami masalah dan gantilah.

Untuk informasi lebih lanjut tentang topik ini, lihat [Merawat HP all-in-oneAnda.](#page-168-0)

#### **HP Instant Share Pemecahan masalah**

Pesan error didiskusikan dalam bagian ini muncul pada tampilan gambar berwarna HP all-in-one anda. Topic pemecahan masalah HP Instant Share dasar tercakup di bawah ini. Bantuan online diberikan untuk tiap pesan error yang dihadapi pada layanan HP Instant Share .

#### **Error umum**

Gunakan bagian ini untuk mengatasi error HP Instant Share generik berikut ini.

#### **HP Instant Share error. Lihat buku panduan untuk Bantuan.**

#### **Solusi**

HP all-in-one mengalami error.

➔ Matikan dan mulai ulang HP all-in-one anda.

#### **Untuk mematikan HP all-in-one**

- 1 Matikan HP all-in-one dengan menggunakan tombol **Hidup** yang berada di panel kontrol.
- 2 Cabut kabel listrik di bagian belakang HP all-in-one.

#### **HP Instant Share error. Coba lagi kemudian.**

#### **Solusi**

Layanan HP Instant Share mengirimkan data yang tidak dikenali oleh HP all-inone.

→ Coba lagi tugas tersebut kemudian. Jika itu tidak berhasil, matikan dan mulai ulang HP all-in-one anda.

#### **Untuk mematikan HP all-in-one**

- 1 Matikan HP all-in-one dengan menggunakan tombol **Hidup** yang berada di panel kontrol.
- 2 Cabut kabel listrik di bagian belakang HP all-in-one.

#### **Error sambungan**

Gunakan bagian ini untuk mengatasi error berikut yang terjadi saat HP all-in-one anda gagal berhubungan ke layanan HP Instant Share .

#### **Tak ada sambungan jaringan. Lihat dokumentasi.**

#### **Solusi**

#### **Jaringan kabel**

Kabel jaringan longgar atau tidak terhubung.

Sambungan jaringan yang tidak benar atau tidak sempurna mencegah alat berkomunikasi satu sama lain dan menyebabkan masalah pada jaringan anda.

- Periksa sambungan kabel dari HP all-in-one ke pintu gerbang, pengarah, atau pusat anda untuk memastikan sambungan sudah kokoh. Jika sambungan ini sudah kokoh, periksa kabel tersisa untuk memastikan sambungan sudah kokoh. Pastikan tak ada kabel yang hancur atau rusak.
- Periksa semua sambungan berikut: kabel listrik; kabel antara HP all-in-one dan pusat atau pengarah; kabel antara pusat atau pengarah dan komputer anda; dan (jika ada) kabel ke dan dari modem anda atau sambungan Internet.
- Jika sambungan yang disebutkan di atas sudah kokoh, hubungkan kabel ke HP all-in-one ke bagian yang bekerja dari jaringan untuk memeriksa apakah kabel jelek, atau tukarlah kabel tersisa (satu setiap kali) hingga anda menggantikan kabel yang tak berfungsi.
	- **Catatan** Anda juga dapat meluncurkan **HP Pengarah** dari desktop pada komputer anda, dan klik **Status**. Kotak dialog muncul pada komputer menunjukkan apakah HP all-in-one terhubung atau tidak.

#### **Solusi**

#### **Jaringan Tanpa Kabel**

Terdapat beberapa jenis gangguan.

<span id="page-220-0"></span>HP all-in-one di luar kisaran tempat akses.

- Periksa apakah penghalang fisik dan bentuk lain dari gangguan terbatas. Sinyal yang dipancarkan antara HP all-in-one anda dan tempat akses dipengaruhi oleh gangguan dari alat tanpa kabel lainnya - termasuk telepon tanpa kabel, oven microwave, dan jaringan kerja tetangga. Obyek fisik antara komputer dan HP all-in-one juga mempengaruhi sinyal yang dipancarkan. Jika ini terjadi, pindahkan komponen jaringan anda lebih dekat ke HP all-in-one. Untuk meminimalkan gangguan dari jaringan tanpa kabel lainnya, coba ubah saluran.
- Pindahkan HP all-in-one dan tempat akses saling mendekati. Jika jarak antara tempat akses anda dan HP all-in-one cukup nyata, coba kurangi jarak. (Kisaran untuk 802,11b adalah sekitar 100 kaki,dan kurang jika terdapat gangguan.) Jika mungkin, berikan jalan bebas antara tempat akses dan HP all-in-one, dan minimalkan sumber gangguan radio.

#### **Solusi**

HP all-in-one anda terhubung ke jaringan pada suatu waktu. Ini sekarang terhubung secara langsung ke komputer menggunakan kabel USB. Aplikasi HP Instant Share sedang membaca pengaturan jaringan sebelumnya.

- $\rightarrow$  Jika anda mencoba menggunakan HP Instant Share saat menggunakan kabel USB, atur ulang pengaturan jaringan pada HP all-in-one atau akses HP Instant Share dari piranti lunak **HP Image Zone** pada komputer anda.
	- **Catatan** Untuk informasi lebih lanjut tentang mengatur ulang pengaturan jaringan, lihat Panduan Jaringan yang datang dengan HP all-in-one.

#### **Gagal untuk berhubungan ke HP Instant Share**

#### **Solusi**

Domain name server (DNS) tidak mempunyai jalan masuk untuk URL.

→ Periksa pengaturan DNS, lalu coba lagi tugas tersebut kemudian.

#### **Untuk memeriksa alamat DNS IP**

- 1 Tekan **Setup** pada panel kontrol dari HP all-in-one anda. **Setup Menu** muncul pada tampilan gambar berwarna.
- 2 Tekan **8**, lalu tekan **1**. Ini memilih **Network (Jaringan)** lalu **View Network Settings (Lihat Pengaturan Jaringan)**. Menu **Network Settings (Pengaturan Jaringan)** muncul.
- 3 Tekan **1** untuk memilih **Cetak Laporan Rinci** . Halaman konfigurasi jaringan mencetak pada HP all-in-one anda.
- 4 Temukan informasi Server DNS dan periksa apakah alamat IP dari server nama domain jaringan sudah akurat.
	- Telepon Internet Service Provider (ISP) anda untuk memeriksa alamat DNS.
- 5 Jika ini cacat, akses embedded Web server (EWS) dan masukkan alamat IP yang benar.

#### **Untuk memasukkan informasi pada EWS**

1 Temukan Alamat IP alat pada halaman konfigurasi jaringan.

<span id="page-221-0"></span>2 Masukkan Alamat IP alat ke dalam medan **Alamat** pada browser komputer anda.

**Home** page EWS muncul pada jendela browser anda.

- 3 Klik tab **Networking (Jaringan)**.
- 4 Menggunakan navigasi batang samping, temukan informasi yang anda cari untuk mengubah dan memasukkan informasi yang benar.

Untuk informasi lebih lanjut, lihat bagian **seri HP Officejet 7300/7400 all-inone** pada **HP Image Zone Help (Bantuan Zona Gambar HP)**.

#### **Solusi**

Layanan HP Instant Share tidak bereaksi. Mungkin layanan sedang turun untuk pemeliharaan, pengaturan proxy tidak akurat, atau satu atau lebih kabel jaringan anda terputus hubungannya.

- $\rightarrow$  Lakukan salah satu petunjuk berikut:
	- Periksa pengaturan proxy anda (lihat prosedur di bawah).
	- Periksa sambungan jaringan anda. Untuk informasi lebih lanjut, lihat Panduan Jaringan dan Setup yang datang dengan HP all-in-one anda.
	- Coba lagi tugas tersebut kemudian.

**Catatan** HP all-in-one anda tidak mendukung proxy yang membutuhkan pembuktian keaslian.

#### **Untuk memeriksa pengaturan proxy anda**

- 1 Tekan **Setup** pada panel kontrol dari HP all-in-one anda. **Setup Menu** muncul pada tampilan gambar berwarna.
- 2 Tekan **8**, lalu tekan **1**. Ini memilih **Network (Jaringan)** lalu **View Network Settings (Lihat Pengaturan Jaringan)**. Menu **Network Settings (Pengaturan Jaringan)** muncul.
- 3 Tekan **1** untuk memilih **Cetak Laporan Rinci** .
- Halaman konfigurasi jaringan mencetak pada HP all-in-one anda.
- 4 Temukan Alamat IP alat pada halaman konfigurasi jaringan.
- 5 Masukkan Alamat IP alat ke dalam medan **Alamat** pada browser komputer anda.

**Home** page embedded Web server (EWS) muncul pada jendela browser anda.

- 6 Klik tab **Networking (Jaringan)**.
- 7 Di bawah **Applications**, klik **Instant Share**.
- 8 Periksa pengaturan proxy.
- 9 Jika pengaturan tidak tepat, masukkan informasi yang benar pada medan yang tepat di EWS.

Untuk informasi lebih lanjut, lihat Panduan Jaringan yang datang dengan HP all-in-one anda.

**Gagal berhubungan ke HP Instant Share. Periksa alamat DNS.** 

HP all-in-one tak dapat berhubungan ke layanan HP Instant Share . Kemungkinan penyebab meliputi: Alamat IP DNS tak diketahui; tak ada alamat IP DNS yang diatur; atau alamat IP DNS semuanya nol.

→ Periksa alamat IP DNS yang digunakan oleh HP all-in-one anda. Untuk informasi lebih lanjut, baca [Untuk memeriksa alamat DNS IP](#page-220-0).

#### **Gagal berhubungan ke HP Instant Share. Server DNS tidak bereaksi.**

#### **Solusi**

Mungkin server DNS tidak bereaksi, jaringan sedang turun, atau alamat IP DNS cacat.

- 1 Periksa alamat IP DNS yang digunakan oleh HP all-in-one anda. Untuk informasi lebih lanjut, baca [Untuk memeriksa alamat DNS IP](#page-220-0).
- 2 Jika alamat IP DNS benar, coba berhubungan lagi kemudian.

#### **Gagal berhubungan ke HP Instant Share. Periksa alamat proxy.**

#### **Solusi**

Server DNS tidak dapat mengubah URL proxy ke alamat IP.

- 1 Periksa informasi proxy yang digunakan oleh HP all-in-one anda. Untuk informasi lebih lanjut, baca [Untuk memeriksa pengaturan proxy anda.](#page-221-0)
- 2 Jika informasi proxy adalah benar, coba berhubungan lagi kemudian.

#### **Hilang sambungan ke layanan HP Instant Share .**

#### **Solusi**

HP all-in-one kehilangan sambungannya ke layanan HP Instant Share .

- 1 Periksa fisik sambungan jaringan dan pastikan jaringan tetap bekerja. Untuk informasi lebih lanjut, lihat Panduan Jaringan dan Setup yang datang dengan HP all-in-one anda.
- 2 Segera setelah anda memeriksa ketersambungan jaringan, coba ulang tugas tersebut.

#### **Error pengiriman koleksi gambar**

Gunakan bagian ini untuk mengatasi error yang terjadi saat masalah ditemukan pengiriman gambar dari HP all-in-one anda ke tujuan yang dipilih.

#### **File Corrupted Destination ditemukan.**

#### **Solusi**

Terdapat sesuatu yang salah dengan format dari file Destination (Intent) pada kartu memory.

→ Cari keterangan dari dokumentasi penggunaan yang datang dengan kamera anda dan tetapkan ulang intent pada kartu memory.

#### **Tujuan tidak diotorisasi pada alat ini.**

Satu atau lebih dari tujuan HP Instant Share bukan menjadi milik pengguna terdaftar dari alat.

→ Pastikan kamera dan HP all-in-one terdaftar dalam catatan Paspor HP yang sama.

#### **Error kartu memory**

#### **Solusi**

Kartu memory mungkin rusak.

- 1 Keluarkan kartu memory dari HP all-in-one, lalu masukkan kartu kembali.
- 2 Jika ini tidak berhasil, matikan dan mulai ulang HP all-in-one anda.
- 3 Jika ini tidak berhasil, format ulang kartu memory.

Sebagai usaha terakhir, ganti kartu memory.

**HP Instant Share batas penyimpanan terlampaui. Lihat buku pedoman untuk Bantuan.** 

#### **Solusi**

Tugas yang anda kirim gagal. Ruang cakram yang diberikan telah dilampaui pada layanan HP Instant Share .

**Catatan** File yang lebih lama akan secara otomatis terhapus dari catatan anda. Error ini akan hilang dalam beberapa hari atau minggu.

#### **Untuk memindahkan file dari layanan HP Instant Share**

- 1 Tekan **HP Instant Share** di panel kontrol HP all-in-one Anda. Menu**HP Instant Share** akan terlihat pada layar grafis berwarna.
- 2 Tekan **3**, lalu tekan **5**. Ini memilih menu **Instant Share Options [Pilihan Instant Share]**, lalu **Manage Account [Atur Account]**. Layanan HP Instant Share muncul pada window di komputer anda.
- 3 Mengakses ke dalam HP Instant Share dengan **tanda pengenal pengguna** Paspor HP anda dan **password**.
	- **Catatan** Anda tidak akan diminta konfirmasi untuk **userid** dan **password** HP Passport anda jika anda telah menset layanan HP Instant Share untuk mengingatkan mereka.
- 4 Ikuti petunjuk pada layar.
- 5 Dari menu setup HP Instant Share , pilih **Manage Account**.
- 6 Ikuti instruksi layar untuk memindahkan file dari catatan anda.

#### **Error Pengiriman dan Penerimaan koleksi gambar**

Gunakan bagian ini untuk mengatasi error yang umum untuk kedua fungsi Pengiriman dan Penerimaan HP Instant Share .

**Login gagal. Lihat buku pedoman untuk Bantuan.** 

HP all-in-one gagal untuk meng-log in ke layanan HP Instant Share .

- Coba lagi kemudian.
- Set up alat lagi melalui HP Instant Share.

#### **HP Instant Share layanan berhenti.**

#### **Solusi**

Layanan HP Instant Share telah dihentikan.

➔ Layanan telah dihentikan. Jika anda mempunyai pertanyaan, hubungi Dukungan Pelanggan HP.

#### **HP Instant Share layanan untuk sementara tidak tersedia. Coba lagi kemudian.**

#### **Solusi**

Layanan HP Instant Share saat ini sedang turun untuk pemeliharaan.

 $\rightarrow$  Coba menghubungi kembali nanti.

#### **HP Instant Share Pesan Laporan Error**

Jika anda menemukan masalah saat mengirim gambar ke tujuan, Laporan Error HP Instant Share tercetak pada HP all-in-one anda. Gunakan bagian ini untuk mengatasi masalah file seperti ditunjukkan pada Laporan Error.

#### **Format file tak terdukung**

#### **Solusi**

Salah satu file yang dikirim ke layanan HP Instant Share bukanlah salah satu dari jenis file yang didukung.

 $\rightarrow$  Ubah file ke JPEG dan coba lagi tugas tersebut.

#### **File rusak**

#### **Solusi**

File yang anda kirim rusak.

→ Ganti file dan coba lagi. Contohnya, ambil ulang foto digital atau perbaiki gambar.

#### **Melampaui ukuran file yang didukung**

#### **Solusi**

Salah satu file yang dikirim ke layanan HP Instant Share melampaui batas ukuran file server.

➔ Kerjakan ulang gambar sehingga menjadi berukuran di bawah 5 MB, lalu coba kirim lagi.

#### **Pemecahan masalah kartu memory foto**

Tips pemecahan masalah berikut ini hanya menyangkut pengguna iPhoto Macintosh.

**Anda memasukkan kartu memory ke dalam HP all-in-one terhubung ke jaringan, tetapi iPhoto tidak melihatnya.**

Kartu memory harus muncul pada desktop supaya iPhoto menemukannya, tetapi kartu memory yang dimasukkan dalam HP all-in-one terhubung ke jaringan tidak secara otomatis menempelkan pada desktop. Jika anda hanya meluncurkan iPhoto dari foldernya atau dengan mengklik dua kali sebuah alias, aplikasi tidak dapat melihat yang dimasukkan, kecuali kartu memory tak tertempel. Sebagai gantinya, mulai **HP Director** dan pilih **iPhoto** dari **More Applications**. Saat anda memulai iPhoto dari dalam **HP Director** dengan cara ini, aplikasi akan melihat dan menempelkan kartu memory secara otomatis.

**Anda mempunyai klip video pada kartu memory, tetapi tak muncul pada iPhoto setelah anda mengimpor isi kartu memory.**

#### **Solusi**

iPhoto menangani foto diam saja. Untuk mengatur baik klip video dan gambar diam, gunakan **Unload Images** dari **HP Pengarah** sebagai gantinya.

# **Pembaruan alat**

Beberapa cara diberikan untuk memperbarui HP all-in-one anda. Masing-masing melibatkan pen-download-an file ke komputer anda untuk memulai **Device Update Wizard (Wizard Pembaruan Alat)**. Misalnya:

- Berdasarkan saran dari dukungan pelanggan HP anda dapat mengakses situs web dukungan HP untuk memperoleh peningkatan alat anda.
- Dialog mungkin muncul pada tampilan gambar berwarna HP all-in-one anda untuk mengarahkan anda memperbarui alat anda.
- **Catatan** Jika anda adalah pengguna Windows, anda dapat mengatur kelengkapan **Software Update** (bagian dari piranti lunak **HP Image Zone** yang di-install pada komputer anda) untuk secara otomatis mencari situs web dukungan HP untuk pembaruan alat dalam jangka waktu yang ditentukan sebelumnya. Untuk informasi lebih lanjut tentang kelengkapan **Software Update (Pembaruan Piranti Lunak)** , lihat layar **HP Image Zone Help (Bantuan Zona Gambar HP)**.

#### **Pembaruan alat (Windows)**

Gunakan salah satu berikut ini untuk mendapatkan pembaruan untuk alat anda:

- Gunakan browser Web anda untuk men-download pembaruan untuk HP all-inone anda dari [www.hp.com/support](http://www.hp.com/support). File akan dapat menjalankan peng-ekstrakan sendiri dengan perpanjangan .exe. Saat anda mengklik dua kali file .exe, **Device Update Wizard (Wizard Pembaruan Alat)** membuka pada komputer anda.
- Gunakan kelengkapan **Software Update (Pembaruan Piranti Lunak)** untuk secara otomatis mencari situs web dukungan HP untuk pembaruan alat dalam jangka waktu yang ditentukan sebelumnya.
	- **Catatan** Setelah kelengkapan **Software Update (Pembaruan Piranti Lunak)** diinstall pada komputer anda, maka akan mencari pembaruan alat. Jika anda tidak mempunyai versi terbaru dari kelengkapan **Software Update (Pembaruan Piranti Lunak)** pada saat meng-install, dialog

akan muncul pada komputer anda meminta anda untuk peningkatan. Terima peningkatan.

#### **Untuk menggunakan pembaruan alat**

- 1 Lakukan salah satu petunjuk berikut:
	- Klik dua kali pembaruan file .exe yang anda download dari [www.hp.com/](http://www.hp.com/support) [support](http://www.hp.com/support).
	- Saat diminta, terima pembaruan alat yang ditemukan oleh kelengkapan **Software Update (Pembaruan Piranti Lunak)** .

**Device Update Wizard (Wizard Pembaruan Alat)** membuka pada komputer anda.

- 2 Pada layar **Welcome (Selamat Datang)** , klik **Next (Berikutnya)**. Layar **Select a Device (Pilih Alat)** muncul.
- 3 Pilih HP all-in-one anda dari daftar, lalu klik **Next (Berikutnya)**. Layar **Important Information (Informasi Penting)** muncul.
- 4 Pastikan komputer dan alat anda memenuhi daftar tuntutan.
- 5 Jika anda memenuhi tuntutan, klik **Update (Pembaruan)**. Sebuah sinar akan mulai menyala pada panel kontrol dari HP all-in-one anda. Layar pada tampilan gambar berwarna anda akan berubah hijau sementara pembaruan dimuat dan diekstrak ke alat anda.
- 6 Jangan memutuskan hubungan, mematikan, atau lainnya yang mengganggu alat anda saat pembaruan sedang berlangsung.

**Catatan** Jika anda mengganggu pembaruan, atau pesan error mengindikasikan pembaruan gagal, telepon dukungan HP untuk pertolongan.

Setelah HP all-in-one anda mulai ulang, layar pembaruan sempurna muncul pada komputer anda.

7 Alat anda diperbarui. Sekarang aman untuk menggunakan HP all-in-one anda.

### **Perbarui alat (Macintosh)**

Peng-install pembaruan alat memberikan alat untuk mengaplikasikan pembaruan ke HP all-in-one anda sebagai berikut:

- 1 Gunakan browser Web anda untuk men-download pembaruan untuk HP all-inone anda dari [www.hp.com/support.](http://www.hp.com/support)
- 2 Klik dua kali file yang di-download. Peng-install terbuka pada komputer anda.
- 3 Ikuti permintaan layar untuk meng-install pembaruan ke HP all-in-one anda.
- 4 Mulai ulang HP all-in-one untuk menyempurnakan proses.

# <span id="page-227-0"></span>**17 Dapatkan dukungan HP**

Hewlett-Packard menyediakan layanan Internet dan telepon untuk HP all-in-one Anda. Bab ini memberikan informasi tentang bagaimana memperoleh dukungan dari Internet, menghubungi dukungan pelanggan HP, mengakses nomor seri dan tanda pengenal layanan anda, menelepon di Amerika Utara selama masa garansi, menelepon dukungan pelanggan HP Jepang, menelepon dukungan pelanggan HP Korea, menelepon dari tempat lain di seluruh dunia, menelepon pasca garansi Australia, dan menyiapkan HP all-in-one anda untuk pengiriman. Bila Anda tidak dapat menemukan jawaban yang Anda butuhkan dalam dokumentasi cetak ataupun perangkat lunak yang disertakan pada produk Anda, Anda dapat menghubungi salah satu layanan dukungan HP yang terdaftar pada halaman berikut. Sebagian layanan dukungan hanya tersedia di A.S. dan Kanada, sementara layanan lainnya telah tersedia di negara/regional lain di seluruh dunia. Bila nomor layanan dukungan tidak terdaftar untuk negara/wilayah Anda, hubungi dealer resmi HP untuk mendapatkan bantuan.

# **Dapatkan dukungan dan informasi lain dari Internet**

Bila Anda memiliki akses Internet, Anda bisa mendapatkan bantuan dari situs HP berikut: [www.hp.com/support](http://www.hp.com/support)

Situs web ini menyediakan dukungan teknis, driver, persediaan dan informasi pemesanan.

# **Dukungan pelanggan HP**

Aplikasi perangkat lunak dari perusahaan lain mungkin menyertai HP all-in-one Anda. Bila Anda mengalami masalah dengan program ini, Anda akan menerima bantuan teknis terbaik dengan menghubungi ahli dari perusahaan tersebut.

Bila Anda perlu menghubungi Dukungan Pelanggan HP, lakukan langkah berikut sebelum Anda menghubungi.

- 1 Pastikan bahwa:
	- a HP all-in-one Anda tersambung dan menyala.
	- b Print cartridge terpasang dengan benar.
	- c Kertas yang direkomendasikan dimasukkan dengan benar pada baki input.
- 2 Reset HP all-in-one Anda:
	- a Matikan HP all-in-one dengan menekan tombol **Hidup**.
	- b Cabut kabel listrik di bagian belakang HP all-in-one.
	- c Sambungkan kembali kabel listrik ke HP all-in-one.
	- d Nyalakan HP all-in-one dengan menekan tombol **Hidup**.
- 3 Untuk informasi lebih lanjut, kunjungi [www.hp.com/support](http://www.hp.com/support).
	- Situs web ini menyediakan dukungan teknis, driver, persediaan dan informasi pemesanan.
- 4 Bila Anda masih mengalami masalah dan perlu berbicara dengan Perwakilan Dukungan Pelanggan HP, lakukan hal berikut:
	- a Pastikan nama spesifik dari HP all-in-one Anda, yang terlihat di kontrol panel, tersedia.
	- b Cetak laporan swauji Untuk informasi tentang laporan swauji, baca [Memprint laporan](#page-170-0) [self-test](#page-170-0).
	- c Buat salinan warna yang tersedia sebagai contoh hasil cetakan.
	- d Bersiaplah untuk menjelaskan masalah Anda secara terperinci.
	- e Siapkan nomor seri dan ID layanan Anda. Untuk informasi mengenai cara mengakses nomor seri dan ID layanan Anda, baca [Akses nomor seri dan tanda pengenal layanan](#page-228-0) [anda](#page-228-0).
- 5 Hubungi Dukungan Pelanggan HP. Anda sebaiknya berada di dekat HP all-in-one Anda saat menelepon.

# <span id="page-228-0"></span>**Akses nomor seri dan tanda pengenal layanan anda**

Anda dapat mengakses informasi-informasi penting dengan menggunakan **Information Menu [Menu Informasi]** pada HP all-in-one Anda.

- **Catatan** Jika HP all-in-one anda tidak sedang menyala, anda dapat melihat nomor seri dengan memperhatikan sticker pada sudut kiri atas belakang alat. Nomor seri adalah kode 10 karakter yang terletak di sudut kiri atas stiker.
- 1 Tekan dan tahan **OK**. Saat menahan **OK**, tekan **4**. Tampilan **Information Menu [Menu Informasi]** akan muncul.
- 2 Tekan Sampai Model Number [Nomor Model] muncul, lalu tekan OK. Tampilan ID layanan akan muncul.

Catat ID layanan Anda dengan lengkap.

- 3 Tekan **Batal**, lalu tekan sampai Nomor Seri muncul.
- 4 Tekan **OK**. Tampilan nomor seri akan muncul. Tulis nomor seri Anda dengan lengkap.
- 5 Tekan **Batal** untuk keluar dari **Information Menu [Menu Informasi]**.

# **Menelepon di Amerika Utara selama masa garansi**

Telepon **1-800-474-6836 (1-800-HP invent)**. Layanan dukungan melalui telepon di A.S. tersedia dalam bahasa Inggris dan Spanyol 24 jam sehari, 7 hari seminggu (hari dan jam untuk layanan dukungan dapat berubah tanpa pemberitahuan). Layanan ini tidak dikenakan biaya selama masa garansi. Biaya akan dikenakan setelah masa garansi habis.

# **Menelepon dari tempat lain di seluruh dunia**

Nomor yang terdaftar di bawah adalah nomor terbaru pada tanggal penerbitan buku petunjuk ini. Untuk daftar nomor Layanan Dukungan HP internasional terbaru, kunjungi [www.hp.com/support](http://www.hp.com/support) dan pilih negara/wilayah atau bahasa anda.

Anda dapat menghubungi pusat layanan HP di negara/wilayah berikut. Bila negara/wilayah Anda tidak terdaftar, hubungi dealer lokal Anda atau Kantor HP Sales and Support terdekat untuk mengetahui cara mendapatkan layanan.

Layanan ini tidak dikenakan biaya selama masa garansi; namun, tagihan telepon jarak jauh standar Anda akan tetap berlaku. Dalam beberapa masalah, biaya tetap untuk setiap satu masalah akan dikenakan.

Untuk layanan telepon di Eropa, harap periksa rincian dan syarat dukungan telpon di negara/ wilayah anda dengan mengunjungi [www.hp.com/support.](http://www.hp.com/support)

Sebagai alternatif, Anda dapat menanyakan dealer Anda atau menghubungi HP di nomor telepon yang disediakan dalam buku petunjuk ini.

Sebagai bagian usaha kami yang terus-menerus untuk meningkatkan layanan dukungan telepon kami, kami menyarankan Anda untuk memeriksa situs web kami secara berkala untuk mendapatkan informasi baru mengenai fitur dan pemberian layanan.

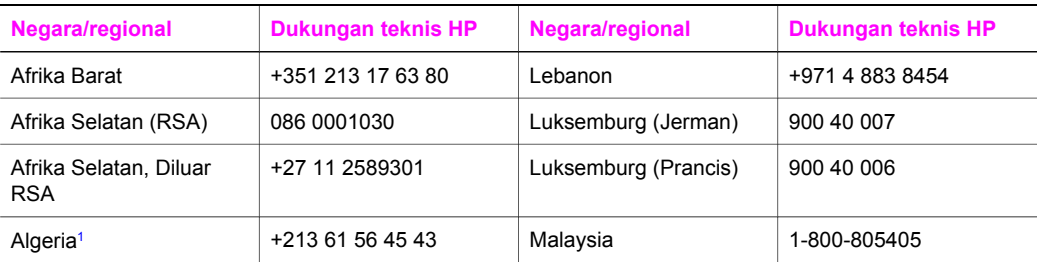

#### (bersambung)

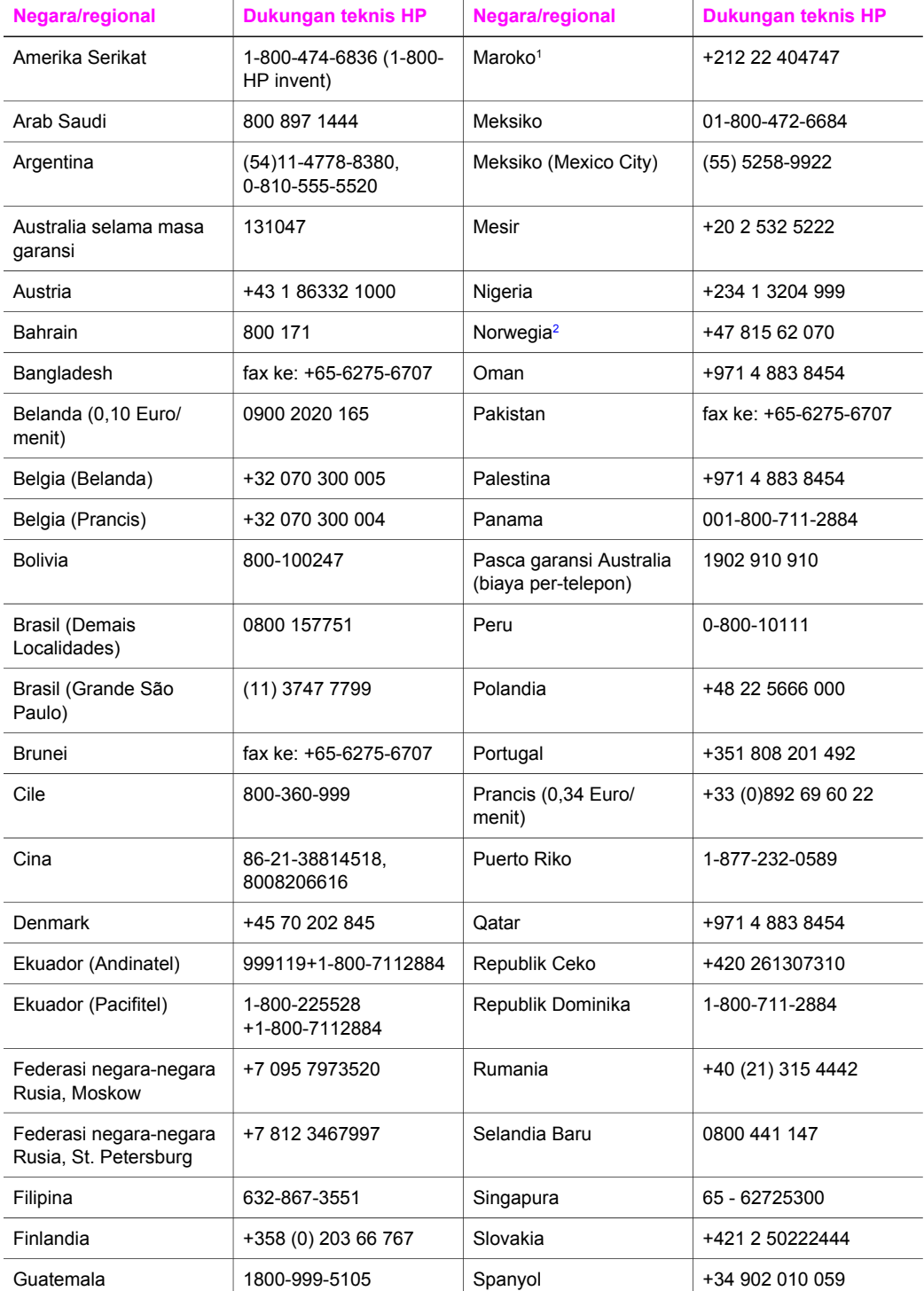

# <span id="page-230-0"></span>Dapatkan dukungan HP **Dapatkan dukungan HP**

#### Bab 17 (bersambung)

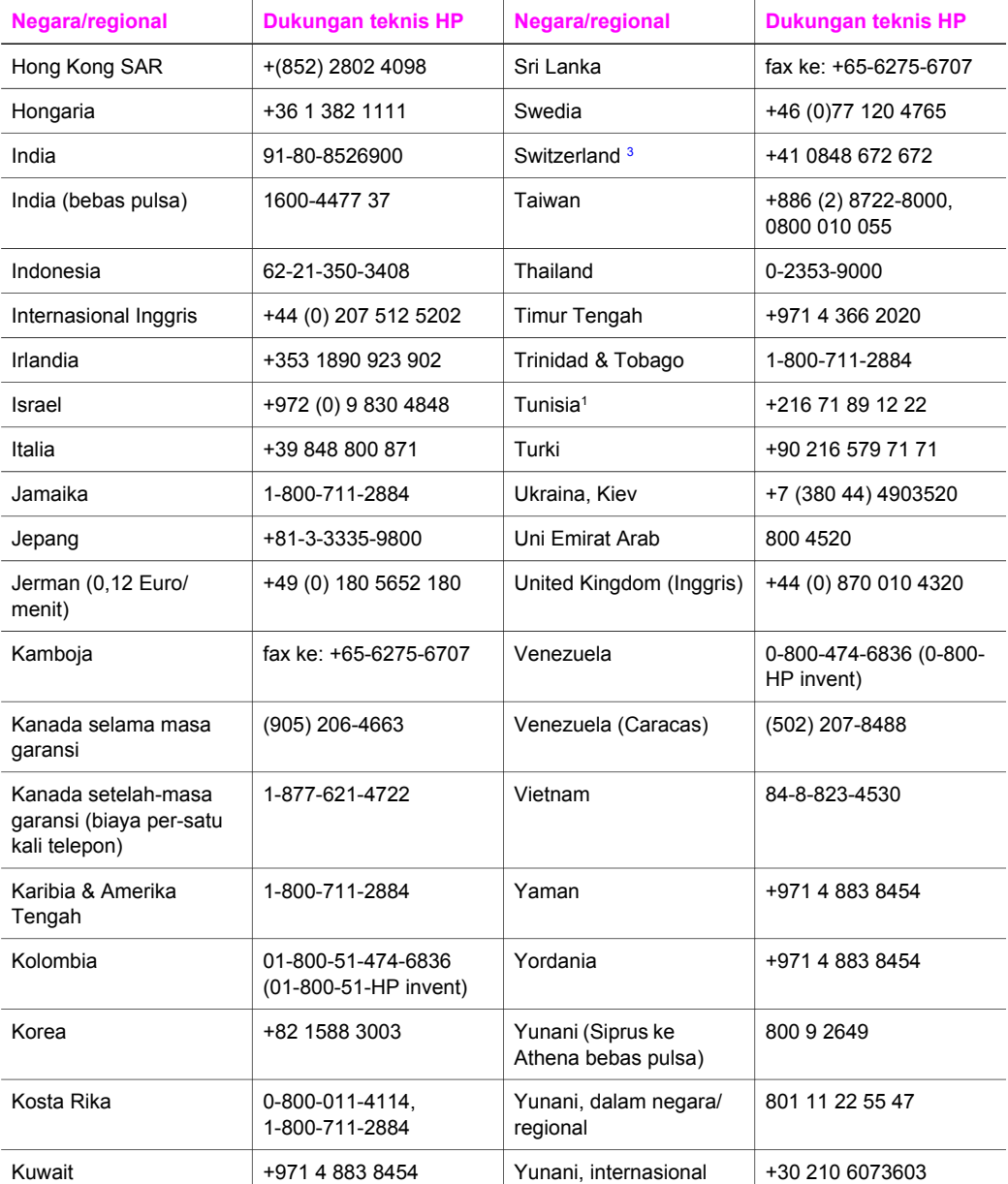

1 Call Center ini dapat membantu pelanggan berbahasa Prancis dari negara/wilayah berikut: Call Center ini dapat membantu pelanggan berbahasa Prancis dari negara/wilayah berikut: Maroko, Tunisia, dan Aljazair.

2 Aturan harga per satu kali telepon: 0,55 kron Norwegia (0,08 Euro), harga pelanggan per menit: 0,39 kron Norwegia (0,05 Euro).

3 Call Center ini membantu pelanggan berbahasa Jerman, Prancis, dan Italia di Switzerland (0,08 CHF/ mnt selama jam sibuk, 0,04 CHF/mnt selama bukan jam sibuk). Call Center ini membantu pelanggan berbahasa Jerman, Prancis, dan Italia di Switzerland (0,08 CHF/mnt selama jam sibuk, 0,04 CHF/mnt selama bukan jam sibuk).

# **Telepon di pasca garansi Australia**

Jika produk Anda tidak memiliki garansi, hubungi 131047. Untuk setiap masalah, biaya layanan diluar masa garansi akan dibebankan pada kartu kredit Anda. Anda juga dapat menelepon 1902 910 910. Untuk setiap masalah, biaya layanan dukungan diluar masa garansi akan dibebankan pada tagihan telepon Anda.

# **Telepon dukungan pelanggan HP Korea**

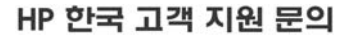

- \* 고객 지원 센터 대표 전화 1588-3003
- \* 제품가격 및 구입처 정보 문의 전화  $080 - 703 - 0700$
- \* 전화 상담 가능 시간 : 평일 09:00~18:00 토요일 09:00~13:00 (일요일, 공휴일 제외)

# **Telepon dukungan pelanggan HP Jepang**

カスタマー・ケア・センター

**TEL : 0570-000-511** 03-3335-9800 (ナビダイヤルをご利用いただけない場合) **FAX : 03-3335-8338**   $\bar{A} \sim 20$  9:00 ~ 17:00 士・日 10:00~17:00 (祝祭日、1/1~3を除く) FAX によるお問い合わせは、ご質問内容とともに、ご連絡先、 弊社製品名、接続コンピュータ名をご記入ください。

#### <span id="page-232-0"></span>**Layanan Penukaran Cepat HP (Jepang)**

製品に問題がある場合は以下に記載されている電話番号に連絡してください。製品が故 障している、または欠陥があると判断された場合、HP Quick Exchange Serviceがこの製 品を正常品と交換し、故障した製品を回収します。保証期間中は、修理代と配送料は無 料です。また、お住まいの地域にも依りますが、プリンタを次の日までに交換すること も可能です。

雷話番号: 0570-000511 (自動応答) :03-3335-9800 (自動応答システムが使用できない場合) サポート時間: 平日の午前 9:00 から午後 5:00 まで 土日の午前10:00 から午後5:00 まで。 祝祭日および1月1日から3日は除きます。

#### サービスの条件

- サポートの提供は、カスタマケアセンターを通してのみ行われます。
- カスタマケアセンターがプリンタの不具合と判断した場合に、サービスを受ける ことができます。 ご注意:ユーザの扱いが不適切であったために故障した場合は、保証期間中あっで

も修理は有料となります。詳細については保証書を参照してください。

#### その他の制限

- 運送の時間はお住まいの地域によって異なります。 詳しくは、カスタマケアター に連絡してご確認ください。
- 出荷配送は、当社指定の配送業者が行います。  $\bullet$
- 配送は交通事情などの諸事情によって、遅れる場合があります。  $\bullet$
- このサービスは、将来予告なしに変更することがあります。

# **Menyiapkan HP all-in-one anda untuk pengiriman**

Jika telah menghubungi Dukungan Pelanggan HP atau mengembalikan ke tempat pembelian, anda diminta untuk mengirimkan HP all-in-one anda untuk layanan, memindahkan print cartridge dan mengemas HP all-in-one di kemasan aslinya untuk menghindari kerusakan lebih lanjut. Anda dapat memindahkan print cartridge dari HP all-in-one anda baik dalam kondisi menyala atau tidak. Simpan kabel listrik dan lapisan atas panel kontrol jika HP all-in-one perlu untuk diganti.

Bagian ini memberikan instruksi tentang bagaimana memindahkan print cartridge dari HP all-inone fungsional, memindahkan print cartridge dari HP all-in-one non fungsional, dan memindahkan lapisan atas panel kontrol dan mengemas HP all-in-one anda.

**Catatan** Informasi ini tidak berlaku untuk pelanggan di Jepang. Untuk informasi pilihan layanan di Jepang, lihat Layanan Penukaran Cepat HP (Jepang).

#### **Memindahkan print cartridge dari fungsional HP all-in-one**

- 1 Hidupkan HP all-in-one. Lihat [Memindahkan print cartridge dari non fungsional HP all-in-one](#page-233-0) jika alat anda tidak akan menyala.
- 2 Buka pintu akses print carriage.
- 3 Tunggu sampai print carriage tidak jalan dan diam, lalu pindahkan print cartridge dari penahannya dan turunkan penguncinya. Untuk mendapatkan informasi mengenai cara mengeluarkan print cartridge, baca [Mengganti cartridge printer.](#page-172-0)
	- **Catatan** Keluarkan ke dua print cartridge dan turunkan ke dua pengunci. Kegagalan melakukan hal ini dapat merusak HP all-in-one Anda.
- <span id="page-233-0"></span>4 Tempatkan print cartridge di pelindung print cartridge atau wadah plastik kedap udara supaya tidak kering, dan simpanlah. Jangan kirim print cartridge dengan HP all-in-one kecuali agen dukungan pelanggan HP menginstruksikan anda.
- 5 Menutup pintu akses print-carriage dan tunggu beberapa menit sampai print carriage pindah kembali ke posisi semula (di sisi kanan).

**Catatan** Pastikan scanner (pemindai) telah kembali ke posisinya semula sebelum menonaktifkanHP all-in-one.

- 6 Tekan tombol **Hidup** untuk menonaktifkan HP all-in-one.
- 7 Cabut kabel listrik, lalu lepaskan dari HP all-in-one. Jangan mengembalikan kabel listrik dengan HP all-in-one.

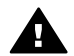

**Peringatan** Penggantian HP all-in-one tidak akan dikirim dengan kabel listrik. Simpan kabel listrik di tempat aman sampai penggantian HP all-in-one tiba.

8 Lihat [Pindahkan lapisan atas panel kontrol dan kemaslah HP all-in-one](#page-234-0) untuk melengkapi persiapan untuk pengiriman.

#### **Memindahkan print cartridge dari non fungsional HP all-in-one**

Ikuti langkah berikut jika anda perlu untuk memindahkan print cartridge untuk pengiriman dan HP all-in-one anda tidak akan menyala. Lihat [Memindahkan print cartridge dari fungsional HP all](#page-232-0)[in-one](#page-232-0) jika alat anda sedang menyala. Ikuti langkah di bawah untuk melepas print cartridge cradle, memindahkan print cartridge, lalu mengunci print cartridge cradle.

1 Cabut kabel listrik, lalu lepaskan dari HP all-in-one. Jangan mengembalikan kabel listrik dengan HP all-in-one.

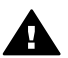

**Peringatan** Penggantian HP all-in-one tidak akan dikirim dengan kabel listrik. Simpan kabel listrik di tempat aman sampai penggantian HP all-in-one tiba.

2 Menghadap depan dari HP all-in-one, belok di sebelah kanan ke arah anda sampai sekitar 12,5 cm dari bagian kanan dasar menutupi tepi dari permukaan rata (seperti meja). Ini menampakkan penutup ungu bulat di dasar.

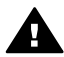

**Peringatan** Jangan memiringkanHP all-in-one pada sampingnya, ini dapat menyebabkan kerusakan lebih jauh.

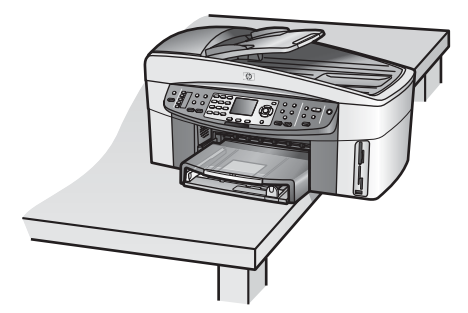

- 3 Temukan penutup pada dasar, lalu ikuti langkah di bawah untuk membuka print cartridge cradle.
	- a Gunakan tab untuk memutar penutup 1/4 putaran ke salah satu arah.
	- b Pindahkan penutup. Ini akan menampakkan roda gigi yang mengkontrol ketinggian dari print cartridge cradle.
	- c Putar roda gigi ke arah belakang dari unit hingga berhenti.

<span id="page-234-0"></span>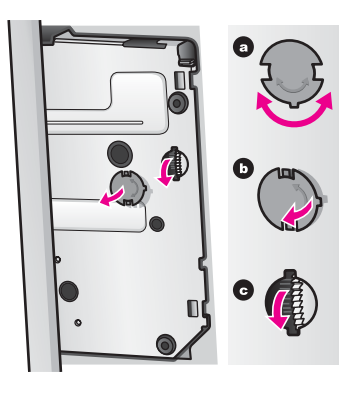

- 4 Buka pintu menuju print cartridge, lalu pindahkan print cartridge dari penahannya dan turunkan penguncinya.
	- **Catatan** Keluarkan ke dua print cartridge dan turunkan ke dua pengunci. Kegagalan melakukan hal ini dapat merusak HP all-in-one Anda.
- 5 Tempatkan print cartridge di pelindung print cartridge atau wadah plastik kedap udara supaya tidak kering, dan simpanlah. Jangan kirim print cartridge dengan HP all-in-one kecuali agen dukungan pelanggan HP menginstruksikan anda.
- 6 Putar roda gigi ke arah depan dari HP all-in-one hingga berhenti. Ini akan mengunci dan mengkokohkan print cartridge cradle untuk pengiriman yang aman.
- 7 Tempelkan kembali penutup pada dasar dari HP all-in-one dengan meluruskan kedua tab secara langsung menyilang satu sama lain pada penutup dengan seluruh penahan. Dengan penutup pada posisi putarlah 1/4 bagian untuk mengunci penutup pada tempatnya.
- 8 Lihat Pindahkan lapisan atas panel kontrol dan kemaslah HP all-in-one untuk melengkapi persiapan untuk pengiriman.

#### **Pindahkan lapisan atas panel kontrol dan kemaslah HP all-in-one**

Lengkapi langkah berikut segera setelah anda memindahkan print cartridge dan melepaskan HP all-in-one.

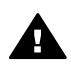

**Peringatan** HP all-in-one harus dilepaskan sebelum mengikuti langkah ini.

- 1 Pindahkan overlay kontrol panel seperti berikut ini:
	- a Letakkan tangan anda pada tiap sisi dari lapisan atas panel kontrol.
	- b Gunakan ibu jari anda untuk membongkar lepas lapisan atas panel kontrol.

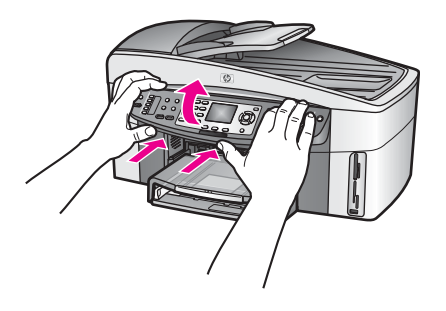

- 2 Tahan overlay kontrol panel. Jangan kembalikan overlay kontrol panel dengan HP all-in-one.
	- **Peringatan** Penggantian HP all-in-one mungkin tidak datang dengan lapisan atas panel kontrol. Simpan lapisan atas panel kontrol anda di tempat aman, dan saat penggantian HP all-in-one tiba, tempelkan kembali lapisan atas panel kontrol anda. Anda harus menempelkan lapisan atas panel kontrol anda untuk menggunakan fungsi-fungsi panel kontrol pada penggantian HP all-in-one.
	- **Tip** Lihat Petunjuk Setup yang datang dengan HP all-in-one anda tentang instruksi bagaimana menempelkan lapisan atas panel kontrol anda.
	- **Catatan** Penggantian HP all-in-one mungkin datang dengan instruksi tentang pen-setupan alat anda.
- 3 Pindahkan Aksesori Pencetakan Dua sisi Otomatis HP dari belakang HP all-in-one.

**Catatan** Jika HP all-in-one anda mempunyai Baki Kertas Polos 250 Lembar HP, pindahkanlah sebelum pengiriman.

4 Bila tersedia, kemas HP all-in-one untuk pengiriman dengan menggunakan kotak kemasan asli atau bahan pembungkus yang menyertai perangkat pertukaran Anda.

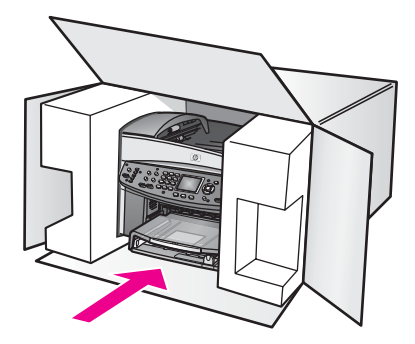

Bila Anda tidak memiliki kotak kemasan asli, harap gunakan bahan pembungkus lain yang memadai. Kerusakan karena pengepakan dan/atau transportasi yang tidak memadai tidak termasuk dalam garansi.

5 Tempelkan label return shipping (pengembalian) di luar kotak.

- 6 Masukkan item berikut ke dalam kotak:
	- Penjelasan lengkap gejala kerusakan untuk petugas servis (contoh untuk masalah kualitas cetak sangat membantu).
	- Salinan slip penjualan atau bukti pembelian lain untuk menetapkan masa cakupan garansi.
	- Nama, alamat dan nomor telepon Anda dimana Anda dapat dihubungi selama jam kerja.

# **18 Informasi garansi**

Bab ini memberikan informasi tentang lama dari garansi terbatas HP all-in-one anda, layanan garansi, peningkatan garansi, mengembalikan HP all-in-one untuk layanan, dan berisi pernyataan garansi global terbatas Hewlett-Packard.

# **Masa berlaku garansi terbatas**

Masa berlaku Garansi Terbatas (perangkat keras dan jasa perbaikan): 1 Tahun Masa berlaku Garansi Terbatas (media CD): 90 Hari

Masa berlaku Garansi Terbatas (print cartridge): Sampai tinta HP habis atau telah mencapai tanggal "akhir garansi" yang tercetak pada cartridge, mana yang tercapai lebih dulu. Garansi ini tidak mencakup produk tinta HP yang telah diisi ulang, diproduksi ulang, diperbarui lagi, disalahgunakan, atau dirusak.

# **Layanan Garansi**

Untuk mendapatkan layanan perbaikan HP, anda harus terlebih dulu menghubungi kantor layanan HP atau Pusat Dukungan Pelanggan HP untuk pemecahan masalah dasar. Baca [Dukungan pelanggan HPu](#page-227-0)ntuk langkah-langkah yang harus diambil sebelum menghubungi Dukungan Pelanggan.

Jika HP all-in-one anda memerlukan penggantian bagian kecil yang dapat anda gantikan, HP dapat membayar di depan biaya pengiriman, bea dan pajak; memberikan bantuan telepon untuk menggantikan bagian tersebut; dan membayar biaya pengiriman, bea, dan pajak untuk setiap bagian yang HP minta anda kembalikan. Jika tidak, Pusat Dukungan Pelanggan HP akan mengarahkan anda ke penyelenggara layanan resmi yang disertifikasi oleh HP untuk melayani produk.

# **Upgrade Jaminan**

Tergantung dari negara/wilayah anda, HP mungkin menawarkan pilihan peningkatan garansi yang memperluas atau meningkatkan garansi produk standar anda. Pilihan yang tersedia dapat mencakup dukungan telepon prioritas, layanan pengembalian, atau penggantian di hari kerja berikutnya. Khususnya, cakupan layanan bermula dari tanggal pembelian produk dan harus dibeli dalam batasan waktu dari pembelian produk.

Untuk informasi lebih jauh:

- Di A.S., putar 1-866-234-1377 untuk berbicara kepada penasehat HP..
- Di luar A.S., harap hubungi kantor Dukungan Pelanggan HP lokal Anda. Lihat [Menelepon](#page-228-0) [dari tempat lain di seluruh dunia](#page-228-0) untuk daftar nomor internasional Dukungan Pelanggan.
- Kunjungi situs web HP: [www.hp.com/support](http://www.hp.com/support) Jika diminta, pilih negara/wilayah anda, lalu temukan informasi garansi.

# **Mengembalikan HP all-in-one Anda untuk perbaikan**

Sebelum mengembalikan HP all-in-one anda untuk layanan, anda harus menelepon Dukungan Pelanggan HP. Baca [Dukungan pelanggan HP](#page-227-0)untuk langkah-langkah yang harus diambil sebelum menghubungi Dukungan Pelanggan.

**Catatan** Informasi ini tidak berlaku untuk pelanggan di Jepang. Untuk informasi pilihan layanan di Jepang, lihat [Layanan Penukaran Cepat HP \(Jepang\)](#page-232-0).

**Catatan** Informasi ini tidak berlaku untuk pelanggan di Jepang. Untuk informasi pilihan layanan di Jepang, lihat [Layanan Penukaran Cepat HP \(Jepang\)](#page-232-0).

# **Pernyataan garansi global terbatas Hewlett-Packard**

Informasi berikut menjelaskan jaminan global terbatas HP.

#### **Cakupan garansi terbatas**

Hewlett-Packard ("HP") menjamin kepada pelanggan akhir ("Pelanggan") bahwa setiap produk ("Produk"), HP Officejet 7300/7400 series all-in-one termasuk perangkat lunak yang terkait, aksesori, media, dan komponen, harus bebas dari cacat material dan cacat produksi selama masa berlaku garansi, yang dimulai sejak tanggal pembelian barang oleh Pelanggan. Untuk setiap Produk perangkat keras, masa berlaku garansi terbatas HP untuk suku cadang dan jasa adalah satu tahun. Untuk semua Produk lain, masa berlaku garansi terbatas HP untuk suku cadang dan jasa adalah sembilan puluh hari.

Untuk setiap Produk perangkat lunak, garansi terbatas HP hanya berlaku bagi kegagalan menjalankan petunjuk pemrograman. HP tidak menjamin bahwa pengoperasian dari Produk apapun tidak mengalami gangguan atau bebas masalah.

Jaminan terbatas HP hanya mencakup cacat yang timbul dari penggunaan biasa Produk dan tidak mencakup masalah lain, termasuk masalah yang timbul sebagai akibat (a) perawatan atau modifikasi yang tidak benar, (b) perangkat lunak, aksesori, media atau komponen yang tidak disediakan atau didukung oleh HP, atau (c) pengoperasian di luar spesifikasi Produk.

Untuk setiap Produk perangkat keras, penggunaan cartridge tinta non-HP atau tinta cartridge isi ulang tidak mempengaruhi baik garansi kepada Pelanggan ataupun kontrak dukungan HP kepada Pelanggan. Namun, bila Produk gagal atau rusak karena penggunaan cartridge tinta non-HP atau tinta isi ulang, HP akan membebankan biaya jasa perbaikan dan bahan standar untuk memperbaiki Produk akibat kegagalan atau kerusakan tersebut.

Bila HP menerima, selama masa garansi yang berlaku, pemberitahuan cacat pada Produk apapun, HP akan memperbaiki atau mengganti Produk cacat, sesuai pilihan HP. Karena biaya jasa tidak tercakup oleh garansi terbatas HP, perbaikan akan ditetapkan pada biaya standar HP untuk jasa.

Bila HP tidak mampu memperbaiki atau mengganti, sesuai ketentuan, Produk cacat yang tercakup oleh garansi HP, HP akan, dalam jangka waktu yang wajar setelah pemberitahuan mengenai cacat, mengembalikan harga pembelian Produk.

HP tidak memiliki kewajiban untuk memperbaiki, mengganti atau mengembalikan uang sampai Pelanggan mengembalikan Produk cacat kepada HP.

Setiap penggantian produk dapat berupa produk baru atau seperti baru, asalkan memiliki fungsionalitas sekurangnya sama dengan Produk yang digantikan.

Produk HP, termasuk setiap Produk, dapat mengandung suku cadang, komponen atau bahan yang diproduksi ulang yang sama seperti baru dalam kinerja.

Garansi terbatas HP untuk setiap Produk berlaku di negara/regional atau lokal dimana produk HP yang dijamin didistribusikan oleh HP. Kontrak untuk layanan garansi tambahan, misalnya servis di tempat, tersedia dari setiap fasilitas servis resmi HP di negara/regional dimana produk didistribusikan oleh HP atau perwakilan resmi.

#### **Batasan garansi**

SEJAUH CAKUPAN YANG DIPERBOLEHKAN HUKUM SETEMPAT, BAIK HP MAUPUN PEMASOK PIHAK KETIGA TIDAK MEMBUAT JAMINAN ATAU SYARAT LAIN APAPUN, BAIK TERSURAT MAUPUN TERSIRAT, JAMINAN ATAU SYARAT KEMAMPUAN PENJUALAN, KUALITAS YANG MEMUASKAN DAN KELAYAKAN UNTUK TUJUAN TERTENTU.

#### **Batasan pertanggungjawaban**

Sejauh cakupan yang diperbolehkan oleh hukum setempat, cara penanganan masalah dalam Pernyataan Garansi Terbatas ini merupakan cara penanganan masalah satu-satunya dan eksklusif bagi Pelanggan.

SEJAUH CAKUPAN YANG DIPERBOLEHKAN HUKUM SETEMPAT, KECUALI UNTUK KEWAJIBAN YANG SECARA KHUSUS DITULIS DALAM PERNYATAAN GARANSI TERBATAS INI, DALAM HAL APAPUN HP ATAU PEMASOK PIHAK KETIGA TIDAK BERTANGGUNG

JAWAB ATAS KERUSAKAN LANGSUNG, TIDAK LANGSUNG, KHUSUS, INSIDENTAL ATAU KONSEKUENSIAL BAIK BERDASARKAN KONTRAK, KESALAHAN KONTRAK ATAU TEORI HUKUM LAINNYA DAN PEMBERITAHUAN TENTANG KEMUNGKINAN TIMBULNYA KERUSAKAN TERTENTU.

#### **Hukum setempat**

Pernyataan Garansi Terbatas ini memberikan perlindungan hukum khusus bagi Pelanggan. Pelanggan dapat juga memiliki hak lain yang berbeda dari satu negara bagian ke negara bagian lain di Amerika Serikat, dari satu propinsi ke propinsi lain di Kanada dan dari satu negara/ regional ke negara/regional lain di dunia.

Sejauh cakupan Pernyataan Garansi Terbatas ini tidak konsisten dengan hukum setempat, Pernyataan ini dapat dianggap dimodifikasi agar konsisten dengan hukum setempat tersebut. Di bawah hukum setempat tersebut, beberapa penyangkalan dan pembatasan Pernyataan ini mungkin tidak berlaku bagi Pelanggan. Misalnya, beberapa negara bagian di Amerika Serikat dan juga pemerintahan di luar Amerika Serikat (termasuk propinsi di Kanada), mungkin: Mencegah penyangkalan dan pembatasan Pernyataan ini dari pembatasan hak hukum pelanggan (misalnya di Inggris);

Bila tidak membatasi kemampuan produsen untuk menerapkan penyangkalan atau pembatasan seperti itu; atau

Memberikan Pelanggan hak garansi tambahan, menyatakan masa berlaku garansi tersirat yang tidak dapat disangkal produsen atau tidak mengijinkan pembatasan masa berlaku garansi tersirat. UNTUK TRANSAKSI PELANGGAN DI AUSTRALIA DAN SELANDIA BARU, PERSYARATAN DALAM PERNYATAAN JAMINAN TERBATAS INI, KECUALI SAMPAI PADA CAKUPAN YANG DIIJINKAN SECARA HUKUM, TIDAK MENGENYAMPINGKAN, MEMBATASI ATAU MEMODIFIKASI DAN SEBAGAI TAMBAHAN ATAS, HAK HUKUM WAJIB YANG BERLAKU ATAS PENJUALAN PRODUK YANG TERCAKUP KEPADA PELANGGAN TERSEBUT.

#### **Informasi garansi terbatas untuk negara/wilayah Uni Eropa**

Daftar di bawah adalah nama dan alamat dari kesatuan HP yang menjamin Garansi Terbatas HP (garansi pabrik) di negara/wilayah Uni Eropa.

**Anda juga dapat memiliki hak hukum sesuai undang-undang terhadap penjual berdasarkan perjanjian pembelian disamping garansi pabrik, yang tidak dibatasi oleh garansi pabrik tersebut.**

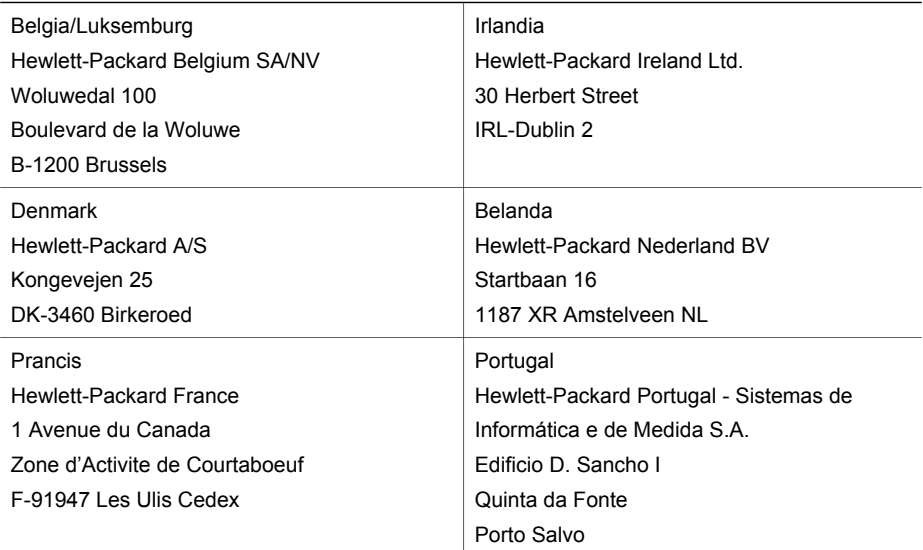

#### Bab 18

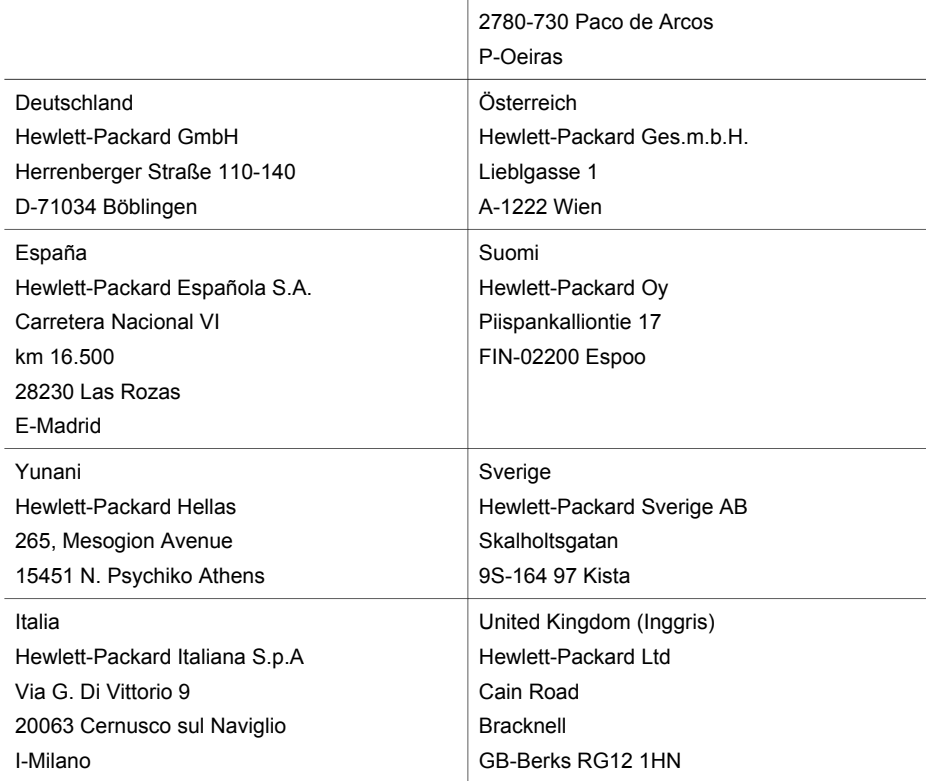

# **19 Informasi teksnis**

Bagian ini menyediakan informasi tentang sistem yang dibutuhkan untuk Windows dan Macintosh; kertas, print, kopi, keping memor, spesifikasi untuk scan, fisik, power, dan spesifikasi lingkungan, notifikasi aturan, dan deklarasi konformitas HP all-in-one anda.

# **Sistem yang dibutuhkan**

Software sistem yang dibutuhkan berada dalam file Readme. Untuk informasi cara melihat file Readme, lihat [Melihat file Readme](#page-184-0).

### **Spesifikasi kertas**

Bagian ini mengandung informasi tentand kapasitas rak kertas, ukuran kertas, and spesifikasi margin printer.

#### **Kapasitas rak kertas**

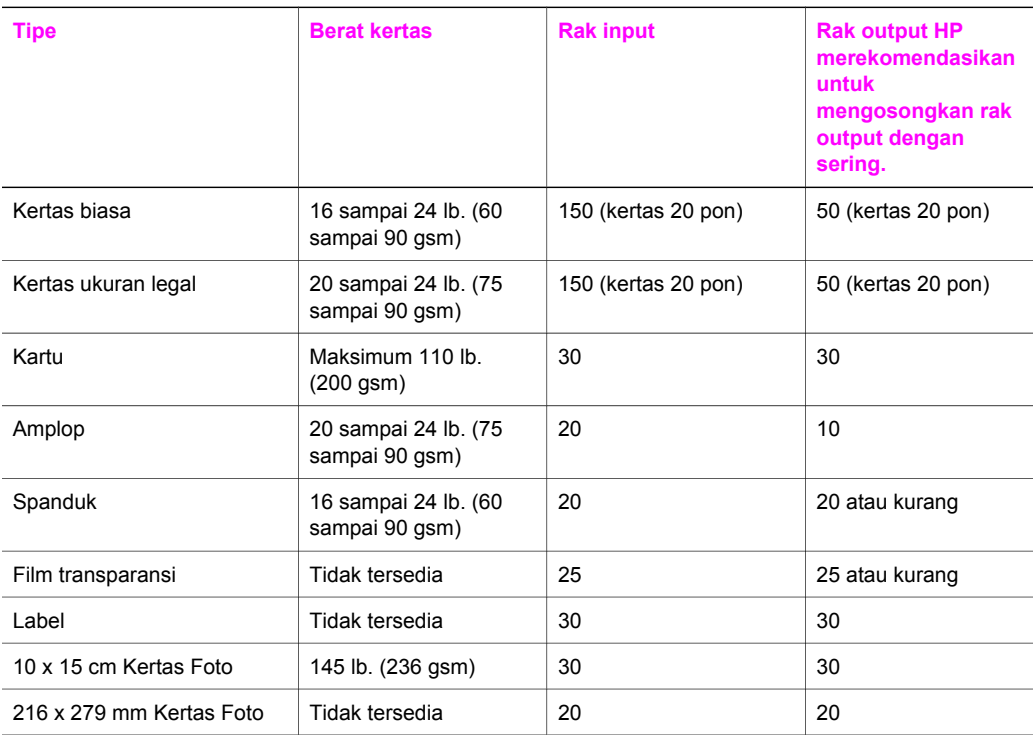

#### **Ukuran kertas**

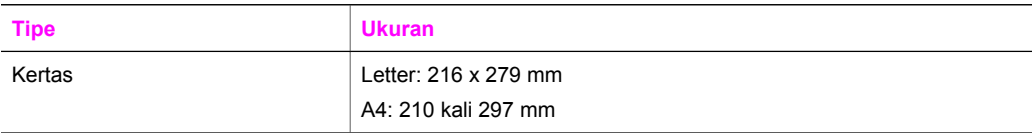

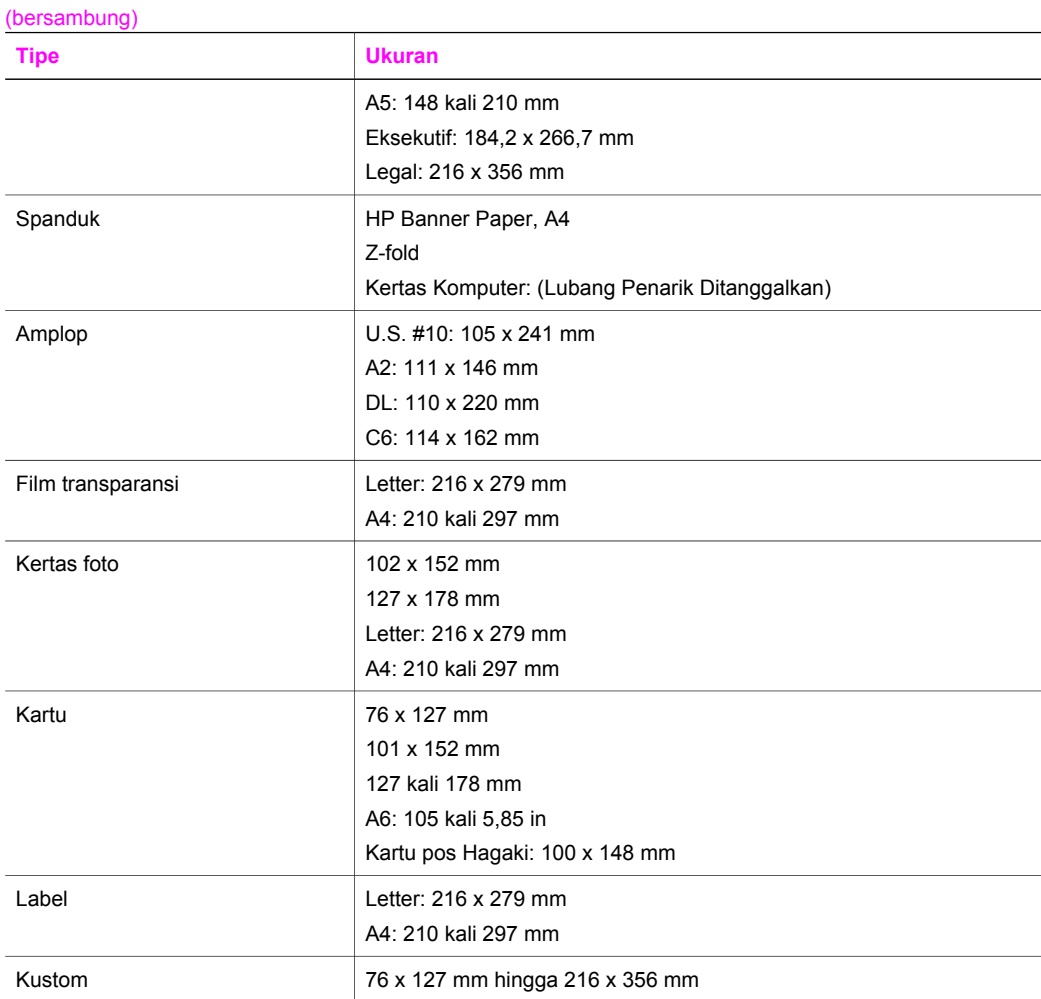

# **Spesifikasi margin printer**

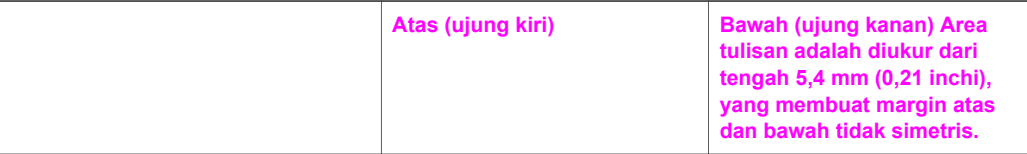

#### **Kertas atau film transparan**

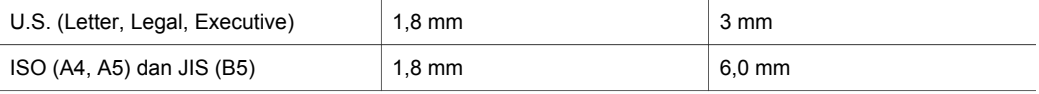

#### **Amplop**

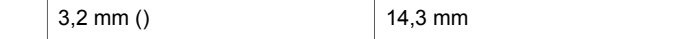

#### **Kartu**

Bab 19

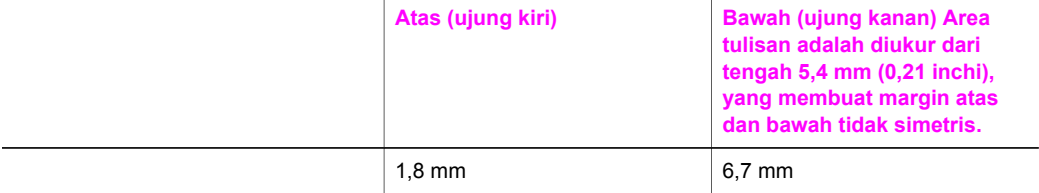

# **Spesifikasi print**

- 1200 kali 1200 dpi hitam
- 1200 kali 1200 dpi warna dengan HP PhotoREt III
- Metode: drop-on-demand thermal inkjet
- Bahasa: HP PCL Level 3, PCL3 GUI atau PCL 10
- Kecepatan cetak bervariasi tergantung dari kompleksitas dokumen
- Siklus kerja: 500 halaman tercetak per bulan (rata-rata)
- Siklus kerja: 5000 halaman tercetak per bulan (maksimum)
- Memprint ukuran panorama

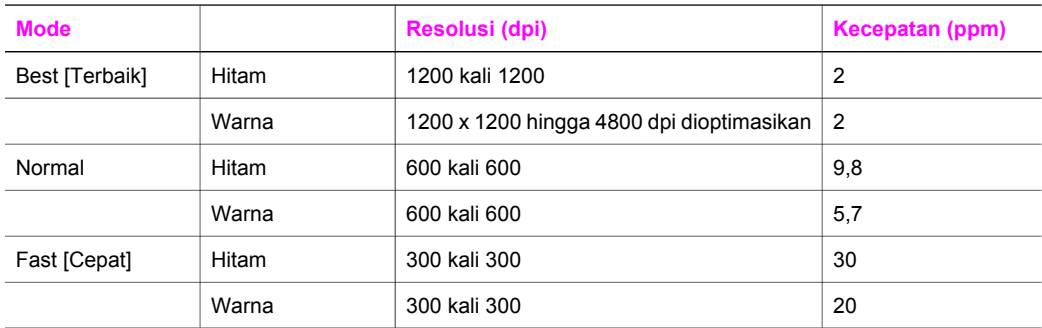

# **Spesifikasi kopi**

- Pemrosesan gambar digital
- Sampai 99 salinan dari sumber asli (bervariasi tergantung model)
- Zoom digital dari 25 sampai 400% (bervariasi tergantung model)
- Muat ke halaman, Poster, Banyak salinan dalam satu halaman
- Sampai 30 salinan per menit hitam; 20 salinan per menit warna (bervariasi tergantung model)
- Kecepatan salin bervariasi tergantung dari kompleksitas dokumen

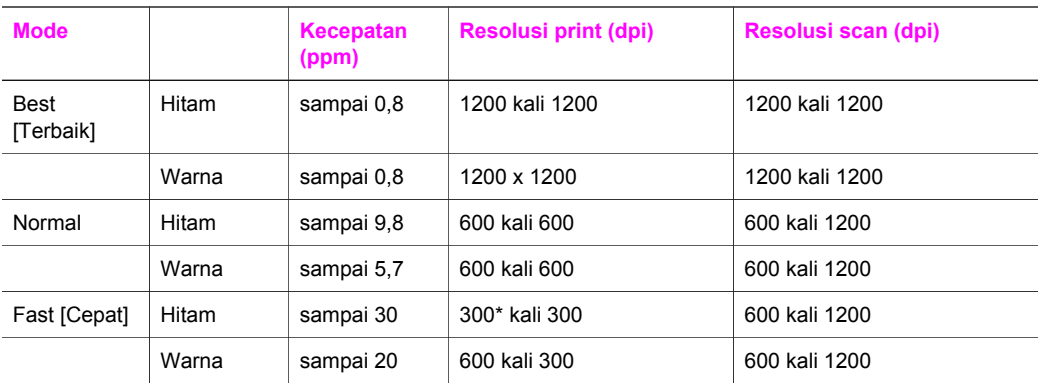

# **Spesifikasi fax**

- Kapabilitas walk-up faksimile hitam putih dan warna
- Sampai 130 panggilan cepat (bervariasi tergantung model)
- Hingga 150 halaman memori (bervariasi berdasarkan model, berdasarkan pada tes gambar ITU-T #1 di resolusi standar). Semakin kompleks halaman atau tinggi resolusi semakin lama dan menggunakan memori lebih.
- Manual memfax halaman ganda
- Panggil ulang otomatis (sampai lima kali)
- Konfirmasi dan laporan kegiatan
- Faksimile CCITT/ITU Group 3 dengan Mode Koreksi Eror
- Transmisi 33,6 Kbps
- Kecepatan 3 detik per halaman pada 33,6 Kbps (berdasarkan tes gambar ITU-T #1 di resolusi standar). Semakin kompleks halaman atau tinggi resolusi semakin lama dan menggunakan memori lebih.
- Deteksi dering dengan pergantian otomatis faksimile/mesin penjawab telepon

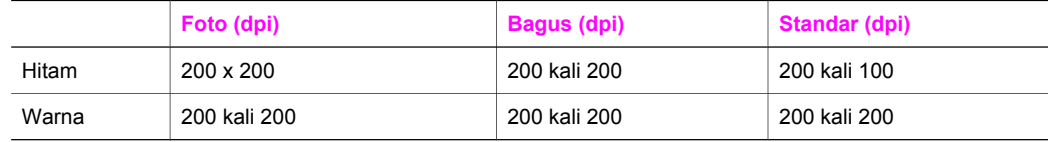

# **Spesifikasi keping memori**

- Jumlah maksimum file yang direkomendasikan dalam satu kartu memori: 1,000
- Ukuran maksimum file individual yang direkomendasikan: Maksimum 12 megapixel, 8 MB
- Ukuran maksimum kartu memori yang direkomendasikan: 1 GB (hanya bila sebagian besar terdiri dari bahan semikonduktor)

**Catatan** Mendekati nilai maksimum yang direkomendasikan pada keping memori akan menyebabkan performa HP all-in-one menjadi lebih lambat dari yang dikira.

#### **Tipe-tipe keping memori yang didukung**

- **CompactFlash**
- **SmartMedia**
- Memory Stick
- Memory Stick Duo
- Memory Stick Pro
- **Secure Digital**
- Kartu Multimedia (MMC)
- xD-Picture Card

# **Spesifikasi scan**

- Termasuk editor gambar
- Perangkat lunak OCR terintegrasi secara otomatis mengkonversi teks pindaian menjadi teks yang dapat diedit
- Kecepatan pindai bervariasi tergantung dari kompleksitas dokumen
- Twain-compliant interface
- Resolusi: Optikal 2400 x 4800 dpi, hingga 19.200 dpi diperbagus
- Warna: 48-bit warna, 8-bit abu-abu (256 level abu-abu)
- Ukuran pindai maksimum dari kaca: 216 x 355,6 mm

# **Spesifikasi fisik**

- 35,3 cm
- **Lebar:** 54,9 cm
- **Kedalaman:** 39,7 cm 43,8 cm (aksesori HP Automatic Two-sided Printing terpasang)
- **Berat:** 11,3 kg 11,9 kg (aksesori HP Automatic Two-sided Printing Accessory terpasang) 14,2 kg (Aksesori HP Automatic Two-sided Printing dan optional HP Sheet Plain Paper Tray terpasang)

# **Spesifikasi power**

- Konsumsi daya listrik: maksimum 75 W
- Voltase input: AC 100 sampai 240 V  $\sim$  2 A 50–60 Hz, grounded
- Voltase output: DC 31 Vdc===2420mA

# **Spesifikasi lingkungan**

- **•** Kisaran suhu pengoperasian yang direkomendasikan:  $15^{\circ}$  sampai 32° C ( $59^{\circ}$  sampai 90° F)
- Kisaran suhu pengoperasian yang diperbolehkan: -15º hingga 35º C (5º hingga 104º F)
- Kelembaban: 15% sampai 85% RH nonkondensasi
- Kisaran suhu nonoperasional (Penyimpanan): -4° sampai 60° C (-40° sampai 140° F)
- Bila ada medan elektromagnetis yang tinggi, ouput dari HP all-in-one mungkin sedikit terganggu
- HP merekomendasikan penggunaan kabel USB lebih pendek dari atau sepanjang 3,28 yd (10 kaki) untuk meminimalkan gangguan yang disebabkan oleh medan elektromagnetis yang tinggi

# **Spesifikasi tambahan**

Bila Anda memiliki akses Internet, Anda bisa mendapatkan informasi akustik dari situs web HP: Login ke [www.hp.com/support](http://www.hp.com/support).

# **Program pengurusan produk secara lingkungan**

Bagian ini mengandung informasi tentang standar lingkungan.

#### **Melindungi lingkungan**

Hewlett-Packard berkomitmen menyediakan produk berkualitas dengan cara yang ramah lingkungan. Produk ini telah didesain dengan beberapa karakteristik untuk meminimalkan pengaruh terhadap lingkungan kita.

Untuk informasi lebih lanjut, kunjungi situs HP's Commitment to the Environment di: [www.hp.com/hpinfo/globalcitizenship/environment/index.html](http://www.hp.com/hpinfo/globalcitizenship/environment/index.html)

#### **Produksi ozon**

Produk ini tidak menghasilkan gas ozon yang substansial (O3).

#### **Konsumsi energi**

Penggunaan energi akan berkurang secara signifikan saat berada dalam mode ENERGY STAR®, yang melestarikan sumber daya alam, dan menghemat uang tanpa mempengaruhi performa tinggi produk ini. This product qualifies for ENERGY STAR, which is a voluntary program established to encourage the development of energy-efficient office products.

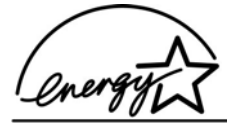

ENERGY STAR is a U.S. registered service mark of the U.S. EPA. As an ENERGY STAR partner, HP has determined that this product meets ENERGY STAR guidelines for energy efficiency.

For more information on ENERGY STAR guidelines, go to the following website: [www.energystar.gov](http://www.energystar.gov)

#### **Kertas pakai**

Produk ini dapat menggunakan kertas daur ulang sesuai dengan DIN 19309.

#### **Plastik**

Bagian plastik melebihi 25 gram ditandai sesuai dengan standar internasional yang meningkatkan kemampuan untuk mengenali plastik untuk tujuan daur ulang di akhir guna produk.

#### **Lembar material keamanan data**

Material safety data sheet [lembar data keamanan bahan] (MSDS) dapat diperoleh dari situs web HP, di:

#### [www.hp.com/go/msds](http://www.hp.com/go/msds)

Pelanggan yang tidak memiliki akses Internet harus menghubungi Pusat Layanan Pelanggan HP lokal mereka.

#### **Program daur ulang**

HP menawarkan sejumlah pengembalian produk yang terus meningkat dan program daur ulang di berbagai negara/region, juga kemitraan dengan pusat daur ulang terbesar di seluruh dunia. HP juga menyimpan sumber daya dengan memperbaiki dan menjual kembali sebagian produk yang paling populer.

Produk HP ini mengandung bahan berikut yang mungkin membutuhkan penanganan khusus pada akhir masa hidupnya:

- Merkuri dalam lampu fluoresen pada pemindai (< 0,00 oz)
- Timah dalam sambungan

#### **Program daur ulang persediaan inkjet HP**

HP berkomitmen melindungi lingkungan. Program Daur Ulang Pasokan HP Inkjet tersedia di banyak negara/wilayah dan memampukan Anda mendaur ulang print cartridge tanpa biaya. Untuk informasi lebih lanjut, kunjungi situs web HP di:

[www.hp.com/hpinfo/globalcitizenship/environment/recycle/inkjet.html](http://www.hp.com/hpinfo/globalcitizenship/environment/recycle/inkjet.html)

#### **Pemberitahuan hukum**

HP all-in-one memenuhi persyaratan produk dari badan hukum di negara/wilayah Anda. Bagian ini mengandung topik hukum yang tidak berhubungan dengan fungsi nirkabel

#### **Nomor identifikasi model pembuatan**

Untuk tujuan identifikasi wajib, produk Anda diberikan Nomor Model Wajib. Nomor identifikasi model pembuatan produk anda adalah SDGOB-0305-02/SDGOB-0305-03. Nomor ini jangan keliru dengan nama promosi (HP Officejet 7300/7400 series all-in-one) atau nomor produk (Q3461A/Q3462A).

#### **Peringatan bagi pemakai jaringan telepon Amerika Serikat: Peraturan FCC**

This equipment complies with FCC rules, Part 68. On this equipment is a label that contains, among other information, the FCC Registration Number and Ringer Equivalent Number (REN) for this equipment. If requested, provide this information to your telephone company.

An FCC compliant telephone cord and modular plug is provided with this equipment. This equipment is designed to be connected to the telephone network or premises wiring using a compatible modular jack which is Part 68 compliant. This equipment connects to the telephone network through the following standard network interface jack: USOC RJ-11C.

The REN is useful to determine the quantity of devices you may connect to your telephone line and still have all of those devices ring when your number is called. Too many devices on one line may result in failure to ring in response to an incoming call. In most, but not all, areas the sum of the RENs of all devices should not exceed five (5). To be certain of the number of devices you may connect to your line, as determined by the REN, you should call your local telephone company to determine the maximum REN for your calling area.

If this equipment causes harm to the telephone network, your telephone company may discontinue your service temporarily. If possible, they will notify you in advance. If advance notice is not practical, you will be notified as soon as possible. You will also be advised of your right to file a complaint with the FCC. Your telephone company may make changes in its facilities, equipment, operations, or procedures that could affect the proper operation of your equipment. If they do, you will be given advance notice so you will have the opportunity to maintain uninterrupted service.

If you experience trouble with this equipment, please contact the manufacturer, or look elsewhere in this manual, for warranty or repair information. Your telephone company may ask you to disconnect this equipment from the network until the problem has been corrected or until you are sure that the equipment is not malfunctioning.

This equipment may not be used on coin service provided by the telephone company. Connection to party lines is subject to state tariffs. Hubungi negara bagian anda komisi fasilitas publik, komisi layanan publik, atau komisi kerjasama untuk informasi lebih lanjut.

This equipment includes automatic dialing capability. When programming and/or making test calls to emergency numbers:

- Remain on the line and explain to the dispatcher the reason for the call.
- Perform such activities in the off-peak hours, such as early morning or late evening.
	- **Catatan** The FCC hearing aid compatibility rules for telephones are not applicable to this equipment.

The Telephone Consumer Protection Act of 1991 makes it unlawful for any person to use a computer or other electronic device, including fax machines, to send any message unless such message clearly contains in a margin at the top or bottom of each transmitted page or on the first page of transmission, the date and time it is sent and an identification of the business, other entity, or other individual sending the message and the telephone number of the sending machine or such business, other entity, or individual. (The telephone number provided may not be a 900 number or any other number for which charges exceed local or long-distance transmission charges.) In order to program this information into your fax machine, you should complete the steps described in the software.

#### **Pernyataan FCC**

The United States Federal Communications Commission (in 47 CFR 15.105) has specified that the following notice be brought to the attention of users of this product.

Declaration of Conformity: This equipment has been tested and found to comply with the limits for a Class B digital device, pursuant to part 15 of the FCC Rules. Operation is subject to the following two conditions: (1) this device may not cause harmful interference, and (2) this device must accept any interference received, including interference that may cause undesired operation. Class B limits are designed to provide reasonable protection against harmful interference in a residential installation. This equipment generates, uses, and can radiate radio

frequency energy, and, if not installed and used in accordance with the instructions, may cause harmful interference to radio communications. However, there is no guarantee that interference will not occur in a particular installation. If this equipment does cause harmful interference to radio or television reception, which can be determined by turning the equipment off and on, the user is encouraged to try to correct the interference by one or more of the following measures:

- Reorient the receiving antenna.
- Increase the separation between the equipment and the receiver.
- Connect the equipment into an outlet on a circuit different from that to which the receiver is connected.
- Consult the dealer or an experienced radio/TV technician for help.

For more information, contact the Product Regulations Manager, Hewlett-Packard Company, San Diego, (858) 655-4100.

The user may find the following booklet prepared by the Federal Communications Commission helpful: How to Identify and Resolve Radio-TV Interference Problems. This booklet is available from the U.S. Government Printing Office, Washington DC, 20402. Stock No. 004-000-00345-4.

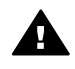

**Perhatian** Pursuant to Part 15.21 of the FCC Rules, any changes or modifications to this equipment not expressly approved by the Hewlett-Packard Company may cause harmful interference and void the FCC authorization to operate this equipment.

#### **Mencemari radiasi frekuensi radio**

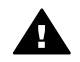

**Perhatian** Power ouput peralatan ini berada dibawah limitasi frekuensi radio yang ditentukan oleh FCC. Namun, alat ini akan digunakan sedemikian rupa untuk meminimalis efeknya terhadap manusia pada kondisi normal. Produk ini dan antena luar yang dipasang, jika ada, harus diletakkan sedemikian rupa untuk meminimalis efeknya terhadap manusia pada kondisi normal. Untuk menghindari kemungkinan dalam melewati limitasi frekuensi radio FCC, jarak antara manusia dan antena seharusnya tidak kurang dari 20 cm (8 inchi) pada kondisi normal.

#### **Note à l'attention des utilisateurs du réseau téléphonique Canadien/ notice to users of the Canadian telephone network**

Cet appareil est conforme aux spécifications techniques des équipements terminaux d'Industrie Canada. Le numéro d'enregistrement atteste de la conformité de l'appareil. L'abréviation IC qui précède le numéro d'enregistrement indique que l'enregistrement a été effectué dans le cadre d'une Déclaration de conformité stipulant que les spécifications techniques d'Industrie Canada ont été respectées. Néanmoins, cette abréviation ne signifie en aucun cas que l'appareil a été validé par Industrie Canada.

Pour leur propre sécurité, les utilisateurs doivent s'assurer que les prises électriques reliées à la terre de la source d'alimentation, des lignes téléphoniques et du circuit métallique d'alimentation en eau sont, le cas échéant, branchées les unes aux autres. Cette précaution est particulièrement importante dans les zones rurales.

Le numéro REN (Ringer Equivalence Number) attribué à chaque appareil terminal fournit une indication sur le nombre maximal de terminaux qui peuvent être connectés à une interface téléphonique. La terminaison d'une interface peut se composer de n'importe quelle combinaison d'appareils, à condition que le total des numéros REN ne dépasse pas .

Basé sur les résultats de tests FCC Partie 68, le numéro REN de ce produit est 0.2B. This equipment meets the applicable Industry Canada Terminal Equipment Technical Specifications. This is confirmed by the registration number. The abbreviation IC before the registration number signifies that registration was performed based on a Declaration of Conformity indicating that Industry Canada technical specifications were met. It does not imply that Industry Canada approved the equipment.

Users should ensure for their own protection that the electrical ground connections of the power utility, telephone lines and internal metallic water pipe system, if present, are connected together. This precaution may be particularly important in rural areas.

**Informasi teksnis**

Informasi teksnis

**Catatan** The Ringer Equivalence Number (REN) assigned to each terminal device provides an indication of the maximum number of terminals allowed to be connected to a telephone interface. The termination on an interface may consist of any combination of devices subject only to the requirement that the sum of the Ringer Equivalence Numbers of all the devices does not exceed 5.

The REN for this product is 0.2B, based on FCC Part 68 test results.

#### **Pemberitahuan untuk pengguna di wilayah Masyarakat Ekonomi Eropa**

# $C \in$

Produk ini didesain untuk dapat terkoneksi ke jaringan analog Switched Telecommunication Networks (PSTN) negara/region Masyarakat Ekonomi Eropa (EEA).

Network compatibility depends on customer selected settings, which must be reset to use the equipment on a telephone network in a country/region other than where the product was purchased. Contact the vendor or Hewlett-Packard Company if additional product support is necessary.

This equipment has been certified by the manufacturer in accordance with Directive 1999/5/EC (annex II) for Pan-European single-terminal connection to the public switched telephone network (PSTN). However, due to differences between the individual PSTNs provided in different countries, the approval does not, of itself, give an unconditional assurance of successful operation on every PSTN network termination point.

In the event of problems, you should contact your equipment supplier in the first instance. This equipment is designed for DTMF tone dialing and loop disconnect dialing. In the unlikely event of problems with loop disconnect dialing, it is recommended to use this equipment only with the DTMF tone dial setting.

#### **Pemberitahuan bagi pengguna jaringan telepon di Jerman**

This HP fax product is designed to connect only to the analogue public-switched telephone network (PSTN). Please connect the TAE N telephone connector plug, provided with the HP allin-one into the wall socket (TAE 6) code N. This HP fax product can be used as a single device and/or in combination (in serial connection) with other approved terminal equipment.

#### **Geräuschemission**

LpA < 70 dB am Arbeitsplatz im Normalbetrieb nach DIN 45635 T. 19

#### **Pemberitahuan bagi pengguna di Jepang (VCCI-2)**

この装置は、情報処理装置等電波障害自主規制協議会(VCCI)の基準 に基づくクラスB情報技術装置です。この装置は、家庭環境で使用すること を目的としていますが、この装置がラジオやテレビジョン受信機に近接して 使用されると受信障害を引き起こすことがあります。 取り扱い説明書に従って正しい取り扱いをして下さい。

#### **Pemberitahuan bagi pengguna di Korea**

# 사용자 안내문(B급 기기)

# 이 기기는 비업무용으로 전자파 적합 등록을 받은 기기로서. 주거지역에서는 물론 모든 지역에서 사용할 수 있습니다.

### **Pemberitahuan hukum bagi pengguna produk nirkabel**

Bagian ini mengandung informasi tentang peraturan yang berhubungan dengan produk nirkabel.

#### **Note à l'attention des utilisateurs Canadien/pemberitahuan bagi pengguna di Canada**

**Untuk penggunaan di dalam ruangan.**Perlengkapan digital ini tidak melewati limitasi Kelas B bagi polusi radio dan suara yang berasal dari peralatan digital yang diatur dalam Peraturan Gangguan Radio oleh Departemen Komunikasi Canada. Peralatan internal radio nirkabel sesuai dengan RSS 210 keindustrian Canada.

**Untuk penggunaan di dalam ruangan.**Le présent appareil numérique n'émet pas de bruit radioélectrique dépassant les limites applicables aux appareils numériques de la classe B prescrites dans le Règlement sur le brouillage radioélectrique édicté par le ministère des Communications du Canada. Le composant RF interne est conforme a la norme CDN-210 d'Industrie Canada.

#### **ARIB STD-T66 (Japan)**

この機器の使用周波数帯では、電子レンジ等の産業・科学・医療用機器のほか 工場の製造ライン等で使用されている移動体識別用の構内無線局(免許を要する 無線局)及び特定小電力無線局(免許を要しない無線局)が運用されています。

- 1 この機器を使用する前に、近くで移動体識別用の構内無線局及び特定小電力 無線局が運用されていないことを確認して下さい。
- 2 万一、この機器から移動体識別用の構内無線局に対して電波干渉の事例が発 生した場合には、速やかに使用周波数を変更するか又は雷波の発射を停止した 上、下記連絡先にご連絡頂き、混信回避のための処置等(例えば、パーティシ ョンの設置など)についてご相談して下さい。
- 3 その他、この機器から移動体識別用の特定小電力無線局に対して電波干渉の 事例が発生した場合など何かお困りのことが起きたときは、次の連絡先へお問 い合わせ下さい。

連絡先:日本ヒューレット・パッカード株式会社 TEL:0120-014121

2.4DS 4 ш

#### **Notice to users in Italy**

License required for use. Verify with your dealer or directly with General Direction for Frequency Planning and Management (Direzione Generale Pianificazione e Gestione Frequenze). E'necessaria una concessione ministeriale anche per l'uso del prodotto. Verifici per favore con il proprio distributore o direttamente presso la Direzione Generale Pianificazione e Gestione Frequenze.

#### **Notice to users in France**

For . GHz Wireless LAN operation of this product certain restrictions apply: This equipment may be used indoor for the entire -. MHz frequency band (channels -). For outdoor use, only -. MHz frequency band (channels -) may be used. For the latest requirements, see [www.art-telecom.fr.](http://www.art-telecom.fr) Pour une utilisation en rseau sans fil 2,4 GHz de ce produit, certaines restrictions s'appliquent : cet appareil peut tre utilis l'intrieur des btiments sur toute la bande de frquences -2483,5 MHz (canaux ). Pour une utilisation l'extrieur des btiments, seule la partie -2483,5 MHz (canaux ) peut tre utilise. Pour connatre les dernires rglementations en vigueur, consultez le site Web [www.art-telecom.fr.](http://www.art-telecom.fr)

#### **Notice to users in the European Economic Area (wireless products)**

Radio products with the CE or CE alert marking comply with the R&TTE Directive (//EC) issued by the Commission of the European Community.

**Catatan** Low-power radio LAN product operating in .-GHz band, for Home and Office environments. In some countries/regions, using the product may be subject to specific restrictions as listed for specific countries/regions below.

This product may be used in the following EU and EFTA countries/regions: Austria, Belgium, Denmark, Finland, Germany, Greece, Iceland, Ireland, Italy, Liechtenstein, Luxembourg, Netherlands, Norway, Portugal, Sweden, Switzerland and United Kingdom. For normal wireless LAN operation of this product, only a limited band is available in France (Channels 10, 11, and ). L'Autorité de régulation des télécommunications (ART) has special regulations for hotspots allowing additional channels. For more information, including local rulings and authorization, please see the ART website : [www.art-telecom.fr](http://www.art-telecom.fr).

# **Declaration of conformity (European Economic Area)**

The Declaration of Conformity in this document complies with ISO/IEC Guide and EN . It identifies the product, manufacturer's name and address, and applicable specifications recognized in the European community.
# <span id="page-252-0"></span>**HP Officejet series declaration of conformity**

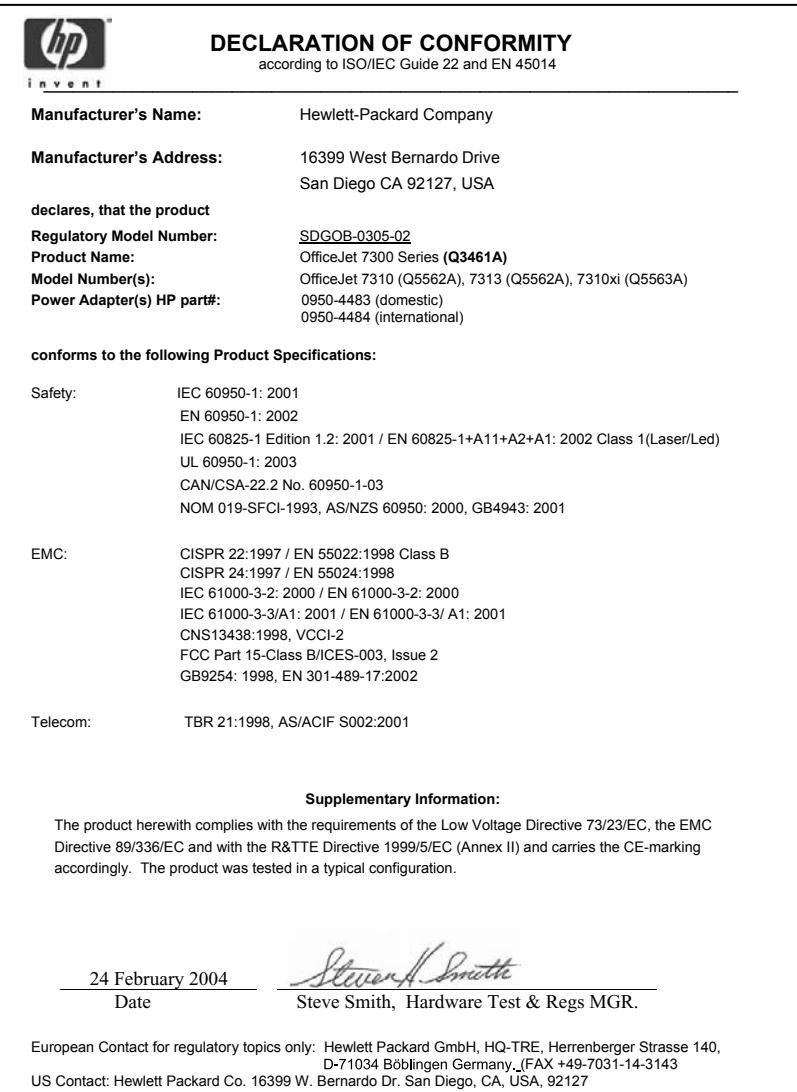

# <span id="page-253-0"></span>**HP Officejet series declaration of conformity**

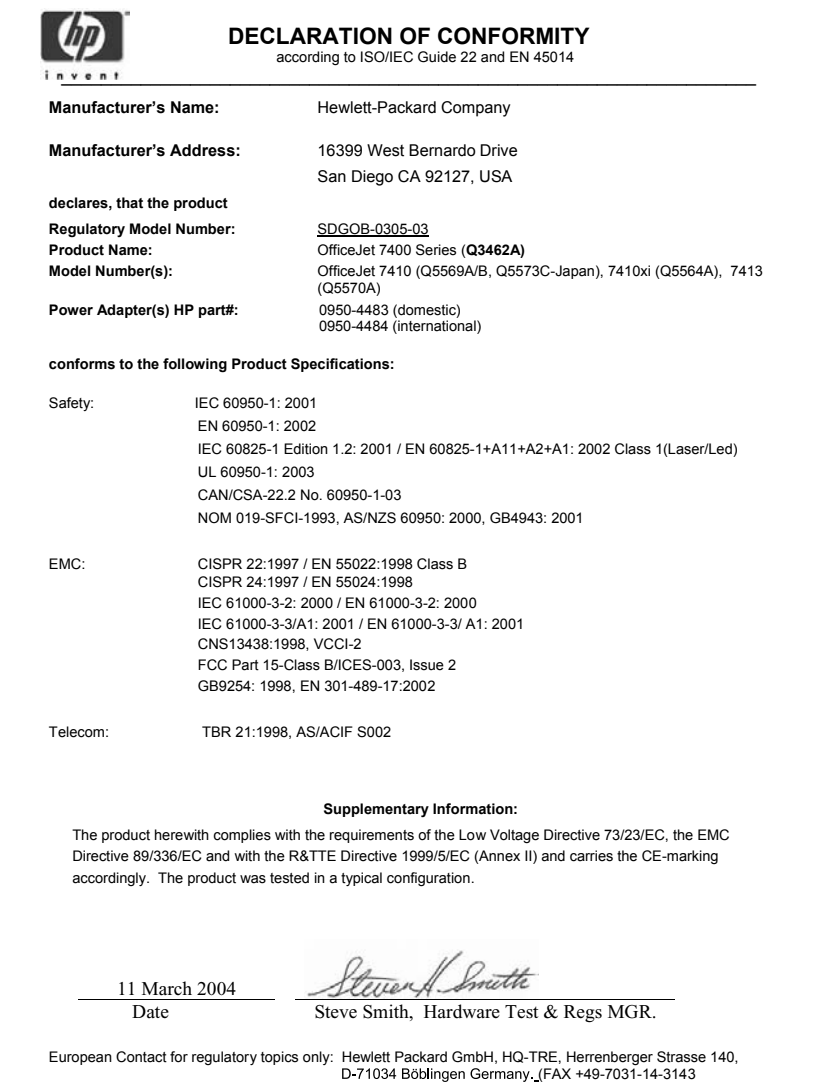

# **Indeks**

#### **Simbol/Numerik**

-kabel telepon kawat [198](#page-200-0)

#### **A**

access list, HP Instant Share [147](#page-149-0) access list, HP Instant Share [160](#page-162-0) aksesori, beli [163](#page-165-0) amplop muat [38](#page-40-0) aplikasi lain (OS 9 HP Image Zone) [16](#page-18-0) aplikasi perangkat lunak, mencetak dari [79](#page-81-0) Asaluran ADSL line. *lihat* saluran DSL line auto cek [154](#page-156-0) auto print [155](#page-157-0)

# **B**

b mesin penjawab [203](#page-205-0) baki input [61](#page-63-0) baki kertas [61](#page-63-0) baki kertas bawah [61](#page-63-0) baki kertas belakang [61](#page-63-0) Baki Kertas Polos 250 Lembar [61](#page-63-0) baki kertas utama [61](#page-63-0) bantuan HP (OS 9 HP Image Zone) [17](#page-19-0) batal fax [130](#page-132-0) pekerjaan mencetak [81](#page-83-0) pindai [78](#page-80-0) salin [73](#page-75-0) tombol [5](#page-7-0) batas salin [71](#page-73-0) baud rate [132](#page-134-0) beli aksesori [163](#page-165-0) cartridge printer [163](#page-165-0) kertas [163](#page-165-0) Pedoman Instalasi [164](#page-166-0) Pedoman Pemakaian [164](#page-166-0)

software [164](#page-166-0) berhenti pindai [78](#page-80-0) salin [73](#page-75-0) bersih area nozzle tinta cartridge print [178](#page-180-0) bagian luar [167](#page-169-0) cartridge printer [176](#page-178-0) kaca [166](#page-168-0) kontak cartridge printer [177](#page-179-0) pengisi dokumen otomatis [210](#page-212-0) tutup bagian bawah [167](#page-169-0) berurut salinan [64](#page-66-0) tombol [5](#page-7-0) Bluetooth connect to your HP all-inone [21](#page-23-0) bsalinan tanpa pembatas isi seluruh halaman [66](#page-68-0) bunyi, mengatur fax [129](#page-131-0)

# **C**

carriage terhalang [189](#page-191-0) carriage, terhalang [189](#page-191-0) cartridge. *lihat* cartridge printer cartridge printer beli [163](#page-165-0) bersih [176](#page-178-0) cartridge printer foto [174](#page-176-0) cartridge printer foto abuabu [174](#page-176-0) ganti [170](#page-172-0) membersihkan area nozzle tinta [178](#page-180-0) membersihkan kontak [177](#page-179-0) menangani [169](#page-171-0) nama bagian [169](#page-171-0) periksa persediaan tinta [167](#page-169-0) set [175](#page-177-0) simpan [174](#page-176-0) cartridges tinta. *lihat* cartridge printer cetak

laporan faks [108](#page-110-0) lembar bukti [45](#page-47-0) Quick Print [54](#page-56-0) CompactKartu memori Flash [42](#page-44-0) connection types supported Bluetooth adapter [21](#page-23-0) control panel masukkan teks [121](#page-123-0)

### **D**

declaration of conformity European Economic Area [249](#page-251-0) HP Officejet series [250](#page-252-0), [251](#page-253-0) delay time [180](#page-182-0) dering berbeda [89](#page-91-0) dering khusus [130](#page-132-0) dering untuk menerima fax [117](#page-119-0) dering, pola jawaban [130](#page-132-0) dial pulse [129](#page-131-0) dial tone [129](#page-131-0) dial yang termonitor [116](#page-118-0) DNS. *lihat* pemecahan masalah server nama domai Dukungan HP sebelum anda menelepon [181](#page-183-0) dukungan pelanggan Amerika Utara [226](#page-228-0) Australia [229](#page-231-0) di luar A.S. [226](#page-228-0) garansi [235](#page-237-0) hubungi [225](#page-227-0) Jepang [229](#page-231-0) Korea [229](#page-231-0) Layanan Penukaran Cepat HP (Jepang) [230](#page-232-0) nomor seri [226](#page-228-0) situs web [225](#page-227-0) tanda pengenal layanan [226](#page-228-0)

# **E**

e [182](#page-184-0) entri speed dial kelompok [124](#page-126-0) error correction mode (ECM) [132](#page-134-0) EWS. *lihat* server Web tertanam

### **F**

factory defaults, mengembalikan [180](#page-182-0) faks dering berbeda [89](#page-91-0) laporan [108](#page-110-0) memasang [82](#page-84-0) menu [9](#page-11-0) mesin penjawab [98](#page-100-0), [100](#page-102-0) modem PC, memasang [93](#page-95-0), [94](#page-96-0), [100](#page-102-0) modem PC, pemasangan [104](#page-106-0) saluran DSL, memasang [87](#page-89-0) saluran ISDN, memasang [88](#page-90-0) sistem PBX, memasang [88](#page-90-0) tombol menu [4](#page-6-0) uji [108](#page-110-0) voice mail, memasang [92,](#page-94-0) [104](#page-106-0) fax default [127](#page-129-0) dering khusus [130](#page-132-0) dering untuk menerima [117](#page-119-0) dial tone atau pulse [129](#page-131-0) dial yang termonitor [116](#page-118-0) dokumen satu sisi [113](#page-115-0), [118](#page-120-0) error correction mode (ECM) [132](#page-134-0) forward fax [129,](#page-131-0) [130](#page-132-0) gelap atau terang [127](#page-129-0) header [120](#page-122-0) Internet, melalui [134](#page-136-0), [205](#page-207-0) jadwal [115](#page-117-0) kabel telepon [195](#page-197-0), [204](#page-206-0) kecepatan [132](#page-134-0) kirim manual [200](#page-202-0) kirim secara manual send [114](#page-116-0) kontras [127](#page-129-0) kopi fax yang diterima [131](#page-133-0) laporan [112](#page-114-0), [122](#page-124-0) masukkan teks dan simbol [121](#page-123-0) membatalkan [134](#page-136-0) menerima dengan poll [119](#page-121-0)

menghapus [133](#page-135-0) mengirim [111](#page-113-0) mesin penjawab [201](#page-203-0) mode terima, set [109](#page-111-0), [111](#page-113-0) pause [121](#page-123-0) pemecahan masalah [194](#page-196-0) pemecahan masalah mesin penjawa [203](#page-205-0) penerima khusus [109](#page-111-0) pengurangan secara otomatis [131](#page-133-0) pola dering jawaban [130](#page-132-0) print kembali [133](#page-135-0) rak kertas [128](#page-130-0) redial [114,](#page-116-0) [130](#page-132-0) resolusi [126](#page-128-0) seting [126,](#page-128-0) [127](#page-129-0) setup [194](#page-196-0) speed dial [114](#page-116-0), [124](#page-126-0), [125](#page-127-0), [126](#page-128-0) spesifikasi fax [242](#page-244-0) tanggal dan jam [120](#page-122-0) terima [117](#page-119-0) terima otomatis, set [111](#page-113-0) terima panggilan [118](#page-120-0) terima secara manual [118](#page-120-0) uji [194](#page-196-0) uji gagal [195](#page-197-0) ukuran kertas [128](#page-130-0) volume [129](#page-131-0) fax dua sisi [113,](#page-115-0) [118](#page-120-0) file DPOF [54](#page-56-0) file Readme [182](#page-184-0) file tujuan mengirim foto [149](#page-151-0) FoIP [134](#page-136-0), [205](#page-207-0) forward fax [129](#page-131-0), [130](#page-132-0) foto auto print [155](#page-157-0) berbagi [76](#page-78-0) cartridge printer foto [174](#page-176-0) cartridge printer foto abuabu [174](#page-176-0) e-mail [76](#page-78-0) file rusak [222](#page-224-0) format file tak terdukung [222](#page-224-0) HP Image Zone [139,](#page-141-0) [151](#page-153-0) kirim [76](#page-78-0) membatalkan pilihan [53](#page-55-0) memperbaiki salinan [70](#page-72-0) memprint secara manual [156](#page-158-0)

mencetak dari file DPOF [54](#page-56-0) menerima dari pengirim manapun [153](#page-155-0) menerima dari pengirim yang diijinkan [154](#page-156-0) mengirim dari file tujuan [149](#page-151-0) mengirim dari keping memori [136,](#page-138-0) [148](#page-150-0) mengirim gambar yang discan [138](#page-140-0), [150](#page-152-0) menu [9](#page-11-0) menu tombol [5](#page-7-0) pertunjukan slide [55](#page-57-0) pilihan memprint [157](#page-159-0) pindai [76](#page-78-0) preview [156](#page-158-0) print [154](#page-156-0) print, batal [158](#page-160-0) Quick Print [54](#page-56-0) tanpa pembatas [53](#page-55-0) ukuran file [222](#page-224-0) foto tanpa pembatas mencetak dari kartu memori [53](#page-55-0)

# **G**

garansi pernyataan [236](#page-238-0) gelap fax [127](#page-129-0)

# **H**

h fax [194](#page-196-0) Hagaki, muat [37](#page-39-0) hapus gambar OS 9 HP Image Zone [16](#page-18-0) OS X HP Image Zone [13](#page-15-0) hasil pemindaian ke kartu memori [77](#page-79-0) header, fax [120](#page-122-0) hilang sambungan HP Instant Shar e [220](#page-222-0) HP all-in-one mengembalikan HP all-in-one anda [230](#page-232-0) HP all-in-onetentan g [2](#page-4-0) HP di Web (OS 9 HP Image Zone) [17](#page-19-0) HP Director HP Instant Share [141](#page-143-0)

HP Gallery OS X HP Image Zone [14](#page-16-0) HP Gallery [Galeri HP] OS 9 HP Image Zone [16](#page-18-0) HP Image Print (OS X HP Image Zone) [14](#page-16-0) HP Image Zone gambaran umum [10](#page-12-0) HP Instant Share [139,](#page-141-0) [140](#page-142-0), [151](#page-153-0) Macintosh [12,](#page-14-0) [15](#page-17-0), [140](#page-142-0) mengirim gambar [151](#page-153-0) tombol (Windows) [12](#page-14-0) Windows [11,](#page-13-0) [139](#page-141-0) HP Instant Share access list [147](#page-149-0) album online [56](#page-58-0) auto cek [154](#page-156-0) auto print [147](#page-149-0), [155](#page-157-0) batas penyimpanan terlampaui [221](#page-223-0) cetakan berkualitas [56](#page-58-0) error sambungan [217](#page-219-0) error umum [216](#page-218-0) file rusak [222](#page-224-0) file tujuan [149](#page-151-0) gambaran [135](#page-137-0), [143](#page-145-0) HP Image Zone [139](#page-141-0), [151](#page-153-0) HP remote printing [145,](#page-147-0) [159](#page-161-0) ikon [7](#page-9-0) install minimum [205](#page-207-0) kirim gambar [220](#page-222-0) kirim gambar (USB) [56](#page-58-0) kirim ke perangkat (jaringan)kirim ke perangka [57](#page-59-0) kirim ke suatu perangkat (USB)kirim ke perangka [56](#page-58-0) layanan tak tersedia [222](#page-224-0) login gagal [221](#page-223-0) membatalkan mengirim gambar [151](#page-153-0) membatalkan pekerjaan print [158](#page-160-0) memindahkan gambar [158](#page-160-0) memindai gambar [76](#page-78-0) mempreview gambar [156](#page-158-0) memprint gambar [154](#page-156-0) memprint gambar secara manual [156](#page-158-0) menerima dari pengirim manapun [153](#page-155-0)

menerima dari pengirim yang diijinkan [154](#page-156-0) menerima gambar [144](#page-146-0), [153](#page-155-0) meng e-mail foto dari keping memori (USB) [136](#page-138-0) mengatur account [160](#page-162-0) menge-mail foto dari keping memori (jaringan) [148](#page-150-0) menge-mail fotodari HP Image Zone (USB) [139](#page-141-0) menge-mail gambar dari HP Image Zone (jaringan) [151](#page-153-0) mengirim foto dari keping memori (jaringan) [148](#page-150-0) mengirim foto dari keping memori (USB) [136](#page-138-0) mengirim foto lewat e-mail dari kartu memori [56](#page-58-0) mengirim gambar [76](#page-78-0), [136](#page-138-0), [143](#page-145-0), [148](#page-150-0) mengirim gambar (jaringan) [57](#page-59-0) mengirim gambar dari HP image Zone (USB) [139](#page-141-0) mengirim gambar yang discan [138,](#page-140-0) [150](#page-152-0) mengirim hasil pindaian [76](#page-78-0) mengirim hasil pindaian lewat e-mail [76](#page-78-0) mengirim ke mesin [139](#page-141-0) mengirim ke peralatan[136](#page-138-0), [146,](#page-148-0) [148](#page-150-0), [151](#page-153-0) mengirim ke perangkat [76](#page-78-0) menu [10](#page-12-0) menu Options [160](#page-162-0) mode Open [144,](#page-146-0) [147,](#page-149-0) [153](#page-155-0) mode Private [144,](#page-146-0) [147](#page-149-0), [154](#page-156-0) pesan error pemecahan masalah [216](#page-218-0) pilihan memprint [157](#page-159-0) setup (jaringan) [145](#page-147-0) setup (USB) [136](#page-138-0) setup pemecahan masalah [205](#page-207-0) tombol menu [5](#page-7-0) tujuan [146](#page-148-0), [207](#page-209-0) tujuan tidak diotorisasi [220](#page-222-0) ukuran file melampaui [222](#page-224-0) HP Instant Share HP Instant Share Laporan Error [222](#page-224-0)

HP Instant Share layanan berhent i [222](#page-224-0) HP remote printing bagaimana memprint jarak jauh [159](#page-161-0) gambaran [145](#page-147-0)

#### **I**

ikon hilang Pengarah H P [191](#page-193-0) ikon koneksi kabel [6](#page-8-0) ikon koneksi nirkabel [7](#page-9-0) ikon koneksi nirkabels ad hoc [6](#page-8-0) ikon tingkat tinta [6](#page-8-0) informasi teknis berat [243](#page-245-0) sistem yang dibutuhkan [239](#page-241-0) spesifikasi fax [242](#page-244-0) spesifikasi fisik [243](#page-245-0) spesifikasi keping memori [242](#page-244-0) spesifikasi kopi [241](#page-243-0) spesifikasi lingkungan [243](#page-245-0) spesifikasi margin printer [240](#page-242-0) spesifikasi nirkabel [248](#page-250-0) spesifikasi power specifications [243](#page-245-0) spesifikasi print [241](#page-243-0) spesifikasi rak kertas [239](#page-241-0) spesifikasi scan [242](#page-244-0) ukuran kertas [239](#page-241-0) informasi teksnis spesifikasi kertas [239](#page-241-0) instalasi kabel USB [183](#page-185-0) install minimum [205](#page-207-0) install piranti lunak alat [206](#page-208-0) install ulang piranti lunak [192](#page-194-0) Instant Share. *lihat* HP Instant **Share** Internet fax, menggunakan [134,](#page-136-0) [205](#page-207-0) isi seluruh halaman pengingkatan foto [66](#page-68-0)

#### **J**

jadwal, fax [115](#page-117-0) jam, set [120](#page-122-0) jawab otomatis

#### Indeks

lampu [4](#page-6-0) tombol [4](#page-6-0) jenis koneksi yang didukung Ethernet [21](#page-23-0) nirkabel [21](#page-23-0) USB [20](#page-22-0) jumlah salinan tombol [5](#page-7-0)

# **K**

kabel telepon hubungan, uji kegagala [196](#page-198-0) periksa [196](#page-198-0) kabel telepon 2 kawat [198,](#page-200-0) [204](#page-206-0) kabel telepon 4 kawat [198,](#page-200-0) [204](#page-206-0) kabel telepon dua kawat [204](#page-206-0) kabel telepon empat kawat [204](#page-206-0) kabel telepon fa x [198](#page-200-0) kaca bersih [166](#page-168-0) memuat sumber asli [33](#page-35-0) kaca pemindai muat sumber asli [33](#page-35-0) kaca scan bersih [166](#page-168-0) kamera digital PictBridge [54](#page-56-0) kartu memori foto, berbagi (jaringan) [57](#page-59-0) foto, berbagi (USB) [56](#page-58-0) gambaran umum [42](#page-44-0) lembar bukti [45](#page-47-0) masukkan kartu [44](#page-46-0) mencetak file DPOF [54](#page-56-0) mencetak foto [52](#page-54-0) menyimpan file ke komputer [44](#page-46-0) kartu memori MicroDrive [42](#page-44-0) kartu memori MultiMediaCard (MMC) [42](#page-44-0) kartu memori Secure Digital [42](#page-44-0) kartu memori xD [42](#page-44-0) kartu memory rusak [221](#page-223-0) kartu memory foto. *lihat* kartu memory kartu ucapan, muat [39](#page-41-0) kartupos, muat [37](#page-39-0) keping memori mengirim foto [136](#page-138-0), [148](#page-150-0) spesifikasi keping memori [242](#page-244-0) kertas

beli [163](#page-165-0) jenis kertas salinan yang dianjurkan [59](#page-61-0) jenis yang direkomendasikan [34](#page-36-0) jenis yang tidak sesuai [34](#page-36-0) macet [189](#page-191-0) muat [34](#page-36-0) pemecahan masalah [208](#page-210-0) salin legal ke letter [69](#page-71-0) spesifikasi kertas [239](#page-241-0) ukuran kertas [239](#page-241-0) ukuran kertas salinan [58](#page-60-0) ukuran, diset untuk fax [128](#page-130-0) kertas A4, muat [35](#page-37-0) kertas foto muat [36](#page-38-0) kertas foto 10 x 15 cm muat [36](#page-38-0) kertas foto 4 x 6 inci, muat [36](#page-38-0) kertas legal muat [35](#page-37-0) kertas macet macet [41](#page-43-0) kertas spanduk muat [39](#page-41-0) keypad [4](#page-6-0), [121](#page-123-0) kirim fax dial yang termonitor [116](#page-118-0) dokumen dua sisi [113](#page-115-0) jadwal [115](#page-117-0) manual [114,](#page-116-0) [116](#page-118-0) redial [114](#page-116-0) kirim fax manua l [200](#page-202-0) kontras fax [127](#page-129-0) kopi spesifikasi kopi [241](#page-243-0) kualitas salinan cepat [61](#page-63-0) kualitas salinan normal [60](#page-62-0) kualitas salinan terbaik [60](#page-62-0)

#### **L** l

uji fax [195](#page-197-0) labels muat [39](#page-41-0) lampu attention [6](#page-8-0) laporan aktivitas fax terakhir [123](#page-125-0) daftar speed dial [123](#page-125-0) eror [123](#page-125-0) faks [108](#page-110-0)

fax [112,](#page-114-0) [122,](#page-124-0) [123](#page-125-0) fax log [123](#page-125-0) konfirmasi [123](#page-125-0) laporan self-test [123](#page-125-0) self-test [168](#page-170-0) uji fax pemecahan masalah gaga [195](#page-197-0) laporan eror, fax [123](#page-125-0) laporan fax otomatis [123](#page-125-0) laporan konfirmasi, fax [123](#page-125-0) laporan self-test [123,](#page-125-0) [168](#page-170-0) layar grafis berwarna screen saver [7](#page-9-0) lembar bukti cetak [45](#page-47-0) mengisi [46](#page-48-0) menu [9](#page-11-0) pindai [48](#page-50-0) tombol [5](#page-7-0) letter kertas muat [35](#page-37-0) lingkungan daur ulang persediaan inkjet [244](#page-246-0) kertas pakai [244](#page-246-0) konsumsi energi [243](#page-245-0) melindungi [243](#page-245-0) plastik [244](#page-246-0) produksi ozon [243](#page-245-0) program pengurusan produk secara lingkungan [243](#page-245-0)

### **M**

macet aksesori pencetakan dua sisi, pemecahan masalah [210](#page-212-0) macet kerta s [208](#page-210-0) macet, kertas [41,](#page-43-0) [189,](#page-191-0) [208](#page-210-0) manual kirim, fax [114](#page-116-0), [116](#page-118-0) laporan fax [123](#page-125-0) pemecahan masalah, fax [200](#page-202-0) terima, fax [118](#page-120-0) masalah sambungan, fax [198,](#page-200-0) [200](#page-202-0) masukkan speed dial individu [124](#page-126-0) masukkan text [121](#page-123-0) matikan HP all-in-one [216](#page-218-0) media. *lihat* kertas

memasang memisahkan saluran faks [86](#page-88-0) mesin penjawab [98,](#page-100-0) [100](#page-102-0) modem PC [93,](#page-95-0) [100,](#page-102-0) [104](#page-106-0) saluran ISDN [88](#page-90-0) saluran telepon berbagi [90](#page-92-0) sistem PBX [88](#page-90-0) voice mail [104](#page-106-0) membatalkan fax [115](#page-117-0), [134](#page-136-0) membuat salinan HP Director (Windows) [12](#page-14-0) OS 9 HP Image Zone (Macintosh) [16](#page-18-0) OS X HP Image Zone (Macintosh) [14](#page-16-0) memindai dokumen HP Director (Windows) [11](#page-13-0) memindai gambar HP Director [Pengarah HP] (Windows) [11](#page-13-0) memori memprint kembali fax [133](#page-135-0) menghapus fax [133](#page-135-0) simpan fax [131](#page-133-0) Memory Stick kartu memori [42](#page-44-0) memperbesar salinan [66](#page-68-0) memperbesar/memperkecil salinan beberapa pas dalam satu halaman [67](#page-69-0) memperbesar/ memperkecilsalinan rmengubah ukuran ke pas ukuran letter atau A4 [67](#page-69-0) mempergelap salinan [69](#page-71-0) memperterang salinan [69](#page-71-0) mempreview gambar [156](#page-158-0) memprint jarak jauh. *lihat* HP remote printing memprint kembali fax dalam memori [133](#page-135-0) memuat sumber asli [32](#page-34-0) mencetak dari aplikasi perangkat lunak [79](#page-81-0) dari komputer [79](#page-81-0) foto dari file DPOF [54](#page-56-0) foto dari kartu memori [52](#page-54-0)

membatalkan pekerjaan [81](#page-83-0) pilihan cetak [80](#page-82-0) menerima fax memforward [129](#page-131-0) pemecahan masalah [201](#page-203-0) menerima fax dengan pollterima fax [119](#page-121-0) menerima fax pemecahan masala h [198](#page-200-0) menerima gambar dengan HP Instant Share [144](#page-146-0) menerima gambar di HP Instant Share [153](#page-155-0) mengembalikan factory settings [180](#page-182-0) mengembalikan HP all-in-one anda [230](#page-232-0) mengganti cartridge printer [170](#page-172-0) menghentikan fax terjadwal [115](#page-117-0) pekerjaan mencetak [81](#page-83-0) mengikat batas [71](#page-73-0) mengirim fax fax standar [112](#page-114-0) memori, dari [116](#page-118-0) mengirim ke mesin gambar yang discan [138,](#page-140-0) [150](#page-152-0) mengirim ke peralatan dari keping memori [136,](#page-138-0) [148](#page-150-0) HP Director (Macintosh) [141](#page-143-0) HP Image Zone [151](#page-153-0) HP Image Zone (Macintosh) [140](#page-142-0) HP Image Zone (Windows) [139](#page-141-0) mengirim ke perangkat [76](#page-78-0) mengurangi fax agar cukup [131](#page-133-0) menset cartridge printer [175](#page-177-0) menyimpan foto ke komputer [44](#page-46-0) mesin penerima terima fax [117](#page-119-0) terimac fax [109](#page-111-0) mesin penjawab memasang [98,](#page-100-0) [100](#page-102-0)

pemecahan masalah [203](#page-205-0)

mesin penjawab telepon. *lihat* mesin penjawab mode power save [179](#page-181-0) mode terima [109](#page-111-0) modem modem komputer. *lihat* modem PC modem PC memasang dengan faks [94,](#page-96-0) [100](#page-102-0) memasang faks dengan [93](#page-95-0) pemecahan masalah [198,](#page-200-0) [201](#page-203-0) muat amplop [38](#page-40-0) kartu Hagaki [37](#page-39-0) kartu ucapan [39](#page-41-0) kartuposkartu [37](#page-39-0) kertas A4 [35](#page-37-0) kertas foto 10 x 15 cm [36](#page-38-0) kertas foto 4 x 6 inci [36](#page-38-0) kertas legal [35](#page-37-0) kertas letter [35](#page-37-0) kertas spanduk [39](#page-41-0) kertas ukuran-penuh [35](#page-37-0) label [39](#page-41-0) transfer iron-on [39](#page-41-0) transparansi [39](#page-41-0) mulai salin hitam [5](#page-7-0) mulai salin warna [5](#page-7-0)

### **N**

n periksa pengaturan proxy [218](#page-220-0) port fax [196](#page-198-0) sebelum anda menelepon [181](#page-183-0) sumber daya [181](#page-183-0) nomor seri [226](#page-228-0) nomor telepon, dukungan pelanggan [225](#page-227-0) nomor tujuan membuat [146](#page-148-0)

# **P**

panah atas [6](#page-8-0) panah kanan [5](#page-7-0) panah ke bawah [5](#page-7-0) panah kiri [6](#page-8-0) panel kontrol gambaran umum [3](#page-5-0) panggil ulang/tombol jeda [4](#page-6-0) pas ke halaman [67](#page-69-0) pelaksanaan pemecahan masalah HP Instant Share [216](#page-218-0) pelindung cartridge printer [174](#page-176-0) pemasangan dering berbeda [89](#page-91-0) faks [82](#page-84-0) modem PC [94](#page-96-0) saluran DSL [87](#page-89-0) voice mail [92](#page-94-0) pemasuk dokumen otomatis muat sumber asli [32](#page-34-0) pembaruan alat tentang [223](#page-225-0) Windows [223](#page-225-0) pembaruan piranti lunak. *lihat* pembaruan alat pemberitahuan hukum nomor identifikasi model pembuatan [244](#page-246-0) pemberitahuan bagi pengguna di Jepang [247](#page-249-0) pemberitahuan bagi pengguna di Korea [248](#page-250-0) pemberitahuan bagi pengguna di wilayah Masyarakat Ekonomi Eropa [247](#page-249-0) pemberitahuan bagi pengguna jaringan telepon di Jerman [247](#page-249-0) Peraturan FCC [245](#page-247-0) Pernyataan FCC [245](#page-247-0) pemecahan masalah bahasa, tampilan [185](#page-187-0) carriage terhalang [189](#page-191-0) dukungan sumberdaya dukunga [181](#page-183-0) file corrupt destination [220](#page-222-0) hilang sambungan ke layanan HP Instant Share [220](#page-222-0) HP Instant Share tak disetup [206](#page-208-0) hubungi Dukungan HP [181](#page-183-0) instalasi piranti lunak [189](#page-191-0) install minimum [205](#page-207-0) kabel USB [183](#page-185-0) kartu memory [222](#page-224-0) kertas [208](#page-210-0) macet kertas [189](#page-191-0)

macet, kertas [189](#page-191-0) masalah fax [198,](#page-200-0) [200,](#page-202-0) [203,](#page-205-0) [205](#page-207-0) masalah instalasi file Readm [182](#page-184-0) menerima fax [198](#page-200-0) mengirim fax [198](#page-200-0) periksa alamat DNS [219](#page-221-0) periksa alamat proxy [220](#page-222-0) print cartridge [186,](#page-188-0) [216](#page-218-0) server DNS tidak bereaksi [220](#page-222-0) setup [182](#page-184-0) setup HP Instant Share [205](#page-207-0) setup piranti keras [183](#page-185-0) statis pada saluran telepon [204](#page-206-0) tak ada sambungan jaringan [217](#page-219-0) tentang [181](#page-183-0) tentang setup [182](#page-184-0) tujuan tidak di-setup [207](#page-209-0) tujuan tidak diotorisasi [220](#page-222-0) ukuran yang tidak benar [185](#page-187-0) pemecahan masalah gagal untuk berhubungan ke HP Instant Share [218](#page-220-0) pemecahan masalah kartu memor y [221](#page-223-0) pemecahan masalah macet , kertas [208](#page-210-0) pemecahan masalah mengirim fa x [200](#page-202-0) pemecahan masalah penerimaan fa x [201](#page-203-0) pemecahan masalah voice mai l [201](#page-203-0) penanganan masalah macet, kertas [41](#page-43-0) penerima khusus [109](#page-111-0) pengamanan adaptor Bluetooth [22](#page-24-0) Pengarah HP mulai [11](#page-13-0) pengaturan menu [10](#page-12-0) pilihan cetak [80](#page-82-0) tombol menu [6](#page-8-0)

uji faks [108](#page-110-0) pengaturan pengamananBluetoot aksesibilitas [22](#page-24-0) h [22](#page-24-0) otentikasi passkey [22](#page-24-0) pengaturan proxy [220](#page-222-0) pengisi dokumen otomatis bersih [210](#page-212-0) macet, pemecahan masalah [209](#page-211-0) masalah pengisian, pemecahan masalah [210](#page-212-0) pindahkan pelat muka [211,](#page-213-0) [214](#page-216-0) penyalinan pengaturan default [61](#page-63-0) Peraturan FCC [245](#page-247-0) peraturan yang berhubungan dengan produk nirkabel pemberitahuan bagi pengguna di Canada [248](#page-250-0) perawatan delay time [180](#page-182-0) laporan self-test [168](#page-170-0) membersihkan bagian bawah tutup [167](#page-169-0) membersihkan bagian luar [167](#page-169-0) membersihkan cartridge printer [176](#page-178-0) mengembalikan factory defaults [180](#page-182-0) mengganti cartridge printer [170](#page-172-0) menset cartridge printer [175](#page-177-0) mode power save [179](#page-181-0) periksa persediaan tinta [167](#page-169-0) perbarui alat Macintosh [224](#page-226-0) perbesar/perkecil salinan poster [71](#page-73-0) ukuran custom [68](#page-70-0) perkecil/perbesar salinan mengubah ukuran agar pas dengan ukuran letter [69](#page-71-0) pernyataan FCC [245](#page-247-0) persediaan tinta, periksa [167](#page-169-0) pertunjukan slide [55](#page-57-0) PictBridge [54](#page-56-0)

pindai berhenti [78](#page-80-0) dari penl depan [75](#page-77-0) dari perangkat dalam jaringan [75](#page-77-0) dari perangkat yang terhubung langsung [75](#page-77-0) HP Instant Share [76](#page-78-0) lembar bukti [48](#page-50-0) menu [8](#page-10-0) pindai dokumen OS 9 HP Image Zone (Macintosh) [16](#page-18-0) pindai gambar OS 9 HP Image Zone (Macintosh) [16](#page-18-0) OS X HP Image Zone (Macintosh) [14](#page-16-0) pindai ke menu (USB - Macintosh) [8](#page-10-0) menu (USB - Windows) [8](#page-10-0) tombol menu [4](#page-6-0) pindai ke OCR (OS X HP Image Zone) [14](#page-16-0) PintarMedia kartu memori [42](#page-44-0) piranti lunak instalasi pemecahan masalah [189](#page-191-0) install ulang [192](#page-194-0) uninstall [192](#page-194-0) pola dering jawab [89](#page-91-0) pola dering jawaban [130](#page-132-0) poster salin [71](#page-73-0) print fax [133](#page-135-0) kedua sisi halaman [118](#page-120-0) laporan fax [112,](#page-114-0) [122,](#page-124-0) [123](#page-125-0) laporan self-test [168](#page-170-0) spesifikasi print [241](#page-243-0) print cartridge pemecahan masalah [186,](#page-188-0) [216](#page-218-0)

# **Q**

Quick Print [54](#page-56-0)

# **R**

Rak 250 lembar kertas fax, memilih untuk [128](#page-130-0) rak input fax, memilih untuk [128](#page-130-0) kapasitas [239](#page-241-0)

rak kertas fax, memilih untuk [128](#page-130-0) rkapasitas rak kertas [239](#page-241-0) rak kertas bawah fax, memilih untuk [128](#page-130-0) rak kertas utama fax, memilih untuk [128](#page-130-0) rawat membersihkan kaca [166](#page-168-0) redial fax [114,](#page-116-0) [130](#page-132-0) regulatory notices Canadian statement [246](#page-248-0) declaration of conformity (European Economic Area) [249](#page-251-0) declaration of conformity (U.S.) [250](#page-252-0), [251](#page-253-0) regulatory notices wireless products notice to users in France [249](#page-251-0) notice to users in Italy [248](#page-250-0) notice to users in the European Economic Area [249](#page-251-0) resolusi fax [126](#page-128-0)

#### **S** s

tatis fax pada saluran telepon [204](#page-206-0) salin batal [73](#page-75-0) beberapa dalam satu halaman [67](#page-69-0) berurut [64](#page-66-0) dokumen hitam putih [63](#page-65-0) dua-sisi [63](#page-65-0) foto ke kertas letter atau A4 [66](#page-68-0) foto, meningkatkan [70](#page-72-0) intensitas warna [69](#page-71-0) jumlah salinan [62](#page-64-0) legal ke letter [69](#page-71-0) memperbaiki daerah terang [70](#page-72-0) memperbesar/memperkecil salinan [67](#page-69-0) mengikat [71](#page-73-0) menu [7](#page-9-0) perbesar [68](#page-70-0)

perbesar seukuran poster [71](#page-73-0) perkecil [68](#page-70-0), [69](#page-71-0) salinan tanpa pembatas [65](#page-67-0) teks, meningkatkan [70](#page-72-0) tombol menu [6](#page-8-0) transfer iron-on [72](#page-74-0) two on one [dua jadi satu] [64](#page-66-0) ukuran, custom [68](#page-70-0) urutan. *lihat* berurut salinan jenis kertas, yang direkomendasikan [59](#page-61-0) kecepatan [60](#page-62-0) kualitas [60](#page-62-0) ukuran kertas [58](#page-60-0) salinan tanpa pembatas 10x15 cm (4x6 inci) foto [65](#page-67-0) saluran DSL, memasang dengan faks [87](#page-89-0) saluran ISDN, memasang [88](#page-90-0) scan HP Instant Share [138](#page-140-0), [150](#page-152-0) spesifikasi scan [242](#page-244-0) screen saver [7](#page-9-0) send fax speed dials [114](#page-116-0) server nama domain periksa alamat IP [218](#page-220-0), [219](#page-221-0) server Web tertanam [218](#page-220-0) seting fax [127](#page-129-0) kecepatan, fax [132](#page-134-0) tanggal dan jam [120](#page-122-0) terima otomatis [109](#page-111-0) seting default fax [127](#page-129-0) restore [180](#page-182-0) setup dering khusus [130](#page-132-0) pemecahan masalah fax pemecahan masala [194](#page-196-0) uji laporan fa [194](#page-196-0) setup piranti keras pemecahan masalah [183](#page-185-0) simbol, masukkan [121](#page-123-0) simpan fax dalam memori [131](#page-133-0) sistem PBX, memasang [88](#page-90-0) sistem telepon paralel [83](#page-85-0) sistem telepon serial [83](#page-85-0)

#### Indeks

sistem yang dibutuhkan [239](#page-241-0) speed dialing daftar print [123](#page-125-0) edit [125](#page-127-0) hapus seting [126](#page-128-0) kelompok [124](#page-126-0) membuat entri [124](#page-126-0) send fax [114](#page-116-0) spesifikasi 10 x 15 cm kertas foto [239](#page-241-0) amplop [239](#page-241-0) kertas foto [239](#page-241-0) kertas later [239](#page-241-0) kertas legal [239](#page-241-0) kertas poster [239](#page-241-0) label [239](#page-241-0) transparan [239](#page-241-0) spesifikasi fisik [243](#page-245-0) spesifikasi lingkungan [243](#page-245-0) spesifikasi margin printer [240](#page-242-0) spesifikasi power [243](#page-245-0) stop fax [130](#page-132-0), [134](#page-136-0) stop kontak telepon dinding, fax [195](#page-197-0) subscriber identification code [120](#page-122-0)

# **T**

t elepon perpanjangan kabel [204](#page-206-0) terhubung ke jaringan [57](#page-59-0) terhubung USB [56](#page-58-0) tampilan gambar berwarna mengubah bahasa [185](#page-187-0) mengubah ukuran [185](#page-187-0) tampilan grafis warna ikon [6](#page-8-0) tanda pengenal layanan [226](#page-228-0) tanggal, set [120](#page-122-0) teks masukkan pada keypad [121](#page-123-0) peningkatan salinan [70](#page-72-0) telepon kirim fax [114](#page-116-0) terima fax [118](#page-120-0) terang fax [127](#page-129-0) terima fax manual [118](#page-120-0) polling [119](#page-121-0)

terima otomatis [109](#page-111-0) tombol cetak foto [5](#page-7-0) tombol dua-sisi [4](#page-6-0) tombol memperkecil/ memperbesar [6](#page-8-0) tombol mentransfer citra (HP Director) [12](#page-14-0) tombol mulai faks hitam [4](#page-6-0) tombol mulai faks warna [4](#page-6-0) tombol OK [5](#page-7-0) tombol on [5](#page-7-0) tombol panggil cepat [4](#page-6-0) tombol panggil cepat sekali sentuh [4](#page-6-0) tombol pilih baki [4](#page-6-0) tombol putar [5](#page-7-0) tombol quality [5](#page-7-0) tombol start scan [4](#page-6-0) tombol zoom [5](#page-7-0) transfer iron-on muat [39](#page-41-0) transparansi muat [39](#page-41-0) tujuan mengatur [160](#page-162-0) tutup bagian bawah, bersih [167](#page-169-0)

# **U**

uji kabel telepon [196](#page-198-0) kondisi saluran fax [196](#page-198-0) nada pilih [197](#page-199-0) pengaturan faks [108](#page-110-0) setup fax [194](#page-196-0) stop kontak telepon dinding [195](#page-197-0) uji fax gagal [195](#page-197-0) uji piranti keras fax [195](#page-197-0) uji kondisi saluran, fax [196](#page-198-0) uji nada pilih, kegagalan [197](#page-199-0) uji piranti keras, fax [195](#page-197-0) uji port yang benar, fax [196](#page-198-0) uji stop kontak dinding, fax [195](#page-197-0) uninstall piranti lunak [192](#page-194-0)

### **V**

visual keyboard [121](#page-123-0) voice mail memasang dengan faks [104](#page-106-0) memasang dengan fax [92](#page-94-0) setup dengan fax [109](#page-111-0)

volume, mengatur fax [129](#page-131-0)

## **W**

warna intensitas [69](#page-71-0) salinan [70](#page-72-0) Webscan [24](#page-26-0)

## **X**

x fax [194](#page-196-0)

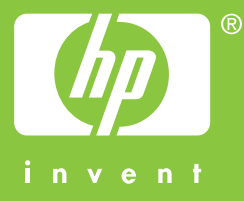

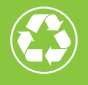

 $\gamma$  Print pada kertas yang setidaknya mengandung 50% serat daur  ${\mathscr I}$  ulang dengan setidaknya mengandung 10% kertas post-consumer

© 2004 Hewlett-Packard Development Company, L.P.

Electronic Edition

www.hp.com

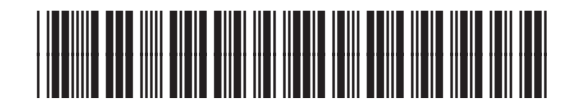

**Q3461-90229**